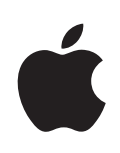

# **iPhone Lietošanas pamācība**

**Programmatūrai iOS 4.2 un 4.3**

## **Satura rādītājs**

## **[1. nodaļa: iPhone āriene](#page-8-0)**

- [Par šo pamācību](#page-8-0)
- [iPhone pārskats](#page-8-0)
- [Pogas](#page-10-0)
- [iPhone programmas](#page-13-0)
- [Statusa ikonas](#page-17-0)

## **[2. nodaļa: Darba sākšana](#page-19-0)**

- [Lietošanas pamācības apskate iPhone tālrunī](#page-19-0)
- [Kas ir nepieciešams](#page-20-0)
- [SIM kartes ievietošana](#page-20-0)
- [iPhone aktivizēšana](#page-21-0)
- [iPhone tālruņa iestatīšana](#page-21-0)
- [iPhone tālruņa atvienošana no datora](#page-22-0)
- [Pieslēgšanās internetam](#page-22-0)
- [Programmu Mail, Contacts un Calendar kontu pievienošana](#page-26-0)

## **[3. nodaļa: Pamatinformācija](#page-30-0)**

- [Programmu lietošana](#page-30-0)
- [Sākuma ekrāna pielāgošana](#page-34-0)
- [Rakstīšana](#page-38-0)
- [Drukāšana](#page-43-0)
- [Meklēšana](#page-45-0)
- [Balss vadība](#page-46-0)
- [Apple austiņas ar tālvadību un mikrofonu](#page-48-0)
- [Bluetooth ierīces](#page-49-0)
- [Akumulators](#page-51-0)
- [Drošības funkcijas](#page-52-0)
- [iPhone tālruņa tīrīšana](#page-54-0)
- [iPhone tālruņa restartēšana vai atiestatīšana](#page-54-0)

## **[4. nodaļa: Sinhronizācija un failu koplietošana](#page-56-0)**

- [Par sinhronizāciju](#page-56-0)
- [Kontu sinhronizācija](#page-56-0)
- [Sinhronizācija ar iTunes](#page-57-0)
- [iPhone iestatījumu rūtis programmā iTunes](#page-58-0)
- [Automātiska iTunes sinhronizācija](#page-61-0)
- [Satura pārvaldība manuāli](#page-62-0)
- [Iegādātā satura pārsūtīšana uz citu datoru](#page-63-0)
- [Failu koplietošana](#page-63-0)

### **[5. nodaļa: Phone](#page-65-0)**

- [Tālruņa zvani](#page-65-0)
- [Vizuālais balss pasts](#page-73-0)
- [Kontakti](#page-75-0)
- [Izlase](#page-75-0)
- [Zvanu pāradresācija, zvanu gaidīšana un zvanītāja ID](#page-76-0)
- [Zvana signāli un zvana/klusuma slēdzis](#page-77-0)
- [Starptautiski zvani](#page-78-0)

#### **[6. nodaļa: Mail](#page-81-0)**

- [E-pasta kontu iestatīšana](#page-81-0)
- [E-pasta ziņojumu pārbaude un lasīšana](#page-81-0)
- [Saišu un konstatēto datu izmantošana](#page-84-0)
- [Pielikumu apskate](#page-85-0)
- [Ziņojumu un pielikumu drukāšana](#page-86-0)
- [E-pasta sūtīšana](#page-87-0)
- [Darbības ar e-pastu](#page-89-0)
- [E-pasta meklēšana](#page-90-0)

## **[7. nodaļa: Safari](#page-91-0)**

- [Tīmekļa lapu apskate](#page-91-0)
- [Meklēšana](#page-95-0)
- [Tīmekļa lapu, PDF failu un citu dokumentu drukāšana](#page-95-0)
- [Tīmekļa videoklipu skatīšanās televizorā](#page-95-0)
- [Grāmatzīmes](#page-96-0)
- [Tīmekļa saīsnes](#page-97-0)

#### **[8. nodaļa: iPod](#page-98-0)**

- [Mūzikas, videoklipu u.c. satura iegūšana](#page-98-0)
- [Mūzika un cits audio saturs](#page-99-0)
- [Videoklipi](#page-109-0)
- [Koplietošana mājās](#page-114-0)
- [Miega taimera iestatīšana](#page-114-0)
- [Pārlūkošanas pogu maiņa](#page-115-0)

### **[9. nodaļa: Messages](#page-116-0)**

[Ziņu sūtīšana un saņemšana](#page-116-0)

- [Ziņu meklēšana](#page-118-0)
- [Fotoattēlu un videoklipu koplietošana](#page-119-0)
- [Balss piezīmju sūtīšana](#page-119-0)
- [Sarakstes rediģēšana](#page-119-0)
- [Kontaktinformācijas un saišu izmantošana](#page-120-0)
- [Priekšskatījumu un brīdinājumu pārvaldība](#page-121-0)

## **[10. nodaļa: Calendar](#page-122-0)**

- [Par programmu Calendar](#page-122-0)
- [Kalendāru sinhronizācija](#page-123-0)
- [Kalendāru apskate](#page-123-0)
- [Meklēšana kalendāros](#page-125-0)
- [Notikumu pievienošana un atjaunināšana iPhone tālrunī](#page-125-0)
- [Atbildēšana uz sapulču ielūgumiem](#page-126-0)
- [Kalendāru abonēšana](#page-128-0)
- [Kalendāra failu importēšana no pasta ziņojuma](#page-128-0)
- [Brīdinājumi](#page-128-0)

## **[11. nodaļa: Photos](#page-129-0)**

- [Par programmu Photos](#page-129-0)
- [Fotoattēlu un videoklipu sinhronizācijā ar datoru](#page-129-0)
- [Fotoattēlu un videoklipu apskate](#page-130-0)
- [Fotoattēlu un videoklipu dzēšana](#page-132-0)
- [Slaidrādes](#page-132-0)
- [Fotoattēlu, slaidrāžu un videoklipu apskate televizorā](#page-133-0)
- [Fotoattēlu un videoklipu koplietošana](#page-134-0)
- [Fotoattēlu drukāšana](#page-136-0)
- [Fotoattēla piešķiršana kontaktam](#page-137-0)
- [Ekrāntapete](#page-137-0)

## **[12. nodaļa: Camera](#page-138-0)**

- [Par programmu Camera](#page-138-0)
- [Fotografēšana un videoklipu ieraksts](#page-139-0)
- [Fotoattēlu un videoklipu apskate un koplietošana](#page-141-0)
- [Videoklipu saīsināšana](#page-141-0)
- [Fotoattēlu un videoklipu augšupielāde datorā](#page-142-0)

## **[13. nodaļa: YouTube](#page-143-0)**

- [Videoklipu atrašana un skatīšanās](#page-143-0)
- [Videoklipu atskaņošanas vadība](#page-144-0)
- [YouTube videoklipu skatīšanās televizorā](#page-145-0)
- [Videoklipu pārvaldība](#page-145-0)
- [Papildinformācijas saņemšana](#page-146-0)
- [YouTube konta funkciju lietošan](#page-147-0) a
- [Pārlūkošanas pogu maiņ](#page-148-0) a
- [Videoklipu sūtīšana uz pakalpojumu YouTub](#page-148-0) e

## **[14. nodaļa: Stock](#page-149-0) s**

- [Akciju kursu apskat](#page-149-0) e
- [Papildinformācijas saņemšan](#page-150-0) a

## **[15. nodaļa: Map](#page-151-0) s**

- [Vietu atrašana un apskat](#page-152-0) e
- [Norādījumu saņemšan](#page-156-0) a
- [Satiksmes plūsmas rādījum](#page-158-0) s
- [Uzņēmumu atrašana un informācijas iegūšan](#page-158-0) a
- [Vietas informācijas koplietošan](#page-159-0) a
- [Vietu saglabāšana grāmatzīmē](#page-160-0) s

## **[16. nodaļa: Weathe](#page-161-0) r**

- [Laika ziņu kopsavilkumu apskat](#page-161-0) e
- [Papildu laika ziņu informācijas iegūšan](#page-162-0) a

## **[17. nodaļa: Note](#page-163-0) s**

- [Par programmu Note](#page-163-0) s
- [Piezīmju sinhronizācij](#page-163-0) a
- [Piezīmju rakstīšana un lasīšan](#page-164-0) a
- [Piezīmju meklēšan](#page-165-0) a
- [Piezīmju sūtīšana pa e-past](#page-165-0) u

## **[18. nodaļa: Cloc](#page-166-0) k**

- [Pasaules pulksteņ](#page-166-0) i
- [Modinātāj](#page-167-0) i
- [Hronometr](#page-167-0) s
- [Taimeri](#page-168-0) s

## **[19. nodaļa: Calculato](#page-169-0) r**

- [Programmas Calculator lietošan](#page-169-0) a
- [Standarta atmiņas funkcija](#page-169-0) s
- [Kalkulatora zinātnisko funkciju taustiņ](#page-170-0) i

## **[20. nodaļa: Compas](#page-172-0) s**

- [Kompasa lasījumu iegūšan](#page-172-0) a
- [Programmas Compass un Map](#page-174-0) s

## **[21. nodaļa: Voice Memo](#page-175-0) s**

[Balss piezīmju ierakst](#page-175-0) s

- [Balss piezīmju noklausīšanās](#page-176-0)
- [Balss piezīmju pārvaldība](#page-177-0)
- [Balss piezīmju saīsināšana](#page-177-0)
- [Balss piezīmju koplietošana](#page-178-0)
- [Balss piezīmju sinhronizācija](#page-178-0)

#### **[22. nodaļa: iTunes Store](#page-180-0)**

- [Par pakalpojumu iTunes Store](#page-180-0)
- [Mūzikas, videoklipu u.c. satura atrašana](#page-181-0)
- [Sekošana izpildītājiem un draugiem](#page-182-0)
- [Zvana signālu iegāde](#page-185-0)
- [Mūzikas vai audiogrāmatu iegāde](#page-185-0)
- [Video satura iegāde vai noma](#page-186-0)
- [Podcast apraižu straumēšana un lejupielāde](#page-188-0)
- [Lejupielādes statusa pārbaude](#page-188-0)
- [Iegūtā satura sinhronizācija](#page-189-0)
- [Pārlūkošanas pogu maiņa](#page-189-0)
- [Konta informācijas apskate](#page-190-0)
- [Lejupielāžu pārbaude](#page-190-0)

## **[23. nodaļa: App Store](#page-191-0)**

- [Par pakalpojumu App Store](#page-191-0)
- [Pārlūkošana un meklēšana](#page-192-0)
- [Ekrāns Info](#page-193-0)
- [Programmu lejupielāde](#page-194-0)
- [Programmu dzēšana](#page-195-0)
- [Atsauksmju rakstīšana](#page-195-0)
- [Programmu atjaunināšana](#page-196-0)
- [Lejupielādēto programmu sinhronizācija](#page-197-0)

## **[24. nodaļa: Game Center](#page-198-0)**

- [Par pakalpojumu Game Center](#page-198-0)
- [Pakalpojuma Game Center iestatīšana](#page-198-0)
- [Spēles](#page-200-0)
- [Draugi](#page-202-0)
- [Jūsu statusa un konta informācija](#page-204-0)

## **[25. nodaļa: Settings](#page-205-0)**

- [Airplane Mode](#page-205-0)
- [Wi-Fi](#page-206-0)
- [VPN](#page-207-0)
- [Personal Hotspot](#page-208-0)
- [Notifications](#page-208-0)
- [Carrie](#page-208-0)r
- [Skaņas un zvana/klusuma slēdzi](#page-209-0) s
- [Brightnes](#page-210-0) s
- [Wallpape](#page-210-0)r
- [Genera](#page-210-0) l
- [Mail, Contacts, Calendar](#page-221-0) s
- [Phon](#page-225-0) e
- [Safar](#page-227-0) i
- [Message](#page-229-0) s
- iPo d
- [Photo](#page-231-0) s
- [Note](#page-232-0) s
- [Stor](#page-232-0) e
- [Nike + iPo](#page-232-0) d

## **[26. nodaļa: Contact](#page-233-0) s**

- [Par programmu Contact](#page-233-0) s
- [Kontaktu pievienošan](#page-233-0) a
- [Kontaktu meklēšan](#page-234-0) a
- [Kontaktu pārvaldība iPhone tālrun](#page-235-0) ī
- [Kontaktu informācijas lietošan](#page-236-0) a
- [Apvienotie kontakt](#page-238-0) i

## **[27. nodaļa: Nike + iPo](#page-240-0) d**

- [Programmas Nike + iPod aktivizēšan](#page-240-0) a
- [Sensora sasaist](#page-241-0) e
- [Programmas Nike + iPod lietošana treniņ](#page-241-0) ā
- [Treniņu rezultātu sūtīšana uz Nikeplus.co](#page-242-0) m
- [Nike + iPod kalibrēšan](#page-242-0) a
- [Programmas Nike + iPod iestatījum](#page-243-0) i

## **[28. nodaļa: iBook](#page-244-0) s**

- [Par programmu iBook](#page-244-0) s
- [Grāmatu un PDF failu sinhronizācij](#page-245-0) a
- [Pakalpojuma iBookstore lietošan](#page-245-0) a
- [Grāmatu lasīšan](#page-246-0) a
- [PDF failu lasīšan](#page-247-0) a
- [Grāmatas izskata maiņ](#page-248-0) a
- [Grāmatu un PDF failu meklēšan](#page-248-0) a
- [Vārda definīcijas meklēšan](#page-249-0) a
- [Grāmatas automātiska lasīšana priekš](#page-249-0) ā
- [PDF faila drukāšanai vai sūtīšana pa e-past](#page-249-0) u
- [Grāmatplaukta kārtošan](#page-249-0) a

[Grāmatzīmju un piezīmju sinhronizācija](#page-250-0)

#### **[29. nodaļa: Accessibility](#page-251-0)**

- [Universālās piekļuves funkcijas](#page-251-0)
- [Funkcija VoiceOver](#page-252-0)
- [Tālummaiņas funkcija Zoom](#page-266-0)
- [Funkcija Large Text](#page-267-0)
- [Funkcija "White on Black"](#page-267-0)
- [Funkcija Mono Audio](#page-268-0)
- [Funkcija Speak Auto-text](#page-268-0)
- [Iestatījums Triple-Click Home](#page-269-0)
- [Funcija Closed Captioning u.c. noderīgas funkcijas](#page-269-0)
- [Saderība ar dzirdes aparātiem](#page-271-0)

#### **[Pielikums A: Starptautiskās tastatūras](#page-272-0)**

- [Tastatūru pievienošana](#page-272-0)
- [Tastatūru pārslēgšana](#page-273-0)
- [Ķīniešu](#page-273-0)
- [Japāņu](#page-275-0)
- [Korejiešu](#page-276-0)
- [Vjetnamiešu](#page-276-0)
- [Vārdnīcu izveide](#page-276-0)

#### **[Pielikums B: Atbalsts un pārējā informācija](#page-278-0)**

- [Apple iPhone atbalsta vietne](#page-278-0)
- [iPhone tālruņa restartēšana un atiestatīšana](#page-278-0)
- [iPhone tālruņa informācijas dublējumu izveide](#page-279-0)
- [iPhone programmatūras atjaunināšana un atjaunošana](#page-280-0)
- [Informācija par drošību, programmatūru un pakalpojumiem](#page-282-0)
- [iPhone tālruņa lietošana uzņēmuma vidē](#page-283-0)
- [iPhone tālruņa lietošana ar citiem operatoriem](#page-283-0)
- [Informācija par atbrīvošanos un pārstrādi](#page-284-0)
- [Apple un vide](#page-285-0)
- [iPhone lietošanas temperatūra](#page-285-0)

# <span id="page-8-0"></span>**1 iPhone āriene**

## Par šo pamācību

Šajā pamācībā aprakstītas funkcijas, kuras pieejamas:

- Â sistēmā iOS 4.2.*x*iPhone 4 CDMA modelī;
- Â sistēmā iOS 4.3 iPhone 3GS modelī vai iPhone 4 GSM modelī.

## iPhone pārskats

## **iPhone 4**

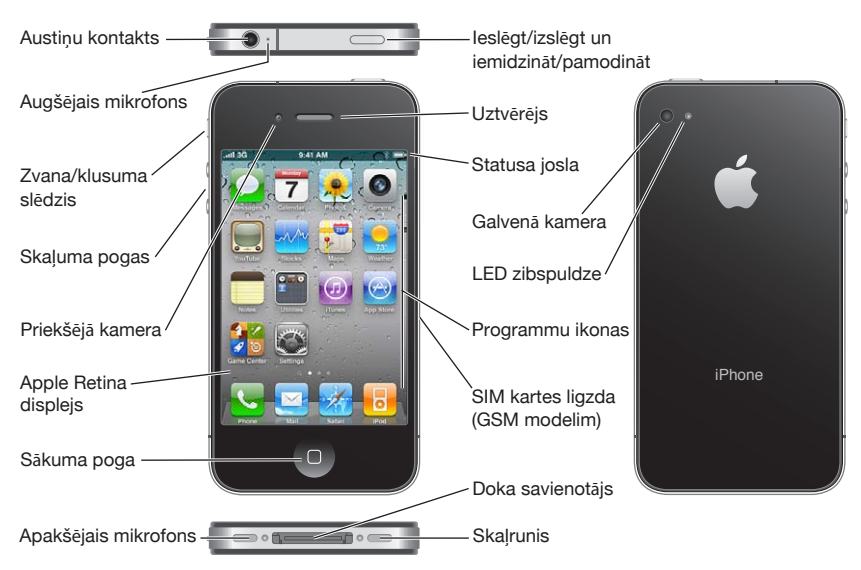

#### **iPhone 3GS**

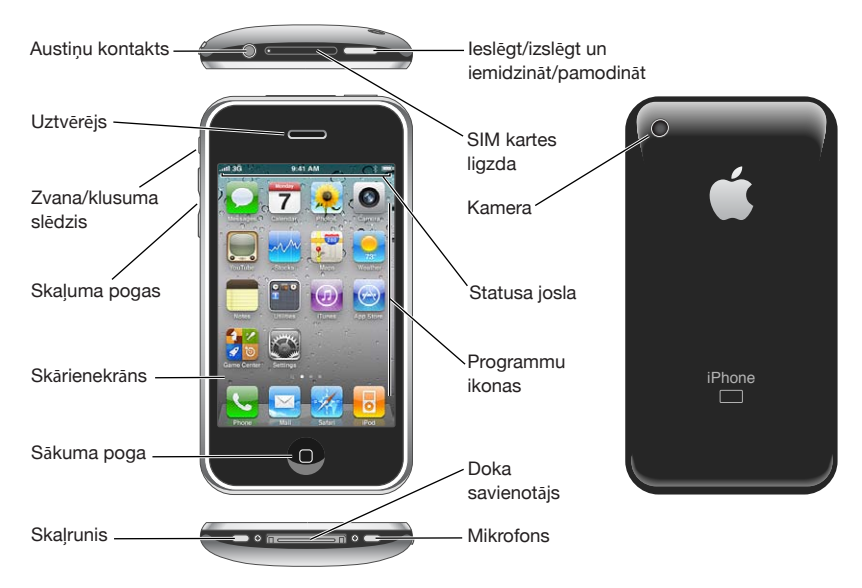

Jūsu tālruņa sākuma ekrāns var izskatīties savādāk atkarībā no tā, kādu iPhone modeli izmantojat un vai esat pārkārtojis tā ikonas.

## **Piederumi**

iPhone komplektācijā ir iekļauti šādi piederumi:

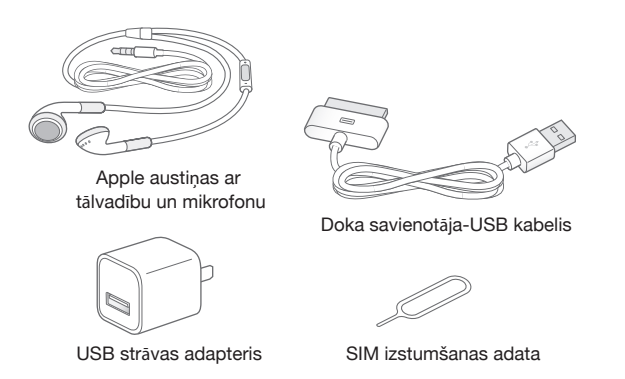

*Piezīme.* SIM izstumšanas adata nav ieļauta atsevišķu valstu vai reģionu komplektācijās.

<span id="page-10-0"></span>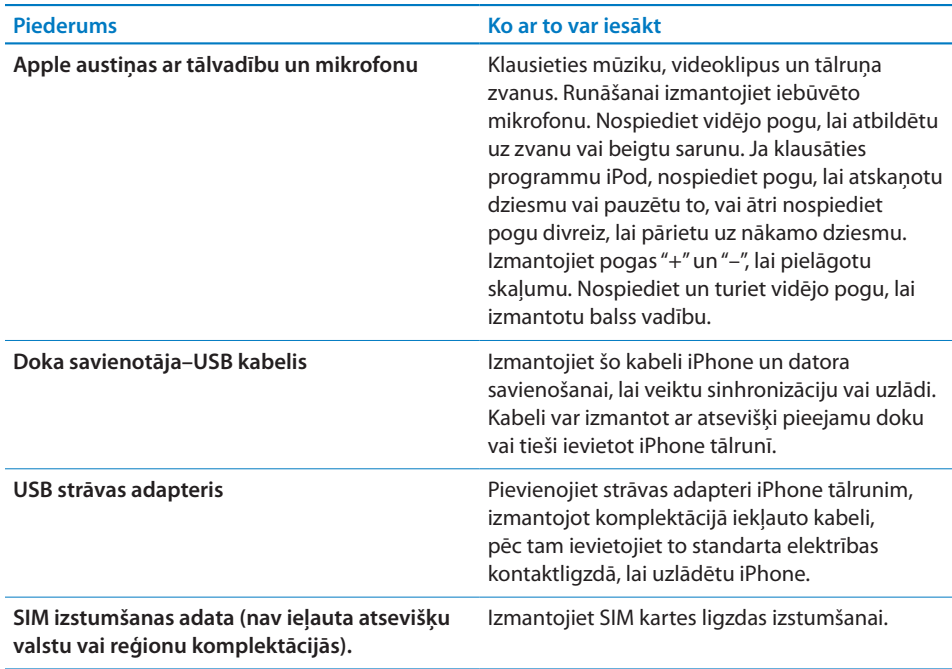

## Pogas

Dažas vienkāršas pogas ļauj ērti ieslēgt un izslēgt iPhonetālruni, pielāgot skaļumu un pārslēgties starp zvana un klusuma režīmiem.

## <span id="page-10-1"></span>**Ieslēgšanas/izslēgšanas–iemigšanas/pamošanās poga**

Laikā, kad aktīvi neizmantojat iPhone tālruni, varat to aizslēgt, lai izslēgtu displeju un taupītu akumulatora enerģiju.

Ja iPhone tālrunis ir aizslēgts, pēc pieskaršanās ekrānam nekas nenotiek. iPhone joprojām var saņemt zvanus, īsziņas un citus atjauninājumus. Varat arī:

- klausīties mūziku:
- regulēt skaļumu, izmantojot pogas iPhone tālruņa sānos (vai iPhone austiņu pogas) laikā, kad runājat pa tālruni vai klausāties mūziku;
- Â izmantot iPhone austiņu vidējo pogu, lai atbildētu uz zvanu vai beigtu to, kā arī vadītu audio atskaņošanu (sk. ["Audio atskaņošanas vadība"](#page-100-0)[101](#page-100-1). lpp).

Pēc noklusējuma iPhone tālrunis tiek aizslēgts, ja minūtes laikā netiek aiztikts ekrāns.

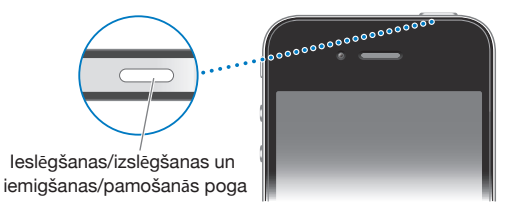

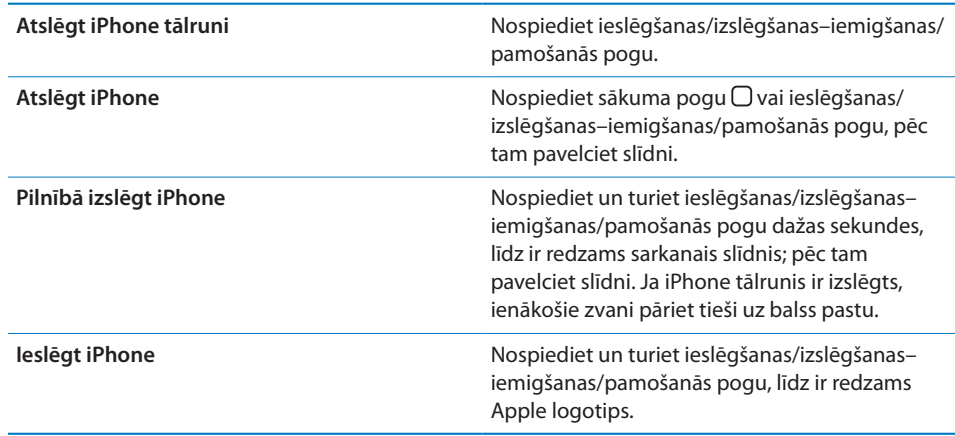

Lai sanemtu informāciju, kā mainīt laiku, pēc kura paiešanas iPhone tālrunis tiek aizslēgts, sk. ["Auto-Lock"](#page-214-0)[215.](#page-214-1) lpp Lai saņemtu informāciju, kā iestatīt, ka iPhone tālruņa atslēgšanai jāpieprasa ievadīt piekļuves kodu, sk. ["Passcode Lock](#page-214-2)"[215.](#page-214-1) lpp

## **Sākuma poga**

Jebkurā brīdī nospiediet sākuma pogu  $\Box$ , lai pārietu uz sākuma ekrānu, kur atrodas jūsu iPhone programmas. Lai sāktu, pieskarieties jebkuras programmas ikonai. Lai redzētu programmas, kuras nesen esat lietojis, veiciet dubultskārienu sākuma pogai. Sk. "[Programmu atvēršana un pārslēgšanās starp tām](#page-30-1)"[31](#page-30-0). lpp

## **Skaļuma pogas**

Kad runājat pa tālruni vai klausāties dziesmas, skatāties filmas vai citu multivides saturu, pogas iPhone tālruņa sānos ļauj regulēt skaņas skaļumu. Pārējā laikā pogas regulē zvana, brīdinājumu un citu skaņas efektu skaļumu.

*BRĪDINĀJUMS.* Lai iepazītos ar svarīgu informāciju, kā izvairīties no dzirdes zuduma, sk. *Svarīgas produkta informācijas rokasgrāmatu* vietnē [support.apple.com/lv\\_LV/](http://support.apple.com/lv_LV/manuals/iphone/) [manuals/iphone.](http://support.apple.com/lv_LV/manuals/iphone/)

Lai regulētu skaļumu, izmantojiet pogas iPhone tālruņa sānos.

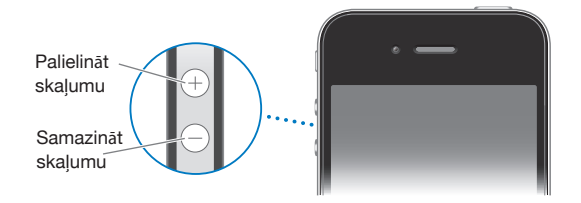

Kā iPhone tālrunī iestatīt mūzikas un videoklipu skaļuma ierobežojumu, sk. "[Music](#page-230-0)"[231](#page-230-1). lpp

## **Zvana/klusuma slēdzis**

Pārvietojiet zvana/klusuma slēdzi, lai pārslēgtu iPhone tālruni zvana **A** režīmā vai klusuma & režīmā.

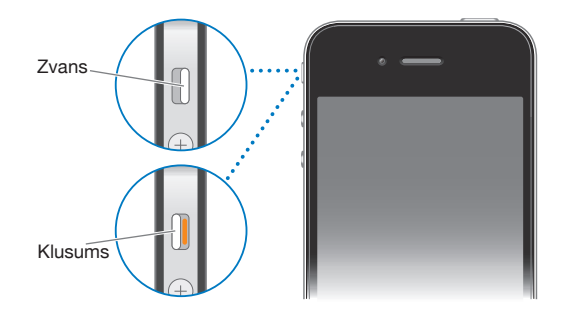

Zvana režīmā iPhone atskaņo visas skaņas. Klusuma režīmā iPhone nezvana un neatskaņo nekādas brīdinājuma vai efektu skaņas.

*Svarīgi.* Modinātāji, audio programmas, piemēram, iPod, un daudzas spēles joprojām atskaņo skaņas, izmantojot iebūvēto skaļruni arī tad, kad iPhone tālrunis ir klusuma režīmā.

Ja saņemat zvanu, pēc noklusējuma iPhone vibrē neatkarīgi no tā, vai iestatīts zvana vai klusuma režīms. Ja iPhone tālrunim ir zvana režīms, zvana skaņu var izslēgt, nospiežot ieslēgšanas/izslēgšanas–iemigšanas/pamošanās pogu vai kādu no skaļuma pogām. Nospiediet vēlreiz, lai nosūtītu zvanu uz balss pastu.

Lai saņemtu informāciju, kā mainīt skaņas un vibrācijas iestatījumus, sk. "[Skaņas un](#page-209-1)  [zvana/klusuma slēdzis"](#page-209-1)[210.](#page-209-0) lpp

## <span id="page-13-0"></span>iPhone programmas

iPhone komplektācijā ir iekļautas šajā tabulā norādītās programmas:

*Piezīme.* Programmu funkcionalitāte un pieejamība var mainīties atkarībā no tā, kurā valstī vai reģionā iegādājāties un lietojat iPhone.

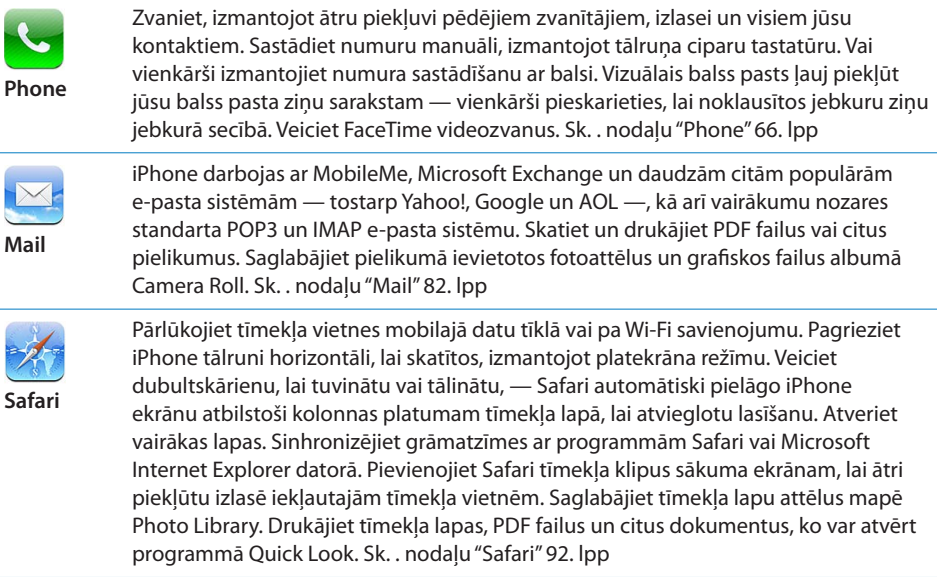

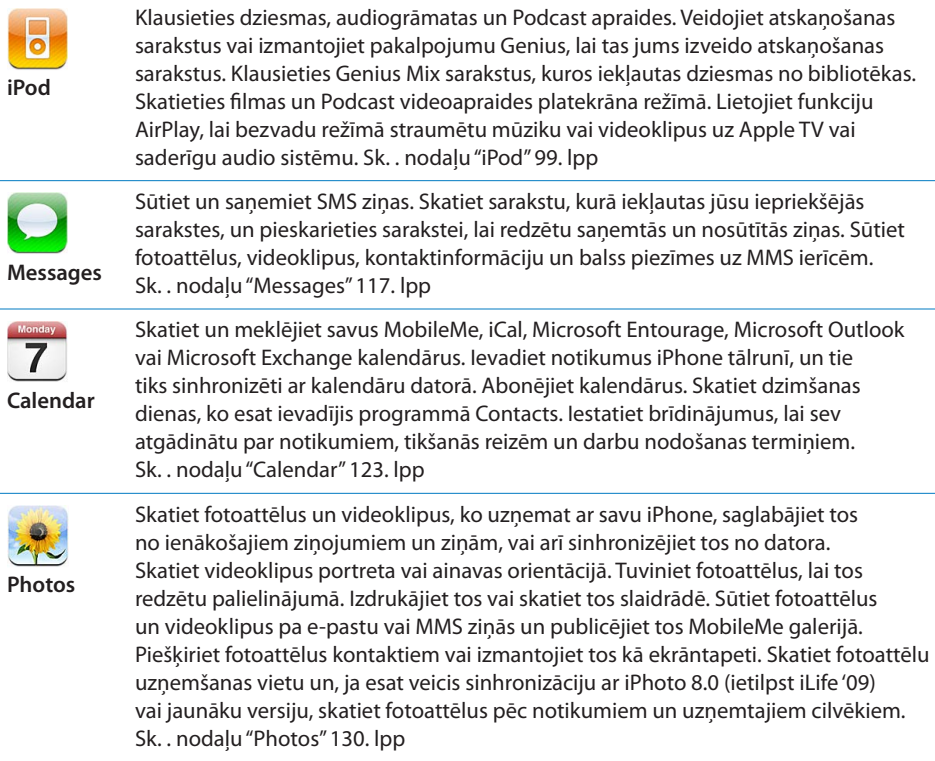

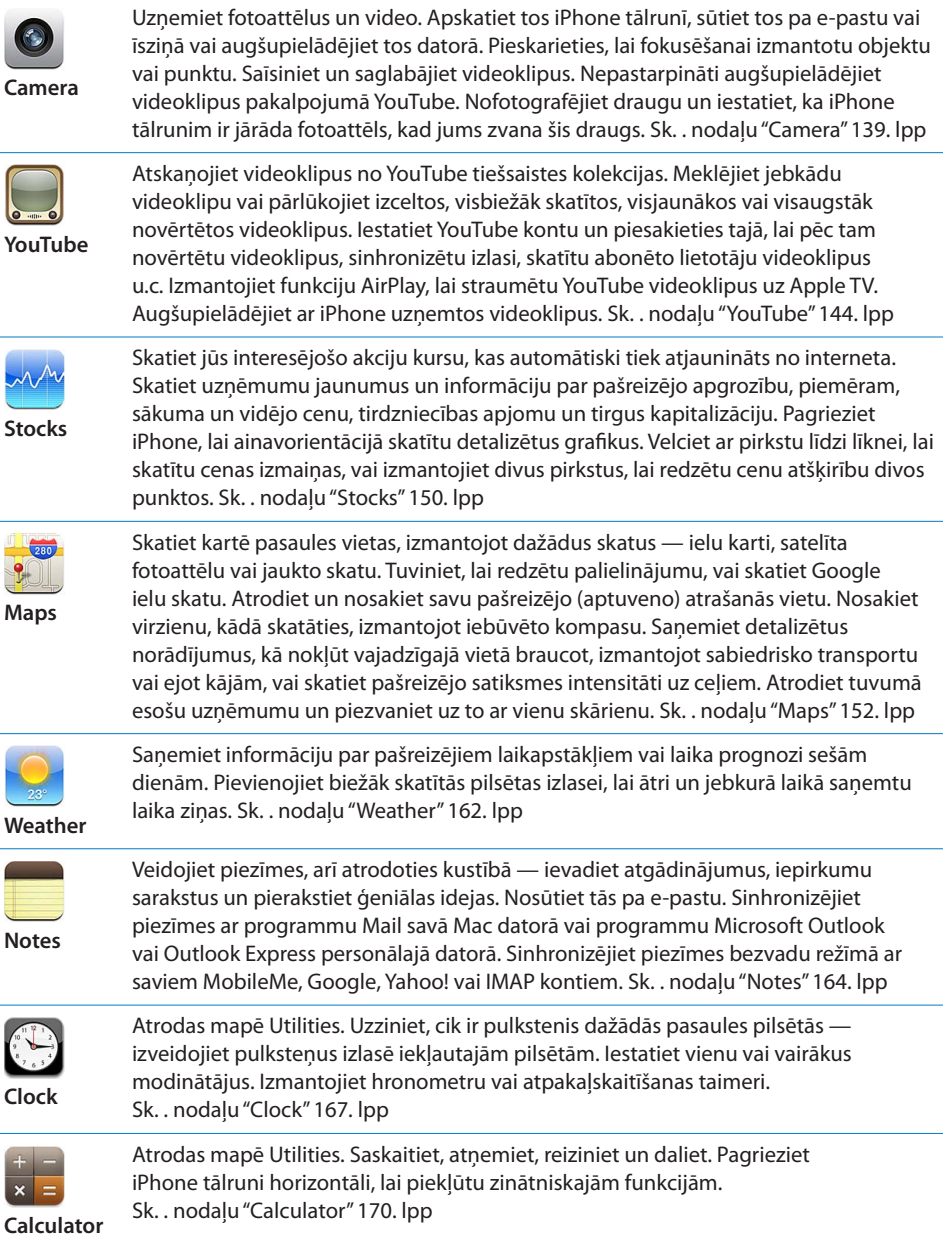

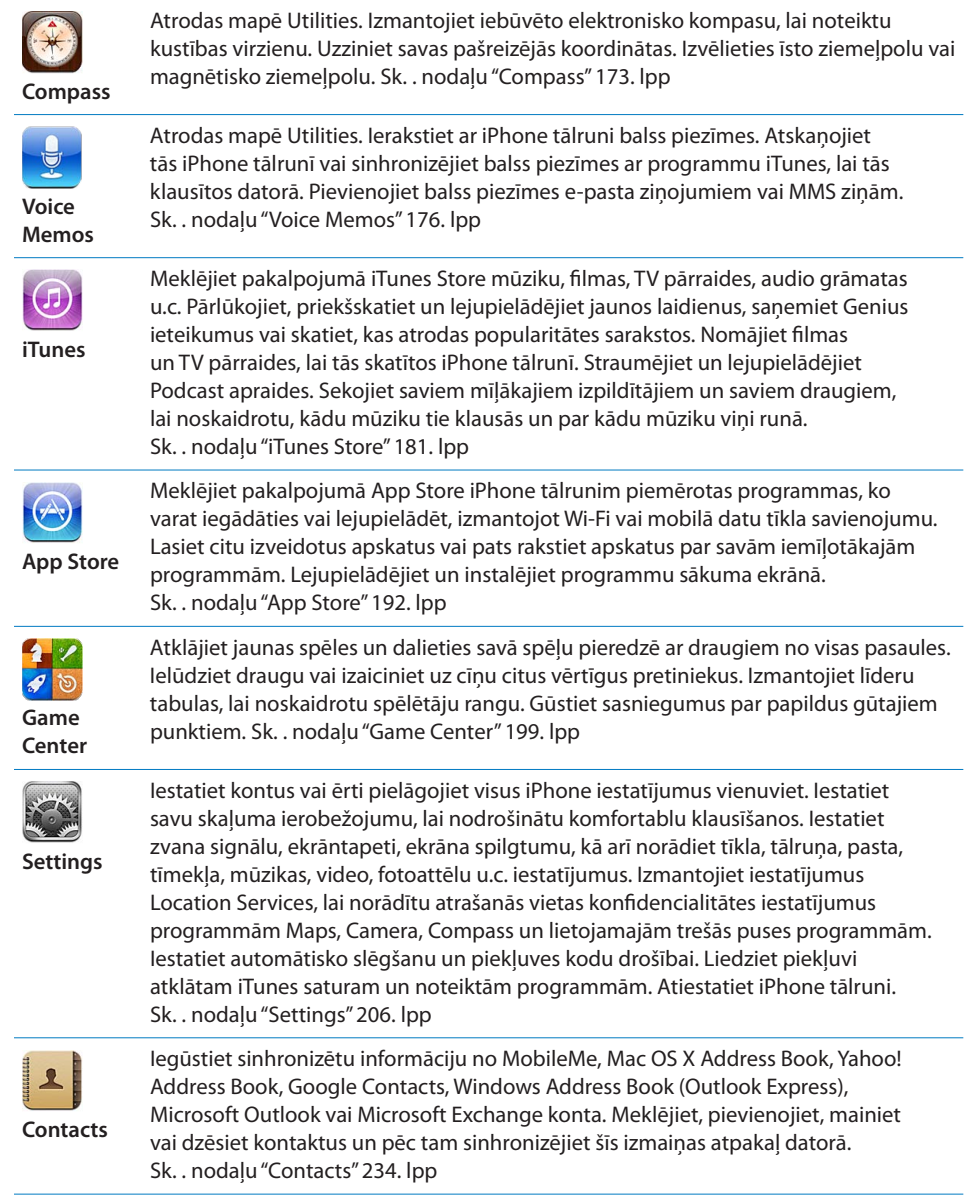

<span id="page-17-0"></span>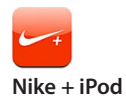

Programma Nike + iPod (lai tai piekļūtu, tā jāaktivizē sadaļā Iestatījumi) pārvērš iPhone par treniņu palīgu. Sekojiet savam tempam, laikam un attālumam katrā treniņā un izvēlieties dziesmu, kas piešķirs jums spēkus veikt vingrinājumus. Nepieciešami īpaši Nike apavi un Nike + iPod sensors, kas jāiegādājas atsevišķi.) Sk. . nodaļu["Nike + iPod"241](#page-240-0). lpp

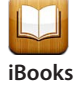

Lejupielādējiet bezmaksas programmu iBooks pakalpojumā App Store, lai iegūtu lielisku veidu, kā pirkt un lasīt grāmatas. Iebūvētajā veikalā iBookstore pieejams viss iespējamais klāsts no klasikas līdz bestselleriem. Pievienojiet savam grāmatplauktam ePub grāmatas un PDF failus, izmantojot programmu iTunes. Drukājiet PDF failus. Sk. . nodaļu["iBooks](#page-244-0)"[245.](#page-244-0) lpp

## Statusa ikonas

Statusa joslas ikonas ekrāna augšdaļā sniedz informāciju par iPhone:

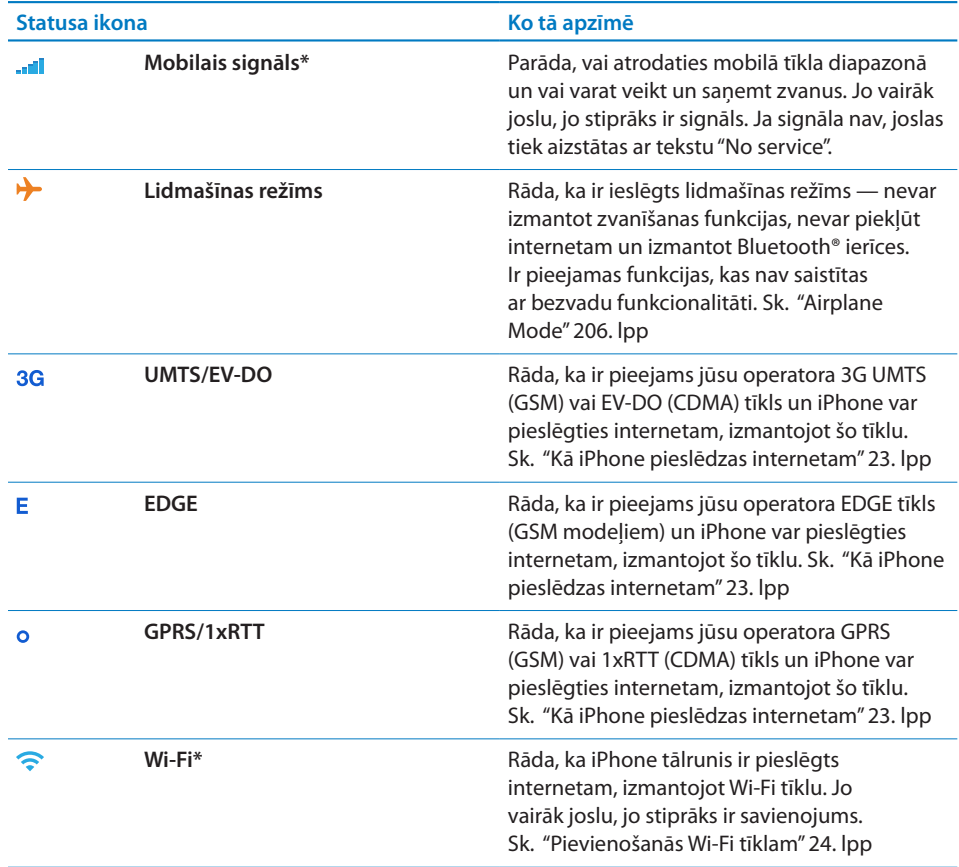

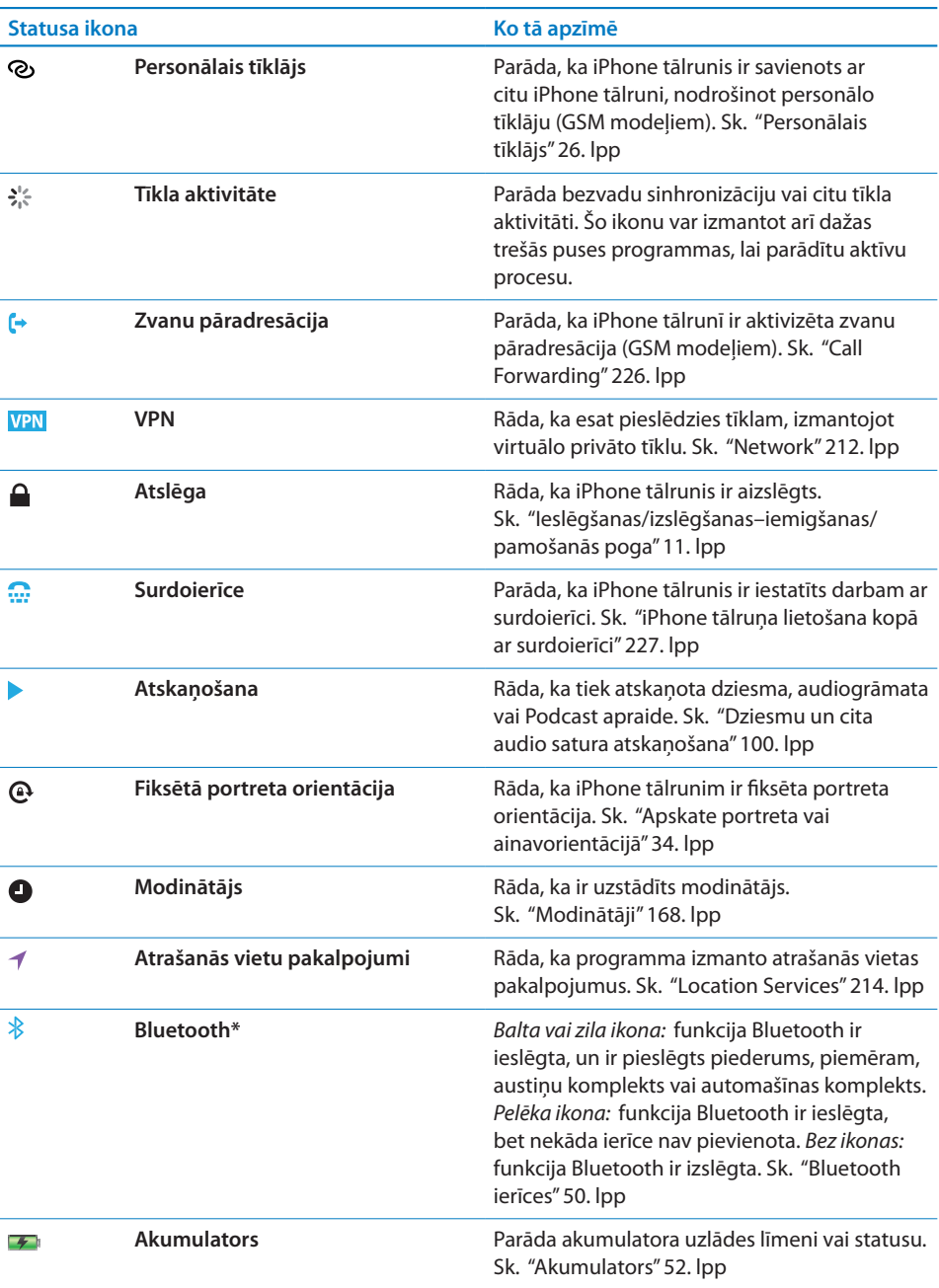

\* Noteiktu piederumu lietošana kopā ar iPhone tālruni var ietekmēt tā funkcionalitāti bezvadu režīmā.

# <span id="page-19-0"></span>**2 Darba sākšana**

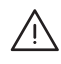

· *BRĪDINĀJUMS.* Lai izvairītos no traumām, pirms iPhone izmantošanas izlasiet visus lietošanas norādījumus šajā pamācībā un drošības informāciju *iPhone svarīgas produkta informācijas rokasgrāmatā* vietnē [support.apple.com/lv\\_LV/manuals/](http://support.apple.com/lv_LV/manuals/iphone/) [iphone.](http://support.apple.com/lv_LV/manuals/iphone/)

## Lietošanas pamācības apskate iPhone tālrunī

*iPhone lietošanas pamācību* var apskatīt iPhone tālrunī, programmā Safari pieskaroties grāmatzīmei iPhone User Guide vai instalējot bezmaksas programmu iBooks un lejupielādējot lietošanas pamācību pakalpojumā iBookstore.

Lai skatītu lietošanas pamācību programmā Safari: pieskarieties  $\Box$ , pēc tam pieskarieties grāmatzīmei iPhone User Guide.

Lai lietošanas pamācības ikonu pievienotu sākuma ekrānam, pieskarieties  $\mathbf{a}$ , pēc tam pieskarieties "Add to Home Screen". Lai skatītu lietošanas pamācību citā valodā, galvenā satura lapas ekrāna apakšdaļā pieskarieties "Change Language".

## **Lai skatītu lietošanas pamācību programmā iBooks:**

- **1** Ja neesat instalējis programmu iBooks, atveriet App Store, meklējiet "iBooks" un pieskarieties šim nosaukumam rezultātu sarakstā. Pieskarieties Free, pēc tam pieskarieties Install.
- **2** Atveriet programmu iBooks un pieskarieties Store.
- **3** Meklējiet, ievadot tekstu "iPhone User", un pieskarieties lietošanas pamācībai rezultātu sarakstā.
- **4** Pieskarieties Free, pēc tam pieskarieties Get Book.

Lai saņemtu plašāku informāciju par programmu iBooks, sk. . nodaļu["iBooks](#page-244-0)"[245](#page-244-0). lpp

## <span id="page-20-0"></span>Kas ir nepieciešams

Lai izmantotu iPhone, jums nepieciešams:

- Â bezvadu pakalpojumu plāns, ko apstiprinājis operators, kas nodrošina iPhone pakalpojumu jūsu teritorijā;
- Mac vai personālais dators, kam ir USB 2.0 ports un viena no šīm operētājsistēmām:
	- Mac OS X v10.5.8 vai jaunāka versija;
	- Windows 7, Windows Vista vai Windows XP Home vai Professional (SP3);
- Â datorā iestatīta ekrāna izšķirtspēja 1024 x 768 vai augstāka;
- iTunes 10.1.2 vai jaunāka versija (pieejama vietnē [www.apple.com/lv/itunes/](http://www.apple.com/lv/itunes/download) [download](http://www.apple.com/lv/itunes/download));
- Â QuickTime 7.6.2 vai jaunāka versija (lai datorā varētu atskaņot videoklipus, kas ierakstīti ar iPhone);
- Apple ID (piem., iTunes Store konts vai MobileMe konts), lai varētu iepirkties pakalpojumā iTunes Store vai App Store>;
- interneta savienojums datoram (ir ieteicams platioslas savienojums).

## SIM kartes ievietošana

Ja SIM karte (GSM modeļiem) nav ievietota iepriekš, tā ir jāievieto, lai varētu izmantot iPhone tālruni.

#### **SIM kartes ievietošana iPhone 4 tālrunī**

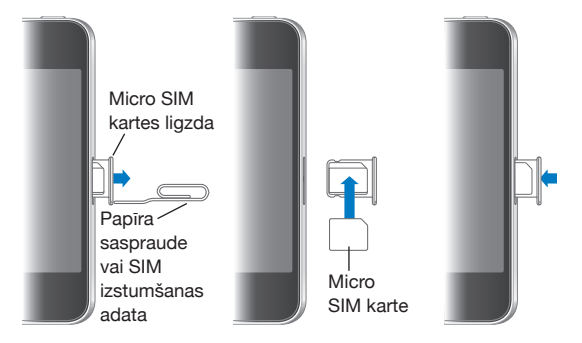

#### **SIM kartes ievietošana iPhone 3GS tālrunī**

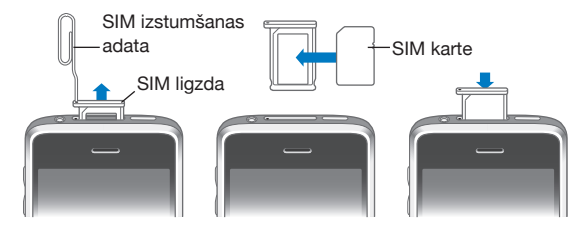

#### **Lai ievietotu SIM karti:**

<span id="page-21-0"></span>**1** Ievietojiet papīra saspraudes vai SIM izstumšanas adatas galu SIM kartes ligzdas atverē.

Stingri piespiediet to taisnā leņķī, līdz izbīdās ligzda.

- **2** Izvelciet SIM kartes ligzdu un ievietojiet tajā SIM karti, kā parādīts.
- **3** Kad ligzda ir precīzi novietota un SIM karte atrodas tai virsū, kā parādīts, uzmanīgi iebīdiet ligzdu vietā.

## iPhone aktivizēšana

iPhone tālrunis ir jāaktivizē, parakstoties uz pakalpojumu plānu, ko iPhone pakalpojumu operators nodrošina jūsu teritorijā, un reģistrējot iPhone tālruni tīklā.

Iespējams, iPhone tālrunis iegādes brīdī būs jau aktivizēts. Ja tas nav aktivizēts, sazinieties ar iPhone mazumtirgotāju vai mobilo pakalpojumu sniedzēju.

Lai saņemtu plašāku informāciju par iPhone, dodieties uz [www.apple.com/lv/iphone](http://www.apple.com/lv/iphone).

## iPhone tālruņa iestatīšana

Lai iPhone tālruni varētu lietot, tas jāiestata programmā iTunes. Iestatīšanas laikā varat izveidot jaunu Apple ID vai norādīt jau esošu Apple ID, lai aktivizētu pirkumu veikšanu ar iPhone. (Pakalpojums iTunes Store var nebūt pieejams visās valstīs vai reģionos.) iTunes arī ieraksta jūsu iPhone sērijas numuru gadījumam, ja tas būs nepieciešams.

#### **Lai iestatītu iPhone tālruni:**

- **1** Lejupielādējiet un instalējiet jaunāko iTunes versiju no [www.apple.com/lv/itunes/](http://www.apple.com/lv/itunes/download) [download](http://www.apple.com/lv/itunes/download).
- **2** Savienojiet iPhone tālruni ar Mac datora vai personālā datora USB 2.0 portu, izmantojot iPhone komplektācijā iekļauto kabeli.

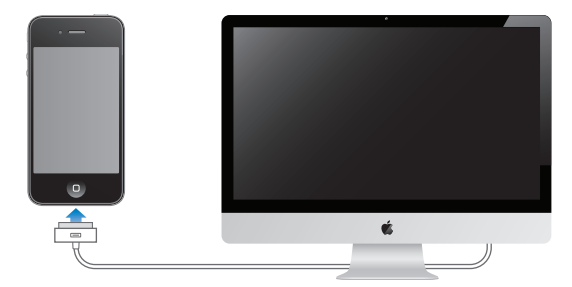

**3** Izpildiet ekrānā redzamos norādījumus.

<span id="page-22-0"></span>Ekrānā Set Up Your iPhone atzīmējiet "Automatically sync contacts, calendars and bookmarks", lai konfigurētu kontaktu, kalendāru un grāmatzīmju automātisko sinhronizāciju, kad iPhone tālrunis ir savienots ar datoru. Sinhronizācijas iestatījumus var pielāgot arī programmā iTunes. Sk. "[Sinhronizācija ar iTunes"](#page-57-1)[58.](#page-57-0) lpp

*Piezīme.* Ja jums ir redzes traucējumi, funkcija VoiceOver var palīdzēt iestatīt iPhone, neizmantojot citu cilvēku palīdzību. Funkcija VoiceOver balss komentāru veidā apraksta ekrānā notiekošo, lai tādējādi iPhone tālruni varētu lietot, to neredzot. Kad savienojat iPhone tālruni ar datoru, iTunes konstatē, ka datorā tiek izmantots saderīgs ekrānlasītājs, piemēram, VoiceOver (Mac datorā) vai GW-Micro Window-Eyes (personālajā datorā), un automātiski aktivizē funkciju VoiceOver iPhone tālrunī. Arī labi redzošs lietotājs var aktivizēt funkciju VoiceOver jūsu iPhone tālrunī, izmantojot iestatījumu sadaļu Accessibility. (Funkcija VoiceOver var nebūt pieejama visās valodās.) Sk. "[Funkcija VoiceOver](#page-252-1)"[253.](#page-252-0) lpp

## iPhone tālruņa atvienošana no datora

Varat iPhone tālruni atvienot no datora jebkurā laikā. Taču, ja atvienosit to sinhronizācijas laikā, daļa datu, iespējams, netiks sinhronizēta līdz nākamajai reizei, kad atkal pievienosit iPhone tālruni datoram.

Kad iPhone tālrunis tiek sinhronizēts ar datoru, iPhone tālrunī ir redzams ziņojums "Sync in Progress". Ja atvienosit iPhone tālruni, pirms būs pabeigta sinhronizācija, daļa datu, iespējams, netiks pārsūtīta. Kad sinhronizācija ir pabeigta, programma iTunes parāda paziņojumu "iPhone sync is complete."

**Lai atceltu sinhronizāciju:** pavelciet iPhone slīdni.

Ja sinhronizācijas laikā saņemat zvanu, sinhronizācija tiek atcelta un jūs varat atvienot iPhone tālruni, lai atbildētu uz zvanu. Savienojiet iPhone pēc zvana, lai pabeigtu sinhronizāciju.

## Pieslēgšanās internetam

iPhone pieslēdzas internetam vienmēr, kad izmantojat programmas Mail, Safari, YouTube, Stocks, Maps, Weather, pakalpojumus App Store vai iTunes Store.

## <span id="page-22-1"></span>**Kā iPhone pieslēdzas internetam**

iPhone pieslēdzas internetam, izmantojot Wi-Fi tīklu vai mobilo datu tīklu. iPhone secīgi veic šādas darbības, līdz ir izveidots savienojums:

• veido savienojumu, izmantojot pēdējo lietoto Wi-Fi  $\widehat{\sigma}$  tīklu, kas ir pieejams;

- <span id="page-23-1"></span>Â ja neviens iepriekš lietots Wi-Fi tīkls nav pieejams, iPhone rāda pieejamo Wi-Fi tīklu sarakstu. Pieskarieties tīklam un, ja nepieciešams, ievadiet paroli, lai pieslēgtos. Blakus to tīklu nosaukumiem, kas pieprasa paroli, tiek rādīta piekaramās atslēgas ikona  $\triangle$ . Varat izvairīties no tā, ka iPhone automātiski rāda pieejamos tīklus. Sk. "[Wi-Fi"](#page-206-1)[207.](#page-206-0) lpp
- ja neviens Wi-Fi tīkls nav pieejams vai neesat izvēlējies pievienoties nevienam tīklam, iPhone pieslēdzas internetam, izmantojot mobilo datu tīklu (3G, E vai 9). Izmantojot ekrānu Settings, varat iestatīt, ka iPhone tālrunim nav jālieto mobilie dati. Sk. ["Network](#page-211-0)"[212](#page-211-1). lpp

Ja neviens Wi-Fi tīkls un mobilais datu tīkls nav pieejams, iPhone nevar pieslēgties internetam.

*Piezīme.* 3G (UMTS) mobilais tīkls atbalsta vienlaicīgus balss un datu sakarus GSM modeļos. Visu pārējo tīklu savienojumos (EDGE vai GPRS savienojumos GSM modeļos, kā arī EV-DO vai 1xRTT savienojumos CDMA modelī) interneta pakalpojumus nevar lietot laikā, kad runājat pa tālruni, ja vien iPhone tālrunim nav Wi-Fi savienojuma ar internetu.

Daudzus Wi-Fi tīklus var izmantot par brīvu, tostarp (atsevišķās valstīs vai reģionos) Wi-Fi tīklājus, ko nodrošina iPhone operators. Par dažu Wi-Fi tīklu lietošanu tiek pieprasīta maksa. Lai pievienotos Wi-Fi tīklam maksas tīklājā, parasti pietiek ar to, ka atverat Safari un apskatāt tīmekļa lapu, kas ļauj abonēt pakalpojumu.

## <span id="page-23-0"></span>**Pievienošanās Wi-Fi tīklam**

Wi-Fi iestatījumi ļauj ieslēgt Wi-Fi funkcionalitāti un pievienoties Wi-Fi tīkliem.

**Lai ieslēgtu Wi-Fi funkcionalitāti:** izvēlieties Settings > Wi-Fi un ieslēdziet Wi-Fi.

**Lai pievienotos Wi-Fi tīklam:** izvēlieties Settings > Wi-Fi, mirkli uzgaidiet, kamēr iPhone atrod pieejamos tīklus, pēc tam izvēlieties tīklu (par pievienošanos dažiem Wi-Fi tīkliem var tikt pieprasīta maksa). Ja nepieciešams, ievadiet paroli un pieskarieties Join (tīkliem, kuri pieprasa paroli, tiek rādīta piekaramās atslēgas ikona  $\mathbf{\Omega}$ ).

Ja esat iepriekš manuāli pievienojies kādam Wi-Fi tīklam, iPhone automātiski tam pievienojas, tiklīdz šis tīkls ir pieejams. Ja ir pieejams vairāk nekā viens iepriekš lietots tīkls, iPhone pievienojas pēdējoreiz lietotajam tīklam.

Ja iPhone tālrunis ir savienots ar Wi-Fi tīklu, Wi-Fi ikona  $\widehat{\bullet}$  statusa joslā ekrāna augšdaļā norāda signāla stiprumu. Jo vairāk joslu redzat, jo stiprāks ir savienojums.

Lai saņemtu informāciju par Wi-Fi iestatījumu konfigurēšanu, sk. "[Wi-Fi](#page-206-1)"[207.](#page-206-0) lpp

## **Piekļuve mobilajam datu tīklam**

iPhone var piekļūt internetam, izmantojot jūsu iPhone operatora mobilo tīklu. Lai uzzinātu, kur tas pieejams, sk. operatora tīkla pārklājumu atbilstošai vietai.

Ja iPhone tālrunim ir izveidots interneta savienojums, izmantojot mobilo datu tīklu, statusa joslā ir redzama UMTS/EV-DO (3G), EDGE (E) vai GPRS/1xRTT (o).

Atkarībā no iPhone modeļa un tīkla savienojuma jūs, iespējams, nevarēsit saņemt zvanus laikā, kad iPhone pārsūta datus pa mobilo tīklu, piemēram, kad tiek lejupielādēta tīmekļa lapa.

*GSM:* ja izmantojat EDGE vai GPRS savienojumu, datu pārsūtīšanas laikā ienākošie zvani var tieši pāriet uz balss pastu. Laikā, kad atbildat uz ienākošu zvanu, datu pārsūtīšana tiek pauzēta.

*CDMA:* ja izmantojat EV-DO savienojumu, datu savienojumi tiek pauzēti laikā, kad atbildat uz ienākošajiem zvaniem. Ja izmantojat 1xRTT savienojumus, datu pārsūtīšanas laikā ienākošie zvani var tieši pāriet uz balss pastu. Laikā, kad atbildat uz ienākošu zvanu, datu pārsūtīšana tiek pauzēta.

Datu pārsūtīšana tiek turpināta, kad beidzat sarunu.

**Lai ieslēgtu 3G savienojumu (GSM modeļiem):** ekrānā Settings izvēlieties General > Network un pieskarieties Enable 3G.

Ja atrodaties ārpus sava operatora tīkla, jūs, iespējams, varēsit pieslēgties internetam, izmantojot citu operatoru. Lai e-pasts, tīmekļa pārlūkošana un citi datu pakalpojumi tiktu aktivizēti, kad vien iespējams, ieslēdziet iespēju Data Roaming.

**Lai ieslēgtu iespēju Data Roaming:** ekrānā Settings izvēlieties General > Network un ieslēdziet iespēju Data Roaming.

*Svarīgi.* Var tikt pieprasīta maksa par viesabonēšanu. Lai izvairītos no maksas par datu viesabonēšanu, datu viesabonēšanai ir jābūt izslēgtai.

## **Piekļuve internetam lidmašīnā**

Lidmašīnas režīmā tiek izslēgti visi iPhone tālruņa mobilie, Wi-Fi, Bluetooth un GPS raidītāji un uztvērēji, lai tie netraucētu lidmašīnas darbību. Lidmašīnas režīmā tiek deaktivizētas daudzas iPhone funkcijas. Dažās valstīs vai reģionos, kur lidmašīnas operators un atbilstošie likumi un noteikumi to atļauj, varat ieslēgt Wi-Fi funkcionalitāti, kamēr ir aktivizēts lidmašīnas režīms, ar mērķi:

- sūtīt un saņemt e-pastu;
- pārlūkot internetu;
- Â sinhronizēt kontaktus, kalendārus, pārlūka grāmatzīmes un piezīmes bezvadu režīmā;
- straumēt YouTube videoklipus;
- <span id="page-25-1"></span>• iegūt akciju kursus;
- noteikt atrašanās vietas kartē;
- saņemt laika ziņas;
- iegādāties mūziku un programmas.

Iespējams, drīkstēsit ieslēgt funkciju Bluetooth, lai kopā ar iPhone tālruni izmantotu Bluetooth ierīces.

Lai saņemtu plašāku informāciju, sk. ["Airplane Mode"](#page-205-1)[206.](#page-205-0) lpp

## **Piekļuve virtuālajiem privātajiem tīkliem**

Virtuālais privātais tīkls (virtual private network — VPN) ļauj izveidot drošu interneta savienojumu ar privātiem tīkliem, piemēram, uzņēmuma vai universitātes tīklu. Izmantojiet sadaļas Network iestatījumus, lai konfigurētu un ieslēgtu virtuālo privāto tīklu. Sk. ["Network](#page-211-0)"[212](#page-211-1). lpp

## <span id="page-25-0"></span>**Personālais tīklājs**

Varat izmantot iespēju Personal Hotspot (iPhone 4), lai kopīgotu interneta savienojumu ar datoru vai citu Wi-Fi ierīci, piemēram, iPod, iPad vai citu iPhone tālruni, kam ar jūsu iPhone tālruni izveidots Wi-Fi savienojums. Varat arī iespēju Personal Hotspot lietot, lai kopīgotu interneta savienojumu ar datoru, kas pieslēgts jūsu iPhone tālrunim pa Bluetooth vai USB savienojumu.

*Piezīme.* Šī funkcija var nebūt pieejama visās valstīs vai reģionos. Var tikt pieprasīta papildu maksa. Sazinieties ar pakalpojumu sniedzēju, lai saņemtu plašāku informāciju, tostarp uzzinātu, cik ierīces var vienlaicīgi koplietot interneta savienojumu.

Ja, piekļūstot iestatījumiem General > Network, ir redzama poga Set Up Personal Hotspot, vispirms jāiestata operatora pakalpojums. Varat sazināties ar operatoru, pieskaroties šai pogai.

Iespēja Personal Hotspot darbojas tikai tad, ja iPhone tālrunim ir izveidots interneta savienojums, izmantojot mobilo datu tīklu.

#### **Lai kopīgotu interneta savienojumu:**

- **1** Ekrānā Settings izvēlieties Personal Hotspot (vai izvēlieties General > Network > Personal Hotspot, ja iespējas Personal Hotspot iestatījumi nav pieejami pamatiestatījumu ekrānā).
- **2** Ieslēdziet iespēju Personal Hotspot.
- **3** Lai datoru vai citu ierīci savienotu ar iPhone tālruni:
	- Â *Wi-Fi:* ierīces pieejamo Wi-Fi tīklu sarakstā izvēlieties iPhone. Pēc pieprasījuma ievadiet iPhone tālruņa Wi-Fi tīkla paroli.

<span id="page-26-0"></span>Â *USB:* savienojiet datoru ar iPhone, izmantojot doka savienotāja–USB kabeli. Datora iestatījumu sadaļā "Network preferences" izvēlieties iPhone.

Pirmoreiz veidojot savienojumu ar Mac datoru, tiek atvērts uznirstošais logs, kurā sniegta norāde "A new network interface has been detected". Noklikšķiniet uz Network Preferences, konfigurējiet iPhone tālrunim tīkla iestatījumus, pēc tam noklikšķiniet uz Apply. Personālajā datorā iPhone savienojuma izvēlei un konfigurēšanai izmantojiet tīkla vadības paneli.

• *Bluetooth:* iPhone tālrunī izvēlieties Settings > General > Bluetooth un pēc tam ieslēdziet Bluetooth savienojumu. Pēc tam izmantojiet dokumentāciju, kas bija iekļauta datora komplektācijā, lai iPhone tālruni un ierīci savienotu pārī un izveidotu savienojumu.

Ja ir ierīcei izveidots savienojums, iPhone ekrāna augšmalā ir redzama zila josla. Iespēja Personal Hotspot paliek ieslēgta, kad tiek veidots USB savienojums, — arī tad, ja aktīvi neizmantojat interneta savienojumu.

*Piezīme.* Laikā, kad izmantojat cita iPhone tālruņa iespēju Personal Hotspot, jūsu iPhone tālruņa (GSM modeļiem) statusa joslā ir redzama Personal Hotspot ikona ...

**Lai iPhone tālrunim mainītu Wi-Fi paroli:** ekrānā Settings izvēlieties Personal Hotspot > Wi-Fi Password, pēc tam ievadiet vismaz 8 rakstzīmes garu paroli.

Mainot paroli, tiek atvienotas visas ierīces, kas koplieto interneta savienojumu.

**Lai pārraudzītu mobilā datu tīkla lietošanu:** ekrānā Settings izvēlieties General > Usage.

## Programmu Mail, Contacts un Calendar kontu pievienošana

#### **Par kontiem**

iPhone strādā ar MobileMe, Microsoft Exchange un daudziem citiem populāriem interneta e-pasta, kontaktu un kalendāra pakalpojumiem. Ja jums vēl nav e-pasta konta, internetā varat izveidot bezmaksas kontu vietnē [www.yahoo.com](http://www.yahoo.com), [www.](http://www.google.com/) [google.com](http://www.google.com/) vai [www.aol.com.](http://www.aol.com/) Var arī 60 dienas par brīvu izmēģināt MobileMe vietnē [www.me.com.](http://www.me.com/)

Varat pievienot kontaktus, izmantojot LDAP vai CardDAV kontu, ja jūsu uzņēmums vai organizācija piedāvā šādu iespēju. Sk. ["Kontaktu pievienošana"](#page-233-1)[234.](#page-233-0) lpp

Varat pievienot CalDAV kalendāra kontu. Sk. "[Kalendāru sinhronizācija"](#page-123-1)[124](#page-123-0). lpp

Varat abonēt iCal (.ics) kalendārus vai importēt tos no programmas Mail. Sk. "[Kalendāru abonēšana"](#page-128-1)[129](#page-128-0). lpp un ["Kalendāra failu importēšana no pasta](#page-128-2)  zinojuma" [129.](#page-128-0) lpp

## **MobileMe kontu iestatīšana**

Lai iPhone tālrunī varētu lietot pakalpojumu MobileMe, jāiestata MobileMe bezmaksas konts vai MobileMe maksas abonements.

MobileMe bezmaksas konts ļauj izmantot funkciju Find My iPhone (nav pieejama visās valstīs vai reģionos), kura palīdz atrast un aizsargāt iPhone tālrunī saglabāto informāciju, ja tas pazaudēts vai nozagts. Sk. ["Drošības funkcijas"](#page-52-1)[53.](#page-52-0) lpp

MobileMe maksas abonements ļauj lietot funkciju Find My iPhone un šādas papildu iespējas:

- pasta kontu vietnē me.com;
- Â kontaktu, kalendāru, grāmatzīmju un piezīmju sinhronizāciju bezvadu režīmā;
- MobileMe galeriju fotoattēlu un videoklipu koplietošanai;
- Â MobileMe iespēju iDisk failu glabāšanai un koplietošanai.

Varat izmēģināt šīs iespējas, izmantojot bezmaksas 60 dienu iepazīšanās versiju vietnē [www.apple.com/mobileme.](http://www.apple.com/mobileme)

MobileMe bezmaksas konts ir pieejams jebkuram klientam ar iPhone 4, kurā darbojas iOS 4.2 vai jaunāka sistēma. Ja jums jau ir izveidots konts pakalpojumā App Store vai Game Center, varat izmantot savu Apple Id arī MobileMe bezmaksas kontam. Varat izveidot jaunu Apple ID, ja jums tāda vēl nav vai vēlaties savam MobileMe kontam izmantot atšķirīgu Apple ID.

#### **Lai iestatītu MobileMe bezmaksas kontu:**

- **1** Ekrānā Settings pieskarieties "Mail, Contacts, Calendars".
- **2** Pieskarieties Add Account, pēc tam pieskarieties MobileMe.
- **3** Ievadiet savu Apple ID un paroli vai pieskarieties Create Free Apple ID.
- **4** Izpildiet ekrānā redzamos norādījumus.

Ja nepieciešams, veiciet e-pasta adreses verifikāciju.

**5** Pārbaudiet, vai funkcija Find My iPhone ir ieslēgta.

Funkcijai Find My iPhone un kontaktu, kalendāru, grāmatzīmju un piezīmju sinhronizācijai vienlaikus var izmantot tikai vienu MobileMe kontu.

Lai iPhone tālrunī izmantotu funkcijas Gallery, iDisk, and Find My iPhone, lejupielādējiet no pakalpojuma App Store bezmaksas programmas MobileMe Gallery, MobileMe iDisk un Find My iPhone.

## **Microsoft Exchange kontu iestatīšana**

Lai izmantotu Microsoft Exchange funkcionalitāti savā iPhone tālrunī, tam jāpievieno konts, kuram ir jūsu Microsoft Exchange konta iestatījumi. Informāciju par šiem iestatījumiem lūdziet savam pakalpojumu sniedzējam vai sistēmas administratoram.

iPhone izmanto protokolu Exchange ActiveSync, lai bezvadu režīmā sinhronizētu e-pastu, kalendārus un kontaktus ar šādām Microsoft Exchange versijām:

- Exchange Server 2003 Service Pack 2;
- Exchange Server 2007 Service Pack 1;
- Exchange Server 2010.

Konta iestatīšanas laikā varat izvēlēties, kuri Exchange pakalpojumi jāizmanto iPhone tālrunī:

- Mail
- Contacts
- Calendars

Aktivizētie pakalpojumi automātiski tiek sinhronizēti bezvadu režīmā — iPhone tālrunis nav jāsavieno ar datoru. Sk. "[Kontu sinhronizācija"](#page-56-1)[57.](#page-56-0) lpp

Varat iestatīt vairākus Exchange kontus.

#### **Lai iestatītu Exchange kontu:**

- **1** Ekrānā Settings pieskarieties "Mail, Contacts, Calendars".
- **2** Pieskarieties Add Account, pēc tam pieskarieties Microsoft Exchange.
- **3** Ievadiet pilno e-pasta adresi, domēnu (neobligāti), lietotājvārdu, paroli un aprakstu. Apraksts var būt brīvi izvēlēts teksts.

iPhone atbalsta Microsoft pakalpojumu Autodiscovery, kas izmanto lietotājvārdu un paroli, lai noteiktu Exchange servera adresi. Ja servera adresi nevar noteikt, jums tiek lūgts to ievadīt. (Ievadiet pilno adresi laukā Server.) Kad ir izveidots savienojums ar Exchange serveri, jums, iespējams, tiks piedāvāts nomainīt piekļuves kodu, lai tas atbilstu serverī iestatītajām politikām.

**4** Pieskaroties norādiet funkcijas, ko vēlaties izmantot savā iPhone tālrunī (pastu, kontaktus un kalendārus), un iestatiet, cik dienu veci e-pasta ziņojumi jāsinhronizē ar iPhone.

## **Google, Yahoo! un AOL kontu iestatīšana**

Daudziem populāriem kontiem (Google, Yahoo!, AOL), iPhone automātiski ievada vairākumu iestatījumu jūsu vietā. Konta iestatīšanas laikā varat izvēlēties, kuri konta pakalpojumi jāizmanto iPhone tālrunī. Aktivizētie pakalpojumi automātiski tiek sinhronizēti bezvadu režīmā — iPhone tālrunis nav jāsavieno ar datoru. Sk. ["Kontu](#page-56-1)  [sinhronizācija"](#page-56-1)[57.](#page-56-0) lpp

#### **Lai iestatītu kontu:**

- **1** Ekrānā Settings pieskarieties "Mail, Contacts, Calendars".
- **2** Pieskarieties Add Account, pēc tam pieskarieties Google, Yahoo! vai AOL.
- **3** Ievadiet savu vārdu, pilnu e-pasta adresi, paroli un aprakstu. Apraksts var būt brīvi izvēlēts teksts.
- **4** Pieskaroties norādiet funkcijas, ko vēlaties izmantot savā iPhone tālrunī. Pieejamās funkcijas ir atkarīgas no pakalpojumu sniedzēja.

#### **Citu kontu iestatīšana**

Izvēlieties Other Accounts, lai iestatītu citus pasta (piem., POP), kontaktu (piem., LDAP vai CardDAV) vai kalendāru (piem., CalDAV) kontus. Sazinieties ar savu pakalpojumu sniedzēju vai sistēmas administratoru, lai iegūtu nepieciešamos konta iestatījumus.

## **Lai iestatītu kontu:**

- **1** Ekrānā Settings pieskarieties "Mail, Contacts, Calendars".
- **2** Pieskarieties Add Account, pēc tam pieskarieties Other.
- **3** Izvēlieties, kāda tipa konts jāpievieno (Mail, Contacts vai Calendars).
- **4** Ievadiet konta informāciju un pieskarieties Save.

## <span id="page-30-0"></span>**3 Pamatinformācija**

## Programmu lietošana

Augstas izšķirtspējas Multi-Touch ekrāns un vienkārši pirkstu žesti atvieglo iPhone programmu lietošanu.

## <span id="page-30-1"></span>**Programmu atvēršana un pārslēgšanās starp tām**

Programmu iPhone tālrunī atver, pieskaroties tās ikonai sākuma ekrānā.

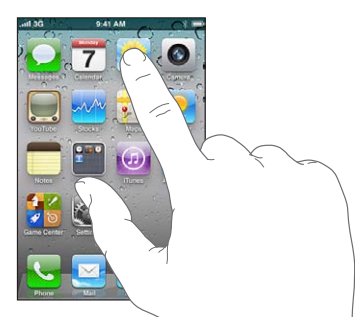

**Lai atgrieztos sākuma ekrānā:** zem displeja nospiediet sākuma pogu . **Lai pārslēgtos uz citu sākuma ekrānu:** velciet švīku pa kreisi vai pa labi vai

pieskarieties punktu rindas kreisajā vai labajā pusē.

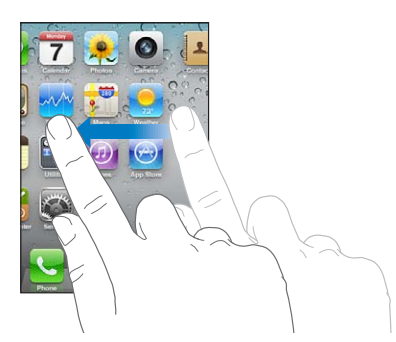

**Lai pārietu uz pirmo sākuma ekrānu:** vēlreiz nospiediet sākuma pogu . **Lai skatītu nesen lietotās programmas:** veiciet dubultskārienu sākuma pogai .

Programmas, ko esat lietojis pēdējās, ir redzamas ekrāna apakšdaļā; pati pēdējā lietotā programma atrodas pa kreisi. Velciet švīku, lai redzētu vairāk programmu.

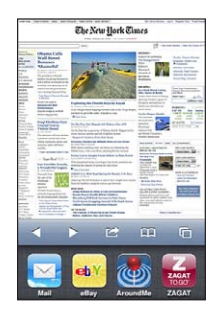

**Lai pārslēgtos uz citu programmu:** pieskarieties ikonai pēdējo programmu sarakstā. **Lai izdzēstu programmu no nesen lietoto programmu saraksta:** pieskarieties programmas ikonai un turiet, līdz tā sāk griezties, pēc tam pieskarieties . Izņemot programmu no pēdējo programmu saraksta, tā piespiedu kārtā tiek aizvērta. Programma atkal tiks pievienota nesen lietoto programmu sarakstam, kad to nākamreiz atvērsit.

## **Ritināšana**

Lai ritinātu, velciet uz augšu vai uz leju. Dažos ekrānos, piemēram, tīmekļa lapās, var ritināt arī uz sānu malām.

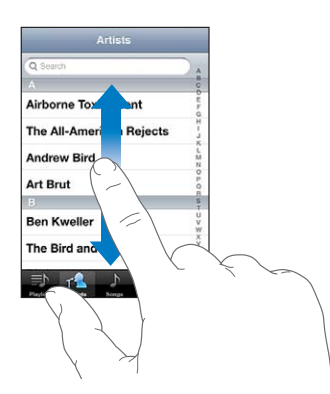

Ja vilksit ar pirkstu, lai ritinātu, ekrānā nekas netiks izvēlēts vai aktivizēts.

Velciet švīku, lai ritinātu ātri.

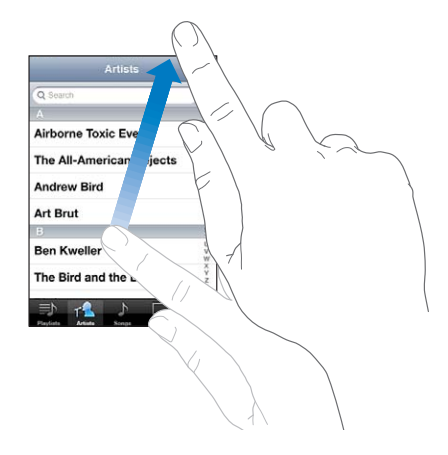

Varat pagaidīt, līdz ritināšana tiek apturēta, vai pieskarties jebkurā ekrāna vietā, lai to apturētu uzreiz. Ja pieskarsities ekrānam, lai apturētu ritināšanu, ekrānā nekas netiks izvēlēts vai aktivizēts.

Lai ātri ritinātu uz saraksta, tīmekļa lapas vai e-pasta ziņojuma sākumu, vienkārši pieskarieties statusa joslai.

**Lai atrastu elementus alfabētiski sakārtotā sarakstā:** pieskarieties burtam, lai pārietu uz elementiem, kas sākas ar šo burtu. Velciet ar pirkstu gar alfabētisko rādītāju, lai ātri ritinātu sarakstu.

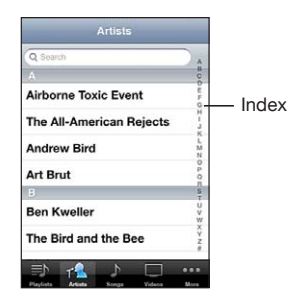

**Lai izvēlētos elementu:** pieskarieties saraksta elementam.

Pieskaršanās elementam var izsaukt atšķirīgu reakciju, kas atkarīga no saraksta veida, — piemēram, var tikt atvērts jauns saraksts, atskaņota dziesma, atvērts e-pasta ziņojums vai parādīta kādas personas kontaktinformācija, lai šai personai varētu piezvanīt.

## <span id="page-33-1"></span>**Tuvināšana un tālināšana**

Fotoattēlu, tīmekļa lapu, e-pasta ziņojumu vai karšu apskates laikā var veikt tuvināšanu un tālināšanu. Sabīdiet vai atbīdiet pirkstus. Apskatot fotoattēlus un tīmekļa lapas, varat veikt dubultskārienu (divreiz ātri pieskarties), lai tuvinātu, un pēc tam vēlreiz veikt dubultskārienu, lai tālinātu. Apskatot kartes, veiciet dubultskārienu, lai tuvinātu, un vienreiz pieskarieties ar abiem pirkstiem, lai tālinātu.

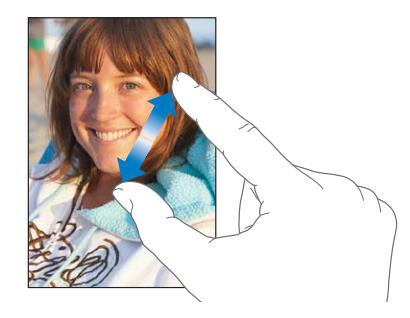

Tālummaiņa ir arī pieejamības funkcija, kas ļauj palielināt jebkuras lietojamās programmas ekrānu, lai tādā veidā palīdzētu saskatīt displeja saturu. Sk. "[Tālummaiņas funkcija Zoom"](#page-266-1)[267.](#page-266-0) lpp

## <span id="page-33-0"></span>**Apskate portreta vai ainavorientācijā**

Daudzas iPhone programmas ļauj izmantot ekrānu gan portreta, gan ainavas orientācijā. Pagrieziet iPhone, un atbilstoši tiks pagriezts displejs, automātiski pielāgojot izkārtojumu atbilstoši jaunajai ekrāna orientācijai.

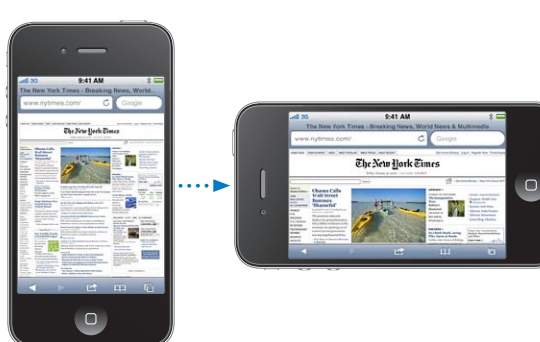

Ainavorientāciju ieteicams izmantot, piemēram, tīmekļa lapu apskatei programmā Safari vai teksta ievadei. Ainavorientācijā:

- Tīmekļa lapas tiek mērogotas atbilstoši ekrāna platumam, padarot tekstu un attēlus lielākus.
- Â Lielāka ir ekrāna tastatūra, kas uzlabo ievades ātrumu un precizitāti.

Abas orientācijas (gan portreta, gan ainavas) atbalsta šādas programmas:

Mail

- <span id="page-34-0"></span>• Safari
- Messages
- Notes
- Contacts
- Stocks
- iPod
- Photos
- Camera
- Calculator

Programmā iPod un pakalpojumā YouTube filmas var skatīt, tikai izmantojot ainavorientāciju. Ielu skats programmā Maps arī ir pieejams tikai ainavorientācijā.

**Lai ekrānu fiksētu portretorientācijā:** veiciet dubultskārienu sākuma pogai , ekrāna lejasdaļā velciet švīku no kreisās puses uz labo, pēc tam pieskarieties . Ja ekrānam ir fiksēta orientācija, statusa joslā ir redzama portretorientācijas fiksācijas ikona  $(\mathbf{\Theta})$ .

## Sākuma ekrāna pielāgošana

Varat pielāgot ikonu izkārtojumu sākuma ekrānā — tostarp doka joslas ikonas ekrāna lejasdaļā. Ja vēlaties, varat tās izkārtot vairākos sākuma ekrānos. Varat programmas arī sakārtot, grupējot tās mapēs.

## **Ikonu pārkārtošana**

Varat pārkārtot sākuma ekrāna ikonas jebkurā vēlamajā secībā.

#### **Lai pārkārtotu ikonas:**

- **1** Pieskarieties jebkurai sākuma ekrāna ikonai un turiet, līdz tā sāk griezties.
- **2** Kārtojiet ikonas, velkot tās uz citu vietu.
- **3** Nospiediet sākuma pogu $\Box$ , lai saglabātu kārtojumu.

Sākuma ekrānā var pievienot arī saites uz iecienītākajām tīmekļa lapām. Sk. ["Tīmekļa](#page-97-1)  [saīsnes](#page-97-1)"[98](#page-97-0). lpp

Ja iPhone tālrunis ir savienots ar datoru, varat pārkārtot sākuma ekrāna ikonas un ekrānu secību. Programmas iTunes sarakstā Devices atlasiet iPhone, pēc tam ekrāna augšmalā noklikšķiniet uz Apps.

**Lai pārvietotu ikonu uz citu ekrānu:** ikonu pārkārtošanas laikā velciet vajadzīgo ikonu uz ekrāna malu.

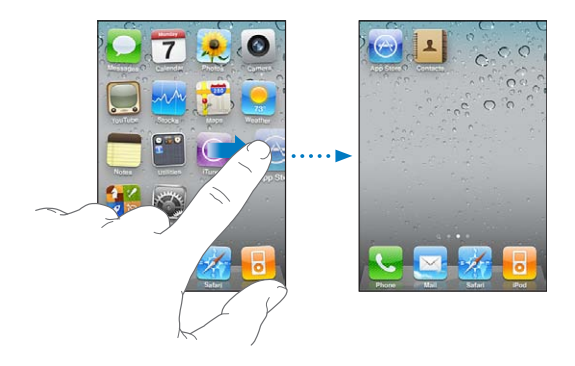

**Lai izveidotu papildu sākuma ekrānus:** ikonu pārkārtošanas laikā pārejiet uz galējo sākuma ekrānu pa labi (velkot švīkas pa labi) un pēc tam velciet ikonu uz ekrāna labo malu, līdz ir redzams jauns ekrāns.

Var izveidot līdz pat 11 ekrāniem. Punktu skaits virs doka joslas norāda ekrānu skaitu un pašreiz redzamo ekrānu.

**Lai atjaunotu sākuma ekrānam noklusēto izkārtojumu:** izvēlieties Settings > General > Reset un pieskarieties Reset Home Screen Layout.

Atiestatot sākuma ekrānu, tiek noņemtas visas jūsu izveidotās mapes un sākuma ekrānam tiek atjaunota noklusējuma tapete.

## **Mapju kārtošana**

Mapes ļauj pārkārtot sākuma ekrāna ikonas. Mapē var ievietot līdz pat 12 ikonām. Mapes izveides brīdī iPhone tai automātiski piešķir nosaukumu (atbilstoši ikonām, kuras izmantojāt mapes izveidei), taču nosaukumu jebkurā brīdī var mainīt. Mapes tāpat kā ikonas var pārkārtot, velkot tās sākuma ekrānā. Mapes var pārvietot uz jaunu sākuma ekrānu vai doka joslu.
**Lai izveidotu mapi:** pieskarieties ikonai un turiet, līdz sākuma ekrāna ikonas sāk griezties, un pēc tam velciet ikonu virsū citai ikonai.

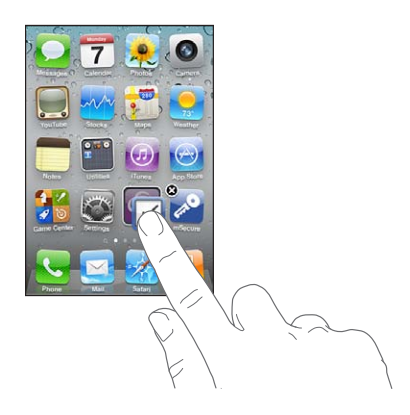

iPhone izveido jaunu mapi, kurā ir divas ikonas, un parāda mapes nosaukumu. Varat pieskarties nosaukuma laukam un ievadīt atšķirīgu nosaukumu.

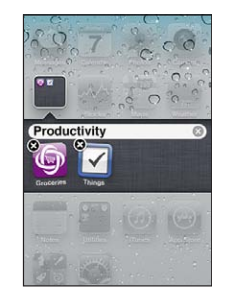

Mapes var veidot arī programmā iTunes.

**Lai izveidotu mapi, izmantojot programmu iTunes:** laikā, kad iPhone tālrunis ir savienots ar datoru, programmas iTunes sarakstā Devices izvēlieties iPhone. Ekrāna augšmalā noklikšķiniet uz Apps un sākuma ekrānā netālu no loga augšmalas velciet vienu programmu virsū otrai.

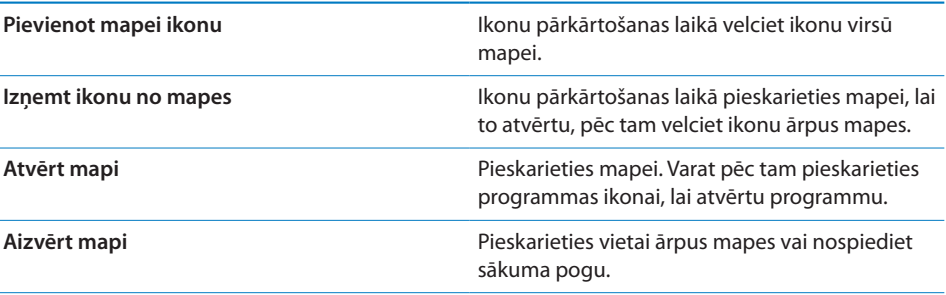

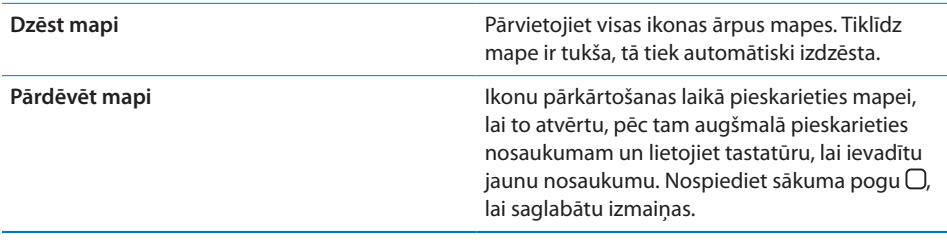

Kad esat pabeidzis pārkārtot sākuma ekrānu, pieskarieties sākuma pogai  $\Box$ , lai saglabātu izmaiņas.

Daudzu programmu, piemēram, Phone, Messages, Mail, un pakalpojuma App Store ikonai sākuma ekrānā tiek pievienota brīdinājuma emblēma ar skaitli (lai norādītu ienākošo komunikāciju daudzumu) vai izsaukuma zīme (lai norādītu uz problēmu). Ja šīs programmas atrodas mapē, emblēma ir redzama uz mapes. Emblēma ar skaitli norāda kopējo komunikāciju skaitu, kurām vēl nepieciešama jūsu uzmanība, piemēram, ienākoši tālruņa zvani, e-pasta ziņojumi, īsziņas un lejupielādei pieejamo programmu atjauninājumu skaits. Emblēma ar izsaukuma zīmi norāda, ka programmai ir problēma.

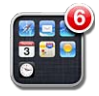

#### **Ekrāntapetes pievienošana**

Varat iestatīt attēlu vai fotoattēlu, kas jārāda kā ekrāntapete laikā, kad ekrāns ir aizslēgts. Ekrāntapeti var iestatīt arī sākuma ekrānam. Varat izvēlēties attēlu, kas bija saglabāts iPhone tālrunī iegādes brīdī, fotoattēlu no albuma Camera Roll vai fotoattēlu, kas iPhone tālrunī saglabāts, sinhronizējot tālruni ar datoru.

Aizslēgtam ekrānam iestatītā ekrāntapete ir redzama arī tad, kad saņemat zvanu no personas, kurai neesat pievienojis kontakta fotoattēlu.

#### **Lai iestatītu ekrāntapeti:**

**1** Ekrānā Settings izvēlieties Wallpaper, pieskarieties aizslēgtā ekrāna un sākuma ekrāna attēlam, pēc tam pieskarieties Wallpaper vai albumam.

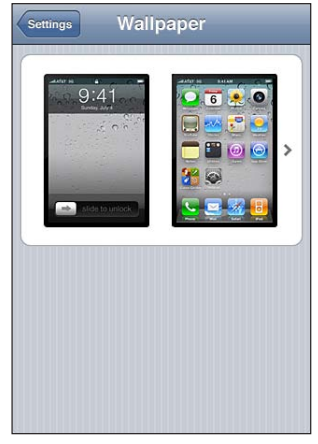

- **2** Ar pieskārienu izvēlieties attēlu vai fotoattēlu. Ja izvēlaties fotoattēlu, pārvelciet to uz vajadzīgo vietu un sabīdiet vai atbīdiet pirkstus, lai tālinātu vai tuvinātu attēlu, līdz tas izskatās atbilstoši jūsu vēlmēm.
- **3** Pieskarieties Set, pēc tam izvēlieties, vai fotoattēls jāizmanto par ekrāntapeti aizslēgtam ekrānam, sākuma ekrānam vai abiem.

## Rakstīšana

Ekrāna tastatūra tiek parādīta ikreiz, kad rodas nepieciešamība ievadīt tekstu

### **Teksta ievadīšana**

Izmantojiet tastatūru, lai ievadītu tekstu, piemēram, kontaktinformāciju, e-pasta ziņojumus, īsziņas vai tīmekļa adreses. Tastatūra izlabo drukas kļūdas un paredz ievadāmo vārdu, kā arī apgūst jūsu lietošanas paradumus.

Atkarībā no lietojamās programmas teksta ievades laikā inteliģentā tastatūra var piedāvāt labojumus, lai izvairītos no kļūdaini ievadītiem vārdiem.

#### **Lai ievadītu tekstu:**

- **1** Pieskarieties teksta laukam, piemēram, piezīmei vai jaunam kontaktam, lai piekļūtu ekrāna tastatūrai.
- **2** Pieskarieties ekrāna tastatūras taustiņiem.

Sāciet ievadīt, izmantojot tikai vienu rādītājpirkstu. Kad būsit ievingrinājies, tekstu varēsit ievadīt ātrāk, izmantojot abus īkšķus.

Teksta ievades laikā katrs burts tiek parādīts virs īkšķa vai cita pirksta. Ja skarat nepareizo taustiņu, varat pabīdīt pirkstu uz pareizo taustiņu. Burts netiek ievadīts, kamēr neatlaižat pirkstu no taustiņa.

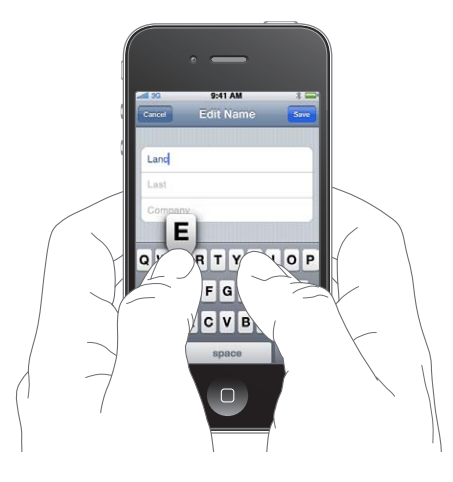

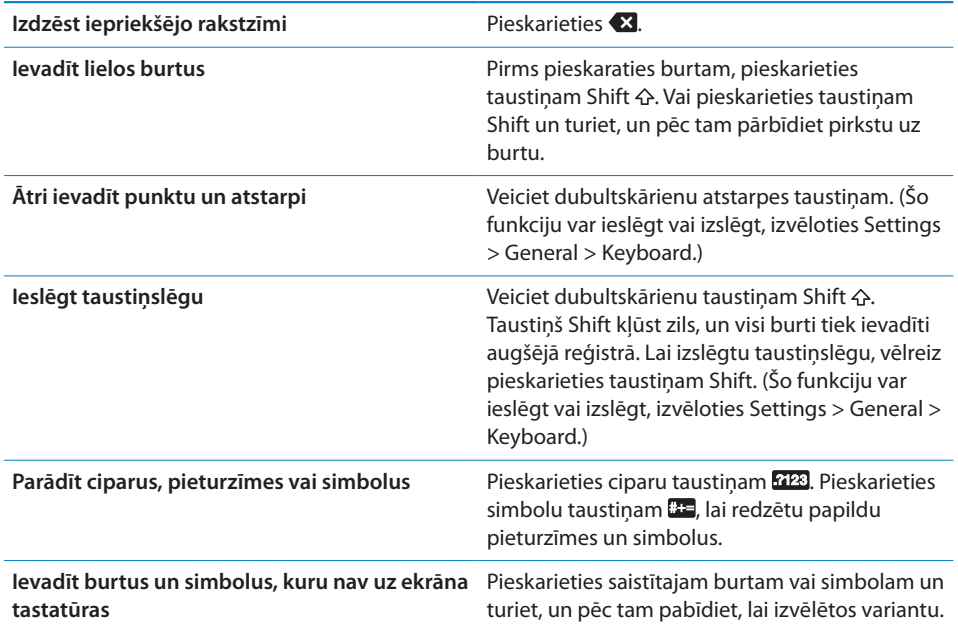

## **Vārdnīca**

iPhone tālrunī ir daudzu valodu vārdnīcas, lai atvieglotu ievadi. Atbilstošā vārdnīca tiek aktivizēta, kad izvēlaties atbalstīto tastatūru.

Atbalstīto valodu sarakstu sk. vietnē [www.apple.com/iphone/specs.html.](http://www.apple.com/iphone/specs.html)

iPhone izmanto aktīvo vārdnīcu, lai ierosinātu labojumus vai pabeigtu ievadāmo vārdu. Lai pienemtu ieteikto variantu, teksta ievade nav jāpārtrauc.

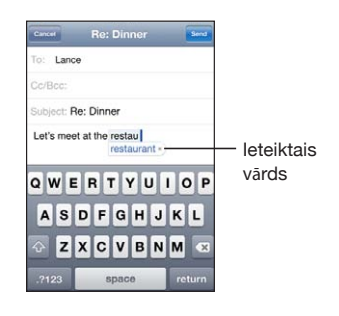

#### **Lai pieņemtu vai noraidītu vārdnīcas piedāvātos variantus:**

m *Ja vēlaties noraidīt piedāvāto vārdu,* pabeidziet vārda ievadi vēlamajā formā, pēc tam pieskarieties "x", lai atmestu piedāvāto variantu, pirms ievadāt ko citu. Ikreiz, kad noraidāt viena vārda piedāvātos variantus, tiek palielināta iespēja, ka iPhone pieņems jūsu vārdu.

*Piezīme.* Ja ievadāt ķīniešu vai japāņu tekstu, pieskarieties kādai no piedāvātajām iespējām.

m *Lai izmantotu piedāvāto vārdu,* ievadiet atstarpi, pieturzīmi vai ievades rakstzīmi.

iPhone arī pasvītro vārdus, kurus jau esat ievadījis un kuri, iespējams, ir ievadīti kļūdaini.

**Lai lietotu pareizrakstības pārbaudītāju un aizstātu kļūdaini ievadīto vārdu:** pieskarieties pasvītrotajam vārdam, pēc tam pieskarieties kādam no ieteiktajiem labojumiem.

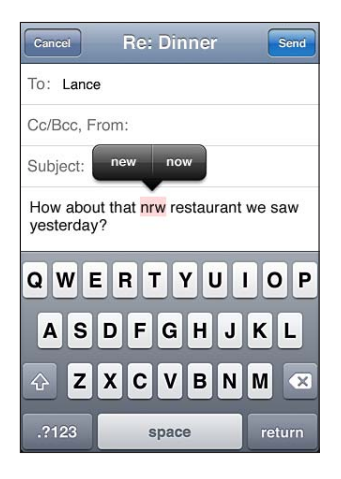

Ja neviens piedāvājums nav pareizs, varat izlabot izceltā vārda pareizrakstību, ievadot vārdu vēlreiz. Ja vēlaties atstāt vārdu bez izmaiņām, pieskarieties citur ziņojuma laukā.

**Lai ieslēgtu vai izslēgtu automātisko labošanu:** izvēlieties General > Keyboard un pēc tam ieslēdziet vai izslēdziet iespēju Auto-Correction. Pēc noklusējuma iespēja Auto-Correction ir ieslēgta.

**Lai ieslēgtu vai izslēgtu pareizrakstības pārbaudi:** izvēlieties General > Keyboard un pēc tam ieslēdziet vai izslēdziet iespēju Check Spelling. Pēc noklusējuma pareizrakstības pārbaude ir ieslēgta.

## **Rediģēšana — izgriešana, kopēšana un ielīmēšana**

Skārienekrāns ļauj viegli veikt izmaiņas ievadītajā tekstā. Ekrāna palielināmais stikls palīdz pareizi novietot iespraušanas punktu tieši tur, kur nepieciešams. Atlasītā teksta tveršanas punkti ļauj ātri atlasīt vairāk vai mazāk teksta. Varat arī izgriezt, kopēt un ielīmēt tekstu un fotoattēlus vienā programmā vai starp vairākām programmām.

**Lai novietotu iespraušanas punktu:** pieskarieties un turiet, lai tiktu atvērts palielināmais stikls, pēc tam velciet, lai novietotu iespraušanas punktu.

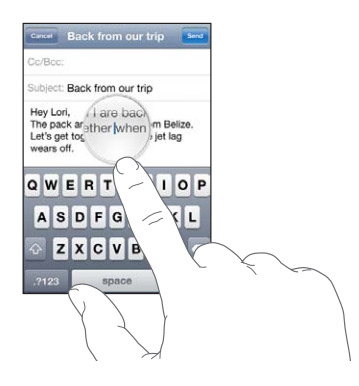

**Lai atlasītu tekstu:** pieskarieties iespraušanas punktam, piekļūstot atlases pogām. Pieskarieties Select, lai atlasītu tuvāko vārdu, vai pieskarieties Select All, lai atlasītu visu tekstu. Varat atlasīt vārdu, veicot tam dubultskārienu. Tikai lasāmos dokumentos, piem., tīmekļa lapās vai saņemtos e-pasta ziņojumos vai īsziņās, vārdu var atlasīt, pieskaroties tam un turot.

Velciet tveršanas punktus, lai atlasītu vairāk vai mazāk teksta.

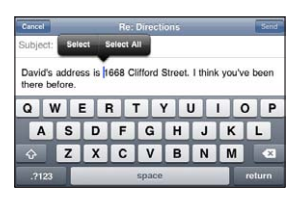

<span id="page-42-1"></span>**Lai izgrieztu vai kopētu tekstu:** atlasiet tekstu, pēc tam pieskarieties Cut vai Copy.

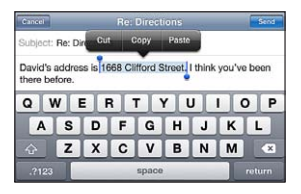

**Lai ielīmētu tekstu:** pieskarieties iespraušanas punktam un pieskarieties Paste. Tiek ievietots teksts, kuru izgriezāt vai kopējāt kā pēdējo. Vai atlasiet tekstu un pieskarieties Paste, lai aizstātu tekstu.

**Lai atsauktu pēdējo rediģēšanas darbību:** sakratiet iPhone tālruni un pieskarieties Undo.

## <span id="page-42-0"></span>**Tastatūru izkārtojumi**

Varat izmantot izvēlni Settings, lai iestatītu tastatūras izkārtojumus programmatūras un fiziskajām tastatūrām. Pieejamie izkārtojumi ir atkarīgi no tastatūras valodas.

**Lai izvēlētos tastatūras izkārtojumu:** ekrānā Settings izvēlieties General > Keyboard > International Keyboards, pēc tam izvēlieties tastatūru. Katrai valodai var norādīt atsevišķus izkārtojumus ekrāna programmatūriskajai un jebkurai ārējai fiziskajai tastatūrai.

Programmatūriskās tastatūras izkārtojums nosaka, kāds izkārtojums būs tastatūrai iPhone tālruņa ekrānā. Fiziskās tastatūras izkārtojums nosaka, kāds izkārtojums būs Apple bezvadu tastatūrai, kas savienota ar iPhone tālruni.

## <span id="page-42-2"></span>**Apple bezvadu tastatūras lietošana**

Lai atvieglotu teksta ievadi, varat izmantot Apple bezvadu tastatūru (pieejama atsevišķi).

Apple bezvadu tastatūra veido savienojumu ar Bluetooth ierīci, tāpēc tastatūra un iPhone jāsavieno pārī. Sk. "[Bluetooth ierīces savienošana pārī ar iPhone](#page-49-0)"[50](#page-49-1). lpp

Ja tastatūra un iPhone tālrunis ir ticis saslēgts pārī, ierīces izveido savienojumu, tiklīdz tās atrodas darbības diapazonā (deviņi metri un mazāk). Pārliecināties par to, vai tastatūra ir pievienota, var, mēģinot veikt ievadi teksta laukā (netiek atvērta ekrāna tastatūra).

**Lai pārslēgtu valodu, kad tiek izmantota fiziska tastatūra:** nospiediet un turiet taustiņu Command, pēc tam pieskarieties atstarpes taustiņam, lai redzētu pieejamo valodu sarakstu. Vēlreiz pieskarieties atstarpes taustiņam, lai izvēlētos citu valodu.

**Lai atvienotu bezvadu tastatūru no iPhone:** nospiediet un turiet tastatūras ieslēgšanas pogu, līdz izdziest zaļais indikators.

iPhone atvieno tastatūru, kad tā atrodas ārpus diapazona.

**Lai no iPhone tālruņa atvienotu pārī savienotu bezvadu tastatūru:** ekrānā Settings izvēlieties General > Bluetooth, blakus ierīces nosaukumam pieskarieties (b), pēc tam pieskarieties "Forget this Device".

Bezvadu tastatūrai var lietot dažādus izkārtojumus. Sk. . pielikumu["Starptautiskās](#page-272-0)  [tastatūras"273](#page-272-0). lpp un ["Tastatūru izkārtojumi"](#page-42-0)[43.](#page-42-1) lpp

## Drukāšana

## **Par funkciju AirPrint**

AirPrint ļauj drukāt bezvadu režīmā, izmantojot AirPrint funkcionalitātei piemērotus printerus. Var drukāt no šādām iOS programmām:

- $\bullet$  Mail e-pasta zinojumus un pielikumus, kurus var apskatīt programmā Quick Look;
- Photos fotoattēlus:
- Safari tīmekļa lapas, PDF failus un citus pielikumus, kurus var apskatīt programmā Quick Look;
- iBooks PDF failus.

Funkciju AirPrint var atbalstīt arī citas programmas, kas pieejamas pakalpojumā App Store.

Printeri, kas piemērots AirPrint funkcionalitātei, nevajag iestatīt — vienkārši pievienojiet to tam pašam Wi-Fi tīklam, kam pievienots iPhone tālrunis. (Ja neesat drošs, vai jūsu printeris atbalsta AirPrint funkcionalitāti, skatiet tā dokumentāciju.)

Lai saņemtu papildinformāciju, dodieties uz [support.apple.com/kb/HT4356.](http://support.apple.com/kb/HT4356)

### **Dokumenta drukāšana**

Funkcija AirPrint izmanto Wi-Fi tīklu, lai pa bezvadu savienojumu sūtītu drukas darbus uz printeri. iPhone tālrunim jābūt pievienotam tam pašam bezvadu tīklam, kam pieslēgts AirPrint printeris.

#### **Lai izdrukātu dokumentu:**

- **1** Pieskarieties ← vai **o** (atkarībā no lietojamās programmas), pēc tam pieskarieties Print.
- **2** Pieskarieties Select Printer, lai atlasītu printeri.
- **3** Iestatiet printera opcijas, piemēram, eksemplāru skaitu un divpusējo apdruku (ja printeris to atbalsta). Dažas programmas ļauj arī iestatīt drukājamo lappušu diapazonu.

**4** Pieskarieties Print.

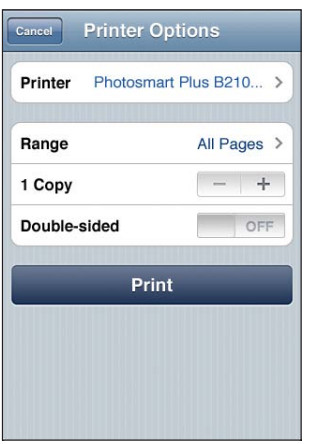

Lai redzētu drukas darba statusu: veiciet dubultskārienu sākuma pogai <sup>()</sup>, pēc tam pieskarieties Print Center.

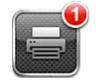

Dokumenta drukāšanas laikā kā visjaunākā ir redzama programma Print Center. Programmas ikonas emblēma norāda, cik dokumentu ievietots drukas rindā.

Ja drukājat vairāk par vienu dokumentu, atlasiet drukas darbu, lai redzētu tā statusa kopsavilkumu.

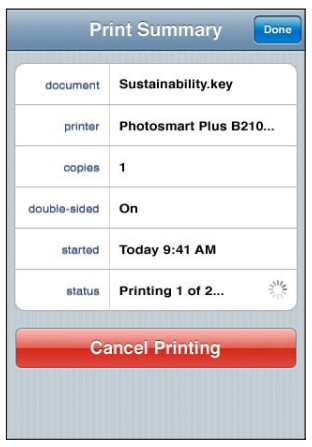

Lai atceltu drukas darbu: veiciet dubultskārienu sākuma pogai (, pieskarieties Print Center, atlasiet drukas darbu (ja drukājat vairāk nekā vienu dokumentu), pēc tam pieskarieties Cancel Printing.

## Meklēšana

Varat veikt meklēšanu daudzās iPhone, programmās, tostarp Mail, Calendar, iPod, Notes, Messages un Contacts. Izmantojot iespēju Search, varat meklēt noteiktā programmā vai visās programmās uzreiz.

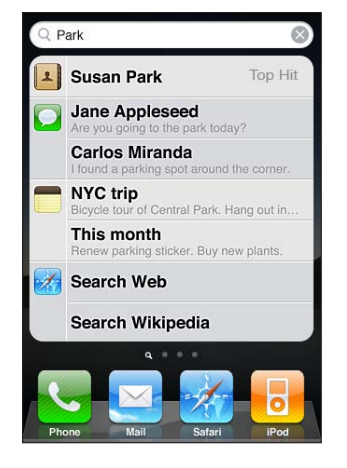

**Lai pārietu uz ekrānu Search:** galvenajā sākuma ekrāna velciet švīku pa labi vai nospiediet sākuma pogu  $\Box$ .

Kad esat ekrānā Search, nospiediet sākuma pogu  $\Box$ , lai atgrieztos galvenajā sākuma ekrāna lapā.

**Lai meklētu iPhone tālrunī:** ievadiet tekstu lapas ekrāna Search laukā Search. Meklēšanas rezultāti tiek parādīti jau ievades laikā. Pieskarieties elementam sarakstā, lai atvērtu elementu. Pieskarieties Search, lai aizvērtu tastatūru un redzētu vairāk meklēšanas rezultātu.

Ikonas blakus meklēšanas rezultātiem parāda, kurā programmā rezultāti iegūti.

iPhone var saraksta sākumā parādīt vispopulārāko atbilstību (ņemot vērā iepriekšējos meklēšanas pieprasījumus). Safari meklēšanas rezultāti ietver iespējas meklēt tīmeklī vai enciklopēdijā Wikipedia.

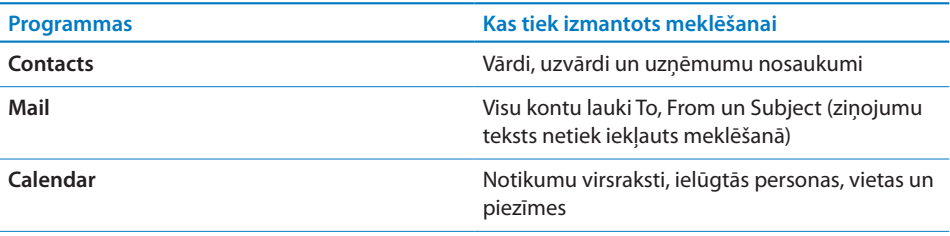

<span id="page-46-1"></span>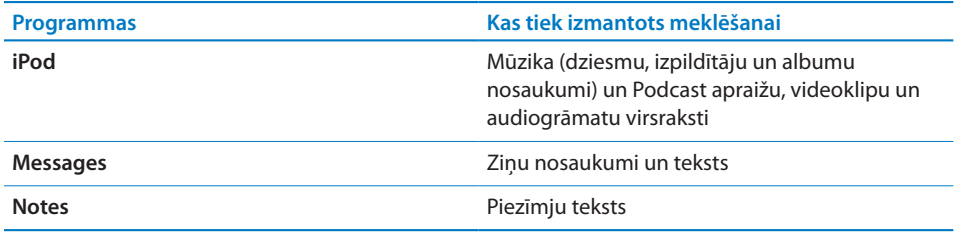

Search arī meklē iPhone tālruņa pamata un instalēto programmu nosaukumus, tāpēc, ja tālrunī ir daudz programmu, iespēju Search ieteicams izmantot programmu atrašanai un atvēršanai.

**Lai atvērtu programmas, izmantojot iespēju Search:** ievadiet programmas nosaukumu, pēc tam pieskarieties, lai atvērtu programmu tieši no meklēšanas rezultātiem.

Izmantojiet iestatījumu Spotlight Search, lai norādītu meklējamo saturu un secību, kādā rezultāti tiek parādīti. Sk. ["Spotlight Search](#page-213-0)"[214.](#page-213-1) lpp

## <span id="page-46-0"></span>Balss vadība

Balss vadība ļauj veikt tālruņa zvanus un vadīt iPod mūzikas atskaņošanu ar balss komandām.

*Piezīme.* Balss vadība var nebūt pieejama visās valodās.

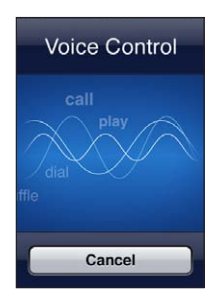

Lai izmantotu funkciju Voice Control: nospiediet un turiet sākuma pogu <sup>O</sup>, līdz tiek atvērts ekrāns Voice Control un dzirdat pīkstienu. Varat arī nospiest un turēt iPhone austiņu vidējo pogu.

Zvanīšanai un dziesmu atskaņošanai izmantojiet šādas komandas.

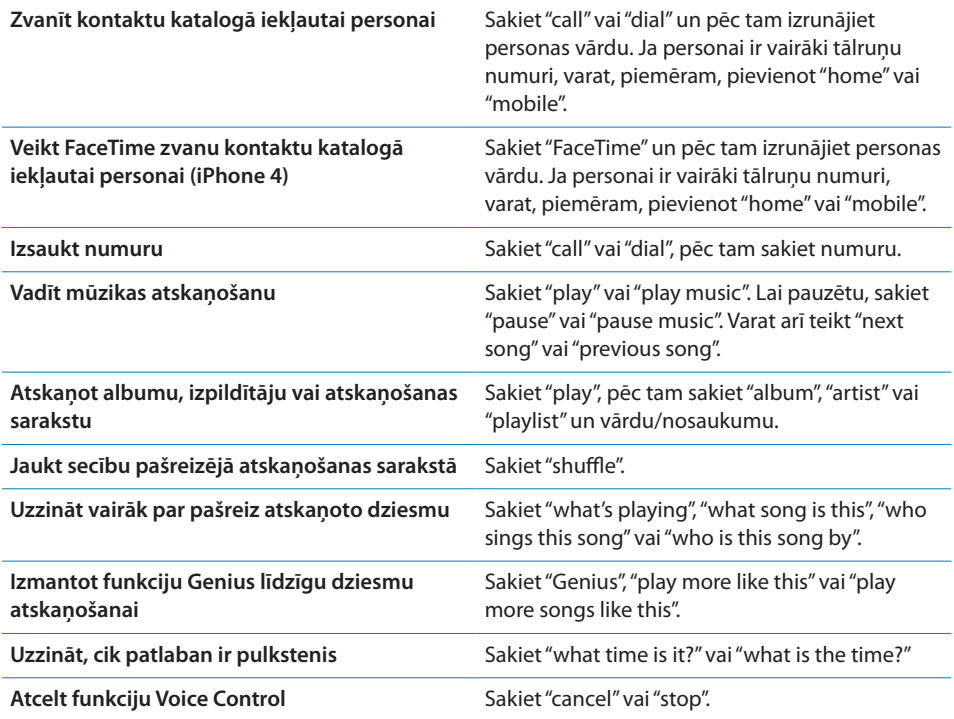

Lai panāktu vislabākos rezultātus:

- Â runājiet iPhone mikrofonā, it kā jūs runātu pa tālruni. Varat arī izmanto Bluetooth austiņu vai saderīga Bluetooth automašīnas komplekta mikrofonu;
- runājiet skaidri un dabiski;
- Â sakiet tikai iPhonekomandas un vārdus, un numurus. Starp komandām ieturiet nelielu pauzi;
- izmantojiet pilnus vārdus.

Lai saņemtu plašāku informāciju par funkciju Voice Control, tostarp informāciju par funkcijas Voice Control lietošanu dažādās valodās, dodieties uz [support.apple.com/](http://support.apple.com/kb/HT3597) [kb/HT3597.](http://support.apple.com/kb/HT3597)

Funkcija Voice Control parasti sagaida, ka balss komandas tiks izrunātas iPhone tālrunim iestatītajā valodā (lai piekļūtu iestatījumam, izvēlieties General > International > Language). Funkcijas Voice Control iestatījums ļauj mainīt valodu, kurā jāizrunā balss komandas. Dažām valodām ir pieejami atšķirīgi dialekti un akcenti.

**Lai mainītu valodu vai valsti:** ekrānā Settings izvēlieties General > International > Voice Control un pieskaroties norādiet valodu vai valsti.

Funkcija Voice Control programmai iPod ir vienmēr ieslēgta, bet, lai panāktu augstāku drošību, varat novērst numuru izsaukšanu ar balsi, kad iPhone tālrunis ir aizslēgts.

**Lai novērstu numuru izsaukšanu ar balsi, kad iPhone tālrunis ir aizslēgts:** ekrānā Settings izvēlieties General > Passcode Lock un izslēdziet funkciju Voice Dial. Lai veiktu zvanīšanu ar balsi, atslēdziet iPhone.

Sk. "[Numuru izsaukšana ar balsi"](#page-66-0)[67.](#page-66-1) lpp un ["Funkcijas Voice Control lietošana](#page-104-0)  [programmā iPod](#page-104-0)"[105](#page-104-1). lpp

## Apple austiņas ar tālvadību un mikrofonu

Apple austiņām ar tālvadības pulti, kuras iekļautas iPhone komplektācijā, ir mikrofons, skaļuma pogas un iebūvēta poga, kas ļauj viegli atbildēt uz zvaniem un beigt sarunas, kā arī vadīt audio un video atskaņošanu.

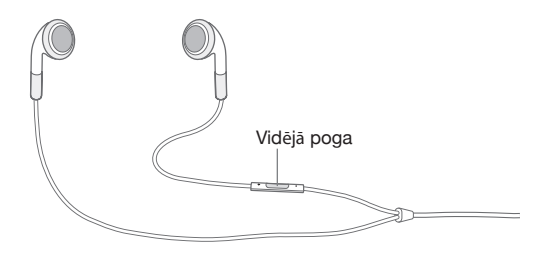

Pievienojiet austiņas, lai klausītos mūziku vai veiktu tālruņa zvanu. Spiediet vidējo pogu, lai vadītu mūzikas atskaņošanu, atbildētu uz zvaniem un beigtu sarunas arī tad, kad iPhone tālrunis ir aizslēgts.

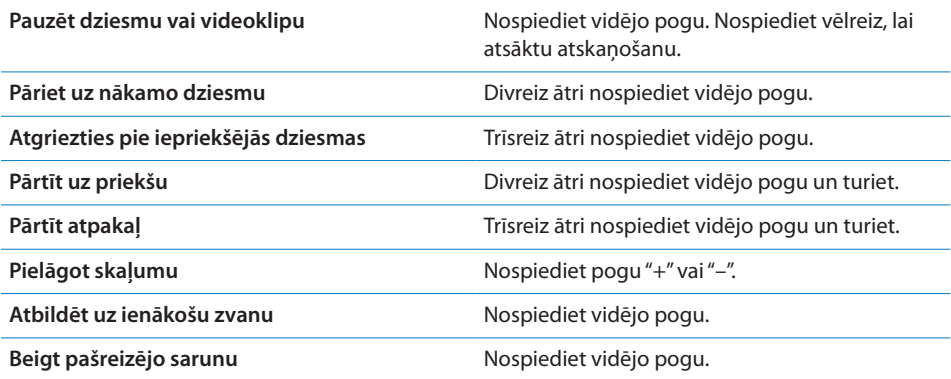

<span id="page-49-1"></span>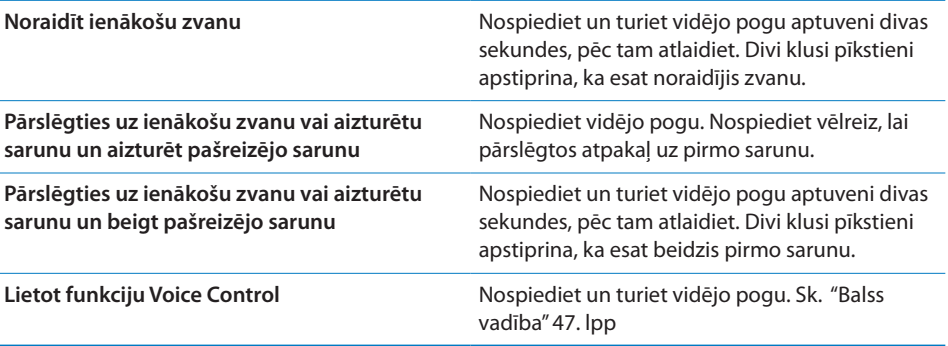

Ja, saņemot zvanu, ir pievienotas austiņas, zvana signālu atskaņo gan iPhone skaļrunis, gan austiņas.

## Bluetooth ierīces

Varat lietot iPhone kopā ar Apple bezvadu tastatūru un citām Bluetooth ierīcēm, piemēram, Bluetooth mikrofonaustiņām, automašīnu komplektiem un stereo austiņām. Trešās puses Bluetooth austiņas var atbalstīt skaļuma un atskaņošanas vadīklas. Sk. savas Bluetooth ierīces komplektācijā iekļauto dokumentāciju. Lai skatītu atbalstītos Bluetooth profilus, dodieties uz [support.apple.com/kb/HT3647.](http://support.apple.com/kb/HT3647)

## <span id="page-49-0"></span>**Bluetooth ierīces savienošana pārī ar iPhone**

*BRĪDINĀJUMS.* Lai iepazītos ar svarīgu informāciju par to, kā izvairīties no dzirdes zuduma un droši braukt, sk. *Svarīgas produkta informācijas rokasgrāmatu* vietnē [support.apple.com/lv\\_LV/manuals/iphone.](http://support.apple.com/lv_LV/manuals/iphone/)

Lai Bluetooth ierīci varētu izmantot kopā ar iPhone tālruni, ierīces vispirms jāsavieno pārī.

**Lai savienotu Bluetooth mikrofonaustiņu, automašīnas komplektu vai citu ierīci pārī ar iPhone tālruni:**

- **1** Izpildiet ierīces komplektācijā iekļautos norādījumus, kā padarīt ierīci uztveramu vai iestatīt tai citu Bluetooth ierīču meklēšanu.
- **2** Ekrānā Settings izvēlieties General > Bluetooth un ieslēdziet iespēju Bluetooth.
- **3** iPhone tālrunī izvēlieties ierīci un ievadiet tās piekļuves atslēgu vai PIN numuru. Informāciju par piekļuves atslēgu vai PIN sk. komplektācijā iekļautajos norādījumos.

Kad Bluetooth ierīce ir savienota pārī darbam ar iPhone, jāizveido savienojums, lai iPhone tālrunis ierīci izmantotu zvaniem. Sk. šīs ierīces komplektācijā iekļauto dokumentāciju.

Laikā, kad iPhone tālrunis ir savienots ar Bluetooth mikrofonaustiņu vai automašīnas komplektu, izejošie zvani tiek veikti caur ierīci. Ienākošie zvani tiek pieņemti caur ierīci, ja atbildēšanai izmantojat ierīci, vai caur iPhone, ja atbildēšanai izmantojat iPhone.

#### **Lai savienotu Apple bezvadu tastatūru pārī ar iPhone:**

- **1** Ekrānā Settings izvēlieties General > Bluetooth un ieslēdziet iespēju Bluetooth.
- **2** Nospiediet Apple bezvadu tastatūras ieslēgšanas pogu, lai ieslēgtu tastatūru.
- **3** iPhone tālruņa sarakstā Devices atlasiet piedāvātu tastatūru.
- **4** Atbilstoši norādījumiem ar tastatūru ievadiet piekļuves atslēgu, pēc tam nospiediet Return.

*Piezīme.* Vienlaikus pārī ar iPhone tālruni var būt savienota tikai viena Apple bezvadu tastatūra. Lai izveidotu pāri ar citu tastatūru, vispirms jāatvieno pašreizējā. Lai saņemtu plašāku informāciju, sk. ["Apple bezvadu tastatūras lietošana"](#page-42-2)[43.](#page-42-1) lpp

## **Bluetooth statuss**

iPhone statusa joslā ekrāna augšdaļā ir redzama Bluetooth statusa ikona:

- *≹ vai* <sub>\*</sub>: funkcija Bluetooth ir ieslēgta, un ierīce ir savienota ar iPhone. (Krāsa ir atkarīga no statusa joslas pašreizējās krāsas.)
- $\cdot$   $\ast$ : funkcija Bluetooth ir ieslēgta, bet nav pievienota neviena ierīce. Ja esat ierīci savienojis pārī ar iPhone tālruni, tā, iespējams, atrodas ārpus uztveršanas diapazona vai ir izslēgta.
- Â *Bez Bluetooth ikonas:* funkcija Bluetooth ir izslēgta.

## **Pārī savienotas Bluetooth ierīces atvienošana no iPhone**

Varat atvienot pārī savienotu Bluetooth ierīci, ja nevēlaties to vairs izmantot kopā ar iPhone tālruni.

#### **Lai atvienotu Bluetooth ierīci, kas savienota pārī:**

- **1** Ekrānā Settings izvēlieties General > Bluetooth un ieslēdziet iespēju Bluetooth.
- **2** Blakus ierīces nosaukumam pieskarieties , pēc tam pieskarieties "Forget this Device".

## Akumulators

iPhone tālrunim ir iekšējs akumulators.

## **Akumulatora uzlāde**

*BRĪDINĀJUMS.* Lai iepazītos ar svarīgu drošības informāciju par iPhone tālruņa uzlādi, sk. *Svarīgas produkta informācijas rokasgrāmatu* vietnē [support.apple.com/](http://support.apple.com/lv_LV/manuals/iphone/) [lv\\_LV/manuals/iphone](http://support.apple.com/lv_LV/manuals/iphone/).

Ikona ekrāna augšējā labajā stūrī parāda akumulatora uzlādes līmeni vai tā uzlādes statusu. Varat arī skatīt akumulatora uzlādes procentuālo vērtību. Sk. ["Usage"](#page-211-0)[212](#page-211-1). lpp

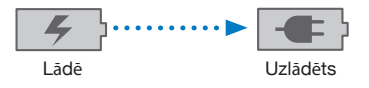

**Lai lādētu akumulatoru:** pievienojiet iPhone tālruni elektrības kontaktligzdai, izmantojot komplektācijā iekļauto doka savienotāja–USB kabeli un USB strāvas adapteri.

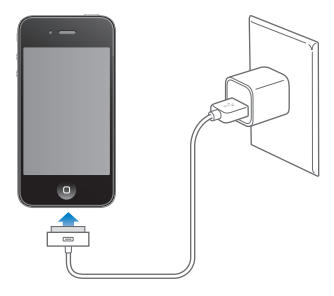

**Lai uzlādētu akumulatoru un sinhronizētu iPhone tālruni:** savienojiet iPhone tālruni ar datoru, izmantojot komplektācijā iekļauto doka savienotāja–USB kabeli. Vai savienojiet iPhone tālruni ar datoru, izmantojot komplektācijā iekļauto kabeli un doku, kas pieejams atsevišķi.

Ja vien datora tastatūrai nav lieljaudas USB 2.0 porta, iPhone tālrunis jāsavieno ar datora USB 2.0 portu.

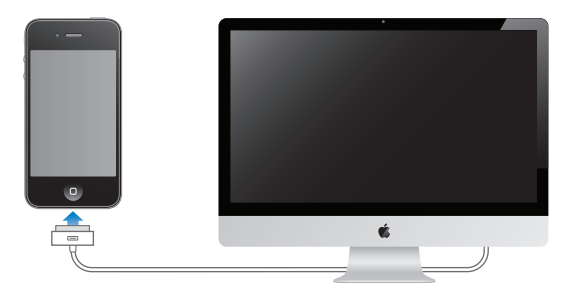

*Svarīgi.* iPhone akumulators var tikt iztukšots, nevis uzlādēts, ja iPhone tālrunis ir pievienots izslēgtam vai gaidstāves režīmā esošam datoram.

Ja lādējat akumulatoru laikā, kad sinhronizējat vai lietojat iPhone tālruni, uzlāde var aizņemt vairāk laika.

*Svarīgi.* Ja iPhone akumulatoram ir zems uzlādes līmenis, tālrunis var rādīt vienu no šiem attēliem, kas norāda, ka iPhone tālrunis ir jālādē līdz desmit minūtēm, lai to varētu izmantot. Ja iPhone akumulatoram ir ārkārtīgi zems uzlādes līmenis, displejs var būt tukšs līdz pat divām minūtēm, pirms tiek parādīti attēli, kuri apzīmē zemu uzlādes līmeni.

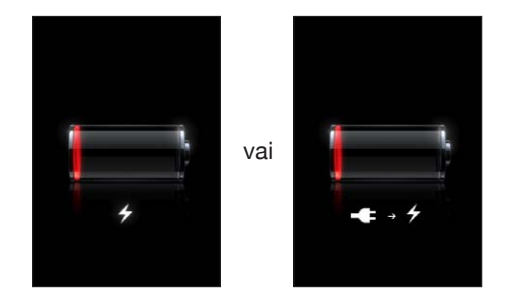

## **Akumulatora darbības laika maksimizēšana**

iPhone tālrunī tiek izmantots litija jonu akumulators. Lai uzzinātu vairāk par to, kā maksimāli paildzināt iPhone akumulatora darbības laiku, apmeklējiet [www.apple.](http://www.apple.com/batteries/) [com/batteries](http://www.apple.com/batteries/).

## **Akumulatora maiņa**

Akumulatoriem ir ierobežots uzlādes ciklu skaits, un galu galā tie, iespējams, būs jāmaina. iPhone akumulatoru nevar nomainīt pats lietotājs; to var izdarīt tikai pilnvarots pakalpojumu sniedzējs. Lai saņemtu plašāku informāciju, dodieties uz [www.apple.com/support/iphone/service/battery/country](http://www.apple.com/support/iphone/service/battery/country/).

## Drošības funkcijas

Drošības funkcijas palīdz aizsargāt iPhone tālrunī saglabāto informāciju pret nesankcionētu piekļuvi.

### **Piekļuves kodi un datu aizsardzība**

Varat iestatīt piekļuves kodu, kas jāievada ikreiz, kad iPhone tālrunis tiek ieslēgts vai pārslēgts no miega režīma.

**Lai iestatītu piekļuves kodu:** izvēlieties Settings > General > Passcode Lock un ievadiet četrciparu piekļuves kodu, pēc tam vēlreiz ievadiet piekļuves kodu, lai nodrošinātu, ka tas ievadīts pareizi. Pēc tam iPhone pieprasa ievadīt piekļuves kodu, lai atslēgtu tālruni, vai parāda piekļuves koda slēgšanas iestatījumus.

Iestatot piekļuves kodu, tiek ieslēgta datu aizsardzība. Datu aizsardzība izmanto piekļuves kodu kā atslēgu, lai šifrētu iPhone tālrunī saglabātos pasta ziņojumus un to pielikumus.iPhone (Datu aizsardzību var izmantot arī dažas pakalpojumā App Store pieejamās programmas.) Paziņojums sadaļas Settings ekrāna Passcode Lock apakšdaļā parāda, ka ir aktivizēta datu aizsardzība.

Lai paaugstinātu iPhone drošību, izslēdziet iespēju Simple Passcode un izmantojiet garāku piekļuves kodu, kas ir ciparu, burtu, pieturzīmju un īpašo rakstzīmju kombinācija. Sk. "[Passcode Lock"](#page-214-0)[215](#page-214-1). lpp

*Svarīgi.* Lai aktivizētu datu aizsardzību iPhone 3GS tālrunī, kura komplektācijā nebija iekļauta sistēma iOS4 vai jaunāka, jāatjauno arī iOS programmatūra. Sk. "[iPhone](#page-281-0)  [tālruņa programmatūras atjaunošana"](#page-281-0)[282.](#page-281-1) lpp

**Lai novērstu numuru izsaukšanu ar balsi, kad iPhone tālrunis ir aizslēgts:** ekrānā Settings izvēlieties General > Passcode Lock un izslēdziet funkciju Voice Dial. Lai veiktu zvanīšanu ar balsi, atslēdziet iPhone.

### **Find My iPhone.**

Find My iPhone palīdz atrast un aizsargāt jūsu iPhone tālruni, izmantojot bezmaksas programmu Find My iPhone citā iPhone tālrunī, iPad vai iPod touch ierīcē vai izmantojot tīmekļa pārlūku Mac vai personālajā datorā. Funkcija Find My iPhone ietver šādas iespējas:

- Â **Locate on a map:** skatiet sava iPhone tālruņa aptuveno atrašanās vietu pilnekrāna kartē;
- Â **Display a Message or Play a Sound:** ļauj sastādīt ziņojumu, kas būs redzams jūsu iPhone ekrānā, vai divu minūšu garumā pilnā skaļumā atskaņot skaņu (arī tad, ja ar zvana/klusuma slēdzi iestatīts klusuma režīms);
- Â **Remote Passcode Lock:** ļauj attāli aizslēgt jūsu iPhone tālruni un izveido četrciparu kodu, ja neesat to iestatījis iepriekš;
- Â **Remote Wipe:** ļauj neatklāt konfidenciālu informāciju, izdzēšot visu iPhone tālrunī saglabāto multivides saturu un datus, tādējādi atjaunojot tālruņa rūpnīcas iestatījumus.

**Lai lietotu funkciju Find My iPhone:** Lai šīs funkcijas varētu izmantot, iPhone tālrunī ir jāieslēdz funkcija Find My iPhone. Sk. "[MobileMe kontu iestatīšana"](#page-27-0)[28.](#page-27-1) lpp

Lai atrastu pazaudētu iPhone tālruni un izmantotu citas Find My iPhone iespējas, lejupielādējiet no pakalpojuma App Store bezmaksas programmu Find My iPhone citā iOS ierīcē vai, izmantojot pārlūku Mac vai personālajā datorā, pierakstieties vietnē [me.com.](http://www.me.com)

*Piezīme.* Funkcijai Find My iPhone nepieciešams MobileMe konts. MobileMe ir kompānijas Apple tiešsaistes pakalpojums, kas iPhone 4 lietotājiem bez maksas nodrošina funkciju Find My iPhone, kā arī papildu iespējas, ja izmantojat maksas abonementu. Pakalpojums MobileMe var nebūt pieejams visās valstīs vai reģionos. Lai saņemtu plašāku informāciju, sk. "[MobileMe kontu iestatīšana"](#page-27-0)[28.](#page-27-1) lpp vai dodieties uz [www.apple.com/mobileme](http://www.apple.com/mobileme).

## iPhone tālruņa tīrīšana

Nekavējoties tīriet iPhone tālruni, ja tas nonācis saskarē ar jebkurām vielām, kas var izraisīt traipus, piemēram, tinte, krāsas, kosmētika, netīrumi, ēdiens, eļļas vai losjoni. Lai tīrītu iPhone tālruni, atvienojiet visus kabeļus un izslēdziet iPhone tālruni (nospiediet un turiet ieslēgšanas/izslēgšanas–iemigšanas/pamošanās pogu, pēc tam pabīdiet ekrāna slīdni). Pēc tam izmantojiet mīkstu, nedaudz samitrinātu bezplūksnu drāniņu. Neļaujiet mitrumam nokļūt atverēs. iPhone tīrīšanai neizmantojiet logu mazgāšanas līdzekļus, saimniecības tīrīšanas līdzekļus, saspiestu gaisu, aerosola tipa tīrīšanas līdzekļus, šķīdinātājus, spirtu, amonjaku un abrazīvus materiālus.iPhone 3GS priekšējais un iPhone 4 priekšējais un aizmugurējais vāks ir veidots no stikla, un tam ir oleofobisks pārklājums. Lai notīrītu šīs virsmas, vienkārši noslaukiet tās ar mīkstu bezplūksnu drāniņu. Normālas lietošanas rezultātā šī pārklājuma spēja atvairīt eļļu ar laiku samazinās, un ekrāna berzēšana ar abrazīvu materiālu vēl vairāk samazina šo efektu, turklāt tādā veidā var saskrāpēt stiklu.

Lai saņemtu plašāku informāciju par iPhone tālruņa lietošanu, sk. *iPhone Svarīgas produkta informācijas rokasgrāmatu* vietnē [support.apple.com/lv\\_LV/manuals/](http://support.apple.com/lv_LV/manuals/iphone/) [iphone.](http://support.apple.com/lv_LV/manuals/iphone/)

## iPhone tālruņa restartēšana vai atiestatīšana

Ja kaut kas nedarbojas pareizi, mēģiniet restartēt iPhone, piespiedu kārtā aizvērt programmu vai atiestatīt iPhone tālruni.

**Lai restartētu iPhone tālruni:** nospiediet un turiet ieslēgšanas/izslēgšanas– iemigšanas/pamošanās pogu, līdz ir redzams sarkans slīdnis. Pabīdiet pirkstu pāri sarkanajam slīdnim, lai izslēgtu iPhone tālruni. Lai no jauna ieslēgtu iPhone tālruni, nospiediet un turiet ieslēgšanas/izslēgšanas–iemigšanas/pamošanās pogu, līdz ir redzams Apple logotips.

Ja nevarat izslēgt iPhone tālruni vai problēmu joprojām nav izdevies novērst, tālrunim, iespējams, būs jāveic atiestatīšana.iPhone Atiestatīšana jāveic tikai tad, ja iPhone tālruņa izslēgšana un ieslēgšana neļauj atrisināt problēmu.

**Lai piespiedu kārtā aizvērtu programmu:** nospiediet un dažas sekundes turiet ieslēgšanas/izslēgšanas–iemigšanas/pamošanās pogu, līdz ir redzams sarkans slīdnis; pēc tam pieskarieties sākuma pogai  $\Box$  un turiet, līdz programma tiek aizvērta.

Programmu var aizvērt arī piespiedu kārtā, izņemot to no pēdējo lietoto programmu saraksta. Sk. "[Programmu atvēršana un pārslēgšanās starp tām](#page-30-0)"[31](#page-30-1). lpp

**Lai atiestatītu iPhone tālruni:** nospiediet un turiet ieslēgšanas/izslēgšanas– iemigšanas/pamošanās pogu un sākuma pogu  $\Box$  vismaz desmit sekundes, līdz ir redzams Apple logotips.

Lai iepazītos ar citiem problēmu novēršanas padomiem, sk. . pielikumu["Atbalsts un](#page-278-0)  [pārējā informācija](#page-278-0)"[279.](#page-278-0) lpp.

# **4 Sinhronizācija un failu koplietošana**

## Par sinhronizāciju

Sinhronizācijas laikā informācija no datora vai tiešsaistes konta tiek kopēta iPhone tālrunī, kā arī salīdzināta un atjaunināta, lai atrastās izmaiņas kopētu no vienas vietas citā.

Programmu iTunes datorā izmanto, lai sinhronizētu kontaktus, kalendārus un citu informāciju, iOS programmas, fotoattēlus un videoklipus, mūziku un citu iTunes saturu. Pēc noklusējuma sinhronizācija tiek veikta ikreiz, kad savienojat iPhone ar datoru.

Varat arī konfigurēt iPhone tālruni, lai tas piekļūtu kontiem, kurus piedāvā tādi pakalpojumu sniedzēji kā MobileMe, Microsoft Exchange, Yahoo! un Google. Informācija šajos pakalpojumos tiek sinhronizēta bezvadu režīmā.

## Kontu sinhronizācija

MobileMe, Microsoft Exchange, Google, Yahoo! un citi tiešsaistes pakalpojumu sniedzēji ļauj sinhronizēt informāciju (kas var ietvert kontaktus, kalendārus, pārlūka grāmatzīmes un piezīmes) bezvadu režīmā, tādējādi iPhone tālrunis nav jāsavieno ar datoru. Bezvadu interneta savienojums var būt pieejams mobilajā tīklā vai vietējā Wi-Fi tīklā.

Daži pakalpojumu sniedzēji, tostarp MobileMe un Microsoft Exchange, informācijas atjaunināšanai izmanto *grūdējtehnoloģiju*. Tas nozīmē, ka sinhronizācija notiek, tiklīdz informācija ir izmainīta. Sadaļā Fetch New Data jābūt ieslēgtam iestatījumam Push (pēc noklusējuma tas ir ieslēgts). Citi pakalpojumu sniedzēji veic sinhronizāciju, periodiski "ienesot" datu izmaiņas. Lai norādītu, cik bieži ienese jāveic, izmantojiet iestatījumu Fetch. Sk. "[Fetch New Data](#page-222-0)"[223](#page-222-1). lpp

Lai saņemtu informāciju par kontu iestatīšanu iPhone tālrunī, sk. ["Programmu Mail,](#page-26-0)  [Contacts un Calendar kontu pievienošana](#page-26-0)"[27](#page-26-1). lpp

## Sinhronizācija ar iTunes

Var iestatīt, ka programmai iTunes jāsinhronizē viss šis saturs vai tikai tā daļa:

- kontakti vārdi, tālruna numuri, adreses, e-pasta adreses u.c.;
- kalendāri tikšanās un notikumi;
- e-pasta konta iestatījumi;
- tīmekļa lapu grāmatzīmes;
- piezīmes;
- zvana signāli;
- mūzika;
- fotoattēli un videoklipi (datora fotoattēlu programmā vai mapē);
- iTunes U kolekcijas;
- Podcast apraides;
- grāmatas un audiogrāmatas;
- filmas, TV raidījumi un mūzikas videoklipi;
- pakalpojumā App Store lejupielādētās programmas.

Sinhronizācijas iestatījumus var pielāgot jebkurā laikā, kad iPhone tālrunis ir savienots ar datoru.

Zvana signālus, mūziku, audiogrāmatas, Podcast apraides, grāmatas, iTunes U kolekcijas, videoklipus un programmas var sinhronizēt no iTunes bibliotēkas. Ja jums programmā iTunes vēl nav satura, pakalpojums iTunes Store (nav pieejams visās valstīs vai reģionos) atvieglo satura priekšskatīšanu un lejupielādi programmā iTunes. iTunes bibliotēkai mūziku var pievienot arī no kompaktdiskiem. Lai uzzinātu vairāk par iTunes un iTunes Store, atveriet programmu iTunes un izvēlieties Help > iTunes Help.

Kontakti, kalendāri, piezīmes un tīmekļa lapu grāmatzīmes tiek sinhronizētas ar programmām datorā, kā aprakstīts nākamajā sadaļā. Jauni ieraksti vai izmaiņas, kas veiktas iPhone tālrunī, tiek sinhronizētas ar datoru un pretēji.

iTunes ļauj arī sinhronizēt fotoattēlus un videoklipus no programmas vai mapes.

E-pasta kontu iestatījumi tiek sinhronizēti tikai virzienā no datora e-pasta programmas uz iPhone tālruni. Tas ļauj pielāgot e-pasta kontus iPhone tālrunī, neietekmējot e-pasta kontu iestatījumus datorā.

*Piezīme.* E-pasta kontus var arī nepastarpināti iestatīt iPhone tālrunī. Sk. ["Programmu](#page-26-0) [Mail, Contacts un Calendar kontu pievienošana"](#page-26-0)[27.](#page-26-1) lpp

Pakalpojumos iTunes Store vai App Store veiktie pirkumi iPhone tālrunī tiek sinhronizēti atpakaļ uz iTunes bibliotēku. Var arī iegādāties un lejupielādēt datorā saturu un programmas no pakalpojuma iTunes Store un pēc tam sinhronizēt tās ar iPhone.

Varat iestatīt, ka iPhone tālrunim jāsinhronizē tikai daļa no datorā saglabātā satura. Piemēram, varat sinhronizēt tikai daļu adrešu grāmatā reģistrēto kontaktu vai skatīties tikai tās Podcast videoapraides, ko vēl neesat redzējis.

*Svarīgi.* Lai veidotu savienojumu ar iPhone, jāpiesakās savā datorā, izmantojot savu lietotāja kontu.

#### **Lai iestatītu iTunes sinhronizāciju:**

- **1** Savienojiet iPhone tālruni ar datoru, un atveriet programmu iTunes.
- **2** Programmas iTunes sarakstā Devices izvēlieties iPhone.
- **3** Konfigurējiet sinhronizācijas iestatījumus katrā iestatījumu rūtī.

Rūšu aprakstus sk. nākamajā sadaļā.

**4** Ekrāna labajā apakšējā stūrī noklikšķiniet uz Apply.

Pēc noklusējuma ir atzīmēta iespēja "Open iTunes when this iPhone is connected".

## iPhone iestatījumu rūtis programmā iTunes

Nākamajās sadaļās sniegts visu iPhone iestatījumu rūšu pārskats. Lai saņemtu plašāku informāciju, atveriet iTunes un izvēlieties Help > iTunes Help.

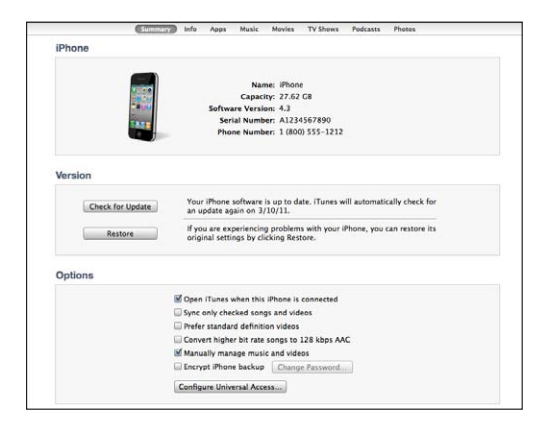

*Piezīme.* Atkarībā no tā, kāda veida saturs atrodas iTunes bibliotēkā, programmā iTunes var būt pieejamas papildu rūšu pogas.

#### **Rūts Summary**

Atzīmējiet"Open iTunes when this iPhone is connected", lai programma iTunes automātiski sinhronizētu iPhone ikreiz, kad savienojat to ar datoru. Noņemiet atzīmi no šīs iespējas, ja vēlaties, lai sinhronizācija notiktu tikai tad, kad programmā iTunes noklikšķināt uz pogas Sync. Lai saņemtu plašāku informāciju, sk. ["Automātiska iTunes](#page-61-0)  [sinhronizācija"](#page-61-0)[62.](#page-61-1) lpp

Izvēlieties "Sync only checked songs and videos", lai sinhronizācijas laikā iTunes izlaistu saturu, kas nav atzīmēts iTunes bibliotēkā.

Atzīmējiet "Prefer standard definition videos", ja vēlaties, lai programma iTunes sinhronizētu standarta, nevis augstas izšķirtspējas videoklipus (iPhone 4).

Atzīmējiet "Convert higher bit rate songs to 128 kbps AAC", ja vēlaties, lai sinhronizācijas laikā programma iTunes pārveidotu lielākus audio failus standarta iTunes audio formātā.

Izvēlieties "Manually manage music and videos", lai izslēgtu automātisku sinhronizāciju iestatījumu rūtīs Music un Video. Sk. ["Satura pārvaldība](#page-62-0)  [manuāli"](#page-62-0)[63.](#page-62-1) lpp

Izvēlieties "Encrypt iPhone backup", lai dublējuma izveides laikā iTunes šifrētu informāciju, kas tiek saglabāta datorā. Šifrētus dublējumus var identificēt pēc piekaramās atslēgas ikonas  $\blacksquare$ ; informācijas atjaunošanai iPhone tālrunī ir nepieciešama parole. Sk. "[iPhone tālruņa informācijas dublējumu izveide"](#page-279-0)[280](#page-279-1). lpp

Lai ieslēgtu pieejamības funkcijas, noklikšķiniet uz Configure Universal Access. Sk. . nodaļu["Accessibility"252](#page-251-0). lpp

#### **Rūts Info**

Rūts Info ļauj konfigurēt kontaktu, kalendāru, e-pasta kontu un tīmekļa pārlūka sinhronizācijas iestatījumus.

• Contacts

Sinhronizējiet kontaktus ar tādām programmām kā Mac OS X Address Book, Yahoo! Address Book un Google Contacts, ja lietojat Mac datoru, vai ar Yahoo! Address Book, Google Contacts, Windows Address Book (Outlook Express), Windows Contacts (Vista un Windows 7) vai Microsoft Outlook 2003, 2007 vai 2010, ja lietojat personālo datoru. (Mac datorā kontaktus var sinhronizēt ar vairākām programmām. Personālajā datorā kontaktus var vienlaikus sinhronizēt ar vienu programmu.)

Sinhronizējot ar Yahoo! Address Book, jums tikai jānoklikšķina uz Configure, lai ievadītu jaunu pieteikšanās informāciju, ja esat nomainījis savu Yahoo! ID vai paroli, kad sinhronizācija jau ir iestatīta.

• Calendars

Sinhronizējiet kalendārus no tādām programmām kā iCal un Microsoft Entourage, ja lietojat Mac datoru, vai Microsoft Outlook 2003, 2007 vai 2010, ja lietojat personālo datoru. (Mac datorā kalendārus var sinhronizēt ar vairākām programmām. Personālajā datorā kalendārus var vienlaikus sinhronizēt tikai ar vienu programmu.)

• Mail Accounts

Sinhronizējiet e-pasta kontu iestatījumus no programmas Mail, ja lietojat Mac datoru, un no programmas Microsoft Outlook 2003, 2007 vai 2010 vai Outlook Express, ja lietojat personālo datoru. Kontu iestatījumi tiek pārsūtīti tikai no datora uz iPhone. E-pasta konta izmaiņas, ko veicat iPhone tālrunī, neietekmē kontu datorā.

*Piezīme.* Yahoo! e-pasta konta parole netiek saglabāta datorā, tāpēc paroli nevar sinhronizēt, un tā jāievada iPhone tālrunī. Ekrānā Settings izvēlieties "Mail, Contacts, Calendars", pieskarieties Yahoo! kontam un ievadiet paroli.

• Web Browser

Varat iPhone grāmatzīmes sinhronizēt ar programmu Safari Mac datorā un programmu Safari vai Microsoft Internet Explorer personālajā datorā.

• Notes

Sinhronizējiet piezīmes iPhone programmā Notes ar piezīmēm programmā Mail, ja lietojat Mac datoru, vai Microsoft Outlook 2003, 2007 vai 2010, ja lietojat personālo datoru.

• Advanced

Šīs iespējas ļauj nākamajā sinhronizācijā aizstāt iPhone informāciju ar informāciju no datora.

#### **Rūts Apps**

Izmantojiet rūti Apps, lai sinhronizētu App Store programmas, izkārtotu programmu ikonas iPhone sākuma ekrānā vai kopētu dokumentus no iPhone uz datoru un pretēji.

Atzīmējiet "Automatically sync new apps", lai ar iPhone sinhronizētu jaunas programmas, ko esat lejupielādējis vai sinhronizējis no citas ierīces. Ja izdzēšat programmu iPhone tālrunī, varat to atkārtoti instalēt no rūts Apps (pie nosacījuma, ka tā ir iepriekš sinhronizēta).

iPhone tālrunī varat veidot dokumentus, izmantojot programmas, kas atbalsta failu koplietošanu, un pēc tam kopēt šos dokumentus datorā. Varat arī kopēt dokumentus no datora iPhone tālrunī un izmantot tos programmās, kas atbalsta failu koplietošanu. Sk. ["Failu koplietošana"](#page-63-0)[64.](#page-63-1) lpp

#### <span id="page-61-1"></span>**Rūts Ringtones**

Izmantojiet rūti Ringtones, lai izvēlētos ar iPhone tālruni sinhronizējamos zvana signālus.

#### **Rūtis Music, Movies, TV Shows, Podcasts, iTunes U un Books**

Izmantojiet šīs rūtis, lai norādītu sinhronizējamo multivides saturu. Varat sinhronizēt visu mūziku, filmas, TV pārraides, Podcast apraides, iTunes U kolekcijas, grāmatas un audiogrāmatas vai izvēlēties saturu, kas jums nepieciešams.

Ja programmā iTunes izveidosit atskaņošanas saraksta mapi (atskaņošanas sarakstu kolekciju), mape un tajā iekļautie atskaņošanas saraksti tiks sinhronizēti ar iPhone. Atskaņošanas sarakstu mapes tieši iPhone tālrunī veidot nevar.

Ja klausāties Podcast apraides vai audiogrāmatas daļu, materiāla atbilstošā vieta tiek iekļauta, kad sinhronizējat saturu ar iTunes. Ja klausāties materiālu iPhone tālrunī, varat atsākt klausīšanos vietā, kur to pārtraucāt, izmantojot programmu iTunes datorā, — vai pretēji.

Ja vēlaties iPhone tālrunī skatīties filmu, ko esat nomājis ar datora palīdzību, sinhronizējiet filmu ar iPhone tālruni, izmantojot iTunes rūti Movies.

Ar iPhone tiek sinhronizētas tikai tās dziesmas un videoklipi, kuru kodēšanas formātus iPhone atbalsta. Lai saņemtu informāciju par formātiem, ko iPhone atbalsta, dodieties uz [www.apple.com/iphone/specs.html.](http://www.apple.com/iphone/specs.html)

*Svarīgi.* Ja dzēšat objektu programmā iTunes, nākamajā sinhronizācijas reizē tas tiks izdzēsts arī no iPhone tālruņa.

#### **Rūts Photos**

Mac datorā var sinhronizēt fotoattēlus, izmantojot programmu Aperture vai iPhoto 4.0.3 (vai tās jaunāku versiju), un video saturu, izmantojot programmu iPhoto 6.0.6 vai tās jaunāku versiju. Datorā fotoattēlus var sinhronizēt ar programmu Adobe Photoshop Elements 8,0 vai tās jaunāku versiju. Varat arī sinhronizēt fotoattēlus un videoklipus no jebkuras Mac vai personālā datora mapes, kurā ir attēli.

## <span id="page-61-0"></span>Automātiska iTunes sinhronizācija

Pēc noklusējuma iPhone tālruņa sinhronizācija tiek veikta ikreiz, kad savienojat tālruni ar datoru. Ja iPhone tālruni savienojat ar datoru, ko parasti neizmantojat sinhronizācijai, varat novērst iPhone sinhronizāciju.

#### **Lai izslēgtu automātisko iPhone sinhronizāciju:**

- **1** Savienojiet iPhone tālruni ar datoru.
- **2** Programmas iTunes sarakstā Devices atlasiet iPhone, pēc tam ekrāna augšmalā noklikšķiniet uz Summary.

<span id="page-62-1"></span>**3** Noņemiet atzīmi no "Open iTunes when this iPhone is connected".

Ja automātiskā sinhronizācija ir izslēgta, joprojām varat sinhronizēt pats, noklikšķinot uz pogas Sync.

#### **Lai novērstu visu iPod, iPhone un iPad ierīču automātisko sinhronizāciju:**

- **1** Programmā iTunes izvēlieties iTunes > Preferences (Mac datorā) vai Edit > Preferences (personālajā datorā).
- **2** Noklikšķiniet uz Devices, pēc tam atlasiet "Prevent iPods, iPhones, and iPads from syncing automatically".

Ja šī izvēles rūtiņa ir atzīmēta, iPhone neveiks sinhronizāciju arī tad, ja rūtī Summary ir atzīmēta iespēja "Open iTunes when this iPhone is connected".

**Lai novērstu automātisku sinhronizāciju atsevišķā gadījumā, nemainot iestatījumus:** atveriet iTunes, savienojiet iPhone tālruni ar datoru, pēc tam nospiediet un turiet Command-Option (Mac datorā) vai Shift-Control (personālajā datorā), līdz sānu joslā tiek parādīts elements iPhone.

**Lai sinhronizētu manuāli:** programmas iTunes sānu joslā izvēlieties iPhone, pēc tam loga labajā apakšējā stūrī noklikšķiniet uz Sync. Vai arī, ja esat mainījis kaut vienu sinhronizācijas iestatījumu, noklikšķiniet uz Apply.

## <span id="page-62-0"></span>Satura pārvaldība manuāli

Manuālās pārvaldības funkcija ļauj atlasīt tieši to mūziku, videoklipus un Podcast apraides, ko vēlaties saņemt iPhone tālrunī.

#### **Lai iPhone tālrunī iestatītu manuālu satura pārvaldību:**

- **1** Savienojiet iPhone tālruni ar datoru.
- **2** Programmas iTunes sānu joslā izvēlieties iPhone.
- **3** Ekrāna sākumā noklikšķiniet uz Summary un izvēlieties "Manually manage music and videos".
- **4** Noklikšķiniet uz Apply.

**Lai pievienotu objektus iPhone tālrunim:** dziesmu, videoklipu vai Podcast apraidi iTunes bibliotēkā velciet uz iPhone (sānu joslā). Klikšķiniet uz elementiem, pieturot taustiņu Shift vai Command (Mac datorā) vai taustiņu Control (sistēmā Windows), lai vienlaikus izvēlētos vairākus pievienojamos elementus.

iTunes nekavējoties sinhronizē saturu. Ja noņemat izvēli no "Manually manage music and videos", nākamreiz, kad programma iTunes sinhronizēs saturu, jūsu manuāli pievienotais saturs tiks izņemts no iPhone tālruņa.

<span id="page-63-1"></span>**Lai izņemtu objektus no iPhone tālruņa:** kad iPhone tālrunis savienots ar datoru, iTunes sānu joslā izvēlieties iPhone un noklikšķiniet uz izvēršanas trīsstūrīša, lai redzētu saturu. Izvēlieties satura apgabalu, piemēram, Music vai Movies, pēc tam izvēlieties dzēšamos objektus un nospiediet datora tastatūras taustiņu Delete. Izņemot objektu no iPhone tālruņa, tas netiek izdzēsts no iTunes bibliotēkas.

*Piezīme.* Pakalpojums Genius nedarbojas, ja manuāli pārvaldāt saturu. Sk. "[Pakalpojuma Genius izmantošana iPhone tālrunī"](#page-107-0)[108](#page-107-1). lpp

## Iegādātā satura pārsūtīšana uz citu datoru

Varat pārsūtīt saturu no iPhone, kas vienā datorā tika iegūts, izmantojot iTunes, uz citu autorizētu datoru. Datoram jābūt autorizētam atskaņot saturu, kas nopirkts, izmantojot Apple ID.

**Lai autorizētu datoru:** datorā atveriet programmu iTunes un izvēlieties Store > Authorize Computer.

**Lai pārsūtītu iegūto saturu:** savienojiet iPhone tālruni ar otru datoru. Programmā iTunes izvēlieties File > "Transfer Purchases from iPhone".

## <span id="page-63-0"></span>Failu koplietošana

Iespēja File Sharing ļauj pārsūtīt failus no iPhone tālruņa uz datoru un pretēji. Varat kopīgot failus, kas izveidoti saderīgā programmā un saglabāti piemērotā formātā.

Programmas, kas atbalsta failu koplietošanu, uzskaitītas iTunes sarakstā File Sharing Apps. Katrai programmai sarakstā Files ir parādīti dokumenti, kuri saglabāti iPhone tālrunī. Informāciju par failu koplietošanu sk. programmas dokumentācija; visas programmas neatbalsta šo funkciju.

#### **Lai pārsūtītu failu no iPhone uz datoru:**

- **1** Savienojiet iPhone tālruni ar datoru.
- **2** Programmas iTunes sarakstā Devices atlasiet iPhone, pēc tam ekrāna augšmalā noklikšķiniet uz Apps.
- **3** Sadaļas File Sharing sarakstā pa kreisi atlasiet programmu.
- **4** Labajā malā atlasiet pārsūtāmo failu, pēc tam noklikšķiniet uz "Save to" un izvēlieties vietu datorā.

#### **Lai pārsūtītu failu no datora uz iPhone:**

- **1** Savienojiet iPhone tālruni ar datoru.
- **2** Programmas iTunes sarakstā Devices atlasiet iPhone, pēc tam ekrāna augšmalā noklikšķiniet uz Apps.
- **3** Sadaļā File Sharing noklikšķiniet uz Add.

**4** Atlasiet failu, pēc tam noklikšķiniet uz Choose (Mac) vai OK (PC).

Fails tiek pārsūtīts uz jūsu ierīci, un to var atvērt, izmantojot šī faila tipam piemērotu programmu. Lai pārsūtītu vairākus failus, atlasiet katru nepieciešamo failu.

**Lai izdzēstu failu no iPhone tālruņa:** pieskarieties failam sarakstā Files, pēc tam pieskarieties Delete.

# **5 Phone**

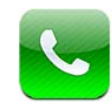

## Tālruņa zvani

Ja vēlaties piezvanīt, izmantojot iPhone, ir vienkārši jāpieskaras vārdam un numuram kontaktu katalogā, kādam no izlases elementiem vai vienam no pēdējo zvanu ierakstiem, lai atzvanītu.

## **Zvanu veikšana**

Pogas ekrāna Phone apakšdaļā sniedz ātru piekļuvi izlasei, pēdējiem zvaniem, kontaktiem un cipartastatūrai, lai sastādītu numuru manuāli.

*BRĪDINĀJUMS.* Lai iepazītos ar svarīgu informāciju par drošu braukšanu, sk. *Svarīgas produkta informācijas rokasgrāmatu* vietnē [support.apple.com/lv\\_LV/manuals/](http://support.apple.com/lv_LV/manuals/iphone/) [iphone](http://support.apple.com/lv_LV/manuals/iphone/).

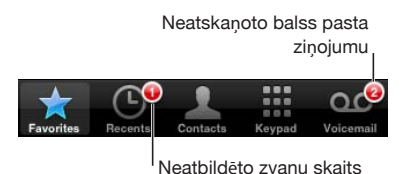

**Izmantot programmu Contacts, lai kādam piezvanītu** Pieskarieties Contacts, izvēlieties kontaktu, pēc tam pieskarieties tālruņa numuram. **Piezvanīt izlasē iekļautam kontaktam** Pieskarieties Favorites, pēc tam izvēlieties kontaktu. **Atzvanīt** Pieskarieties Recents, pēc tam sarakstā pieskarieties vārdam vai numuram. Ja zvans bija FaceTime videozvans (par ko norāda FaceTime (a), pieskarieties elementam, lai veiktu jaunu videozvanu.

## <span id="page-66-1"></span>**Numura sastādīšana manuāli**

Varat izmantot cipartastatūru, lai sastādītu tālruņa numuru manuāli.

**Lai izsauktu numuru:** pieskarieties Keypad, ievadiet numuru, pēc tam pieskarieties Call.

Ja iekopēsit tālruņa numuru starpliktuvē, varēsit to ielīmēt cipartastatūrā.

**Lai ielīmētu numuru cipartastatūrā:** pieskarieties ekrānam virs cipartastatūras, pēc tam pieskarieties Paste. Ja iekopētajā numurā ir burti, iPhone tos pārveido par atbilstošajiem cipariem.

Varat iekļaut nestingro pauzi, kas aptur zvanīšanu uz aptuveni divām sekundēm, vai stingro pauzi, kas aptur zvanīšanu līdz brīdim, kad nospiežat zvanīšanas pogu. Pauzes var būt noderīgas, ja, piemēram, veicat iezvani konferences zvanā.

**Lai ievadītu nestingro pauzi:** nospiediet taustiņu "\*" un turiet, līdz numurā tiek ievietots komats.

**Lai ievadītu stingro pauzi:** nospiediet taustiņu "#" un turiet, līdz numurā tiek ievietots semikols.

**Lai vēlreiz sastādītu pēdējo izsaukto numuru:** pieskarieties Keypad, pēc tam pieskarieties Call. Vēlreiz pieskarieties Call, lai izsauktu numuru.

## <span id="page-66-0"></span>**Numuru izsaukšana ar balsi**

Varat izmantot funkciju Voice Control, lai piezvanītu kādam no saviem kontaktiem vai izsauktu konkrētu numuru.

*Piezīme.* Balss vadība var nebūt pieejama visās valodās.

**Lai izmantotu funkciju Voice Control tālruņa zvana veikšanai:** nospiediet un turiet sākuma pogu  $\Box$ , līdz tiek atvērts ekrāns Voice Control un dzirdat pīkstienu. Pēc tam zvanīšanai izmantojiet tālāk aprakstītās komandas.

Lai lietotu funkciju Voice Control, varat arī nospiest un turēt iPhone austiņu vidējo pogu.

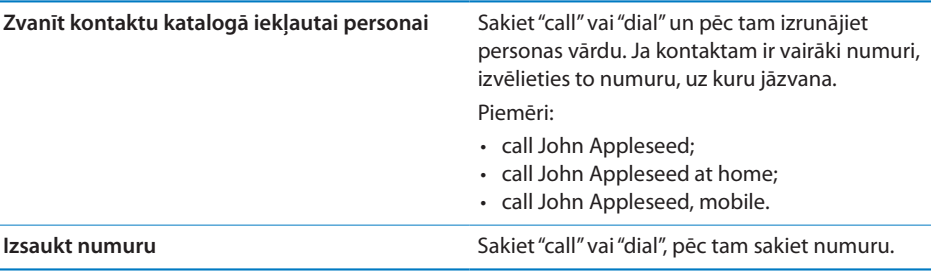

Lai panāktu vislabākos rezultātus, izrunājiet pilnu tās personas vārdu, kurai zvanāt. Ja nosaucat tikai vārdu bez uzvārda un jums ir vairāki kontakti, kuriem ir šāds vārds, iPhone jautā, kuram no šiem kontaktiem vēlaties zvanīt. Ja personai, kurai zvanāt, ir vairāki numuri, pasakiet, kurš numurs jāizmanto. Pretējā gadījumā iPhone jums to pavaicās.

Ja izsaucat numuru ar balsi, izrunājiet katru ciparu atsevišķi, piemēram, sakiet "four one five, five five five, one two one two".

*Piezīme.* ASV apgabala koda "800" norādīšanai varat teikt "eight hundred".

**Lai novērstu numuru izsaukšanu ar balsi, kad iPhone tālrunis ir aizslēgts:** ekrānā Settings izvēlieties General > Passcode Lock un izslēdziet funkciju Voice Dial. Lai veiktu zvanīšanu ar balsi, atslēdziet iPhone.

## **Zvanu saņemšana**

Kad saņemat zvanu, pieskarieties Answer. Ja iPhone tālrunis ir aizslēgts, pavelciet slīdni. Lai atbildētu uz zvanu, varat arī spiest iPhone austiņu vidējo pogu.

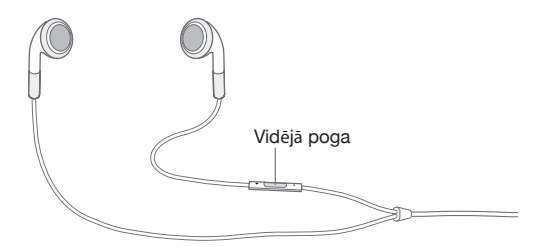

**Lai izslēgtu ienākoša zvana signālu:** nospiediet ieslēgšanas/izslēgšanas– iemigšanas/pamošanās pogu vai jebkuru skaļuma pogu. Uz zvanu, kuram ir izslēgts zvana signāls, joprojām var atbildēt, kamēr tas nepāriet uz balss pastu.

**Lai noraidītu zvanu:** izpildiet vienu no šīm darbībām, lai zvanu pārsūtītu tieši uz balss pastu.

• Divreiz ātri nospiediet ieslēgšanas/izslēgšanas-iemigšanas/pamošanās pogu.

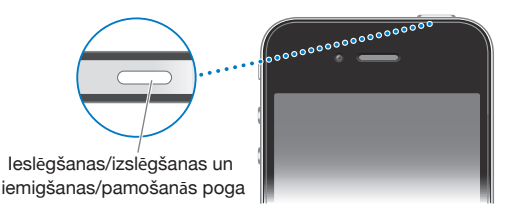

- Nospiediet iPhone austiņu vidējo pogu un turiet aptuveni divas sekundes. Divi klusi pīkstieni apstiprina, ka zvans ir noraidīts.
- Â Pieskarieties Decline (ja iPhone tālrunis zvana saņemšanas brīdī ir nomoda stāvoklī).

**Lai bloķētu zvanus un saglabātu Wi-Fi piekļuvi internetam:** ekrānā Settings ieslēdziet režīmu Airplane Mode, pēc tam pieskarieties Wi-Fi, lai ieslēgtu šo iespēju.

## **Sarunas laikā**

Sarunas laikā ekrānā tiek rādītas zvana iespējas.

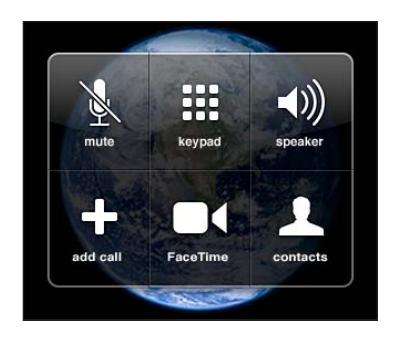

Zvana iespējas var mainīties atkarībā no izmantojamā iPhone modeļa.

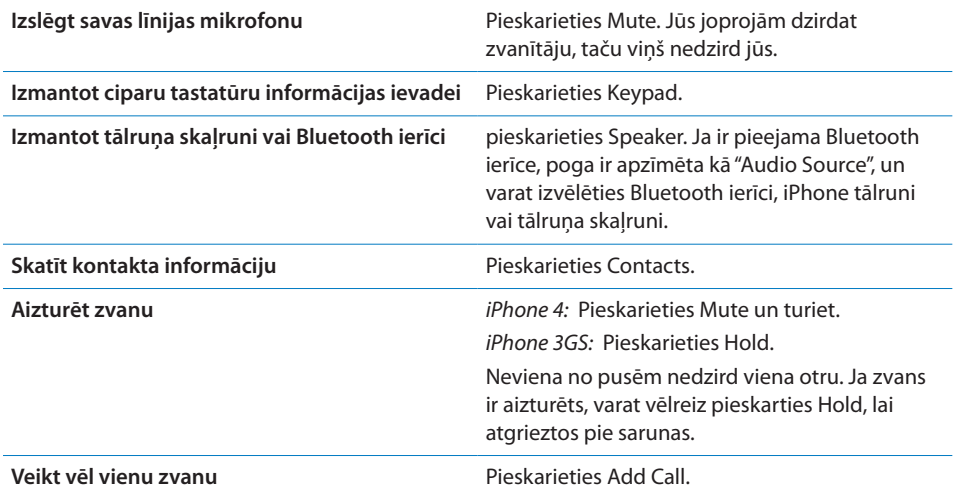

Zvana laikā varat izmantot citas programmas, lai, piemēram, pārbaudītu savu grafiku programmā Calendar.

Lai sarunas laikā izmantotu citu programmu: nospiediet sākuma pogu  $\Box$ , pēc tam pieskarieties programmas ikonai. Lai atzvanītu, ekrāna augšdaļā pieskarieties zaļajai joslai.

*Piezīme.* 3G (UMTS) mobilais tīkls atbalsta vienlaicīgus balss un datu sakarus GSM modeļos. Visu pārējo tīklu savienojumos (EDGE vai GPRS savienojumos GSM modeļos, kā arī EV-DO vai 1xRTT savienojumos CDMA modelim) interneta pakalpojumus nevar lietot laikā, kad runājat pa tālruni, ja vien iPhone tālrunim nav Wi-Fi savienojuma ar internetu.

**Lai beigtu sarunu:** pieskarieties End Call. Vai arī nospiediet iPhone austiņu vidējo pogu.

#### **Otrs zvans**

Sarunas laikā varat veikt vai saņemt citu zvanu. Ja saņemat otru zvanu, iPhone atskaņo pīkstienu un parāda zvanītāja informāciju un iespēju sarakstu.

*Piezīme.* Otra zvana veikšana un saņemšana dažās valstīs vai reģionos var būt pieejama kā atsevišķs pakalpojums. Lai saņemtu plašāku informāciju, sazinieties ar operatoru.

#### **Lai atbildētu uz otru ienākošu zvanu:**

- Â *ja vēlaties ignorēt zvanu un nosūtīt to uz balss pastu:* pieskarieties Ignore;
- Â *ja vēlaties aizturēt pirmo zvanu un atbildēt uz jauno zvanu:* pieskarieties Hold Call + Answer;
- Â *ja vēlaties beigt pirmo zvanu un atbildēt uz jauno zvanu:* GSM modeļiem pieskarieties End Call + Answer. CDMA modelim pieskarieties End Call un, kad otrs zvans atzvana, pieskarieties Answer vai velciet slīdni (ja tālrunis ir aizslēgts).

Ja ir aktīvs FaceTime videozvans, varat pārtraukt videozvanu un atbildēt uz ienākošo zvanu vai noraidīt ienākošo zvanu.

**Lai veiktu otru zvanu:** pieskarieties Add Call. Pirmais zvans tiek aizturēts.

**Lai pārslēgtos starp zvaniem:** pieskarieties Swap. Aktīvais zvans tiek aizturēts.

Lietojot CDMA modeli, starp zvaniem nevar pārslēgties, ja otrs zvans ir izejošais, taču zvanus var apvienot. Ja beidzat otru zvanu vai apvienoto zvanu, tiek izbeigti abi zvani.

**Lai apvienotu zvanus:** pieskarieties Merge Calls.

CDMA modelim zvanus nevar apvienot, ja otrs zvans bija ienākošais.

### **Konferences zvani**

GSM modeļos var iestatīt konferences zvanu, lai vienlaikus runātu ar līdz pat pieciem cilvēkiem (atkarīgs no operatora).

*Piezīme.* Konferences zvans dažās valstīs vai reģionos var būt pieejams kā atsevišķs pakalpojums. Lai saņemtu informāciju, sazinieties ar operatoru.

#### **Lai izveidotu konferences zvanu:**

- **1** Veiciet zvanu.
- **2** Pieskarieties Add Call un veiciet vēl vienu zvanu. Pirmais zvans tiek aizturēts.
- **3** Pieskarieties Merge Calls. Zvani tiek savienoti vienā līnijā, un visi var cits citu dzirdēt.
- **4** Atkārtojiet otro un trešo darbību, lai pievienotu papildu zvanus.

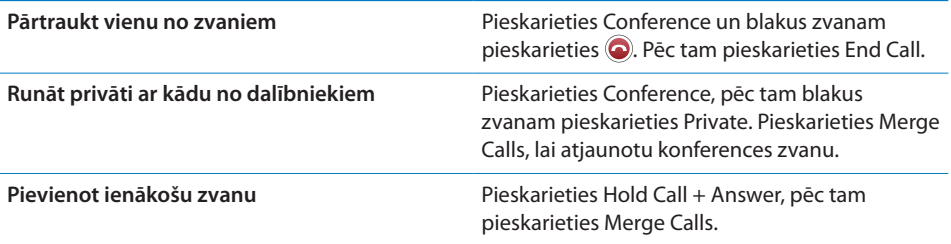

Ja pakalpojums ietver konferences zvanu, papildus tam iPhone tālrunī vienmēr ir pieejama otra līnija.

*Piezīme.* Ja ir aktīvs konferences zvans, FaceTime videozvanu nevar veikt.

## **FaceTime**

FaceTime videozvani (iPhone 4) ļauj ne tikai dzirdēt personu, ar kuru sarunājaties, bet arī redzēt to. Varat veikt videozvanu personai, kuras ierīce atbalsta tehnoloģiju FaceTime. Nekāda iestatīšana nav nepieciešama, taču jābūt izveidotam Wi-Fi interneta savienojumam. FaceTime izmanto priekšējo kameru, lai sarunbiedrs varētu redzēt jūsu seju, taču varat pārslēgties uz galveno kameru, lai parādītu, kas notiek jums apkārt.

*Piezīme.* Funkcija FaceTime var nebūt pieejama visās valstīs vai reģionos.

**Lai veiktu FaceTime zvanu:** ekrānā Contacts izvēlieties vārdu, pēc tam pieskarieties FaceTime un pieskarieties e-pasta adresei vai tālruņa numuram, ko persona izmanto FaceTime zvaniem.

Lai piezvanītu cilvēkam, kas lieto iPhone 4, varat vispirms veikt balss zvanu un pēc tam pieskarties FaceTime.

Ja jums iepriekš ar kādu ir bijis FaceTime zvans, uz FaceTime pogas un izmantotās e-pasta adreses vai tālruņa numura ir redzama ikona  $\blacksquare$ .

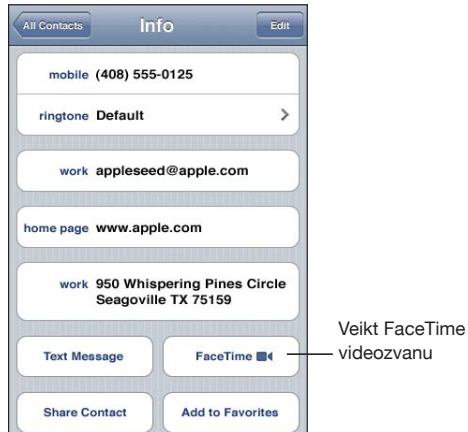

**Lai veiktu FaceTime zvanu, izmantojot balss vadību:** nospiediet un turiet sākuma pogu, līdz tiek atvērts ekrāns Voice Control un dzirdat pīkstienu. Pēc tam pasakiet "FaceTime" un tās personas vārdu, kurai zvanāt.

Ja jums iepriekš ar kādu bija FaceTime videozvans, varat ar šo personu izveidot vēl vienu videozvanu, pieskaroties atbilstošā zvana ierakstam sarakstā Recents. Iepriekšējie FaceTime videozvani tiek apzīmēti ar ikonu FaceTime .

Kad ir izveidots balss zvans, varat redzēt attēlu no otras personas iPhone tālruņa. Logs ar savstarpēji iekļautiem attēliem rāda jūsu iPhone tālruņa pārraidīto attēlu, ko redz otra persona. Logu var pārvilkt uz jebkuru stūrī. Varat izmantot funkciju FaceTime portreta vai ainavas orientācijā.

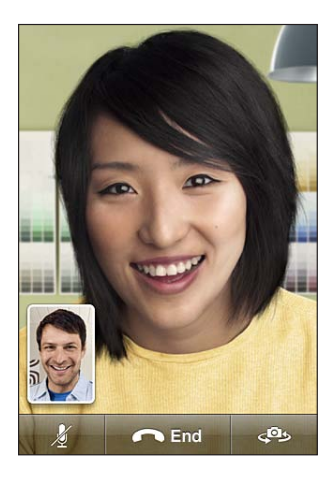

Videozvaniem tiek izmantots iPhone augšējais mikrofons.

Ja pārvietojaties ārpus Wi-Fi tīkla diapazona vai tas kļūst nepieejams citu iemeslu dēļ, jums tiks piedāvāta iespēja vēlreiz izsaukt numuru, lai veiktu balss zvanu.

*Piezīme.* Ja veicat FaceTime videozvanu, jūsu tālruņa numurs tiek parādīts arī tad, ja ir bloķēts vai izslēgts zvanītāja ID.

**Lai saņemtu FaceTime videozvanu:** noklikšķiniet uz Accept.

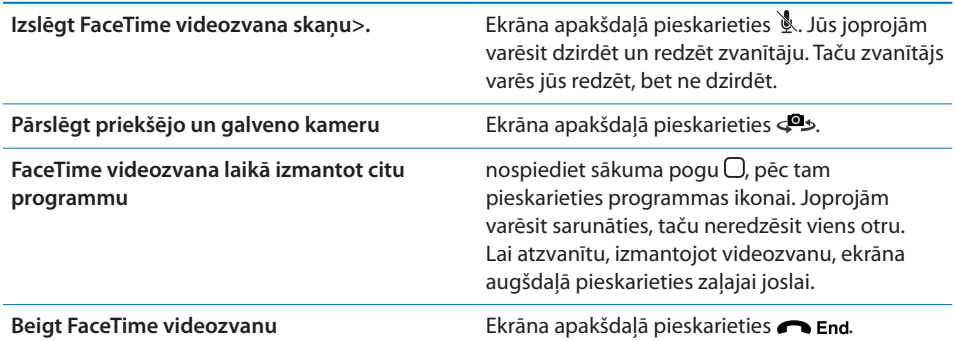
Lai bloķētu FaceTime videozvanus, varat ekrānā Settings izslēgt funkciju FaceTime.

**Lai ieslēgtu vai izslēgtu funkciju FaceTime:** ekrānā Settings izvēlieties Phone un pieskarieties FaceTime slēdzim. Pēc noklusējuma funkcija FaceTime ir ieslēgta.

Deaktivizēt funkciju FaceTime var arī sadaļā Restrictions. Sk. "[Restrictions](#page-215-0)"[216](#page-215-1). lpp

### **Bluetooth ierīces izmantošana tālruņa zvaniem**

Varat veikt un saņemt zvanus, izmantojot Bluetooth ierīci, kas savienota pārī ar iPhone tālruni. Sk. ["Bluetooth ierīces savienošana pārī ar iPhone](#page-49-0)"[50](#page-49-1). lpp

Lai saņemtu informāciju par Bluetooth ierīces izmantošanu zvanu veikšanai un saņemšanai, sk. ierīces komplektācijā iekļauto dokumentāciju.

**Lai tālruņa sarunām izmantotu iPhone laikā, kad ir pievienota Bluetooth ierīce:** Veiciet vienu no šīm darbībām:

- atbildiet uz zvanu, pieskaroties iPhone ekrānam;
- Â sarunas laikā iPhone tālrunī pieskarieties Audio. Izvēlieties iPhone, lai dzirdētu sarunbiedru pa iPhone, vai Speaker Phone, lai izmantotu skaļruni;
- Â izslēdziet Bluetooth. Ekrānā Settings izvēlieties General > Bluetooth un pārvietojiet slēdzi stāvoklī Off;
- Â izslēdziet Bluetooth ierīci vai pārvietojieties ārpus uztveršanas diapazona. Lai Bluetooth ierīce būtu savienota ar iPhone, jums jāatrodas ne tālāk par 10 m (30 pēdām) no tālruņa.

### **Ārkārtas zvani**

Arī tad, ja iPhone tālrunis ir aizslēgts ar piekļuves kodu, jūs joprojām varat veikt ārkārtas zvanu.

**Lai veiktu ārkārtas zvanu, kad iPhone tālrunis ir aizslēgts:** ekrānā Enter Passcode pieskarieties Emergency Call, pēc tam sastādiet numuru, izmantojot ciparu tastatūru.

ASV avārijas dienestiem tiek sniegta informācija par atrašanās vietu (ja tā ir pieejama), kad izsaucat 911.

Ja lietojat CDMA modeli, pēc ārkārtas zvana beigām iPhone pāriet *ārkārtas zvanu režīmā*, lai varētu saņemt atzvanu no ārkārtas palīdzības dienesta. Šajā režīmā datu pārsūtīšana un īsziņas tiek bloķētas.

**Lai izietu no ārkārtas zvanu režīma (CDMA modelim):** Veiciet vienu no šīm darbībām:

- pieskarieties atgriešanās pogai;
- nospiediet iemigšanas/pamošanās vai sākuma pogu  $\Box$ ;
- Â izmantojiet cipartastatūru, lai ievadītu numuru, kas nav avārijas dienesta numurs.

Ārkārtas zvanu režīms tiek automātiski izbeigts pēc dažām minūtēm, kā to nosaka operators.

*Svarīgi.* Ja sakari ir ļoti svarīgi, piemēram, ir nepieciešama medicīniskā palīdzība, nevar paļauties tikai uz bezvadu ierīcēm. Avārijas dienestu izsaukšanai jebkuru mobilo tālruni, iespējams, nevarēs izmantot visās vietās. Avārijas dienestu numuri un pakalpojumi dažādās valstīs vai reģionos atšķiras. Darbojas tikai tie avārijas dienestu numuri, kuri ir derīgi valstī vai reģionā, kur veicat zvanu, un dažreiz ārkārtas zvanu nevar veikt nepieejama tīkla vai vides traucējumu dēļ. Daži mobilo sakaru tīkli var nepieņemt ārkārtas zvanus no iPhone tālruņa, ja tam nav SIM kartes, SIM karte ir slēgta (GSM modeļiem) vai iPhone tālrunis nav aktivizēts. Ja ir aktīvs FaceTime videozvans, šis zvans ir jābeidz, lai varētu izsaukt ārkārtas numuru.

# Vizuālais balss pasts

iPhone tālrunī vizuālais balss pasts ļauj redzēt ziņojumu sarakstu un izvēlēties, kurus ziņojumus klausīsities un kurus izdzēsīsit, un jums nav jāklausās norādījumi un iepriekšējie ziņojumi.

*Piezīme.* Vizuālais balss pasts var nebūt pieejams visās valstīs reģionos vai var būt pieejams kā atsevišķs pakalpojums. Lai saņemtu plašāku informāciju, sazinieties ar operatoru. Ja vizuālais balss pasts nav pieejams, pieskarieties Voicemail un izpildiet balss norādījumus, lai piekļūtu ziņojumiem.

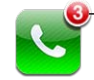

Neatbildēto zvanu un jauno balss ziņu skaits parādās pie tālruņa ikonas sākuma ekrānā.

### **Balss pasta iestatīšana**

Kad pirmoreiz pieskaraties Voicemail, iPhone piedāvā izveidot balss pasta paroli un ierakstīt balss pasta sveicienu.

### **Lai mainītu sveicienu:**

- **1** Pieskarieties Voicemail, pieskarieties Greeting, pēc tam pieskarieties Custom.
- **2** Pieskarieties Record, kad esat gatavs sākt.
- **3** Kad esat pabeidzis, pieskarieties Stop. Lai noklausītos sveicienu, pieskarieties Play. Lai ierakstītu vēlreiz, atkārtojiet 2. un 3. darbību.
- **4** Pieskarieties Save.

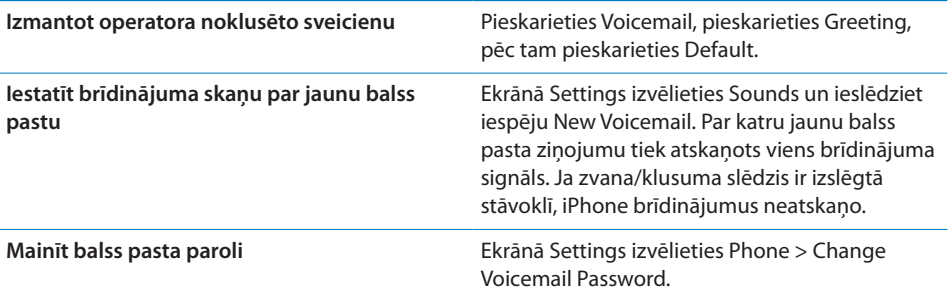

### **Balss pasta pārbaude**

Kad pieskaraties Phone, iPhone parāda neatbildēto zvanu un neatskaņoto balss pasta ziņojumu skaitu.

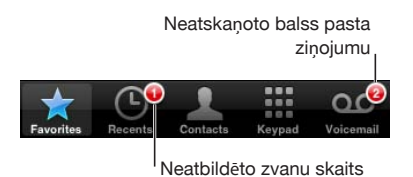

Pieskarieties Voicemail, lai redzētu ziņojumu sarakstu.

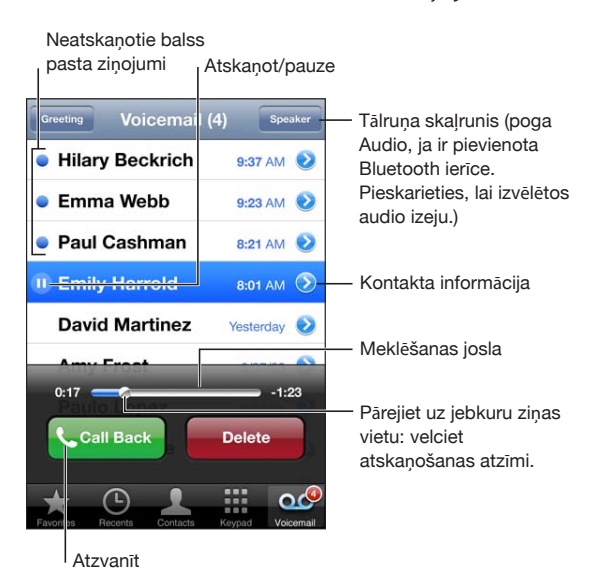

**Lai noklausītos ziņojumu:** pieskarieties ziņojumam. (Ja ziņojumu esat jau dzirdējis, pieskarieties tam vēlreiz, lai to noklausītos atkārtoti.) Lietojiet II un  $\blacktriangleright$ , lai pauzētu un turpinātu atskaņošanu.

Atskaņotie ziņojumi tiek glabāti, līdz tos izdzēš operators.

**Lai noklausītos balss pastu no cita tālruņa:** piezvaniet uz savu numuru vai operatora piekļuves numuru.

### **Ziņojumu dzēšana**

Izvēlieties ziņojumu, pēc tam pieskarieties Delete.

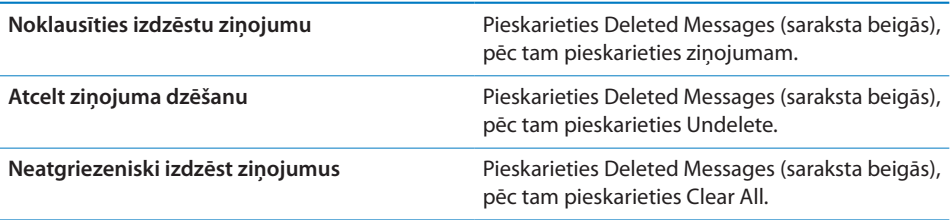

*Piezīme.* Dažās valstīs un reģionos izdzēstos vizuālā balss pasta ziņojumus neatgriezeniski var izdzēst operators.

### **Kontaktu informācijas iegūšana**

Vizuālais balss pasts saglabā zvana datumu un laiku, ziņojuma garumu un visu pieejamo kontakta informāciju.

**Lai skatītu zvanītāja kontakta informāciju:** blakus ziņojumam pieskarieties  $\odot$ .

Varat izmantot šo informāciju, lai nosūtītu zvanītājam e-pasta ziņojumu vai īsziņu vai lai atjauninātu kontakta informāciju.

### Kontakti

Kontaktam atbilstošajā ekrānā Info ar vienu skārienu varat veikt tālruņa zvanu, izveidot jaunu e-pasta ziņojumu, atrast kartē adresi u.c. Sk. ["Kontaktu](#page-234-0)  [meklēšana](#page-234-0)"[235.](#page-234-1) lpp".

### Izlase

Iespēja Favorites ļauj ātri piekļūt visbiežāk lietotajiem tālruņa numuriem.

**Lai kontakta tālruņa numuru pievienotu izlasei:** pieskarieties Contacts un izvēlieties kontaktu. Pēc tam pieskarieties "Add to Favorites" un izvēlieties pievienojamo tālruņa numuru vai e-pasta adresi. Ja lietojat iPhone 4, norādiet, vai izlases elements jāsaglabā kā balss zvanu vai FaceTime zvanu kontakts. Ja kontaktu saglabājat kā FaceTime zvanu kontaktu, izlases sarakstā kopā ar vārdu tiek rādīta ikona **.** 

Ja jums zvana persona, kas saglabāta kontaktu katalogā, varat šīs personas vārdu no pēdējo zvanu saraksta pievienot izlasei.

**Lai kontaktu no pēdējo zvanu saraksta pievienotu izlasei:** pieskarieties Recents un blakus kontakta vārdam pieskarieties , pēc tam pieskarieties "Add to Favorites".

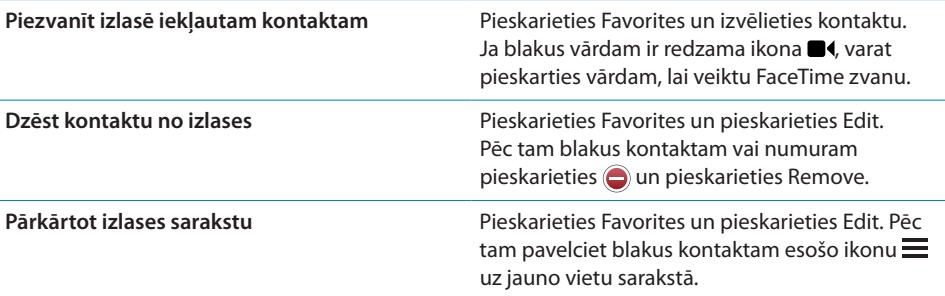

# Zvanu pāradresācija, zvanu gaidīšana un zvanītāja ID

iPhone atbalsta zvanu pāradresāciju, zvanu gaidīšanu un zvanītāja ID.

### **Zvanu pāradresācija**

Varat iestatīt iPhone tālrunim, ka ienākošie zvani jāpāradresē uz citu numuru. Ja, piemēram, dodaties uz vietu, kur nav mobilā pārklājuma, ieteicams pāradresēt zvanus uz numuru, pa kuru ar jums varēs sazināties.

*Piezīme.* FaceTime zvani netiek pāradresēti.

GSM modeļos izmantojiet iestatījumu Call Forwarding, lai pāradresētu ienākošos zvanus uz citu numuru.

### **Lai pāradresētu ienākošos zvanus (GMS modeļiem):**

- **1** Ekrānā Settings izvēlieties Phone > Call Forwarding, pēc tam ieslēdziet funkciju Call Forwarding.
- **2** Ekrānā "Forward to" ievadiet tālruņa numuru, uz kuru jāpāradresē zvani.

Ja ir ieslēgta funkcija Call Forwarding, (GSM modeļiem) statusa joslā ir redzama zvanu pāradresācijas ikona ( $\ddot{\bullet}$ ). Brīdī, kad iestatāt iPhone tālrunim zvanu pāradresāciju, jums jāatrodas mobilā tīkla diapazonā; pretējā gadījumā zvani netiks pāradresēti.

CDMA modelim zvanu pāradresāciju var ieslēgt vai izslēgt, sastādot īpašus kodus.

**Lai ieslēgtu zvanu pāradresāciju (CDMA modelim):** ar programmas Phone cipartastatūru ievadiet kodu \*72, kam seko numurs, uz kuru zvani jāpāradresē, un pēc tam pieskarieties Call.

**Lai izslēgtu zvanu pāradresāciju (CDMA modelim):** ar programmas Phone cipartastatūru ievadiet kodu \*73, pēc tam pieskarieties Call.

### **Zvanu gaidīšana**

Zvanu gaidīšanas funkcija ļauj tālruņa sarunas laikā uzzināt par to, ka saņemat citu zvanu. Varat ignorēt ienākošo zvanu, aizturēt pašreizējo zvanu un atbildēt uz ienākošo zvanu, kā arī beigt pašreizējo zvanu un atbildēt uz ienākošo zvanu. Ja tālruņa sarunas laikā zvanu gaidīšana ir izslēgta, ienākošie zvani pāriet tieši uz balss pastu.

GSM modeļiem izmantojiet iestatījumu Call Waiting, lai ieslēgtu vai izslēgtu zvanu gaidīšanu.

**Lai ieslēgtu vai izslēgtu zvanu gaidīšanu (GSM modeļiem):** ekrānā Settings izvēlieties Phone > Call Waiting, pēc tam ieslēdziet vai izslēdziet iespēju Call Waiting.

CDMA modelim zvanu gaidīšana ir ieslēgta pēc noklusējuma. Varat deaktivizēt zvanu gaidīšanu uz viena zvana laiku, pirms numura izsaukšanas ievadot īpašu kodu.

**Lai deaktivizētu zvanu gaidīšanu uz vienu zvanu (CDMA modelim):** ievadiet kodu \*70, pēc tam izsauciet numuru.

Lai deaktivizētu zvanu gaidīšanu nākamajam zvanam, pirms numura sastādīšanas vēlreiz jāievada kods \*70.

### **Zvanītāja ID**

Funkcija Caller ID rāda jūsu vārdu vai tālruņa numuru personai, kurai zvanāt, ja saņēmēja ierīcei ir atbilstošā funkcionalitāte un neesat bloķējis savu zvanītāja ID ar tālruņu pakalpojuma palīdzību.

*Piezīme.* Ja veicat FaceTime zvanu, jūsu tālruņa numurs tiek parādīts arī tad, ja zvanītāja ID ir izslēgts vai bloķēts.

GSM modeļiem izmantojiet iestatījumu Show My Caller ID, lai ieslēgtu vai izslēgtu zvanītāja ID.

**Lai ieslēgtu vai izslēgtu zvanītāja ID (GSM modeļiem):** ekrānā Settings izvēlieties Phone > Show My Caller ID, pēc tam ieslēdziet vai izslēdziet iespēju Show My Caller ID.

CDMA modelim zvanītāja ID ir ieslēgts pēc noklusējuma. Varat bloķēt savu ID uz viena zvana laiku, pirms numura izsaukšanas ievadot īpašu kodu.

**Lai deaktivizētu zvanītāja ID uz vienu zvanu (CDMA modelim):** ievadiet kodu \*67, pēc tam izsauciet numuru.

## Zvana signāli un zvana/klusuma slēdzis

iPhone tālrunī jau sākotnēji ir iestatīti zvanu signāli, ko varat izmantot ienākošajiem zvaniem, funkcijas Clock modinātājiem un taimerim. Zvana signālus var iegādāties, izmantojot dziesmas programmā iTunes.

### **Zvana/klusuma slēdzis un vibrēšanas režīmi**

Slēdzis iPhone tālruņa sānos ļauj viegli ieslēgt un izslēgt zvana signālus.

**Lai ieslēgtu vai izslēgtu zvanus:** pārvietojiet slēdzi iPhone tālruņa sānos.

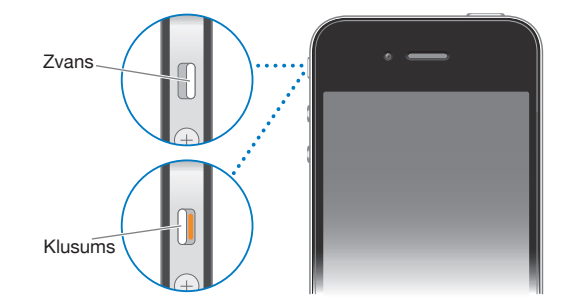

*Svarīgi.* Pulksteņa modinātāji tiek atskaņoti arī tad, ja zvana/klusuma slēdzis ir pārvietots klusuma stāvoklī.

**Lai iestatītu iPhone vibrozvanu:** ekrānā Settings izvēlieties Sounds. Atsevišķas vadīklas ļauj iestatīt vibrozvanu gan zvanīšanas, gan klusajā režīmā.

Lai saņemtu plašāku informāciju, sk. "[Skaņas un zvana/klusuma slēdzis"](#page-209-0)[210](#page-209-1). lpp

### **Zvana signālu iestatīšana**

Varat iestatīt noklusēto zvana signālu, kas tiks izmantots zvaniem un funkcijas Clock modinātājiem un taimeriem. Varat kontaktiem arī piešķirt individuālus zvana signālus, lai jūs zinātu, kas jums zvana.

**Lai iestatītu noklusēto zvana signālu:** ekrānā Settings izvēlieties Sounds > Ringtone, pēc tam izvēlieties zvana signālu.

**Lai kontaktam piešķirtu zvana signālu:** ekrānā Phone pieskarieties Contacts un izvēlieties kontaktu. Pieskarieties Edit, pēc tam pieskarieties Ringtone un izvēlieties zvana signālu.

### **Zvana signālu iegāde**

Varat iegādāties zvana signālus, iPhone tālrunī izmantojot pakalpojumu iTunes Store. Sk. "[Zvana signālu iegāde"](#page-185-0)[186.](#page-185-1) lpp

# Starptautiski zvani

### **Starptautisku zvanu veikšana no mājas tīkla**

Lai saņemtu informāciju par starptautisku zvanu veikšanu no mājas tīkla, tostarp informāciju par izcenojumiem un citām izmaksām, sazinieties ar operatoru vai dodieties uz operatora tīmekļa vietni.

### **iPhone tālruņa izmantošana ārzemēs**

Jūs varat lietot iPhone tālruni, lai veiktu zvanus citās pasaules valstīs, atkarībā no pieejamajiem tīkliem.

**Lai aktivizētu starptautisko viesabonēšanu:** sazinieties ar operatoru, lai saņemtu informāciju par pieejamību un izmaksām.

*Svarīgi.* Var tikt pieprasīta maksa par balss zvanu un datu viesabonēšanu. Lai izvairītos no datu viesabonēšanas izmaksām, izslēdziet iespēju Data Roaming.

**Lai izslēgtu iespēju Data Roaming:** ekrānā Settings izvēlieties General > Network un ar skārienu izslēdziet iespēju Data Roaming. Pēc noklusējuma iespēja Data Roaming ir izslēgta.

Iespējas Data Roaming izslēgšana ļauj izvairīties no maksas par datu viesabonēšanu laikā, kad ceļojat ārpus sava operatora tīkla, jo tiek izslēgta datu pārraide mobilajā tīklā. Taču varat piekļūt internetam, ja ir pieejams Wi-Fi savienojums. Ja tomēr Wi-Fi tīkls nav pieejams, jūs nevarat:

- veikt un pienemt FaceTime videozvanus;
- sūtīt un saņemt e-pastu;
- pārlūkot internetu;
- Â sinhronizēt kontaktus, kalendārus vai grāmatzīmes ar MobileMe vai Exchange kontu;
- straumēt YouTube videoklipus;
- iegūt akciju kursus;
- noteikt atrašanās vietas kartē;
- saņemt laika ziņas;
- iegādāties mūziku vai programmas.

Var arī tikt deaktivizētas trešās puses programmas, kas izmanto datu viesabonēšanu.

Ja iespēja Data Roaming ir izslēgta, joprojām varat veikt un saņemt tālruņa zvanus, kā arī sūtīt un saņemt īsziņas. Var tikt pieprasīta maksa par balss zvanu viesabonēšanu. Vizuālais balss pasts tiek piegādāts, kad tas pieejams bez maksas; ja savukārt operators pieprasa maksu par vizuālā balss pasta piegādi viesabonēšanas laikā, iespējas Data Roaming izslēgšana ļauj novērst vizuālā balss pasta piegādi.

*Svarīgi.* Ja iespēja Data Roaming ir ieslēgta un izmantojat viesabonēšanu ārpus operatora tīkla, var tikt pieprasīta maksa par jebkuru no iepriekš nosauktajām funkcijām, ka arī vizuālā balss pasta piegādi. Informāciju par viesabonēšanas izmaksām lūdziet savam operatoram.

Varat arī izslēgt mobilos datus, lai novērstu jebkādu mobilo datu lietošanu.

**Lai izslēgtu mobilos datus:** ekrānā Settings izvēlieties General > Network un ar skārienu ieslēdziet vai izslēdziet iestatījumu Cellular Data.

**Lai iestatītu iPhone tālrunī, ka, zvanot no citas valsts, tālrunim pašam jāpievieno pareizs prefikss:** ekrānā Settings pieskarieties Phone, pēc tam ieslēdziet iespēju International Assist. Tas ļauj veikt zvanus uz mājas valsti, izmantojot kontaktos un izlasē saglabātos numurus bez nepieciešamības tiem pievienot prefiksu vai valsts kodu. Iespēja International Assist darbojas tikai ASV tālruņu numuriem.

Ja zvanot tiek izmantota iespēja International Assist, iPhone ekrānā pārmaiņus tiek rādīts teksts "International Assist" un ziņojums "calling …", līdz zvans tiek savienots.

*Piezīme.* Iespēja International Assist var nebūt visur pieejama.

**Lai iestatītu izmantojamo operatoru:** ekrānā Settings pieskarieties Carrier, pēc tam izvēlieties vēlamo operatoru. Šī iespēja ir pieejama tikai tad, ja celojat ārpus sava operatora tīkla pārklājuma. Zvanus var veikt tikai to operatoru tīklos, kuriem ar jūsu iPhone pakalpojumu sniedzēju ir noslēgts viesabonēšanas līgums. Lai saņemtu plašāku informāciju, sk. ["Carrier](#page-208-0)"[209](#page-208-1). lpp

**Lai saņemtu balss pastu, kad nav pieejams vizuālais balss pasts:** piezvaniet uz savu numuru (CDMA modelim sastādiet savu numuru un pievienojiet #) vai uz cipartastatūras pieskarieties ciparam "1" un turiet.

Varat izmantot režīmu Airplane Mode, lai izslēgtu mobilos pakalpojumus, un pēc tam ieslēgt Wi-Fi funkcionalitāti, lai piekļūtu internetam, vienlaikus izvairoties no balss zvanu viesabonēšanas izmaksām.

**Lai izmantotu lidmašīnas režīmu ar mērķi izslēgt mobilos pakalpojumus:** ekrānā Settings pieskarieties Airplane Mode, lai ieslēgtu šo režīmu, pēc tam pieskarieties Wi-Fi un ieslēdziet iespēju Wi-Fi. Sk. ["Airplane Mode"](#page-205-0)[206.](#page-205-1) lpp

Ienākošie tālruņa zvani tiek nosūtīti uz balss pastu. Lai atkal veiktu un saņemtu zvanus un piekļūtu balss pasta ziņojumiem, izslēdziet lidmašīnas režīmu.

# **6 Mail**

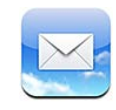

Programma Mail darbojas ar MobileMe, Microsoft Exchange un daudzām populārām e-pasta sistēmām — tostarp Yahoo!, Google un AOL —, kā arī vairākumu nozares standarta POP3 un IMAP e-pasta sistēmu. Varat sūtīt un saņemt fotoattēlus, videoklipus un grafikas un skatīt PDF failus un citus pielikumus. Varat arī drukāt ziņojumus un pielikumus, kas atvērti programmā Quick Look.

# E-pasta kontu iestatīšana

E-pasta kontus iPhone tālrunī var iestatīt jebkurā no šiem veidiem:

- Â iestatiet kontu tieši iPhone tālrunī. Sk. "[Programmu Mail, Contacts un Calendar](#page-26-0)  [kontu pievienošana"](#page-26-0)[27.](#page-26-1) lpp
- Â programmā iTunes izmantojiet iPhone iestatījumu rūtis, lai sinhronizētu e-pasta kontu iestatījumus no datora. Sk. "[iPhone iestatījumu rūtis programmā](#page-58-0)  [iTunes"](#page-58-0)[59.](#page-58-1) lpp

# E-pasta ziņojumu pārbaude un lasīšana

Ikona Mail sākuma ekrānā norāda, kāds ir jūsu nelasīto ziņojumu skaits iesūtnēs. Citās pastkastēs var būt citi nelasīti ziņojumi.

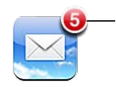

Nelasīto e-pasta zinojumu skaits iesūtnēs

Programmā Mail ekrāns Mailboxes ļauj ātri piekļūt visām iesūtnēm un citām pastkastēm. Pieskarieties iesūtnei, lai redzētu šī konta ienākošos ziņojumus. Lai redzētu visu kontu ienākošos ziņojumus, pieskarieties All Inboxes. Ja ir iestatīts tikai viens pasta konts, ekrānā Mailboxes tiek rādīta tikai šī atbilstošā iesūtne.

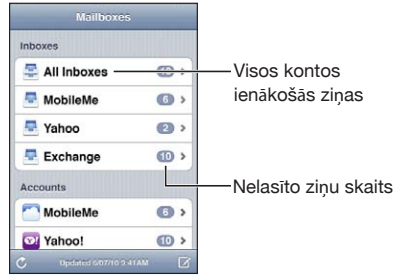

Kad atverat pastkasti, programma Mail izgūst un parāda visjaunākos ziņojumus, bet ekrāna augšmalā norāda nelasīto ziņojumu skaitu. Blakus nelasītiem ziņojumiem ir zils punkts . Izgūto ziņojumu skaitu nosaka programmas Mail iestatījumi. Sk. "[Mail](#page-223-0)"[224.](#page-223-1) lpp

Ja kārtojat ziņojumus pēc pavediena, saistītie ziņojumi pastkastē tiek rādīti kā viens ieraksts. Ziņojumu pavedieniem ir norādīts skaitlis (blakus pa labi vērstajai bultiņai), kas informē par ziņojumu skaitu pavedienā. Zils punkts norāda, ka viens vai vairāki ziņojumi pavedienā nav lasīti. Parādītais ziņojums ir visvecākais nelasītais ziņojums vai visjaunākais ziņojums, ja visi ziņojumi ir izlasīti.

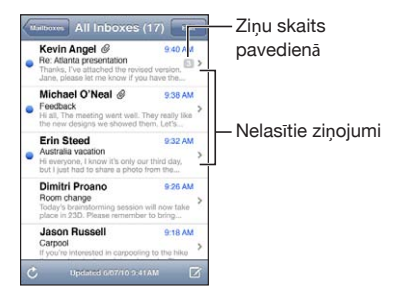

**Lai skatītu pavediena ziņojumus:** pastkastē pieskarieties pavedienam.

**Lai lasītu ziņojumu:** pieskarieties ziņojumam. Ziņojumā pieskarieties ▲ vai ▼, lai redzētu nākamo vai iepriekšējo ziņojumu.

**Lai ieslēgtu vai izslēgtu iestatījumu Organize By Thread:** ekrānā Settings izvēlieties "Mail, Contacts, Calendars" un pieskarieties slēdzim lai ieslēgtu vai izslēgtu iestatījumu Organize By Thread. Sk. ["Mail](#page-223-0)"[224](#page-223-1). lpp

Ja ir iestatīti vairāki konti, ekrāna Mailboxes sadaļa Accounts ļauj piekļūt šiem kontiem. Pieskarieties konta nosaukumam, lai redzētu tā mapes un pastkastes, tostarp iesūtni. Ja ir iestatīts tikai viens konts, ekrānā Mailboxes tiek rādītas šī konta mapes un iesūtnes.

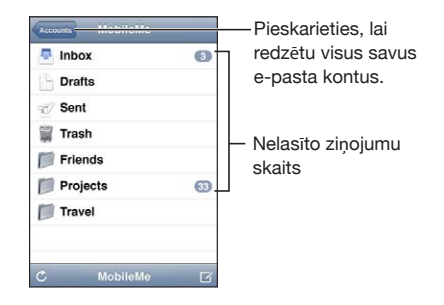

**Lai pārbaudītu, vai nav jaunu ziņojumu:** izvēlieties pastkasti vai jebkurā brīdi pieskarieties  $C$ .

**Lai ielādētu papildu ziņojumus:** ritiniet uz ziņojumu saraksta beigām un pieskarieties Load More Messages.

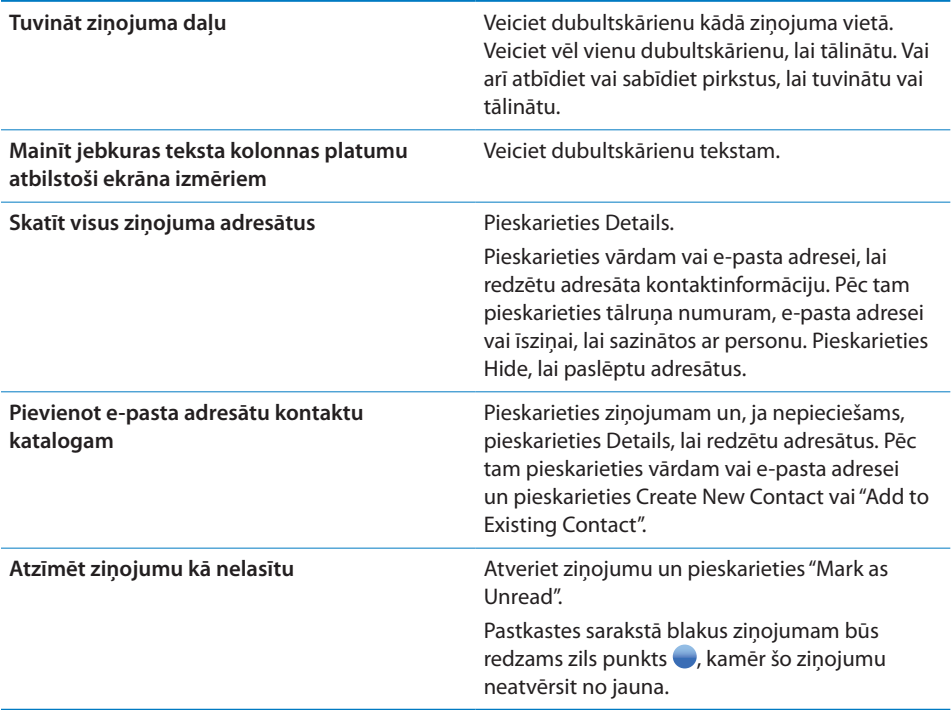

**Lai atvērtu ielūgumu uz sapulci:** pieskarieties ielūgumam.

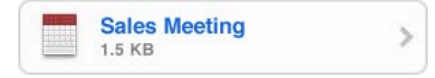

Varat iegūt kontaktinformāciju par organizatoru un citiem dalībniekiem, iestatīt brīdinājumu, pievienot notikumam piezīmes un pievienot komentārus, kas tiks pievienoti jūsu atbildei, ko pa e-pastu nosūtīsit sapulces organizatoram. Varat pieņemt, varbūtēji pieņemt un noraidīt ielūgumu. Sk. ["Atbildēšana uz sapulču](#page-126-0)  [ielūgumiem](#page-126-0)"[127](#page-126-1). lpp

**Lai ieslēgtu vai izslēgtu iespēju Push:** ekrānā Settings izvēlieties "Mail, Contacts, Calendars" > Fetch New Data, pēc tam ieslēdziet vai izslēdziet iespēju Push. Sk. "[Fetch New Data](#page-222-0)"[223](#page-222-1). lpp

# Saišu un konstatēto datu izmantošana

iPhone konstatē tīmekļa saites, tālruņu numurus, e-pasta adreses un cita veida informāciju, ko varat izmantot, lai atvērtu tīmekļa lapas, veiktu tālruņa zvanus, izveidotu iepriekšadresētus e-pasta ziņojumus, izveidotu kontaktus vai papildinātu to informāciju, kā arī veiktu citas noderīgas darbības. Konstatētie dati tiek attēloti kā zils pasvītrots teksts. Pieskarieties tekstam, lai redzētu noklusēto darbību, vai pieskarieties un turiet, lai redzētu citas darbības.

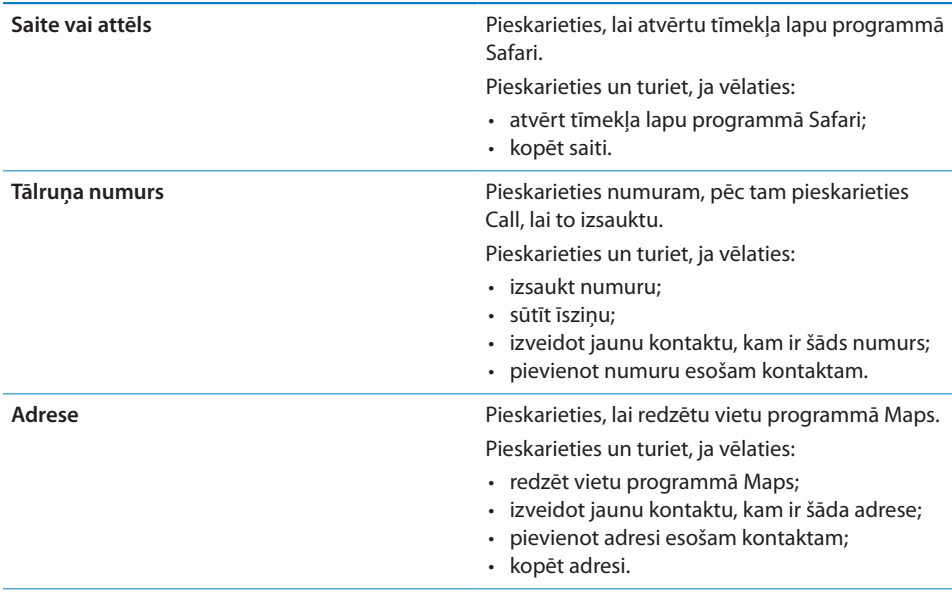

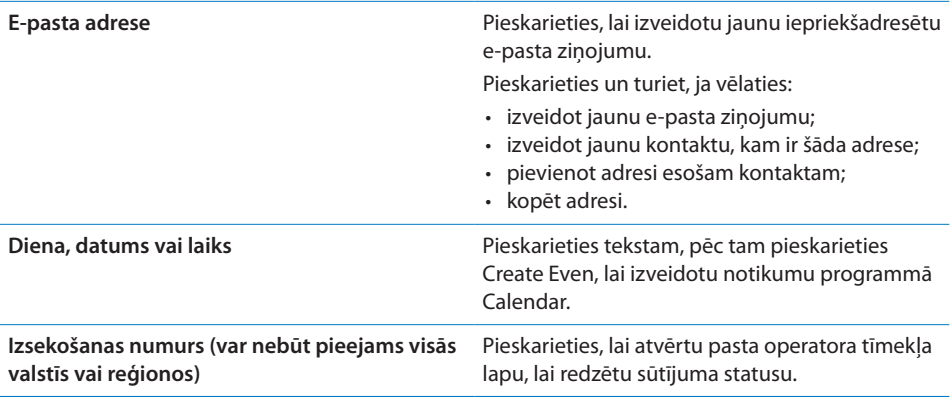

# Pielikumu apskate

iPhone e-pasta ziņojumos līdzās tekstam rāda attēlu pielikumus, kuriem ir plaši izmantoti formāti (JPEG, GIF un TIFF). iPhone var atskaņot daudzu veidu audio pielikumus, piemēram, MP3, AAC, WAV un AIFF. Varat lejupielādēt un skatīt failus (piem., PDF, tīmekļa lapu, tekstu, Pages, Keynote, Numbers un Microsoft Word, Excel un PowerPoint dokumentus), kas pievienoti saņemtajiem ziņojumiem.

**Lai skatītu pielikumā pievienoto failu:** pieskarieties pielikumam, un tas tiks atvērts programmā Quick Look.

lespējams, vispirms nāksies lejupielādēt pielikumu, pieskaroties pogai  $\blacktriangleright$  (ja tā redzama ziņojuma beigās, kur tā kopā ar dokumenta nosaukumu ierāmēta ar punktotu līniju).

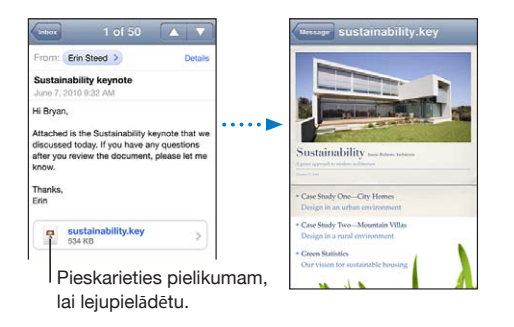

Pielikumus var skatīt portreta vai ainavas orientācijā.

Ja iPhone neatbalsta pievienotā formāta failu, var redzēt faila nosaukumu, taču failu nevar atvērt. iPhone atbalsta šāda tipa dokumentus:

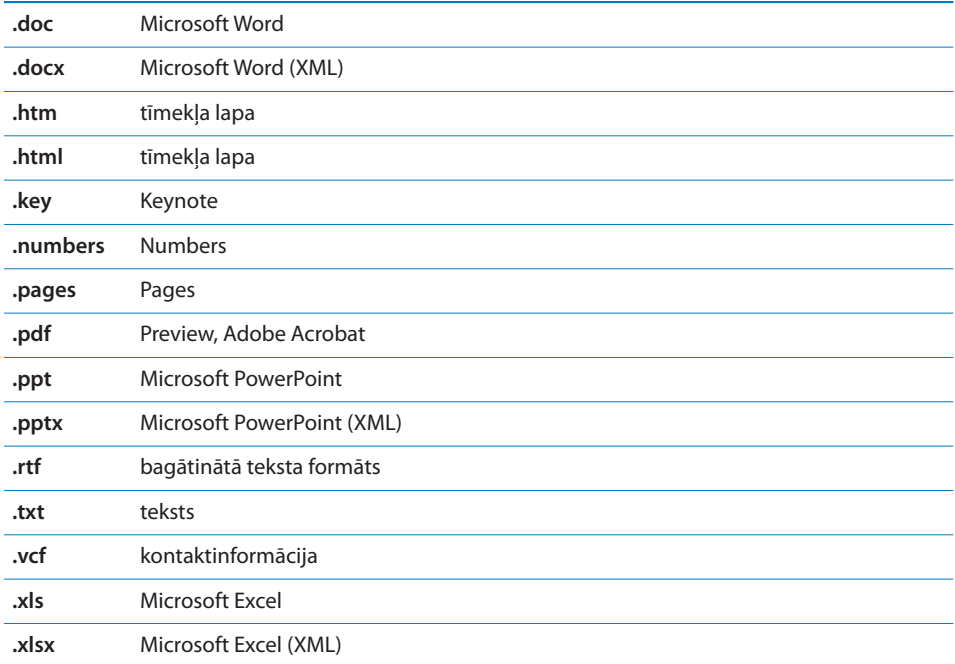

**Lai atvērtu pielikumā pievienoto failu citā programmā:** pieskarieties pielikumam un turiet, pēc tam izvēlieties programmu. Ja neviena programma nav pieejama, varat atvērt pielikumu programmā Quick Look.

**Lai fotoattēlu no pielikuma saglabātu albumā Camera Roll:** pieskarieties fotoattēlam, pēc tam pieskarieties Save Image. Ja fotoattēls vēl nav lejupielādēts, vispirms pieskarieties lejupielādes paziņojumam.

**Lai videoklipu no pielikuma saglabātu albumā Camera Roll:** pieskarieties pielikumam un turiet, pēc tam pieskarieties Save Video. Ja videoklips vēl nav lejupielādēts, vispirms pieskarieties lejupielādes paziņojumam.

# Ziņojumu un pielikumu drukāšana

Varat izdrukāt e-pasta ziņojumus un pielikumus, ko var apskatīt programmā Quick Look.

Lai izdrukātu e-pasta zinojumu: pieskarieties  $\blacklozenge$ , pēc tam pieskarieties Print. Pieskarieties Select Printer, lai atlasītu printeri, pēc tam iestatiet printera opcijas, piemēram, kopiju skaitu un divpusējo apdruku (ja printeris to atbalsta). Pēc tam pieskarieties Print.

Lai atsevišķi izdrukātu tekstā ievietotu attēlu, saglabājiet attēlu (pieskarieties attēlam un pieskarieties Save Image), pēc tam atveriet programmu Photos vai Camera un izdrukājiet attēlu no albuma Camera Roll.

**Lai izdrukātu pielikumu:** pieskarieties pielikumam, lai to skatītu programmā Quick Look, pēc tam pieskarieties  $\mathbb{Z}$ , un pieskarieties Print. Pieskarieties Select Printer, lai atlasītu printeri, pēc tam iestatiet printera opcijas, piemēram, lappušu diapazonu, eksemplāru skaitu un divpusējo apdruku (ja printeris to atbalsta). Pēc tam pieskarieties Print.

Lai saņemtu plašāku informāciju, sk. "[Drukāšana"](#page-43-0)[44.](#page-43-1) lpp

# E-pasta sūtīšana

E-pasta ziņojumu var nosūtīt ikvienam, kam ir e-pasta adrese.

### **Lai izveidotu un nosūtītu ziņojumu:**

- 1 Pieskarieties **Z**.
- 2 Laukā To ievadiet vārdu vai e-pasta adresi vai pieskarieties **e**, lai pievienotu vārdu no kontaktu kataloga.

Laikā, kad ievadāt e-pasta adresi, zemāk tiek rādītas atbilstošas e-pasta adreses no kontaktu kataloga. Pieskarieties adresei, lai to pievienotu. Lai pievienotu vairāk vārdu, pieskarieties Return vai ...

*Piezīme.* Ja veidojat ziņojumu no Microsoft Exchange konta un jums ir piekļuve uzņēmuma globālajam adrešu sarakstam (Global Address List — GAL), vispirms tiek rādītas atbilstošās adreses no iPhone kontaktu kataloga, kam seko atbilstošās GAL adreses.

- **3** Pieskarieties Cc/Bcc/From, ja vēlaties citiem adresātiem nosūtīt ziņojuma kopiju vai slēpto kopiju vai mainīt kontu, no kura sūtāt ziņojumu. Ja jums ir vairāki e-pasta konti vai jūsu MobileMe kontam ir e-pasta aizstājvārdi, varat pieskarties laukam From, lai mainītu kontu vai aizstājvārdu, no kura tiek veikta sūtīšana.
- **4** Ievadiet tēmu, pēc tam pašu ziņojumu.

Var pieskarties Return, lai pārietu no viena lauka uz citu.

**5** Pieskarieties Send.

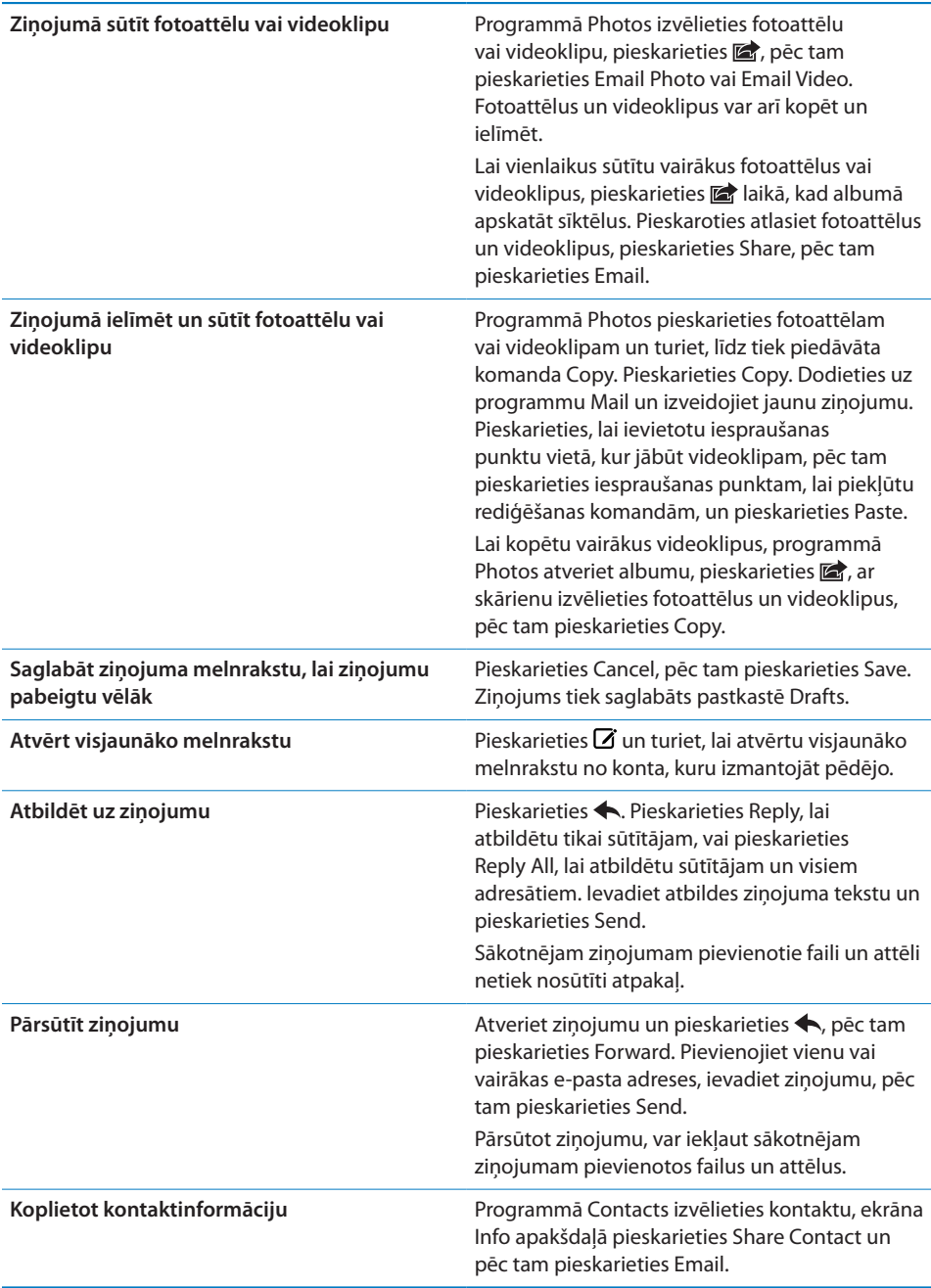

# Darbības ar e-pastu

Varat sakārtot ziņojumus jebkurā pastkastē, mapē vai meklēšanas rezultātu logā. Varat dzēst ziņojumus pa vienam vai atlasīt grupu un izdzēst visus uzreiz. Varat arī pārvietot ziņojumus no vienas pastkastes vai mapes uz citu pastkasti vai mapi, kas atrodas tajā pašā vai citā kontā.

**Lai izdzēstu ziņojumu:** atveriet ziņojumu un pieskarieties .

Ziņojumu var arī izdzēst tieši no pastkastes ziņojumu saraksta, velkot švīku pa kreisi vai pa labi pāri ziņojuma virsrakstam un pēc tam pieskaroties Delete.

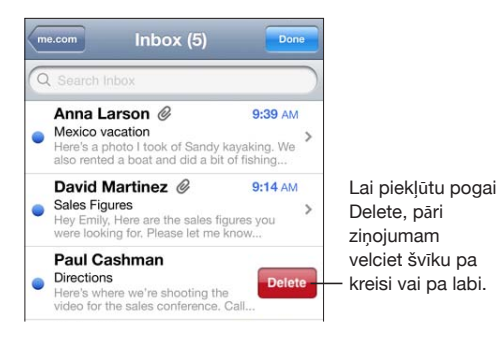

*Piezīme.* Lietojot Google kontus, pieskarieties Archive. Ziņojumi tiek nevis izdzēsti, bet pārvietoti konta arhīvā.

**Lai izdzēstu vairākus ziņojumus:** ziņojumu apskates ekrānā pieskarieties Edit, izvēlieties dzēšamos ziņojumus, pēc tam pieskarieties Delete.

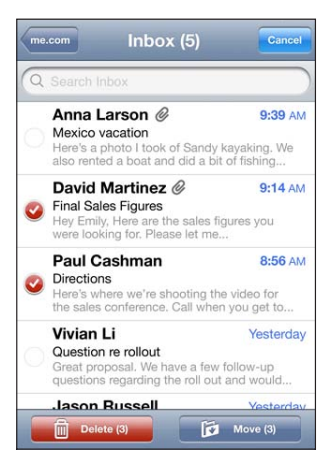

**Lai pārvietotu ziņojumu uz citu pastkasti vai mapi:** ziņojuma apskates ekrānā pieskarieties , pēc tam izvēlieties pastkasti vai mapi.

Pieskarieties Accounts, lai izvēlētos pastkasti vai mapi citam kontam.

**Lai pārvietotu vairākus ziņojumus:** ziņojumu saraksta apskates ekrānā pieskarieties Edit, izvēlieties pārvietojamos ziņojumus, pēc tam pieskarieties Move un izvēlieties pastkasti vai mapi.

# E-pasta meklēšana

Varat veikt meklēšanu e-pasta ziņojumu laukos To, From un Subject. Programma Mail meklē lejupielādētos ziņojumus pašreiz atvērtajā pastkastē. MobileMe, Exchange un dažiem IMAP kontiem var meklēt arī serverī saglabātos ziņojumus.

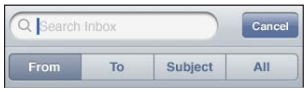

**Lai meklētu e-pasta ziņojumus:** atveriet pastkasti, ritiniet līdz sākumam un ievadiet tekstu laukā Search. Pieskarieties From, To, Subject vai All, lai izvēlētos laukus, kuros jāveic meklēšana. Lai ātri ritinātu uz meklēšanas lauku saraksta sākumā, pieskarieties statusa joslai.

Ziņojumiem, kas jau lejupielādēti iPhone tālrunī, meklēšanas rezultāti tiek parādīti automātiski jau ievades laikā. Pieskarieties Search, lai aizvērtu tastatūru un redzētu vairāk meklēšanas rezultātu.

**Lai meklētu ziņojumus serverī:** meklēšanas saraksta beigās pieskarieties "Continue Search on Server".

*Piezīme.* Serverī saglabāto ziņojumu meklēšanas rezultāti var mainīties atkarībā no konta veida. Daži serveri var meklēt tikai veselus vārdus.

Programmas Mail ziņojumi tiek iekļauti meklēšanas pieprasījumos, ko veidojat no sākuma ekrāna. Sk. "[Meklēšana"](#page-45-0)[46.](#page-45-1) lpp

# **7 Safari**

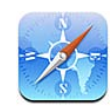

Safari ļauj ceļot pa tīmekli un skatīt tīmekļa lapas iPhone tālrunī tā, it kā jūs izmantotu datoru. Veidojiet iPhone tālrunī grāmatzīmes un sinhronizējiet tās ar datoru. Pievienojiet tīmekļa saīsnes, lai ātri piekļūtu iemīļotajām vietnēm tieši no sākuma ekrāna. Drukājiet tīmekļa lapas, PDF failus un citus dokumentus, ko var atvērt programmā Quick Look.

# Tīmekļa lapu apskate

Tīmekļa lapas var skatīt portreta vai ainavas orientācijā. Pagrieziet iPhone, un arī tīmekļa lapa tiks pagriezta, turklāt lapa tiks automātiski mērogota.

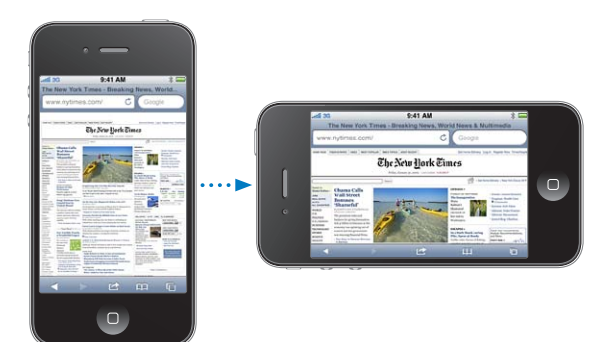

# **Tīmekļa lapu atvēršana**

**Lai atvērtu tīmekļa lapu:** pieskarieties adreses laukam (virsraksta joslas kreisajā malā), pēc tam ievadiet tīmekļa adresi un pieskarieties Go. Ja adreses lauks nav redzams, ekrāna augšdaļā pieskarieties statusa joslai, lai ātri ritinātu uz adreses lauku tīmekļa lapas sākumā.

Ievades laikā tiek parādītas tīmekļa adreses, kuras sākas ar ievadītajiem burtiem. Tās ir lapas, ko esat saglabājis grāmatzīmēs vai nesen atvēris. Pieskarieties adresei, lai pārietu uz atbilstošo lapu. Ja vajadzīgās tīmekļa adreses nav sarakstā, turpiniet ievadi. **Lai dzēstu tekstu adreses laukā:** pieskarieties adreses laukam, pēc tam pieskarieties  $\Omega$ .

### **Tālummaiņa un ritināšana**

**Lai tuvinātu vai tālinātu:** veiciet dubultskārienu tīmekļa lapas kolonnai>, tādējādi izvēršot kolonnu. Veiciet vēl vienu dubultskārienu, lai tālinātu.

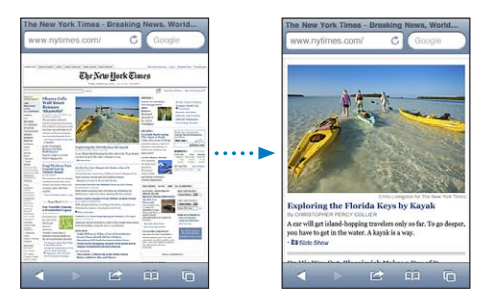

Varat arī atbīdīt vai sabīdīt pirkstus, lai manuāli tuvinātu vai tālinātu.

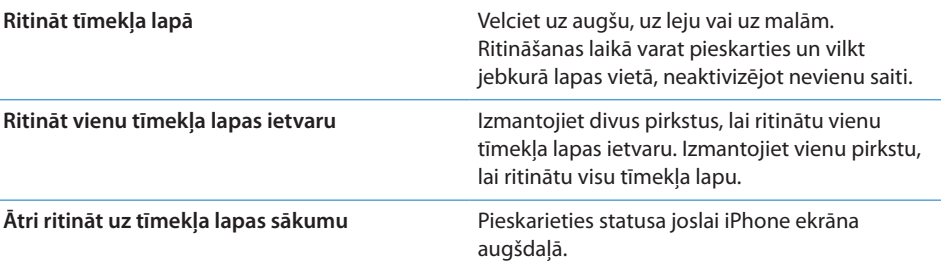

### **Navigācija tīmekļa lapās**

Tīmekļa lapu saites parasti ļauj pāriet uz citu tīmekļa vietu.

**Lai sekotu tīmekļa lapas saitei:** pieskarieties saitei.

Varat arī izmantot tīmekļa saites, lai veiktu tālruņa zvanu, apskatītu vietu programmā Maps, atskaņotu audio straumējumu vai izveidotu iepriekš adresētu Mail ziņojumu. Lai atgrieztos programmā Safari pēc tam, kad saite ir atvērusi citu programmu, nospiediet sākuma pogu $\Box$  un pieskarieties Safari.

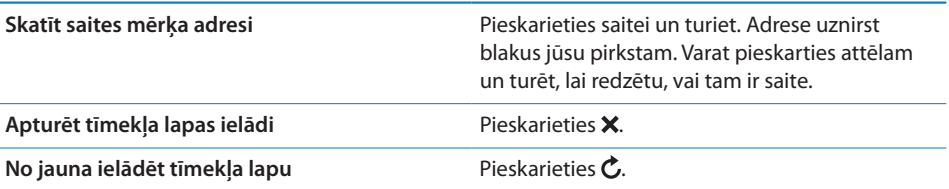

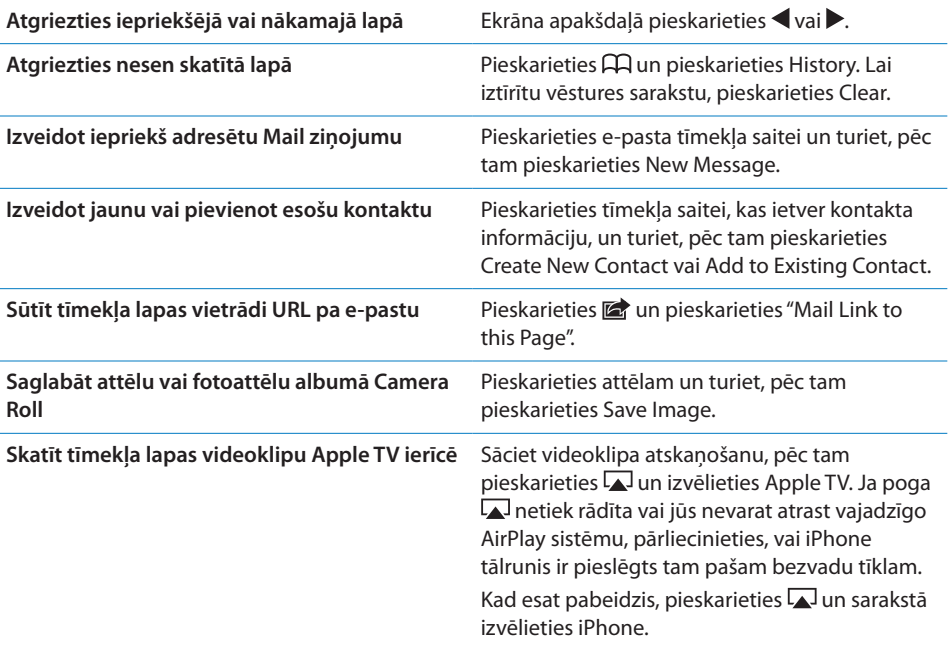

### **Vairāku lapu atvēršana**

Vienlaikus var atvērt līdz pat astoņām lapām. Dažas saites automātiski atver jaunu lapu, nevis aizstāj pašreizējo.

Lapu ikonā  $\overline{\mathbb{C}}$ , kas atrodas ekrāna apakšdaļā, redzamais skaitlis norāda, cik lapas ir atvērtas. Ja iekšā skaitļa nav, ir atvērta tikai viena lapa. Piemēram:

 $\overline{\mathbb{C}}$  = ir atvērta viena lapa

 $\overline{\mathbb{G}}$  = ir atvērtas trīs lapas

Lai atvērtu jaunu lapu: pieskarieties <sup>(1</sup>0 un pieskarieties New Page.

Lai pārietu uz citu lapu: pieskarieties **tā** un velciet švīku pa kreisi vai pa labi. Pieskarieties lapai, ko vēlaties skatīt.

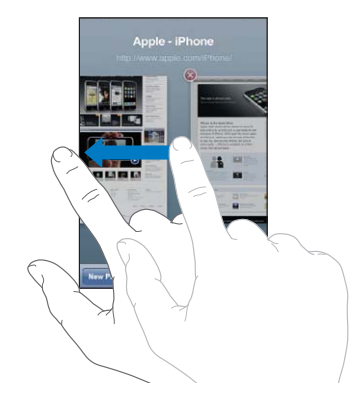

Lai aizvērtu lapu: pieskarieties <sup>(1</sup>0 un pieskarieties 3.

### **Teksta ievade un formu aizpildīšana**

Dažās tīmekļa lapās ir aizpildāmi lauki un formas. Varat iestatīt, ka programmai Safari jāatceras apmeklēto tīmekļa vietu lietotājvārdi un paroles un automātiski jāaizpilda teksta lauki, izmantojot programmā Contacts saglabāto informāciju. Sk. "[Safari](#page-227-0)"[228](#page-227-1). lpp

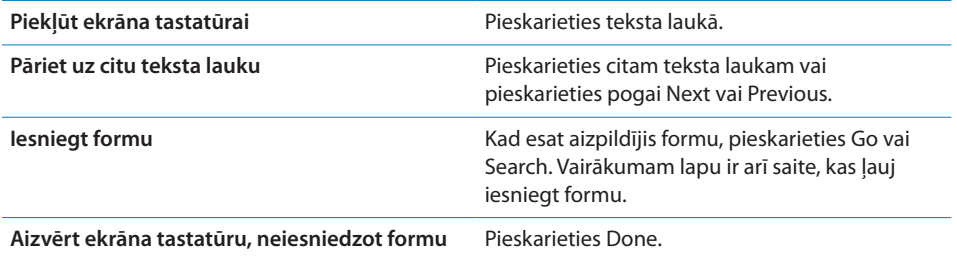

**Lai aktivizētu funkciju AutoFill, kas palīdz aizpildīt tīmekļa formas:** ekrānā Settings izvēlieties Safari > AutoFill, pēc tam veiciet vienu no šīm darbībām:

Â *Lai izmantotu kontaktu kataloga informāciju,* ieslēdziet iespēju Use Contact Info, pēc tam izvēlieties My Info un izvēlieties izmantojamo kontaktu.

Safari izmanto programmas Contacts informāciju, lai tīmekļa formās aizpildītu kontaktu laukus.

Â *Lai izmantotu informāciju par lietotājvārdiem un parolēm,* ieslēdziet iespēju Names & Passwords.

Ja šī funkcija ir ieslēgta, Safari iegaumē jūsu apmeklēto tīmekļa vietu lietotājvārdus un paroles un automātiski aizpilda informāciju, kad apmeklējat tīmekļa vietu nākamajā reizē.

Â *Lai noņemtu visu funkcijas AutoFill informāciju,* pieskarieties Clear All.

## Meklēšana

Izmantojiet meklēšanas lauku, lai ievadītu vārdus un frāzes, ko vēlaties meklēt tīmeklī un pašreizējā tīmekļa lapā. Ievades laikā tiek parādīti nesen izmantotie meklēšanas pieprasījumi.

### **Lai meklētu tīmeklī:**

- **1** Pieskarieties meklēšanas laukam (virsraksta joslas labajā malā).
- **2** Ievadiet vārdu vai frāzi, kas apraksta to, ko meklējat, pēc tam sarakstā pieskarieties ieteikumam vai pieskarieties Search.
- **3** Pieskarieties saitei meklēšanas rezultātu sarakstā, lai atvērtu tīmekļa lapu.

**Lai atrastu meklējamo vārdu vai frāzi pašreizējā tīmekļa lapā:** ritiniet līdz rezultātu saraksta beigām, pēc tam pieskarieties ierakstam zem On This Page, kas ļaus atrast meklējamā vārda vai frāzes pirmo atbilstību. Lai atrastu nākamās atbilstības, pieskarieties Next.

Pēc noklusējuma Safari meklē, izmantojot Google. Varat izmantot citas meklēšanas sistēmas.

**Lai iestatītu, ka programmai Safari jāmeklē, izmantojot citu meklēšanas sistēmu:** ekrānā izvēlieties Safari > Search Engine, pēc tam izvēlieties citu meklēšanas sistēmu.

# Tīmekļa lapu, PDF failu un citu dokumentu drukāšana

Varat drukāt tīmekļa lapas, PDF failus un citus dokumentus, ko no Safari var atvērt programmā Quick Look.

**Lai izdrukātu tīmekļa lapu, PDF failu vai Quick Look dokumentu:** pieskarieties , pēc tam pieskarieties Print. Pieskarieties Select Printer, lai atlasītu printeri, pēc tam iestatiet printera opcijas, piemēram, kopiju skaitu un divpusējo apdruku (ja printeris to atbalsta). Ja drukājat PDF vai citu Quick Look dokumentu, iespējams, varēsit iestatīt drukājamo lappušu diapazonu. Pēc tam pieskarieties Print.

Lai saņemtu plašāku informāciju, sk. "[Drukāšana"](#page-43-0)[44.](#page-43-1) lpp

# Tīmekļa videoklipu skatīšanās televizorā

Varat skatīt QuickTime un citus atbalstītus tīmekļa videoklipus televizora ekrānā, ja iPhone tālrunis ir savienots ar televizoru vai AV uztvērēju, izmantojot Apple komponentu AV kabeli, Apple kompozītu AV kabeli, Apple VGA adapteri vai Apple ciparu AV adapteri (iPhone 4), vai bezvadu režīmā tiek lietota funkcija AirPlay un Apple TV ierīce. Sk. "[Videoklipu skatīšanās televizorā"](#page-112-0)[113.](#page-112-1) lpp

# Grāmatzīmes

Tīmekļa lapas, kurās vēlāk vēlaties atgriezties, var saglabāt grāmatzīmju sarakstā.

**Lai saglabātu tīmekļa lapu kā grāmatzīmi:** atveriet lapu un pieskarieties . Pēc tam pieskarieties Add Bookmark.

Saglabājot grāmatzīmi, var rediģēt tās virsrakstu. Pēc noklusējuma grāmatzīmes tiek saglabātas mapes Bookmarks augšējā līmenī. Pieskarieties Bookmarks, lai izvēlētos citu mapi.

Ja izmantojat programmu Safari Mac datorā vai arī izmantojat Safari vai Microsoft Internet Explorer personālajā datorā, varat sinhronizēt grāmatzīmes ar tīmekļa pārlūku savā datorā.

### **Lai sinhronizētu grāmatzīmes ar datoru:**

- **1** savienojiet iPhone tālruni ar datoru.
- **2** Programmas iTunes sarakstā Devices izvēlieties iPhone.
- **3** Ekrāna sākumā noklikšķiniet uz Info, sadaļā Other izvēlieties "Sync … bookmarks", pēc tam noklikšķiniet uz Apply.

Sk. "[iPhone iestatījumu rūtis programmā iTunes"](#page-58-0)[59.](#page-58-1) lpp

**Lai sinhronizētu grāmatzīmes ar MobileMe:** iPhone tālruņa iestatījumos atveriet MobileMe konta profilu un izvēlieties Bookmarks. Sk. ["MobileMe kontu](#page-27-0)  [iestatīšana"](#page-27-0)[28.](#page-27-1) lpp

Lai atvērtu grāmatzīmēs saglabātu tīmekļa lapu: pieskarieties  $A$ , pēc tam izvēlieties grāmatzīmi vai pieskarieties mapei, lai redzētu tajā saglabātās grāmatzīmes.

**Lai rediģētu grāmatzīmi vai grāmatzīmju mapi:** pieskarieties , izvēlieties mapi, kurā ir rediģējamā grāmatzīme vai mape, pēc tam pieskarieties Edit. Pēc tam veiciet vienu no šīm darbībām:

- Â *lai izveidotu jaunu mapi,* pieskarieties New Folder;
- **·** lai izdzēstu grāmatzīmi vai mapi, pieskarieties  $\bigcirc$ , pēc tam pieskarieties Delete;
- $\cdot$  *lai pārvietotu grāmatzīmi vai mapi, velciet* $\equiv$ ;
- Â *lai rediģētu nosaukumu vai adresi vai pārvietotu to uz citu mapi,* pieskarieties grāmatzīmei vai mapei.

Kad esat pabeidzis, pieskarieties Done.

# Tīmekļa saīsnes

Pievienojiet tīmekļa saīsnes sākuma ekrānam, lai ātri piekļūtu iemīļotajām tīmekļa lapām. Tīmekļa saīsnes sākuma ekrānā izskatās kā ikonas, un tīmekļa saīsnes var izkārtot tāpat kā citas ikonas. Sk. "[Sākuma ekrāna pielāgošana](#page-34-0)"[35](#page-34-1). lpp

Lai pievienotu tīmekļa saīsni: atveriet tīmekļa lapu un pieskarieties **sa**. Pēc tam pieskarieties "Add to Home Screen".

Kad atverat tīmekļa saīsni, Safari automātiski tuvina un ritina uz tīmekļa lapas vietu, kas bija redzama brīdī, kad saglabājāt tīmekļa saīsni. Redzamais laukums tiek arī izmantots, lai izveidotu tīmekļa saīsnes ikonu sākuma ekrānā, ja vien tīmekļa lapai nav savas pielāgotas ikonas.

Pievienojot tīmekļa saīsni, var rediģēt tās nosaukumu. Ja nosaukums ir pārāk garš (pārsniedz 10 rakstzīmes), tas sākuma ekrānā var tikt saīsināts.

Tīmekļa saīsnes nav grāmatzīmes, un ne MobileMe, ne iTunes tās nesinhronizē.

### **Lai izdzēstu tīmekļa saīsni:**

- **1** Pieskarieties jebkurai sākuma ekrāna ikonai un turiet, līdz tā sāk griezties.
- 2 Dzēšamās tīmekļa saīsnes stūrī pieskarieties ...
- **3** Pieskarieties Delete, pēc tam pieskarieties sākuma pogai  $\Box$ , lai saglabātu izkārtojumu.

# **8 iPod**

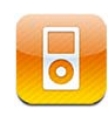

Izmantojiet programmu iPod, lai baudītu savu iecienīto mūziku, platekrāna videoklipus u.c. Pārlūkojiet saturu programmā iPhone, iedalītu pēc atskaņošanas sarakstiem, izpildītājiem, dziesmām, videoklipiem un citām kategorijām, vai pārlūkojiet albumu noformējumus, izmantojot funkciju Cover Flow. Atskaņojiet mūziku pa AirPlay skaļruņiem vai skaņas sistēmām vai skatiet videoklipus pa televizoru, izmantojot AirPlay un Apple TV.

# Mūzikas, videoklipu u.c. satura iegūšana

Mūziku, videoklipus un citu saturu iPhone tālrunī var iegūt divējādi:

- Â pārsūtīt mūziku, videoklipus u.c. saturu iPhone tālrunī, sinhronizējot saturu no programmas iTunes savā datorā. Varat sinhronizēt visu saturu vai izvēlēties noteiktas dziesmas, videoklipus, Podcast apraides un iTunes U kolekcijas. Sk. "[Sinhronizācija ar iTunes"](#page-57-0)[58.](#page-57-1) lpp
- Â izmantot iPhone tālrunī pakalpojumu iTunes Store, lai iegādātos un lejupielādētu dziesmas, albumus, TV pārraides, filmas, mūzikas videoklipus, zvana signālus un audiogrāmatas tieši iPhone tālrunī. Varat arī straumēt un lejupielādēt audio un video Podcast apraides, kā arī iTunes U saturu. Kad esat noklausījies Podcast apraidi vai noskatījies TV pārraidi, varat pieskarties iebūvētajai saitei, lai iegūtu papildu epizodes pakalpojumā iTunes Store. Sk. . nodaļu"[iTunes Store](#page-180-0)"[181](#page-180-0). lpp

# Mūzika un cits audio saturs

Augstas izšķirtspējas daudzskārienu displejs padara dziesmu klausīšanos iPhone tālrunī ne tikai par muzikālu, bet arī vizuālu baudījumu. Varat ritināt atskaņošanas sarakstus vai izmantot funkciju Cover Flow, lai pārlūkotu albuma noformējumus.

*BRĪDINĀJUMS.* Lai iepazītos ar svarīgu informāciju, kā izvairīties no dzirdes zuduma, sk. *Svarīgas produkta informācijas rokasgrāmatu* vietnē [support.apple.com/lv\\_LV/](http://support.apple.com/lv_LV/manuals/iphone/) [manuals/iphone.](http://support.apple.com/lv_LV/manuals/iphone/)

### **Dziesmu un cita audio satura atskaņošana**

Varat pārlūkot saturu programmā iPhone, iedalītu pēc atskaņošanas sarakstiem, izpildītājiem, dziesmām, videoklipiem un citām kategorijām, vai pārlūkot albumu noformējumus, izmantojot funkciju Cover Flow. Atskaņošanas sarakstu mapes, kuras varat sinhronizēt no programmas iTunes, ļauj kārtot atskaņošanas sarakstus grupās.

**Lai pārlūkotu kolekciju:** pieskarieties Playlists, Artists vai Songs. Pieskarieties More, lai pārlūkotu saturu sadaļās Albums, Audiobooks, Compilations, Composers, Genres, iTunes U, Podcasts vai Videos.

Varat aizstāt ekrāna apakšdaļā pieejamās pārlūkošanas pogas ar pogām, ko izmantojat biežāk. Sk. "[Pārlūkošanas pogu maiņa](#page-115-0)"[116](#page-115-1). lpp

**Lai iegūtu papildu Podcast epizodes:** pieskarieties Podcasts (ja elements Podcasts nav redzams, vispirms pieskarieties More), pēc tam pieskarieties Podcast apraidei, lai redzētu epizožu sarakstu. Pieskarieties "Get More Episodes…", lai redzētu citu epizožu sarakstu pakalpojumā iTunes Store.

**Lai pārlūkotu Genius Mix sarakstus:** pieskarieties Genius (ja elements Genius nav redzams, vispirms pieskarieties More). Ja pakalpojums Genius joprojām nav pieejams, tas jāieslēdz programmā iTunes un pēc tam iPhone jāsinhronizē ar programmu iTunes. Sk. "[Pakalpojuma Genius izmantošana iPhone tālrunī](#page-107-0)"[108](#page-107-1). lpp **Lai atskaņotu dziesmu:** pieskarieties dziesmai.

**Lai veiktu jaukšanu sakratot:** sakratiet iPhone, lai ieslēgtu jaukšanu un mainītu dziesmu secību. Sakratiet jebkurā brīdī, lai pārietu uz citu dziesmu.

Funkciju "Shake to Shuffle" var ieslēgt sadaļā Settings > iPod (pēc noklusējuma tā ir ieslēgta). Sk. ["Music"](#page-230-0)[231.](#page-230-1) lpp

# **Audio atskaņošanas vadība**

Kad tiek atskaņota dziesma, ir redzams ekrāns Now Playing.

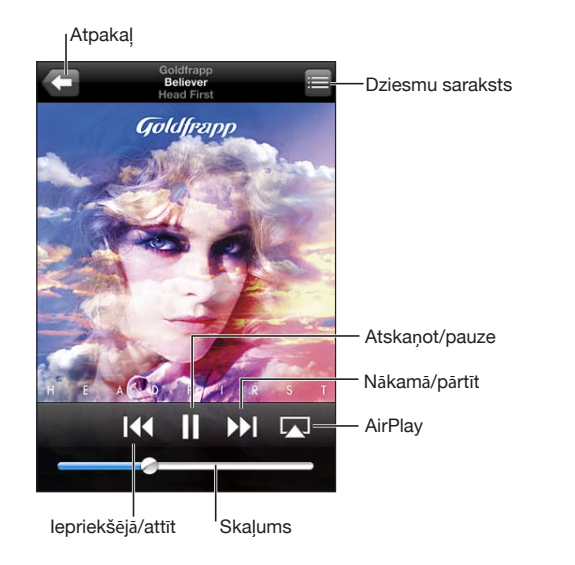

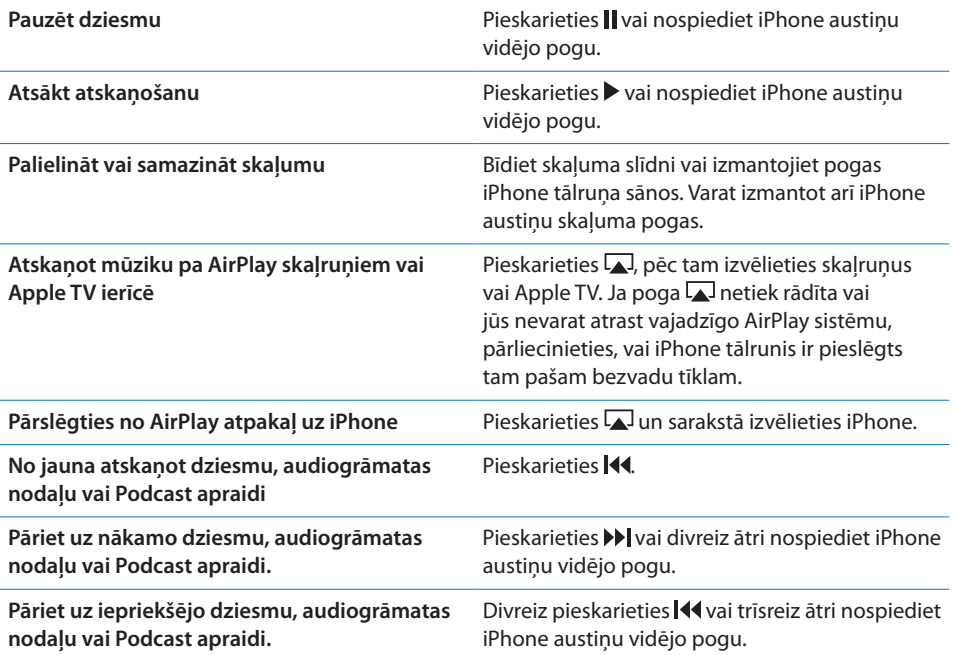

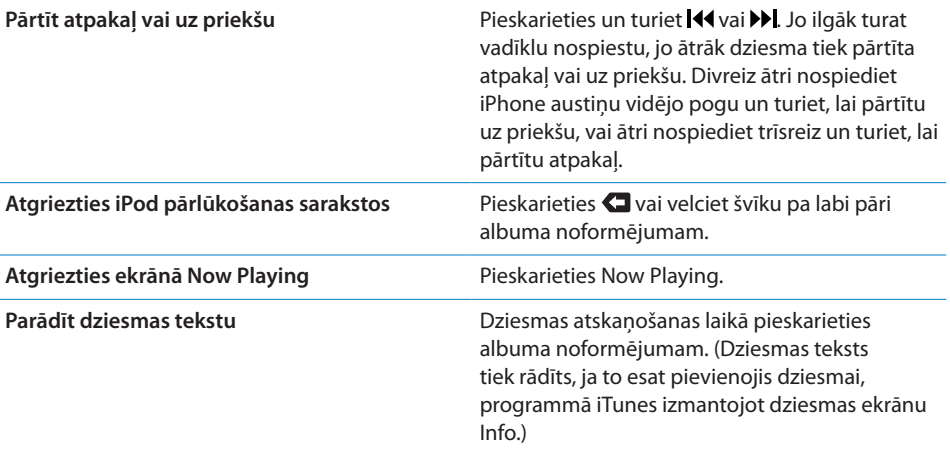

**Lai piekļūtu audio atskaņošanas vadīklām no citas programmas vai ekrāna Lock:** veiciet dubultklikšķi sākuma pogai (, pēc tam ekrāna apakšdaļā no kreisās puses uz labo pusi velciet švīku.

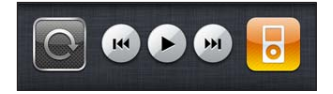

Vadīklas ļauj vadīt programmu, kas patlaban veic atskaņošanu, vai programmu, kas pēdējoreiz izmantota atskaņošanai, ja audiofails ir apturēts. Pa labi ir redzama aktīvās programmas ikona. Varat pieskarieties ikonai, lai atvērtu programmu.

Ja iPhone tālrunis ir aizslēgts un tiek atskaņota mūzika, veiciet dubultskārienu sākuma pogai.

### **Audio papildu vadīklas**

Lai piekļūtu papildu vadīklām, ekrānā Now Playing pieskarieties albuma noformējumam.

Kopā ar meklēšanas joslu tiek parādītas atkārtošanas, Genius un jaukšanas vadīklas. Varat redzēt pagājušo laiku, atlikušo laiku un dziesmas numuru. Tiek rādīts arī dziesmas teksts, ja esat to pievienojis dziesmai programmā iTunes.

Lietojiet meklēšanas joslu, lai pārietu uz jebkuru vietu laika skalā. Varat pielāgot meklēšanas joslas jutību no augstas līdz parastai, pārvietojot atskaņošanas atzīmi un vienlaikus velkot pirkstu uz leju.

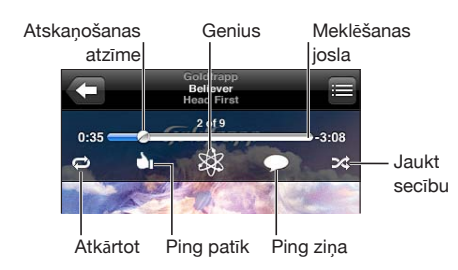

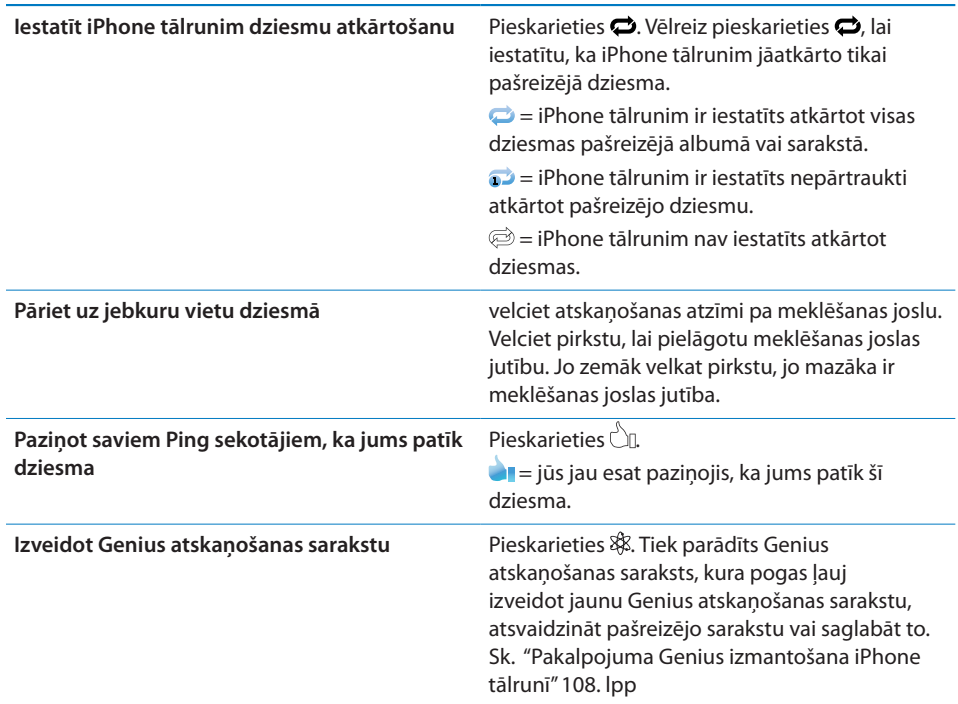

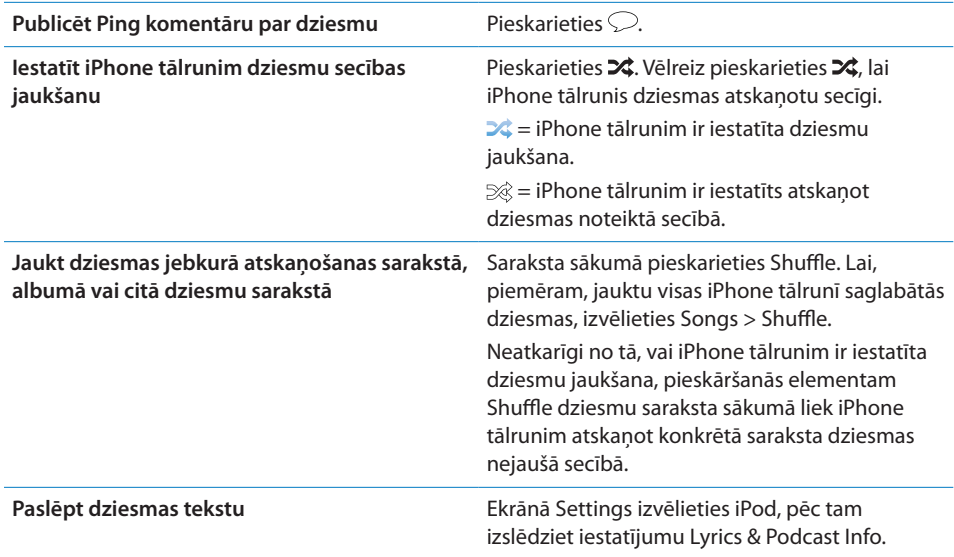

### **Podcast apraižu un audiogrāmatu vadīklas**

Kad tiek sākta atskaņošana, ekrānā Now Playing tiek rādītas papildu vadīklas un informācija.

Kopā ar meklēšanas joslu tiek parādītas e-pasta, 30 sekunžu atkārtošanas un atskaņošanas ātruma vadīklas. Varat redzēt pagājušo laiku, atlikušo laiku un epizodes vai nodaļas numuru.

Lietojiet meklēšanas joslu, lai pārietu uz jebkuru vietu laika skalā. Varat pielāgot meklēšanas joslas jutību no augstas līdz parastai, pārvietojot atskaņošanas atzīmi un vienlaikus velkot pirkstu uz leju.

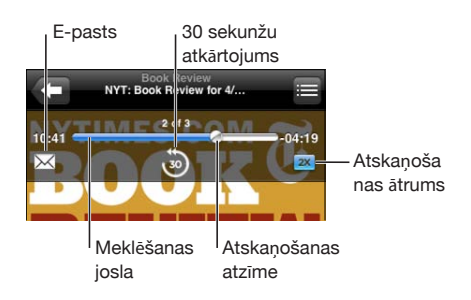

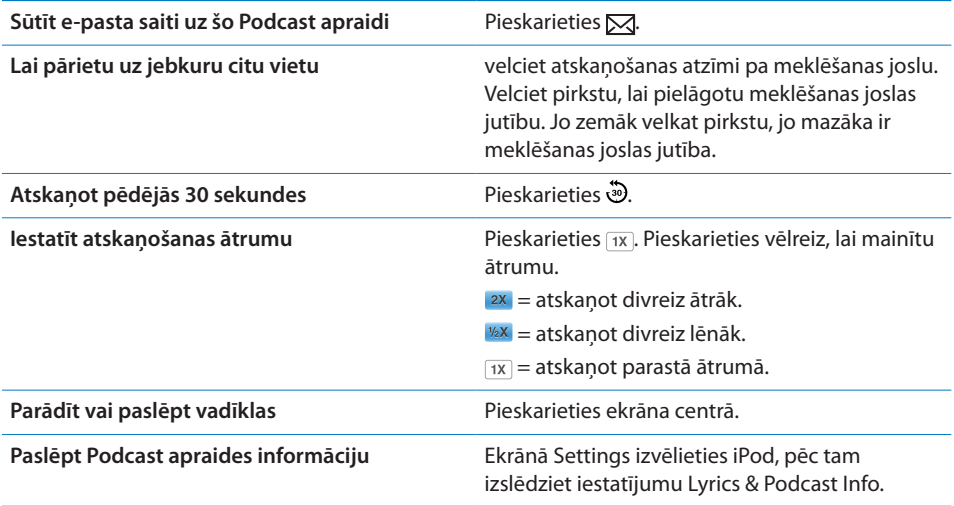

### **Funkcijas Voice Control lietošana programmā iPod**

Varat izmantot funkciju Voice Control, lai vadītu mūzikas atskaņošanu iPhone tālrunī.

*Piezīme.* Balss vadība var nebūt pieejama visās valodās.

Lai izmantotu funkciju Voice Control: nospiediet un turiet sākuma pogu <sup>O</sup>, līdz tiek atvērts ekrāns Voice Control un dzirdat pīkstienu. Pēc tam dziesmu atskaņošanai izmantojiet tālāk aprakstītās komandas.

Lai izsauktu funkciju Voice Control, varat arī nospiest un turēt iPhone austiņu vidējo pogu.

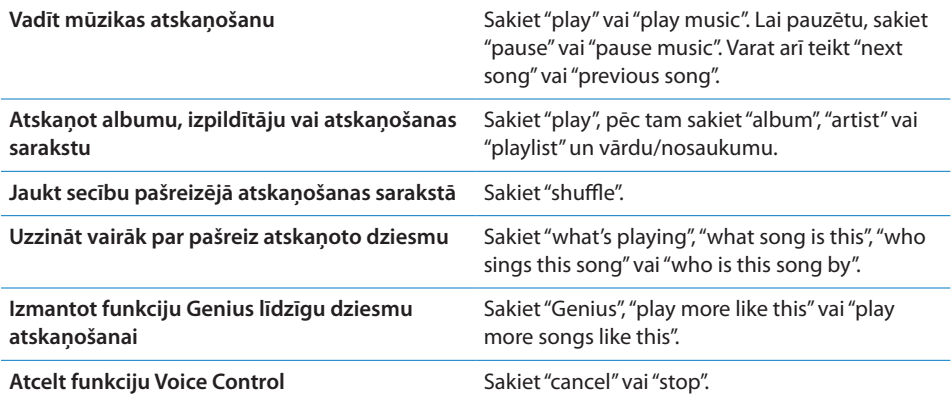

# **Albuma noformējumu pārlūkošana, izmantojot funkciju Cover Flow**

Kad pārlūkojat mūziku, varat pagriezt iPhone tālruni horizontāli, lai redzētu iTunes saturu (izmantojot funkciju Cover Flow) un tādējādi pārlūkotu mūzikas saturu pēc albumu noformējumiem.

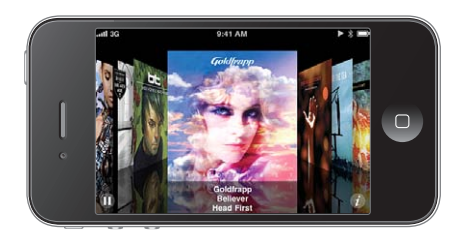

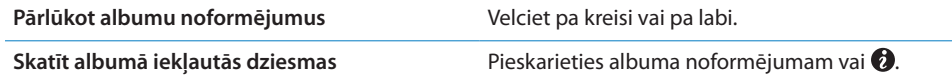

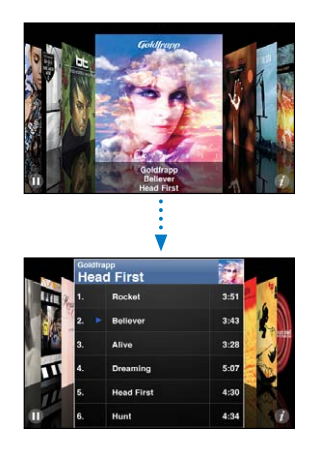

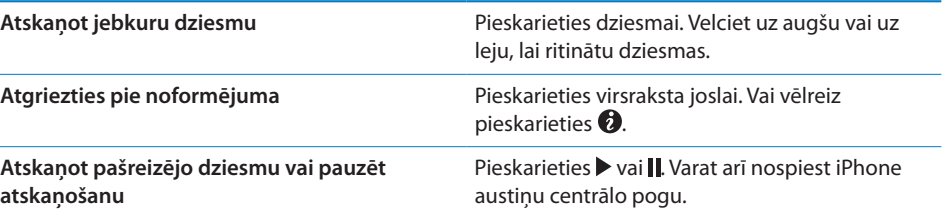

### **Visu albumā iekļauto dziesmu apskate**

**Lai skatītu visas dziesmas, kas iekļautas albumā, no kura pašlaik tiek atskaņota dziesma:** ekrānā Now Playing pieskarieties . Pieskarieties dziesmai, lai to atskaņotu. Pieskarieties albuma noformējuma sīktēlam, lai atgrieztos ekrānā Now Playing.

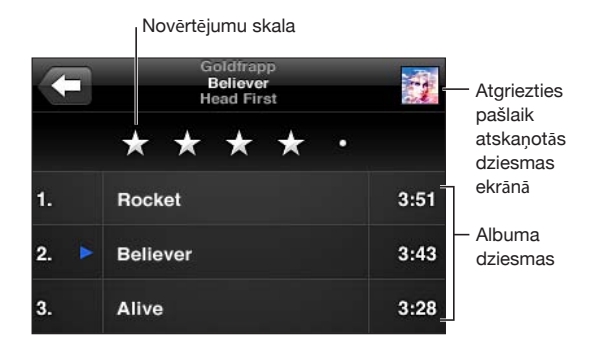

Dziesmu saraksta skatā dziesmām var piešķirt novērtējumu. Varat izmantot novērtējumus — programmā iTunes izveidot viedus atskaņošanas sarakstus, kas tiek dinamiski atjaunināti, lai iekļautu, piem., dziesmas ar visaugstākajiem novērtējumiem.

**Lai novērtētu dziesmu:** velciet pirkstu pa novērtējumu skalu, lai piešķirtu dziesmai no nevienas līdz piecām zvaigznēm.

### **Audio satura meklēšana**

Varat meklēt Podcast apraides, dziesmas un citu iPhone tālrunī sinhronizētu saturu pēc virsrakstiem, izpildītājiem, albumu nosaukumiem un komponistiem.

 $\circledcirc$ Goldfrapp Cancel

**Lai meklētu mūziku:** ievadiet tekstu meklēšanas laukā, kas atrodas virs dziesmu saraksta, atskaņošanas saraksta, izpildītāju saraksta vai cita iPod satura skata. (Pieskarieties statusa joslai, lai ātri ritinātu uz saraksta sākumu un piekļūtu meklēšanas laukam.)

Meklēšanas rezultāti tiek parādīti jau ievades laikā. Pieskarieties Search, lai aizvērtu tastatūru un redzētu vairāk meklēšanas rezultātu.

Audio saturs tiek iekļauts meklēšanas pieprasījumos, ko veidojat no sākuma ekrāna. Sk. "[Meklēšana"](#page-45-0)[46.](#page-45-1) lpp

### <span id="page-107-1"></span><span id="page-107-0"></span>**Pakalpojuma Genius izmantošana iPhone tālrunī**

Pakalpojums Genius iTunes bibliotēkā atrod dziesmas, kas ir savstarpēji saderīgas. Genius atskaņošanas saraksts ir dziesmu kopa, kurā dziesmas tiek iekļautas atkarībā no tā, kādu dziesmu esat izvēlējies no bibliotēkas. Genius Mix sarakstā tiek iekļautas dziesmas, kurām ir līdzīga veida mūzika. Genius Mix saraksti katrā klausīšanās reizē tiek izveidoti no jauna, tādējādi tie vienmēr ir svaigi un nedzirdēti.

Varat veidot Genius atskaņošanas sarakstus programmā iTunes un sinhronizēt tos ar iPhone tālruni. Varat arī veidot un saglabāt Genius atskaņošanas sarakstus iPhone tālrunī tieši.

Genius Mix saraksti automātiski tiek veidoti programmā iTunes. iTunes izveido atšķirīgus sarakstus atkarībā no mūzikas daudzveidības jūsu iTunes bibliotēkā. Piemēram, jums var būt Genius Mix saraksti, kas izceļ R&B dziesmas vai alternatīvā roka dziesmas.

Lai iPhone tālrunī izmantotu pakalpojumu Genius, vispirms Genius jāieslēdz programmā iTunes un pēc tam iPhone tālrunis jāsinhronizē ar programmu iTunes. Genius Mix saraksti tiek sinhronizēti automātiski, ja vien mūzika netiek pārvaldīta manuāli un jūs pats programmā iTunes neizvēlaties sinhronizējamos sarakstus. Genius ir bezmaksas pakalpojums, taču tam nepieciešams Apple ID.

Genius Mix sinhronizācijas laikā programma iTunes var no bibliotēkas izvēlēties un sinhronizēt dziesmas, kuras pats neesat izvēlējies sinhronizēt.

**Lai pārlūkotu Genius Mix sarakstus:** pieskarieties Genius (ja elements Genius nav redzams, vispirms pieskarieties More). Punktu skaits ekrāna apakšdaļā parāda sarakstu skaitu, ko esat sinhronizējis no iTunes, un norāda arī sarakstu, kuru pašreiz skatāt. Velciet švīku pa kreisi vai pa labi, lai piekļūtu citiem sarakstiem.

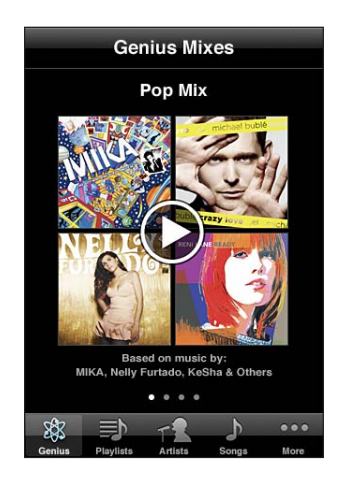

**Lai atskaņotu Genius Mix sarakstu:** pieskarieties sarakstam vai pieskarieties .
#### **Lai izveidotu Genius atskaņošanas sarakstu iPhone tālrunī:**

- **1** Pieskarieties Playlists (ja elements Playlists nav redzams, vispirms pieskarieties More), pēc tam pieskarieties Genius Playlist.
- **2** Pieskarieties dziesmai sarakstā. Genius izveido atskaņošanas sarakstu ar papildu dziesmām, kas labi sader ar izvēlēto dziesmu.

Varat arī izveidot Genius atskaņošanas sarakstu no dziesmām, kas labi sader ar pašreiz atskaņoto dziesmu. Ekrānā Now Playing pieskarieties albuma noformējumam, lai piekļūtu papildu vadīklām, un pēc tam pieskarieties  $\&$ .

**Lai saglabātu Genius atskaņošanas sarakstu:** atskaņošanas sarakstā pieskarieties Save. Atskaņošanas saraksts tiek saglabāts sarakstā Playlists, un tā virsrakstam tiek izmantots izvēlētās dziesmas nosaukums.

Var veidot un saglabāt tik daudz Genius atskaņošanas sarakstu, cik vēlaties. Ja saglabājat iPhone tālrunī izveidotu Genius atskaņošanas sarakstu, tas tiek sinhronizēts ar programmu iTunes nākamajā savienošanas reizē.

**Lai atsvaidzinātu Genius atskaņošanas sarakstu:** atskaņošanas sarakstā pieskarieties Refresh.

Atskaņošanas saraksta atsvaidzināšana ļauj izveidot atskaņošanas sarakstu, kurā ir iekļautas citas dziesmas, kas labi sader ar jūsu izvēlēto dziesmu. Var atsvaidzināt jebkuru Genius atskaņošanas sarakstu neatkarīgi no tā, vai tas veidots programmā iTunes un sinhronizēts ar iPhone tālruni, vai arī izveidots tieši iPhone tālrunī.

**Lai izveidotu Genius atskaņošanas sarakstu, izmantojot citu dziesmu:** pieskarieties Genius Playlist, pēc tam pieskarieties New un izvēlieties dziesmu.

**Lai izdzēstu saglabātu Genius atskaņošanas sarakstu:** pieskarieties Genius atskaņošanas sarakstam, pēc tam pieskarieties Delete.

Ja Genius atskaņošanas saraksts ir sinhronizēts ar programmu iTunes, sarakstu nevar izdzēst no iPhone tālruņa tieši. Varat izmantot programmu iTunes, lai mainītu saraksta nosaukumu, pārtrauktu atskaņošanas saraksta sinhronizāciju vai izdzēstu to.

#### **Atskaņošanas sarakstu izveide**

Varat iPhone tālrunī veidot un rediģēt savus atskaņošanas sarakstus. Varat arī rediģēt atskaņošanas sarakstus, kas sinhronizēti no programmas iTunes datorā.

#### **Lai izveidotu atskaņošanas sarakstu:**

- **1** Pieskarieties Playlists (ja elements Playlists nav redzams, vispirms pieskarieties More), pēc tam pieskarieties "Add Playlist…".
- **2** Ievadiet atskaņošanas saraksta nosaukumu, pēc tam pieskarieties Save.
- **3** Pārlūkojiet dziesmas, izmantojot pogas ekrāna apakšdaļā. Pieskarieties jebkurai dziesmai vai videoklipam, kas jāpievieno sarakstam. Pieskarieties Add All Songs jebkura saraksta sākumā, lai pievienotu visas sarakstā iekļautās dziesmas.
- **4** Kad esat pabeidzis, pieskarieties Done.

Ja izveidojat atskaņošanas sarakstu un pēc tam sinhronizējat iPhone ar datoru, atskaņošanas saraksts tiek sinhronizēts ar iTunes bibliotēku.

#### **Lai rediģētu atskaņošanas sarakstu:**

- **1** Pieskarieties Playlists (ja elements Playlists nav redzams, vispirms pieskarieties More), pēc tam pieskarieties atskaņošanas sarakstam, ko vēlaties rediģēt.
- **2** Pieskarieties Edit, pēc tam veiciet vienu no šīm darbībām:
	- Â *lai dziesmu pārvietotu augstāk vai zemāk sarakstā,* velciet blakus dziesmai esošo ikonu $\equiv$
	- Â *lai izdzēstu dziesmu no atskaņošanas saraksta,* blakus dziesmai pieskarieties , pēc tam pieskarieties Delete. Dzēšot dziesmu sarakstā, tā netiek izdzēsta no iPhone;
	- **•** *lai pievienotu citas dziesmas,* pieskarieties **+**.
- **3** Kad esat pabeidzis, pieskarieties Done.

Ja rediģējat atskaņošanas sarakstu un pēc tam sinhronizējat iPhone ar datoru, atskaņošanas saraksts tiek sinhronizēts ar iTunes bibliotēku.

**Lai izdzēstu atskaņošanas sarakstu:** ekrānā Playlists pieskarieties atskaņošanas sarakstam, ko vēlaties izdzēst, pēc tam pieskarieties Delete (lai piekļūtu pogai Delete, ritiniet līdz saraksta sākumam). Apstipriniet, pieskaroties Delete Playlist.

**Lai tīrītu atskaņošanas sarakstu:** ekrānā Playlists pieskarieties atskaņošanas sarakstam, ko vēlaties iztīrīt, pēc tam pieskarieties Clear (ja poga Clear nav redzama, ritiniet līdz saraksta sākumam). Apstipriniet, pieskaroties Clear Playlist.

#### **Videoklipi**

iPhone tālrunī var skatīties video saturu, piem., filmas, mūzikas videoklipus un Podcast videoapraides. Ja videoklipam ir nodaļas, varat pāriet uz nākamo vai iepriekšējo nodaļu vai piekļūt sarakstam un sākt atskaņošanu no jebkuras izvēlētās nodaļas. Ja videoklipā tiek piedāvātas ar citām valodām saistītas iespējas, varat izvēlēties atskaņošanas valodu vai subtitru rādīšanu.

#### **Videoklipu atskaņošana**

**Lai atskaņotu videoklipu:** pieskarieties Videos (ja elements Videos nav redzams, vispirms pieskarieties More), pēc tam pieskarieties videoklipam.

**Lai piekļūtu atskaņošanas vadīklām:** pieskarieties ekrānam; tiks parādītas vadīklas. Pieskarieties vēlreiz, lai tās paslēptu.

**Lai iegūtu papildu Podcast vai TV raidījumu epizodes:** pieskarieties Videos (ja elements Videos nav redzams, vispirms pieskarieties More), pēc tam pieskarieties Podcast apraidei vai TV pārraidei, lai redzētu epizožu sarakstu. Pieskarieties "Get More Episodes…", lai redzētu citu epizožu sarakstu pakalpojumā iTunes Store.

#### **Videoklipu atskaņošanas vadība**

Videoklipi tiek atskaņoti ainavorientācijā, lai pilnībā izmantotu platekrāna priekšrocības.

Meklēšanas josla ļauj pāriet uz jebkuru vietu laika skalā. Varat pielāgot meklēšanas joslas jutību, pārvietojot atskaņošanas atzīmi un vienlaikus velkot pirkstu uz leju.

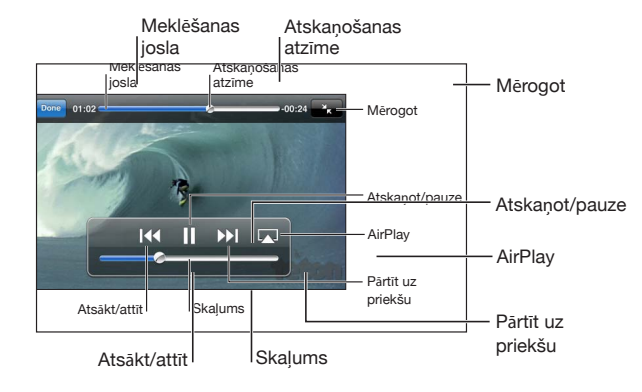

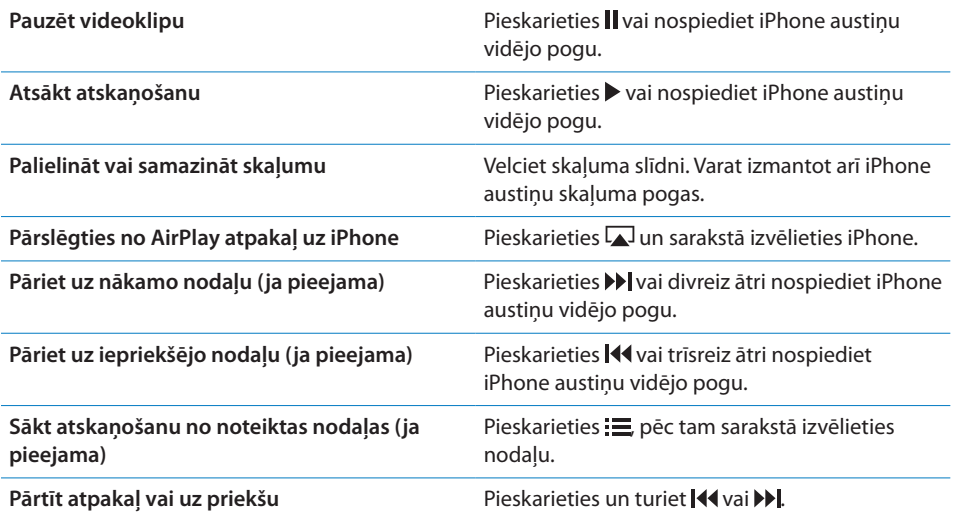

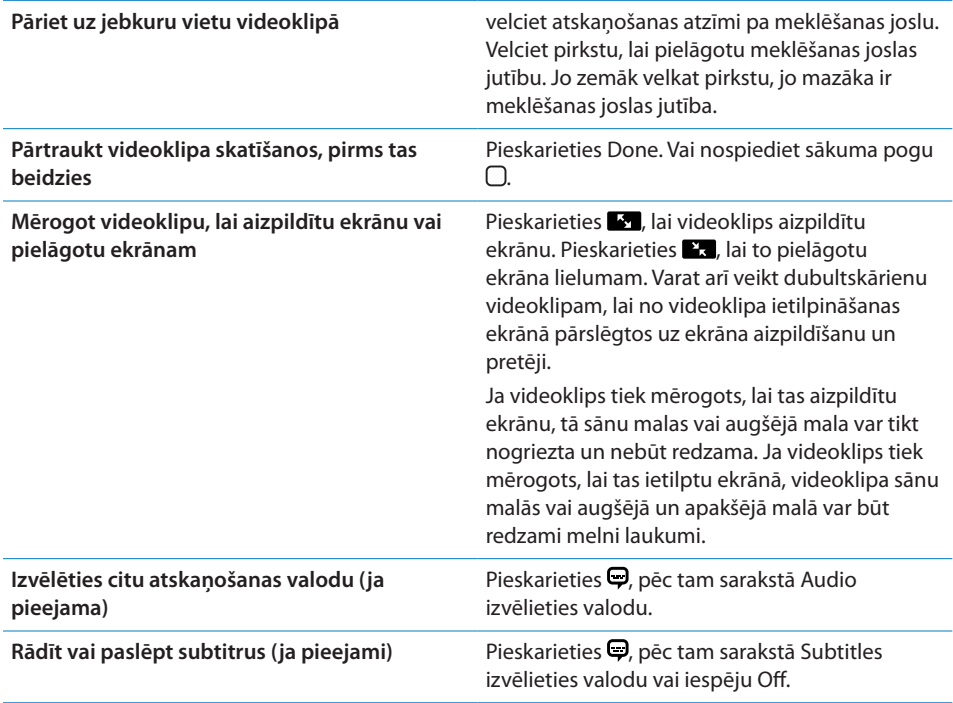

#### **Videoklipu meklēšana**

Varat meklēt ar iPhone tālruni sinhronizētās filmas, TV pārraides un Podcast video apraides pēc nosaukumiem.

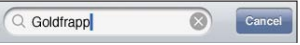

**Lai meklētu videoklipu:** ievadiet tekstu meklēšanas laukā videoklipu saraksta sākumā.

Meklēšanas rezultāti tiek parādīti jau ievades laikā. Pieskarieties Search, lai aizvērtu tastatūru un redzētu vairāk meklēšanas rezultātu.

Video saturs tiek iekļauts meklēšanas pieprasījumos, ko veidojat no sākuma ekrāna. Sk. "[Meklēšana"](#page-45-0)[46.](#page-45-1) lpp

#### **Nomātu filmu un TV pārraižu skatīšanās**

Pakalpojumā iTunes Store varat nomāt filmas, lai skatītos tās iPhone tālrunī. Varat lejupielādēt nomātās filmas un TV pārraides tieši iPhone tālrunī vai pārsūtīt filmas uz iPhone tālruni no programmas iTunes datorā. (Nomātas filmas un TV pārraides var nebūt pieejamas visās valstīs vai reģionos.)

Sk. "[Video satura iegāde vai noma](#page-186-0)". lpp

Lai varētu sākt skatīties filmu vai TV pārraidi, tai jābūt pilnībā lejupielādētai. Varat pauzēt lejupielādi, lai vēlāk to turpinātu.

Nomāto filmu un TV pārraižu izmantošanas periods beidzas pēc noteikta laika, un, ja esat sācis skatīties filmu, vai TV pārraidi, jums ir ierobežots laiks, lai to noskatītos līdz galam. Atlikušais laiks tiek rādīts blakus nosaukumam. Kad laiks ir pagājis, nomātie materiāli tiek automātiski izdzēsti. Pirms nomājat filmu vai TV pārraidi, pakalpojumā iTunes Store pārbaudiet nomas periodu.

**Lai skatītos nomātu filmu vai TV pārraidi:** iPhone tālrunī izvēlieties iPod > Videos (ja elements Videos nav redzams, vispirms pieskarieties More), pēc tam izvēlieties filmu vai TV pārraidi.

Ja lietojat iPhone 3GS, nomātās filmas var pārsūtīt no iPhone tālruņa uz datoru un pretēji. Ja lietojat iPhone 4, nomātās filmas var pārsūtīt no iPhone tālruņa uz datoru un pretēji pie nosacījuma, ka filma tika nomāta programmā iTunes datorā. Filmas, ko esat nomājis, izmantojot iPhone 4, nevar pārsūtīt uz datoru.

#### **Lai pārsūtītu nomātu filmu no iPhone uz datoru un pretēji:**

- **1** Savienojiet iPhone tālruni ar datoru.
- **2** Programmas iTunes sarakstā Devices izvēlieties iPhone, pēc tam noklikšķiniet uz Movies.
- **3** Noklikšķiniet uz Move blakus objektam, ko vēlaties pārsūtīt, pēc tam noklikšķiniet uz Apply.

Datorā ir jābūt pieejamam internetam.

#### **Videoklipu skatīšanās televizorā**

Varat iPod videoklipus skatīties pa televizoru, izmantojot kādu no šīm palīgierīcēm:

- Apple komponentu AV kabelis;
- Apple kompozītu AV kabelis;
- Apple ciparu AV adapteris un HDMI kabelis (iPhone 4);
- Apple VGA adapteris un VGA kabelis.

Ciparu AV adapteris atbalsta augstas izšķirtspējas video ar skaņu līdz pat 720p.

Varat arī straumēt iPod video saturu uz televizoru bezvadu režīmā, izmantojot tehnoloģiju AirPlay un Apple TV ierīci.

*Piezīme.* Apple kabeļi, adapteri un doki ir nopērkami atsevišķi. Jūs varat iegādāties iPhone piederumus vietējos veikalos.

**Lai izveidotu savienojumu, izmantojot AV kabeli:** izmantojiet Apple komponentu AV kabeli, Apple kompozītu AV kabeli vai citus saderīgus kabeļus, kas apstiprināti lietošanai ar iPhone. Šos kabeļus var arī izmantot kopā ar Apple universālo doku (Apple Universal Dock), lai iPhone tālruni pieslēgtu televizoram. Apple universālā doka komplektācijā ir iekļauta tālvadības pults, kas ļauj vadīt atskaņošanu no attāluma.

#### **Lai izveidotu savienojumu, izmantojot Apple ciparu AV adapteri**

**(iPhone 4):** pievienojiet Apple ciparu AV adapteri iPhone doka savienotājam. Lietojiet HDMI kabeli, lai savienotu adaptera HDMI portu ar televizoru vai uztvērēju. Ja vēlaties turpināt iPhone tālruņa uzlādi laikā, kad skatāties videoklipus, izmantojiet Apple doka savienotāja–USB kabeli, lai savienotu adaptera 30 kontaktu portu ar datoru vai elektrības kontaktligzdai pievienotu USB strāvas adapteri.

**Lai izveidotu savienojumu, izmantojot VGA adapteri:** pievienojiet VGA adapteri iPhone doka savienotājam. Ar VGA kabeli savienojiet VGA adapteri un saderīgu televizoru, projektoru vai VGA ekrānu.

**Lai straumētu videoklipus, izmantojot AirPlay:** sāciet videoklipa atskaņošanu, pēc tam pieskarieties  $\Box$  un sarakstā izvēlieties Apple TV ierīci. Ja poga  $\Box$  netiek rādīta vai jūs nevarat AirPlay ierīču sarakstā atrast Apple TV ierīci, pārliecinieties, vai tā pieslēgta tam pašam bezvadu tīklam, kam pieslēgts iPhone. Lai atjaunotu atskaņošanu iPhone tālrunī, vēlreiz pieskarieties **u**un sarakstā izvēlieties iPhone.

#### **Videoklipu pārveidošana, lai tos atskaņotu iPhone tālrunī**

iPhone tālrunim var pievienot ne tikai tos videoklipus, ko iegādājaties pakalpojumā iTunes Store, bet arī tādus videoklipus, ko, piemēram, izveidojat Mac datora programmā iMovie, vai videoklipus, ko lejupielādējat internetā un pēc tam pievienojat programmai iTunes.

Ja videoklipu no iTunes mēģināt pievienot iPhone tālrunim un tiek parādīts paziņojums, ka videoklipu iPhone tālrunī nevar atskaņot, varat pārveidot videoklipu.

**Lai pārveidotu videoklipu ar mērķi to atskaņot iPhone tālrunī:** izvēlieties videoklipu iTunes bibliotēkā un izvēlieties Advanced > "Create iPod or iPhone Version". Pēc tam pievienojiet pārveidoto videoklipu iPhone tālrunim.

#### **Videoklipu dzēšana iPhone tālrunī**

Varat izdzēst videoklipus no iPhone tālruņa, lai ietaupītu vietu.

**Lai izdzēstu videoklipu:** videoklipu sarakstā velciet švīku pa labi vai pa kreisi pāri konkrētajam videoklipam, pēc tam pieskarieties Delete.

Dzēšot videoklipu (kas nav nomāta filma un TV pārraide) no iPhone, tas netiek izdzēsts no iTunes bibliotēkas. Tas var no jauna uzrasties iPhone tālrunī, ja videoklipam programmā iTunes ir iestatīta sinhronizācija.

*Svarīgi.* Ja no iPhone tālruņa izdzēšat nomātu filmu vai TV pārraidi, tā tiek neatgriezeniski izdzēsta un to nevar pārsūtīt atpakaļ uz tālruni.

# Koplietošana mājās

Funkcija Home Sharing (iOS 4.3) ļauj iPhone tālrunī atskaņot mūziku, filmas un TV pārraides no Mac vai personālā datora iTunes bibliotēkas.

*Piezīme.* Funkcijai Home Sharing nepieciešama iTunes 10.2 vai jaunāka versija (pieejama vietnē [www.apple.com/lv/itunes/download\)](http://www.apple.com/lv/itunes/download). Papildu saturu, piemēram, ciparu brošūras un iTunes Extras saturu, nevar kopīgot.

iPhone tālrunim un datoram jābūt pieslēgtam vienam Wi-Fi tīklam. Datorā jābūt atvērtai programmai iTunes, kur ir ieslēgta funkcija Home Sharing un veikta pieteikšanās tajā pašā Apple kontā, ko funkcija Home Sharing izmanto iPhone tālrunī.

#### **Lai iPhone tālrunī atskaņotu mūzikas vai video saturu no iTunes bibliotēkas:**

- **1** sava Mac vai personālā datora programmā iTunes izvēlieties Advanced > Turn On Home Sharing. Ievadiet savu Apple ID un paroli, pēc tam noklikšķiniet uz Create Home Share.
- **2** Ekrānā Settings izvēlieties iPod, pēc tam sadaļā Home Sharing ievadiet to pašu Apple ID un paroli, ko izmantojāt, ieslēdzot funkciju Home Sharing programmā iTunes.
- **3** Programmā iPod pieskarieties More, pēc tam pieskarieties Shared un izvēlieties savu iTunes bibliotēku.

Programmas iPod cilnes Playlists, Artists, Songs un citas tagad rāda jūsu iTunes bibliotēkas saturu, nevis iPhone saturu.

**Lai atgrieztos pie iPhone satura:** programmā iPod, pieskarieties More, pēc tam pieskarieties Shared un saraksta sākumā izvēlieties iPhone.

#### Miega taimera iestatīšana

Varat iPhone tālrunī iestatīt, ka pēc noteikta laika jāpārtrauc mūzikas vai videoklipu atskaņošana.

**Lai iestatītu miega taimeri:** sākuma ekrānā izvēlieties Clock > Timer, pēc tam velciet švīku, lai iestatītu stundu un minūšu skaitu. Pieskarieties When Timer Ends un izvēlieties Sleep iPod, pieskarieties Set, pēc tam pieskarieties Start, lai palaistu taimeri.

Kad taimeris ir noskaitījis laiku, iPhone tālrunis pārtrauc mūzikas vai videoklipu atskaņošanu, aizver visas pārējās programmas un pēc tam pats aizslēdzas.

# Pārlūkošanas pogu maiņa

Varat aizstāt ekrāna apakšdaļā pieejamās pārlūkošanas pogas ar pogām, ko izmantojat biežāk. Ja, piem., bieži klausāties Podcast apraides, varat aizstāt pogu Songs ar pogu Podcasts.

**Lai mainītu pārlūkošanas pogas:** pieskarieties More un pieskarieties Edit, pēc tam velciet pogu uz ekrāna apakšdaļu un novietojiet virs pogas, ko vēlaties aizstāt.

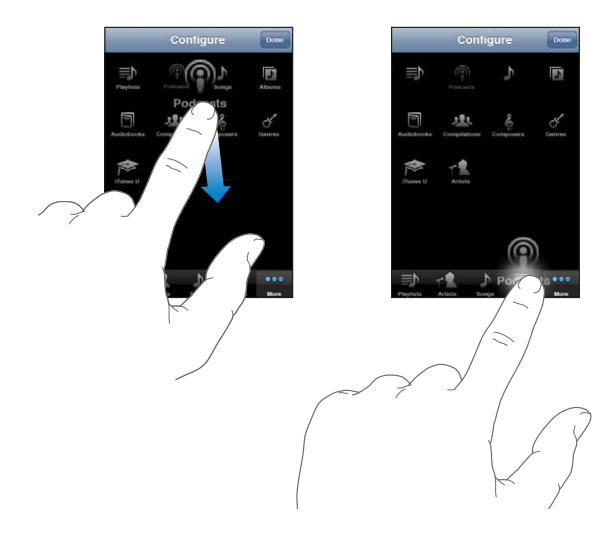

Lai pārkārtotu pogas ekrāna apakšdaļā, varat tās vilkt pa kreisi vai pa labi. Kad esat pabeidzis, pieskarieties Done. Jebkurā brīdī pieskarieties More, lai piekļūtu aizstātajām pogām.

# **9 Messages**

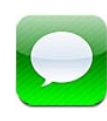

# Ziņu sūtīšana un saņemšana

*BRĪDINĀJUMS.* Lai iepazītos ar svarīgu informāciju par drošu braukšanu, sk. *Svarīgas produkta informācijas rokasgrāmatu* vietnē [support.apple.com/lv\\_LV/manuals/](http://support.apple.com/lv_LV/manuals/iphone/) [iphone](http://support.apple.com/lv_LV/manuals/iphone/).

Programma Messages ļauj apmainīties ar īsziņām ar ikvienu personu, kurai ir tālrunis vai cita ierīce, kas nodrošina SMS funkcionalitāti. Programma Messages arī atbalsta MMS pakalpojumu, tādējādi varat sūtīt fotoattēlus, videoklipus, kontaktinformāciju un balss piezīmes uz citām ierīcēm, kas nodrošina MMS funkcionalitāti. Varat ievadīt daudzas adreses, lai vienu ziņu nosūtītu vairākiem cilvēkiem.

*Piezīme.* SMS un MMS pakalpojumu atbalsts var nebūt pieejams visās valstīs vai reģionos. Par programmas Messages lietošanu var tikt pieprasīta papildu maksa. Lai saņemtu plašāku informāciju, sazinieties ar operatoru.

Ikona Messages sākuma ekrānā norāda, kāds ir jūsu nelasīto ziņu skaits.

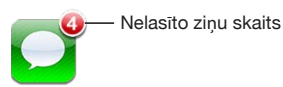

Programmu Messages var lietot vienmēr, kad atrodaties mobilā tīkla diapazonā. Ja var piezvanīt, var nosūtīt arī ziņu. Atkarībā no tālruņa pakalpojumu plāna par nosūtītajām vai saņemtajām ziņām var tikt pieprasīta maksa.

Lai sūtītu ziņu: pieskarieties  $\vec{a}$ , pēc tam ievadiet tālruņa numuru vai vārdu, vai arī pieskarieties  $\bigodot$  un kontaktu katalogā izvēlieties kontaktu. Pieskarieties teksta laukam virs tastatūras, ievadiet ziņu un pieskarieties Send.

Ja ziņu nevar nosūtīt (jo, piem., neatrodaties mobilā tīkla diapazonā), sākuma ekrānā programmas Messages ikonai tiek pievienota brīdinājuma emblēma. Ja programmas Messages ikona atrodas mapē, brīdinājuma emblēma tiek pievienota mapei.

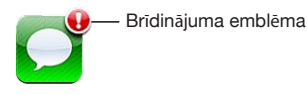

Ziņu sarakste tiek saglabāta sarakstā Messages. Blakus sarakstei, kurā ir nelasītas ziņas, redzams zils punkts . Pieskarieties tai sarakstā, lai redzētu saraksti vai papildinātu to.

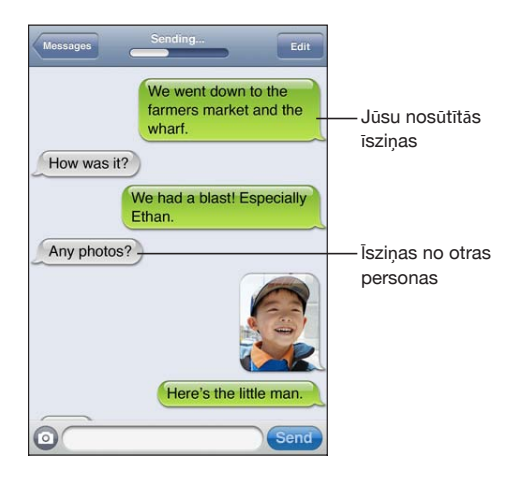

iPhone parāda sarakstes 50 visjaunākos ziņojumus. Lai redzētu iepriekšējos ziņojumus, ritiniet uz sākumu un pieskarieties Load Earlier Messages.

Grupu ziņapmaiņa (nav pieejama visās valstīs vai reģionos) ļauj nosūtīt ziņu vairākiem adresātiem.

Lai nosūtītu ziņu cilvēku grupai: pieskarieties  $\vec{a}$ , pēc tam pievienojiet adresātus. Ja tālruņa numuru ievadāt manuāli (nevis izvēlaties to kontaktos), pirms nākamā ieraksta pievienošanas jāpieskaras Return.

*Piezīme.* Ekrānā Settings > Messages ir jābūt ieslēgtam iestatījumam Group Messaging.

Jebkura adresāta atbildes tiek sūtītas tikai jums, bet ne pārējiem cilvēkiem, kuriem sūtījāt īsziņu.

**Lai atbildētu uz īsziņu vai nosūtītu to kādai personai vai personu grupai, kam jau iepriekš esat sūtījis īsziņas:** sarakstā Messages pieskarieties ierakstam, pēc tam ievadiet jaunu sarakstes ziņu un pieskarieties Send.

#### **Lai nosūtītu ziņu izlasē iekļautam kontaktam vai kontaktam, ar kuru nesen sazvanījāties:**

- **1** Sākuma ekrānā pieskarieties Phone, pēc tam pieskarieties Favorites vai Recents.
- **2** Blakus vārdam vai numuram pieskarieties  $\odot$ , pēc tam pieskarieties Text Message.
- **3** Ja tiek parādīti vairāki tālruņu numuri, pieskarieties tam, kam jāsūta īsziņa.

Ja ir pieejams MMS pakalpojums, programma Messages ļauj īsziņām norādīt tēmu. Šo funkciju var ieslēgt vai izslēgt programmas Messages iestatījumos. Pēc noklusējuma iespēja ir ieslēgta.

**Lai iekļautu vai izņemtu tēmas lauku:** ekrānā Settings pieskarieties Messages, pēc tam pieskarieties Show Subject Field.

*Piezīme.* Tēmas lauks un iestatījums Show Subject Field nav pieejams, ja jūsu operators neatbalsta MMS funkcionalitāti.

**Lai ieslēgtu vai izslēgtu rakstzīmju skaitīšanu:** ekrānā Settings pieskarieties Messages, pēc tam pieskarieties slēdzim Character Count. Rakstzīmju skaitā tiek iekļautas visas rakstzīmes, tostarp atstarpes, pieturzīmes un ievades rakstzīmes, un šis skaits ir redzams ziņas sastādīšanas laikā, tiklīdz ziņas garums pārsniedz divas rindiņas. Rakstzīmju skaitam ieteicams pievērst uzmanību, ja operators par to pieprasa maksu.

*Piezīme.* Rakstzīmju skaits netiek rādīts, ja ievadāt tekstu tēmas laukā vai pievienojat fotoattēlu vai videoklipu.

**Lai ieslēgtu vai izslēgtu MMS ziņapmaiņu:** ekrānā Settings pieskarieties Messages, pēc tam pieskarieties MMS Messaging. Iestatījumu MMS Messaging var izslēgt, lai, piemēram, izvairītos no pielikumu sūtīšanas vai saņemšanas, kad par to tiek prasīta maksa.

*Piezīme.* Iestatījums MMS Messaging nav pieejams, ja jūsu operators neatbalsta MMS funkcionalitāti.

# Ziņu meklēšana

No saraksta Messages varat veikt ziņu satura meklēšanu.

**Lai veiktu meklēšanu sarakstā Messages:** pieskarieties ekrāna augšmalai, lai piekļūtu meklēšanas laukam, pēc tam pieskarieties meklēšanas laukam un ievadiet tekstu, ko vēlaties atrast.

Ziņas tiek iekļautas meklēšanas pieprasījumos, ko veidojat no sākuma ekrāna. Sk. "[Meklēšana"](#page-45-0)[46.](#page-45-1) lpp

# Fotoattēlu un videoklipu koplietošana

Varat no programmas Messages uzņemt fotoattēlu vai videoklipu un iekļaut to sarakstē ar citu ierīci, kura atbalsta MMS funkcionalitāti. Programmā Messages saņemtos fotoattēlus un videoklipus var saglabāt savā albumā Camera Roll.

Ja jūsu operators neatbalsta MMS funkcionalitāti, poga @ nav pieejama un fotoattēlus un videoklipus nevar nosūtīt.

**Lai nosūtītu fotoattēlu vai videoklipu:** Pieskarieties . Pēc tam pieskarieties "Take Photo or Video" vai pieskarieties "Choose Existing", atlasiet objektu no fotoalbuma un pieskarieties Choose.

Pielikumiem lielumu ierobežojumu nosaka operators. Ja nepieciešams, iPhone var saspiest fotoattēlu vai videoklipu. Lai uzzinātu par fotoattēlu un videoklipu uzņemšanu, sk. . nodaļu["Camera](#page-138-0)"[139.](#page-138-0) lpp

**Lai saglabātu ziņojumam pievienotu fotoattēlu vai videoklipu albumā Camera**  Roll: sarakstē pieskarieties fotoattēlam vai videoklipam, pieskarieties **;** pēc tam pieskarieties Save Image vai Save Video.

**Lai iekopētu fotoattēlu vai videoklipu:** pieskarieties pielikumam un turiet, pēc tam pieskarieties Copy. Varat ielīmēt fotoattēlu vai videoklipu Mail ziņojumā vai citā MMS ziņā.

#### Balss piezīmju sūtīšana

Ziņas formā uz citu ierīci (kas atbalsta MMS funkcionalitāti) var nosūtīt ar programmu Voice Memos ierakstītās balss piezīmes.

Lai sūtītu balss piezīmi: programmā Voice Memos pieskarieties  $\equiv$ , pieskarieties sūtamajai balss piezīmei, pēc tam pieskarieties Share un pieskarieties MMS. Norādiet ziņas adresātu un pieskarieties Send.

# Sarakstes rediģēšana

Ja vēlaties paturēt tikai sarakstes daļu, varat nevajadzīgās daļas izdzēst. Sarakstā Messages var dzēst arī veselas sarakstes.

**Lai rediģētu saraksti:** pieskarieties Edit. Pieskarieties apļiem kreisajā malā, lai izvēlētos sarakstes dzēšamās daļas, un pēc tam pieskarieties Delete. Kad esat pabeidzis, pieskarieties Done.

**Lai izdzēstu visu tekstu un failus, nedzēšot pašu saraksti:** pieskarieties Edit, pēc tam pieskarieties Clear All. Pieskarieties Clear Conversation, lai apstiprinātu.

**Lai pārsūtītu saraksti:** izvēlieties saraksti, pēc tam pieskarieties Edit. Pieskarieties apļiem ekrāna kreisajā malā, lai izvēlētos sarakstes iekļaujamās daļas, pēc tam pieskarieties Forward, ievadiet vienu vai vairākus adresātus un pieskarieties Send. **Lai izdzēstu saraksti:** Pieskarieties Edit, pēc tam blakus sarakstei pieskarieties un pieskarieties Delete. Varat arī pāri sarakstei vilkt švīku pa kreisi vai pa labi un pieskarties Delete.

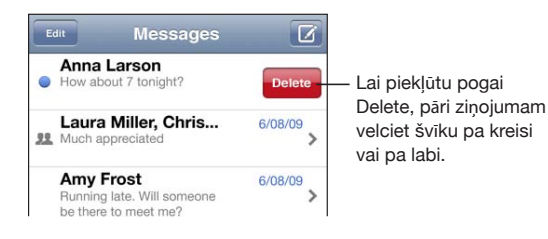

# Kontaktinformācijas un saišu izmantošana

**Lai piezvanītu, veiktu FaceTime zvanu vai nosūtītu e-pastu kādam, kam esat sūtījis īsziņu:** sarakstā Text Messages pieskarieties ziņojumam un ritiniet uz sarakstes sākumu. (Pieskarieties statusa joslai, lai ātri ritinātu uz ekrāna sākumu.)

- Â *Lai piezvanītu personai,* pieskarieties Call.
- Â *Lai piezvanītu personai, izmantojot FaceTime,* pieskarieties FaceTime.
- Â *Lai nosūtītu personai e-pasta ziņojumu,* pieskarieties Contact Info, pēc tam pieskarieties e-pasta adresei.

**Lai sekotu ziņā iekļautai saitei:** pieskarieties saitei.

Saite var atvērt tīmekļa lapu programmā Safari, izsaukt tālruņa numuru programmā Phone, atvērt jau iepriekš adresētu ziņojumu programmā Mail vai parādīt atrašanās vietu programmā Maps. Lai atgrieztos pie īsziņas, nospiediet sākuma pogu un pieskarieties Messages.

**Lai pievienotu kontaktu katalogam personu, kurai esat sūtījis īsziņu:** sarakstā Messages pieskarieties tālruņa numuram, pēc tam pieskarieties "Add to Contacts".

**Lai sūtītu kontakta informāciju:** programmā Contacts pieskarieties personai, kuras informāciju vēlaties koplietot. Ekrāna apakšdaļā pieskarieties Share Contact, pēc tam pieskarieties MMS. Norādiet ziņas adresātu un pieskarieties Send.

**Lai saglabātu saņemtu kontakta informāciju:** sarakstā pieskarieties kontakta burbulim un pieskarieties Create New Contact vai "Add to Existing Contact".

# Priekšskatījumu un brīdinājumu pārvaldība

Pēc noklusējuma iPhone rāda jaunu ziņu priekšskatījumu, ja iPhone tālrunis ir aizslēgts vai izmantojat citu programmu. Šo priekšskatījumu var ieslēgt vai izslēgt ekrānā Settings. Var arī aktivizēt īsziņu saņemšanas brīdinājumus.

**Lai ieslēgtu vai izslēgtu priekšskatījumus:** ekrānā Settings izvēlieties Messages un pieskarieties Show Preview.

**Lai tiktu rādīti vairāki ziņu brīdinājumi (iOS 4.3):** ekrānā Settings izvēlieties Messages, pēc tam pieskarieties Play Alert Tone un iestatiet, cik reižu jārāda brīdinājums, ja nereaģējat.

**Iestatiet, vai, saņemot īsziņu vai priekšskatījumu, jāatskaņo brīdinājuma skaņas:** ekrānā Settings izvēlieties Sounds, pēc tam pieskarieties New Text Message. Ar skārienu izvēlieties vajadzīgo skaņu vai norādiet None, ja nevēlaties saņemt skaņas brīdinājumu.

*Svarīgi.* Ja zvana/klusuma slēdzis ir izslēgtā stāvoklī, brīdinājumi par saņemtajām īsziņām netiek atskaņoti.

**10 Calendar** 

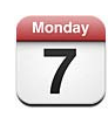

# Par programmu Calendar

Programma Calendar sniedz acumirklīgu piekļuvi jūsu kalendāriem un notikumiem. Varat skatīt kalendārus atsevišķi vai vairākus kalendārus reizē. Programma Calendar ļauj apskatīt notikumus dienu skatā, mēnešu skatā un sarakstā. Varat meklēt notikumus pēc virsrakstiem, ielūgtajām personām, vietām un piezīmēm. Ja kontaktiem esat ievadījis dzimšanas dienas, varat apskatīt šīs dzimšanas dienas programmā Calendar.

Varat sinhronizēt iPhone ar kalendāriem datorā, kā arī tādiem pakalpojumiem kā MobileMe, Microsoft Exchange, Yahoo! un Google. Varat arī veidot, rediģēt vai atcelt tikšanās ierakstus iPhone tālrunī un likt tos sinhronizēt atpakaļ datorā vai kalendāra kontā. Ja lietojat MobileMe, Microsoft Exchange, Google, Yahoo! vai CalDAV kontu, kalendārus var sinhronizēt bezvadu režīmā, nesavienojot iPhone ar datoru. MobileMe koplietotie kalendāri, kuriem esat pievienojies no sava datora, arī tiek sinhronizēti ar iPhone.

Var abonēt tikai lasāmos iCalendar (.ics) kalendārus vai importēt .ics failus no e-pasta ziņojuma. Ja jums ir Microsoft Exchange konts, kurā aktivizēti kalendāri, vai atbalstīts CalDAV konts, varat no citiem cilvēkiem saņemt ielūgumus uz sapulcēm un atbildēt uz šiem ielūgumiem, kā arī aicināt cilvēkus uz paša ieplānotiem notikumiem.

# Kalendāru sinhronizācija

Programmu Calendar var sinhronizēt vienā no šiem veidiem:

- Â programmā iTunes izmantojiet iPhone rūti Info, lai iPhone tālruni pēc savienošanas ar datoru sinhronizētu ar iCal vai Microsoft Entourage (Mac datorā), vai ar Microsoft Outlook 2003, 2007 vai 2010 (personālajā datorā). Sk. ["iPhone iestatījumu rūtis](#page-58-0)  [programmā iTunes](#page-58-0)"[59](#page-58-1). lpp
- Atveriet iPhone ekrānu Settings un ieslēdziet iespēju Calendars savā MobileMe, Microsoft Exchange, Google vai Yahoo! kontā, lai sinhronizētu kalendāru informāciju bezvadu režīmā, vai iestatiet CalDAV kontu, ja to atbalsta jūsu uzņēmums. Sk. ["Programmu Mail, Contacts un Calendar kontu](#page-26-0)  [pievienošana](#page-26-0)"[27](#page-26-1). lpp

# Kalendāru apskate

Varat skatīt atsevišķu kalendāru, izvēlētus kalendārus vai visus kalendārus reizē.

**Lai izvēlētos apskatāmos kalendārus:** pieskarieties Calendars, pēc tam ar skārienu izvēlieties kalendārus, ko vēlaties skatīt. Lai ātri atlasītu visus kalendārus vai atceltu atlasi, pieskarieties attiecīgi Show All Calendars vai Hide All Calendars. Lai skatītu savu kontaktu dzimšanas dienas, ekrāna apakšdaļā pieskarieties Birthdays. Pieskarieties Done, lai skatītu visus izvēlētos kalendārus.

iPhone tālrunī visu izvēlēto kalendāru notikumi tiek rādīti vienā kalendārā. Programma Calendar ļauj apskatīt notikumus sarakstā, dienu skatā vai mēnešu skatā.

**Lai pārslēgtu skatus:** pieskarieties List, Day vai Month.

- Â *Skats List:* visas sapulces un tikšanās ieraksti ir redzami ritināmā sarakstā.
- Â *Skats Day:* ritiniet uz augšu vai uz leju, lai redzētu dienas notikumus. Pieskarieties **∢**vai →, lai redzētu iepriekšējās vai nākamās dienas notikumus.

Â *Skats Month:* pieskarieties dienai, lai redzētu tajā ieplānotos notikumus. Pieskarieties < vai >, lai redzētu iepriekšējo vai nākamo mēnesi.

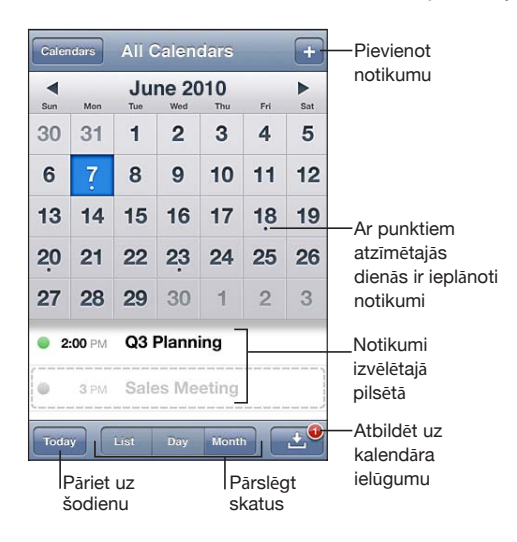

**Lai redzētu detalizētu informāciju par notikumu:** pieskarieties notikumam.

**Lai iPhone tālrunī iestatītu, ka notikumu laiki jāpielāgo izvēlētajai laika joslai:**

- **1** Ekrānā Settings izvēlieties "Mail, Contacts, Calendars".
- **2** Zem Calendars pieskarieties Time Zone Support, pēc tam ieslēdziet iespēju Time Zone Support.
- **3** Pieskarieties Time Zone, pēc tam meklējiet lielu pilsētu, kas atrodas vajadzīgajā laika joslā.

Ja iespēja Time Zone Support ir ieslēgta, Calendar parāda notikumu datumus un laikus atbilstoši laika joslai, kurā atrodas izvēlētā pilsēta. Ja iespēja Time Zone Support ir izslēgta, Calendar parāda notikumus atbilstoši laika joslai jūsu pašreizējās atrašanās vietā, kā to nosaka tīkla laiks.

# Meklēšana kalendāros

Varat savos kalendāros meklēt notikumus pēc virsraksta, ielūgto personu, vietas un piezīmju laukiem. Programma Calendar meklē notikumus tikai tajos kalendāros, kurus patlaban apskatāt.

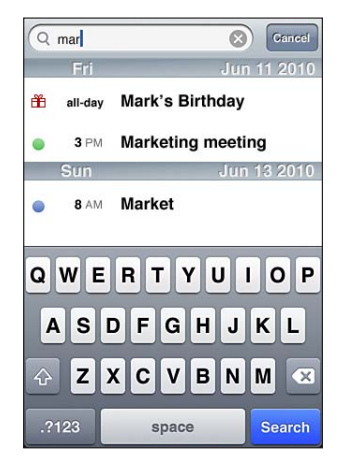

**Lai meklētu notikumus:** kad atvērts saraksta skats, ievadiet tekstu meklēšanas laukā. Meklēšanas rezultāti tiek parādīti jau ievades laikā. Pieskarieties Search, lai aizvērtu tastatūru un redzētu vairāk meklēšanas rezultātu.

Kalendāru notikumi tiek iekļauti meklēšanas pieprasījumos, ko veidojat no sākuma ekrāna. Sk. ["Meklēšana](#page-45-0)"[46](#page-45-1). lpp

# Notikumu pievienošana un atjaunināšana iPhone tālrunī

Varat izveidot un atjaunināt kalendāra notikumus tieši iPhone tālrunī.

Ja lietojat Microsoft Exchange kontu, kurā ir aktivizēta iespēja Calendars, vai atbalstītu CalDAV kontu, varat uzaicinātu citus cilvēkus uz notikumu vai sapulci.

Lai pievienotu notikumu: pieskarieties + un ievadiet notikuma informāciju, pēc tam pieskarieties Done.

Var ievadīt jebkuru šādu informāciju:

- virsraksts:
- atrašanās vieta;
- sākuma un beigu laiks (vai izvēlieties All-day, ja notikums ilgst visu dienu);
- Â atkārtošanās biežums bez atkārtošanās, katru dienu, nedēļu, ik pēc divām nedēļām, katru mēnesi vai gadu;
- uzlūgtās personas (ja to atbalsta kalendāra serveris);
- brīdinājuma laiks no piecām minūtēm līdz divām dienām pirms notikuma.

Iestatot brīdinājumu, tiek parādīta iespēja iestatīt otru brīdinājumu. Kad brīdinājums ir veikts, iPhone parāda ziņojumu. Var arī iestatīt, ka iPhone tālrunim jāatskaņo skaņa (sk. "[Brīdinājumi](#page-128-0)"[129](#page-128-1). lpp).

*Svarīgi.* Daži operatori neatbalsta tīkla laiku visās vietās. Ja ceļojat, iPhone var neveikt brīdinājumu pēc pareizā vietējā laika. Kā manuāli iestatīt pareizo laiku, sk. "[Date and Time"](#page-217-0)[218.](#page-217-1) lpp

• kalendārs:

Varat mainīt noklusēto kalendāru, izmantojot iestatījumu Default Calendar. Sk. "[Calendars"](#page-224-0)[225.](#page-224-1) lpp

• piezīmes.

Notikumu nevar pievienot, ja kalendārs ir tikai lasāms.

Notikumus var arī izveidot, pieskaroties dienai, datumam vai laikam programmas Mail ziņojumā. Sk. ["Saišu un konstatēto datu izmantošana](#page-84-0)"[85.](#page-84-1) lpp

**Lai atjauninātu notikumu:** pieskarieties Edit un mainiet notikuma informāciju. Kad esat pabeidzis, pieskarieties Done.

**Lai dzēstu notikumu:** pieskarieties notikumam, pieskarieties Edit, pēc tam ritiniet uz leju un pieskarieties Delete Event.

# Atbildēšana uz sapulču ielūgumiem

Ja jums ir Microsoft Exchange vai MobileMe konts, kurā aktivizēta iespēja Calendars, vai atbalstīts CalDAV konts, varat no sava uzņēmuma darbiniekiem saņemt ielūgumus uz sapulcēm un atbildēt uz šiem ielūgumiem. Ja saņemat ielūgumu, sapulce kalendārā ir apvilkta ar punktotu līniju. Ekrāna labajā apakšējā stūrī redzama poga **ar** ar brīdinājuma emblēmu, kur norādīts jūsu kopējais jauno ielūgumu skaits. Jauno ielūgumu skaitu norāda arī programmas Calendar ikona sākuma ekrānā.

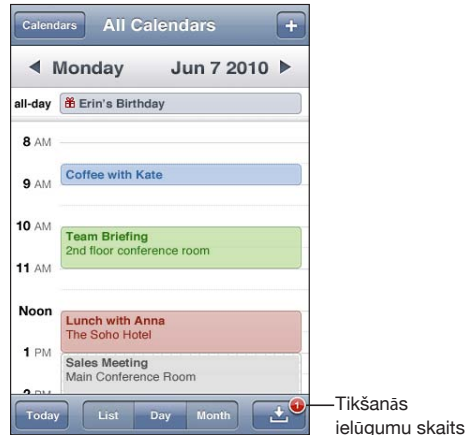

#### **Lai programmā Calendar atbildētu uz ielūgumu:**

**1** Pieskarieties sapulces ielūgumam kalendārā vai pieskarieties **L**, lai atvērtu ekrānu Event, un pieskarieties ielūgumam.

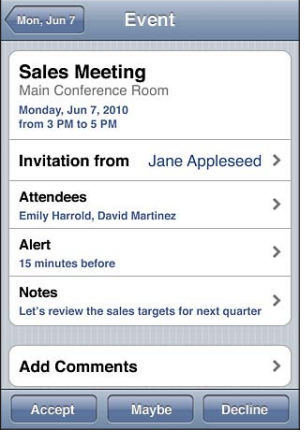

- Â Pieskarieties "Invitation from", lai iegūtu sapulces organizatora kontaktinformāciju. Pieskarieties e-pasta adresei, lai organizatoram nosūtītu ziņojumu. Ja organizators ir jūsu kontaktu sarakstā, varat pieskarties, lai arī piezvanītu vai nosūtītu īsziņu.
- Â Pieskarieties Invitees, lai redzētu pārējos cilvēkus, kas ielūgti uz sapulci. Pieskarieties vārdam, lai redzētu dalībnieka kontaktinformāciju. Pieskarieties e-pasta adresei, lai dalībniekam nosūtītu ziņojumu. Ja dalībnieks ir jūsu kontaktu sarakstā, varat pieskarties, lai arī piezvanītu vai nosūtītu īsziņu.
- Pieskarieties Alert, lai iPhone tālrunī iestatītu, ka pirms sapulces jāatskaņo brīdinājums.
- Â Pieskarieties Add Comments, lai sapulces organizatoram sūtāmajai e-pasta atbildei pievienotu komentārus. Jūsu komentāri arī tiks paradīti sapulces ekrānā Info.

Piezīmes veido sapulces organizators.

**2** Pieskarieties Accept, Maybe vai Decline.

Ja pieņemat, varbūtēji pieņemat vai noraidāt ielūgumu, organizatoram tiek nosūtīts atbildes e-pasta ziņojums, kurā iekļauti arī visi jūsu pievienotie komentāri.

Ja pieņemat vai varbūtēji pieņemat ielūgumu, varat vēlāk mainīt atbildi. Pieskarieties Add Comments, ja vēlaties mainīt komentārus.

Sapulču ielūgumi tiek nosūtīti arī e-pasta ziņojumā, kā rezultātā varat programmā Mail piekļūt sapulces ekrānam Info.

**Lai atvērtu sapulces ielūgumu e-pasta ziņojumā:** pieskarieties ielūgumam.

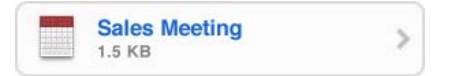

# <span id="page-128-1"></span>Kalendāru abonēšana

Varat abonēt kalendārus, kuri izmanto formātu iCalendar (.ics). Daudzi kalendāru pakalpojumi atbalsta abonentu abonēšanu, tostarp Yahoo!, Google un Mac OS X programma iCal.

Abonētie kalendāri ir tikai lasāmi. Varat iPhone tālrunī lasīt notikumus no abonētajiem kalendāriem, taču nevarat tos rediģēt vai veidot jaunus notikumus.

#### **Lai abonētu kalendāru:**

- **1** Ekrānā Settings izvēlieties "Mail, Contacts, Calendars" un pēc tam pieskarieties Add Account.
- **2** Izvēlieties Other, pēc tam izvēlieties Add Subscribed Calendar.
- **3** Ievadiet servera informāciju un pēc tam pieskarieties Next, lai pārbaudītu abonementu.
- **4** Pieskarieties Save.

Varat abonēt iCal (vai citu .ics formāta) kalendāru, kas publicēts tīmeklī,— atveriet atbilstošu e-pasta ziņojumu vai īsziņu savā iPhone tālrunī un pieskarieties saitei.

# Kalendāra failu importēšana no pasta ziņojuma

Varat kalendāram pievienot notikumus, importējot kalendāra failu no e-pasta zinojuma. Var importēt jebkuru standarta .ics kalendāra failu.

**Lai importētu notikumus no kalendāra faila:** programmā Mail atveriet ziņojumu un pieskarieties kalendāra failam. Kad tiek parādīts notikumu saraksts, pieskarieties Add All, izvēlieties kalendāru, kuram notikumi jāpievieno, un pieskarieties Done.

# <span id="page-128-0"></span>Brīdinājumi

**Lai iestatītu kalendāra brīdinājumus:** ekrānā Settings izvēlieties Sounds, pēc tam ieslēdziet iespēju Calendar Alerts. Ja iespēja Calendar Alerts ir izslēgta, iPhone pirms notikuma sākuma parāda ziņojumu, bet neatskaņo skaņu.

*Svarīgi.* Ja zvana/klusuma slēdzis ir izslēgtā stāvoklī, brīdinājumi par kalendāra notikumiem netiek atskanoti.

**Lai sapulcēm iestatītu skaņas brīdinājumus:** ekrānā Settings izvēlieties "Mail, Contacts, Calendar". Sadaļā Calendars pieskarieties New Invitation Alert, lai ieslēgtu šo iespēju.

# **11 Photos**

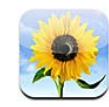

#### Par programmu Photos

Ņemiet līdzi jūsu fotoattēlus un videoklipus savā iPhone tālrunī, lai varētu tos parādīt ģimenei, draugiem un kolēģiem. Skatiet fotoattēlus un videoklipus iPhone tālrunī vai izmantojiet tehnoloģiju AirPlay un Apple TV ierīci, lai skatītu fotoattēlus un videoklipus (iOS 4.3) televizora ekrānā. Varat sinhronizēt fotoattēlus un videoklipus no datora, apskatīt ar iPhone tālruni uzņemtos fotoattēlus un videoklipus, izmantot fotoattēlus kā ekrāntapeti un piešķirt fotoattēlus kontaktiem, lai identificētu tos, saņemot zvanu. Varat arī sūtīt fotoattēlus un videoklipus e-pasta ziņojumos, sūtīt fotoattēlus un videoklipus MMS ziņās, augšupielādēt fotoattēlus un videoklipus MobileMe galerijās un drukāt fotoattēlus.

*Piezīme.* Pakalpojums MMS ir pieejams, ja to atbalsta jūsu operators. Var tikt pieprasīta papildu maksa.

# Fotoattēlu un videoklipu sinhronizācijā ar datoru

iTunes var sinhronizēt fotoattēlus un videoklipus ar šādām programmām:

- Â *Mac datorā:* iPhoto 4.0.3 vai jaunāku versiju (videoklipu sinhronizācijai nepieciešama iPhoto 6.0.6 vai jaunāka versija) vai Aperture (tikai fotoattēliem);
- Â *personālajā datorā:* Adobe Photoshop Elements 8.0 vai jaunāku versiju (tikai fotoattēliem).

Varat arī sinhronizēt fotoattēlus un videoklipus no jebkuras datora mapes, kurā ir attēli. Sk. ["Sinhronizācija ar iTunes](#page-57-0)"[58](#page-57-1). lpp

iPhone atbalsta videoformātus H.264 un MPEG-4 ar AAC audiokodējumu. Ja, sinhronizējot videoklipu ar iPhone tālruni, rodas problēmas, jūs, iespējams, varēsit izveidot iPhone tālrunim piemērotu videoklipa versiju programmā iTunes.

#### **Lai izveidotu iPhone tālrunim piemērotu videoklipa versiju:**

- <span id="page-130-1"></span>**1** Iekopējiet videoklipu savā iTunes bibliotēkā.
- **2** Programmas iTunes sarakstā Library izvēlieties Movies un izvēlieties sinhronizējamo videoklipu.
- **3** Izvēlieties Advanced > "Create iPod or iPhone Version".

Lai sanemtu papildinformāciju, dodieties uz [support.apple.com/kb/HT1211.](http://support.apple.com/kb/HT1211)

# <span id="page-130-0"></span>Fotoattēlu un videoklipu apskate

Programmā Photos varat skatīt fotoattēlus un videoklipus, ko esat uzņēmis ar iPhone tālruni, sinhronizējis no datora vai saglabājis no e-pasta ziņojuma vai MMS ziņas. Ja veicat sinhronizāciju ar iPhoto 8.0 (ietilpst iLife '09) vai jaunāku versiju, varat pārlūkot fotoattēlus vai videoklipus pēc notikumiem un cilvēkiem, ko esat identificējis. Varat arī apskatīt vietas, kur uzņēmāt fotoattēlus un videoklipus, ja tiem pievienoti atrašanās vietu datu tagi.

#### **Lai apskatītu fotoattēlus un videoklipus:**

**1** Programmā Photos pieskarieties fotoalbumam. Pieskarieties pogām ekrāna apakšdaļā, lai skatītu fotoattēlus un videoklipus pēc albumiem, notikumiem, sejām vai vietām, ja šāda informācija ir pieejama.

Fotoattēli tiek kārtoti pēc izveides datuma. Ja pieskarsities Places, kartē tiks parādīta katra vieta, kur fotoattēlam tika pievienots tags. Pieskarieties kniepadatai, pēc tam pieskarieties , lai redzētu šajā vietā uzņemtos fotoattēlus un videoklipus.

**2** Pieskarieties sīktēlam, lai redzētu fotoattēlu vai videoklipu pilnekrāna režīmā.

**Lai parādītu vai paslēptu vadīklas:** pieskarieties fotoattēlam vai videoklipam pilnekrāna režīmā, un vadīklas tiks parādītas. Pieskarieties vēlreiz, lai paslēptu vadīklas.

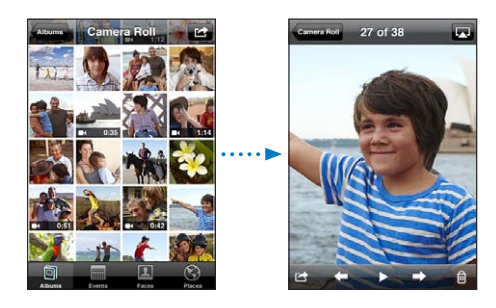

Lai atskaņotu videoklipu: ekrāna centrā pieskarieties  $\blacktriangleright$ .

Lai vēlreiz atskanotu videoklipu, ekrāna apakšmalā pieskarieties  $\blacktriangleright$ . Ja neredzat  $\blacktriangleright$ , pieskarieties ekrānam, lai piekļūtu vadīklām.

**Lai skatītu fotoattēlu vai videoklipu ainavorientācijā:** pagrieziet iPhone tālruni horizontāli. Fotoattēls vai videoklips tiek automātiski pagriezts, un, ja tas uzņemts platekrāna formātā, tas tiek izvērsts, aizpildot visu ekrānu.

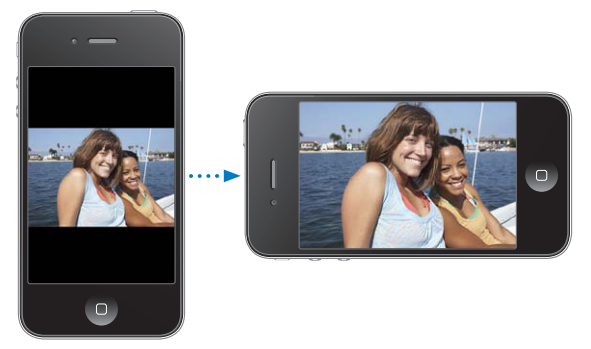

**Lai tuvinātu jebkuru fotoattēla daļu:** veiciet dubultskārienu vietā, ko vēlaties tuvināt. Veiciet vēl vienu dubultskārienu, lai tālinātu. Varat arī atbīdīt vai sabīdīt pirkstus, lai tuvinātu vai tālinātu.

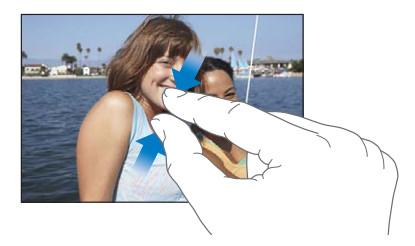

**Lai skatītu videoklipu pilnekrāna režīmā vai pielāgotu to ekrāna lielumam:** veiciet dubultskārienu ekrānam, lai mērogotu videoklipu un tas aizpildītu ekrānu. Vēlreiz veiciet dubultskārienu, lai pielāgotu videoklipu ekrāna lielumam.

**Lai pārvietotos pa fotoattēlu:** velciet fotoattēlu.

**Lai redzētu nākamo vai iepriekšējo fotoattēlu vai videoklipu:** velciet švīku pa kreisi vai pa labi. Vai pieskarieties ekrānam, lai piekļūtu vadīklām, un pēc tam pieskarieties  $\rightarrow$  vai  $\leftarrow$ .

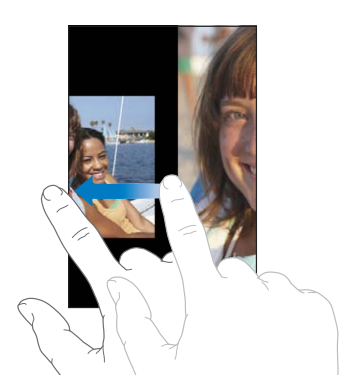

# Fotoattēlu un videoklipu dzēšana

Varat dzēst fotoattēlus un videoklipus no albuma Camera Roll savā iPhone tālrunī.

#### **Lai dzēstu fotoattēlus un videoklipus:**

- **1** Ekrāna augšējā labajā stūrī pieskarieties
- **2** Ar skārieniem atlasiet dzēšamos fotoattēlus un videoklipus.

Poga Delete rāda atlasīto elementu skaitu.

**3** Pieskarieties Delete.

## **Slaidrādes**

Varat skatīt fotoalbumu kā slaidrādi, kuri papildina fona mūzika un pārejas (iOS 4.3).

#### **Lai skatītu slaidrādi (iOS 4.3):**

- **1** pieskarieties albumam, lai to atvērtu, pēc tam pieskarieties fotoattēlam un pieskarieties >.
- **2** Atlasiet slaidrādes opcijas.
	- Â *Lai mainītu pārejas veidu,* pieskarieties Transitions un izvēlieties pāreju.

Pāreju pieejamību nosaka slaidrādes skatīšanas veids. Ja esat pieslēdzies Apple TV ierīcei, izvēlieties kādu no pieejamajiem motīviem. Ja iPhone tālrunis ir savienots ar televizoru vai projektoru, izmantojot AV kabeli, izvēlieties pāreju Dissolve. Lai sanemtu plašāku informāciju, sk. "Fotoattēlu, slaidrāžu un videoklipu apskate [televizorā](#page-133-0)" tālāk.

- Â *Ja vēlaties slaidrādes laikā klausīties mūziku,* ieslēdziet iespēju Play Music, pēc tam pieskarieties Music un izvēlieties dziesmu.
- **3** Pieskarieties Start Slideshow.

**Lai skatītu slaidrādi (iOS 4.2):** pieskarieties albumam, pēc tam pieskarieties fotoattēlam un pieskarieties >.

Kad slaidrādē jārāda videoklipi, tie tiek atskaņoti automātiski.

**Lai apturētu slaidrādi:** pieskarieties ekrānam.

**Lai iestatītu slaidrādes iestatījumus:** ekrānā Settings izvēlieties Photos un iestatiet šādas opcijas:

- Â *lai iestatītu laiku, cik ilgi tiek rādīts katrs slaids,* pieskarieties Play Each Slide For un izvēlieties laiku;
- Â *lai iestatītu pārejas efektu, kas nosaka, kā vienam fotoattēlam jānomaina otrs (iOS 4.2),* pieskarieties Transition un izvēlieties pārejas veidu;
- Â *lai iestatītu, vai slaidrādes jāatkārto,* ieslēdziet vai izslēdziet iespēju Repeat;
- Â *lai iestatītu, vai fotoattēli un videoklipi jārāda nejaušā secībā,* ieslēdziet vai izslēdziet iespēju Shuffle.

**Lai slaidrādes laikā atskaņotu mūziku (iOS 4.2):** programmā iPod atskaņojiet dziesmu, pēc tam sākuma ekrānā izvēlieties Photos un palaidiet slaidrādi.

# <span id="page-133-0"></span>Fotoattēlu, slaidrāžu un videoklipu apskate televizorā

Varat lietot programmu Photos, lai skatītu fotoattēlus, slaidrādes un videoklipus (iOS 4.3) savā televizorā, izmantojot šādas papildierīces:

- Apple komponentu AV kabelis;
- Apple kompozītu AV kabelis;
- Apple ciparu AV adapteris un HDMI kabelis (iPhone 4);
- Apple VGA adapteris un VGA kabelis.

Ciparu AV adapteris atbalsta augstas izšķirtspējas video ar skaņu līdz pat 720p.

Varat arī straumēt fotoattēlus, slaidrādes un videoklipus (iOS 4.3) uz televizoru bezvadu režīmā, izmantojot tehnoloģiju AirPlay un Apple TV ierīci.

*Piezīme.* Apple kabeļi, adapteri un doki ir nopērkami atsevišķi. Jūs varat iegādāties iPhone piederumus vietējos veikalos.

**Lai izveidotu savienojumu, izmantojot AV kabeli:** izmantojiet Apple komponentu AV kabeli, Apple kompozītu AV kabeli vai citus saderīgus kabeļus, kas apstiprināti lietošanai ar iPhone. Šos kabeļus var arī izmantot kopā ar Apple universālo doku (Apple Universal Dock), lai iPhone tālruni pieslēgtu televizoram vai AV uztvērējam. Apple universālā doka komplektācijā ir iekļauta tālvadības pults, kas ļauj vadīt atskaņošanu no attāluma.

**Lai izveidotu savienojumu, izmantojot VGA adapteri:** pievienojiet VGA adapteri iPhone doka savienotājam. Ar VGA kabeli savienojiet VGA adapteri un saderīgu televizoru, projektoru vai VGA ekrānu.

#### **Lai izveidotu savienojumu, izmantojot Apple ciparu AV adapteri**

**(iPhone 4):** pievienojiet ciparu AV adapteri iPhone doka savienotājam. Lietojiet HDMI kabeli, lai savienotu adaptera HDMI portu ar televizoru vai uztvērēju. Ja vēlaties turpināt iPhone tālruņa uzlādi laikā, kad skatāties videoklipus, izmantojiet doka savienotāja–USB kabeli, lai savienotu adaptera 30 kontaktu portu ar datoru vai elektrības kontaktligzdai pievienotu USB strāvas adapteri.

**Lai straumētu saturu, izmantojot tehnoloģiju AirPlay un Apple TV ierīci:** skatiet fotoattēlu, slaidrādes vai videoklipu (iOS 4.3), pēc tam pieskarieties  $\Box$  un sarakstā izvēlieties Apple TV. Ja poga  $\Box$  netiek rādīta vai jūs nevarat AirPlay ierīču sarakstā atrast Apple TV ierīci, pārliecinieties, vai tā pieslēgta tam pašam bezvadu tīklam, kam pieslēgts iPhone. Lai atjaunotu atskaņošanu iPhone tālrunī, vēlreiz pieskarieties un sarakstā izvēlieties iPhone.

# <span id="page-134-1"></span><span id="page-134-0"></span>Fotoattēlu un videoklipu koplietošana

Varat sūtīt fotoattēlus un videoklipus e-pasta ziņojumos un MMS ziņās, pievienot fotoattēlus un videoklipus MobileMe galerijām un publicēt videoklipus pakalpojumā YouTube. Varat arī kopēt un ielīmēt fotoattēlus un videoklipus, saglabāt attēlus un videoklipus no e-pasta ziņojumiem programmā Photos un saglabāt programmā Photos attēlus no tīmekļa lapām.

#### **Fotoattēla vai videoklipa sūtīšana e-pasta ziņojumā vai MMS ziņā**

#### **Lai e-pasta ziņojumā sūtītu fotoattēlu vai videoklipu:**

- **1** Izvēlieties fotoattēlu vai videoklipu un pieskarieties **a.** Ja neredzat **a**, pieskarieties ekrānam, lai piekļūtu vadīklām.
- **2** Pieskarieties Email Photo/Video.

Fotoattēls vai videoklips tiek parādīts jaunā pasta ziņojuma logā.

- **3** Izveidojiet ziņojumu, pēc tam pieskarieties Send.
- **4** Ja sūtāt fotoattēlu, jums, iespējams, tiks piedāvāts samazināt ziņojuma lielumu, samazinot attēlu. Ar skārienu norādiet lielumu, ko vēlaties izmantot.

**Lai vienlaikus nosūtītu vairākus fotoattēlus vai videoklipus:** atveriet albuma sīktēlu skatu, pieskarieties  $\mathbf{z}$ , pēc tam ar skārienu atlasiet fotoattēlus vai videoklipus, ko vēlaties sūtīt, pieskarieties Share un pieskarieties Email.

**Lai fotoattēlu vai videoklipu nosūtītu MMS ziņā:** izvēlieties fotoattēlu vai videoklipu un pieskarieties <sub>3</sub>, pēc tam pieskarieties MMS.

Pielikumiem lielumu ierobežojumu nosaka operators. Ja nepieciešams, iPhone var saspiest fotoattēlu vai videoklipu. Lai uzzinātu par fotoattēlu un videoklipu uzņemšanu, sk. . nodaļu["Camera](#page-138-0)"[139.](#page-138-0) lpp

#### **Fotoattēlu un videoklipu kopēšana un ielīmēšana**

Varat arī iekopēt fotoattēlu vai videoklipu no programmas Photos un ielīmēt to e-pasta ziņojumā vai MMS ziņā. Arī dažas trešās puses programmas var atbalstīt fotoattēlu vai videoklipu kopēšanu un ielīmēšanu.

**Lai iekopētu fotoattēlu vai videoklipu:** turiet pirkstu pie ekrāna, līdz tiek parādīta poga Copy, pēc tam pieskarieties Copy.

#### **Lai iekopētu vairākus fotoattēlus vai videoklipus:**

- **1** Ekrāna augšējā labajā stūrī pieskarieties **.**
- **2** Ar skārieniem atlasiet kopējamos fotoattēlus un videoklipus.

Poga Copy rāda atlasīto elementu skaitu.

**3** Pieskarieties Copy.

**Lai ielīmētu fotoattēlu vai videoklipu:** pieskarieties, lai ievietotu iespraušanas punktu vietā, kur ielīmēsit fotoattēlu vai videoklipu, pēc tam pieskarieties iespraušanas punktam un pieskarieties Paste.

#### **Fotoattēla vai videoklipa pievienošana MobileMe galerijai**

Ja jums ir MobileMe konts, varat savai MobileMe galerijai pievienot fotoattēlus un videoklipus tieši no iPhone tālruņa. Fotoattēlus un videoklipus var arī pievienot svešai MobileMe galerijai, ja šī persona ļauj citiem pievienot attēlus pa e-pastu.

Lai fotoattēlus vai videoklipus varētu pievienot MobileMe konta galerijai, jums:

- iPhone tālrunī jāiestata MobileMe konts;
- jāpublicē MobileMe galerija un jāļauj pievienot fotoattēlus pa e-pastu vai no iPhone.

Lai saņemtu plašāku informāciju par galerijas izveidi un fotoattēlu un videoklipu pievienošanu šai galerijai, sk. MobileMe palīdzību.

**Lai galerijai pievienotu fotoattēlu vai videoklipu:** izvēlieties fotoattēlu vai videoklipu un pieskarieties  $\mathbf{a}$ , pēc tam pieskarieties "Send to MobileMe". Ja vēlaties, varat ievadīt virsrakstu un aprakstu, un pēc tam izvēlieties albumu, kuram fotoattēls vai videoklips jāpievieno, un pieskarieties Publish.

Ja neredzat  $\mathbf{z}$ , pieskarieties ekrānam, lai piekļūtu vadīklām.

iPhone jūs informē par to, ka fotoattēls vai videoklips ir publicēts, un piedāvā to apskatīt pakalpojumā MobileMe vai nosūtīt draugam saiti pa e-pastu.

**Lai pievienotu fotoattēlu vai videoklipu svešai galerijai:** izvēlieties fotoattēlu vai videoklipu un pieskarieties **&**, pēc tam pieskarieties "Email Photo/Video". Ievadiet albuma e-pasta adresi un pēc tam noklikšķiniet uz Send.

#### **Videoklipu publicēšana pakalpojumā YouTube**

Ja jums ir YouTube konts, varat videoklipus no iPhone tieši publicēt pakalpojumā YouTube. Dažus videoklipus, iespējams, nevarēs pārsūtīt filmas garuma vai citu apstākļu dēļ.

#### **Lai publicētu videoklipu pakalpojumā YouTube:**

- 1 Videoklipa apskates laikā pieskarieties **sieg**, pēc tam pieskarieties "Send to YouTube".
- **2** Pierakstieties YouTube kontā.
- **3** Ievadiet publicēšanas informāciju tādos laukos kā Title, Description un Tags.
- **4** Pieskarieties Category, lai izvēlētos kategoriju.
- **5** Pieskarieties Publish.

## **Fotoattēlu un videoklipu saglabāšana no e-pasta ziņojumiem, MMS ziņām un tīmekļa lapām**

**Lai fotoattēlu no e-pasta ziņojuma saglabātu savā albumā Camera Roll:** pieskarieties fotoattēlam, pēc tam pieskarieties Save Image. Ja fotoattēls vēl nav lejupielādēts, vispirms pieskarieties lejupielādes paziņojumam.

**Lai videoklipu no e-pasta ziņojuma saglabātu savā albumā Camera Roll:** pieskarieties pielikumam un turiet, pēc tam pieskarieties Save Video. Ja videoklips vēl nav lejupielādēts, vispirms pieskarieties lejupielādes paziņojumam.

**Lai fotoattēlu no tīmekļa lapas saglabātu savā albumā Camera Roll:** pieskarieties fotoattēlam un turiet, pēc tam pieskarieties Save Image.

**Lai fotoattēlu vai videoklipu no MMS ziņas saglabātu savā albumā Camera Roll:**  sarakstē pieskarieties attēlam, pieskarieties **de** un pieskarieties Save Image vai Save Video.

Ja neredzat **te**, pieskarieties ekrānam, lai piekļūtu vadīklām.

Fotoattēlus un videoklipus no sava albuma Camera Roll varat lejupielādēt datora fotoattēlu programmā, savienojot iPhone tālruni ar datoru.

# Fotoattēlu drukāšana

Fotoattēlu drukāšanai no iPhone varat izmantot funkciju AirPrint.

**Lai izdrukātu fotoattēlu:** pieskarieties **@**, pēc tam pieskarieties Print. Pieskarieties Select Printer, lai atlasītu printeri, iestatiet eksemplāru skaitu, pēc tam pieskarieties Print.

**Lai izdrukātu vairākus fotoattēlus:** fotoalbuma apskates laikā pieskarieties . Atlasiet drukājamos fotoattēlus, pēc tam pieskarieties Print. Pieskarieties Select Printer, lai atlasītu printeri, iestatiet eksemplāru skaitu, pēc tam pieskarieties Print.

Lai saņemtu plašāku informāciju, sk. "[Drukāšana"](#page-43-0)[44.](#page-43-1) lpp

# Fotoattēla piešķiršana kontaktam

Kontaktam var piešķirt fotoattēlu. Kad attiecīgā persona zvana, iPhone parāda fotoattēlu.

#### **Lai kontaktam piešķirtu fotoattēlu:**

- **1** Sākuma ekrānā izvēlieties Camera, pēc tam nofotografējiet personu. Vai izvēlieties jebkuruiPhone tālrunī jau saglabātu fotoattēlu un pieskarieties  $\mathbb{R}$ .
- **2** Pieskarieties "Assign to Contact" un izvēlieties kontaktu.
- **3** Pārvietojiet un mērogojiet fotoattēlu, līdz tas izskatās atbilstoši jūsu vēlmēm.

Velciet fotoattēlu, lai redzētu citas tā daļas, un sabīdiet vai atbīdiet pirkstus, lai tālinātu vai tuvinātu.

**4** Pieskarieties Set Photo.

Fotoattēlu kontaktam var arī piešķirt ekrānā Contacts — pieskarieties Edit un pēc tam pieskarieties "Add Photo".

# Ekrāntapete

Varat iestatīt fotoattēlu, kas jārāda kā ekrāntapete aizslēgtam ekrānam vai sākuma ekrānam.

#### **Lai fotoattēlu iestatītu kā ekrāntapeti:**

- **1** Izvēlieties jebkuru fotoattēlu un pieskarieties  $\mathbf{z}$ , pēc tam pieskarieties Use As Wallpaper.
- **2** Velciet fotoattēlu, lai to novietotu, vai sabīdiet un atbīdiet pirkstus, lai to tālinātu vai tuvinātu, līdz attēls izskatās atbilstoši jūsu vēlmēm.
- **3** Pieskarieties Set, pēc tam izvēlieties, vai fotoattēls jāizmanto par ekrāntapeti aizslēgtam ekrānam, sākuma ekrānam vai abiem.

Varat izvēlēties arī vairākus ekrāntapetes attēlus, kas iekļauti iPhone tālrunī, sākuma ekrānā izvēloties Settings > Wallpaper. Sk. ["Ekrāntapetes pievienošana"](#page-37-0)[38.](#page-37-1) lpp

<span id="page-138-0"></span>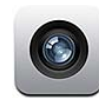

## Par programmu Camera

Ja lietojat iPhone, jums vienmēr līdz ir lieliska fotokamera un videokamera. iPhone 4 tālrunim ir galvenā kamera, kas ļauj uzņemt augstas izšķirtspējas fotoattēlus un videoklipus, LED zibspuldze fotografēšanai un filmēšanai ar galveno kameru un priekšējā kamera, kura ļauj veikt FaceTime videozvanus un fotografēt un filmēt pašam sevi.

Galvenā kamera atrodas iPhone tālruņa aizmugurē. Kameras vadīšanai un uzņemamā fotoattēla/videoklipa apskatei tiek izmantots ekrāns. Skārienfokusa funkcija ļauj pieskarties jebkurā ekrāna vietā, lai fokusēšanai izmantotu noteiktu objektu vai kadra laukumu un automātiski pielāgotu ekspozīciju. Tuvplānu autofokusa funkcija (aptuveni 10 cm attālumā) un 5x ciparu tālummaiņa ļauj uzņemt lieliskus tuvplāna attēlus.

Ja ir ieslēgti atrašanās vietas pakalpojumi, fotoattēliem un videoklipiem tiek pievienoti vietējo datu tagi — šie dati ietver arī pašreizējās ģeogrāfiskās koordinātas, ko nodrošina GPS, Wi-Fi un mobilo sakaru torņi. Atrašanās vietas datus var izmantot atsevišķās programmās un fotoattēlu koplietošanas vietnēs, lai atrastu un publicētu fotografēšanas vietu. Piemēram, programma Photos kārto fotoattēlus pēc vietām.

*Piezīme.* Ja brīdī, kad atvērsit programmu Camera, atrašanās vietas pakalpojumi būs izslēgti, jūs, iespējams, tiksit lūgts tos ieslēgt. Ja nevēlaties fotoattēliem un videoklipiem pievienot atrašanās vietas datus, varat izmantot programmu Camera, neieslēdzot atrašanās vietas pakalpojumus. Sk. ["Location Services](#page-213-0)"[214](#page-213-1). lpp

# Fotografēšana un videoklipu ieraksts

Lai fotografētu un ierakstītu videoklipus ar iPhone, jums tikai jānorāda virziens un jāveic skāriens.

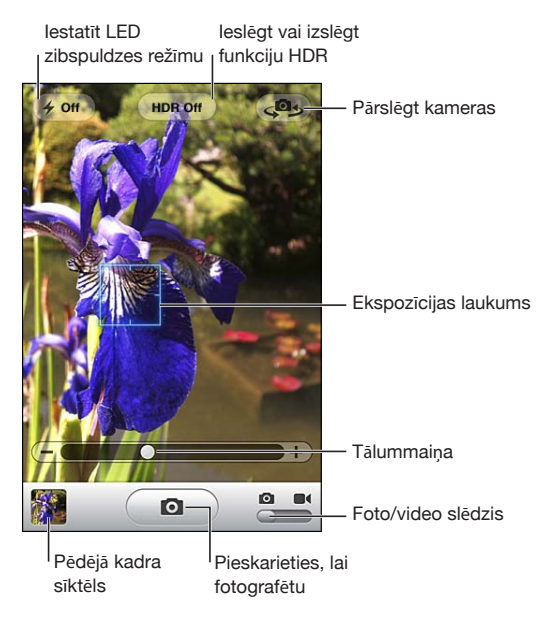

Lai fotografētu: pavērsiet iPhone vajadzīgajā virzienā un pieskarieties **@**. Kameras/video slēdzim jāatrodas stāvoklī **.** 

Uzņemot fotoattēlu vai sākot videoierakstu, iPhone atskaņo aizslēga skaņu. Varat izmantot skaļuma pogas iPhone tālruņa sānos, lai kontrolētu aizslēga skaļumu. Skaņa netiek atskaņota, ja zvana/klusuma slēdzis ir pārvietots klusuma režīmā. Sk. ["Skaņas](#page-209-0)  [un zvana/klusuma slēdzis"](#page-209-0)[210](#page-209-1). lpp

*Piezīme.* Dažos reģionos programmas Camera skaņas efekti tiek atskaņoti arī tad, ja zvana/klusuma slēdzis ir iestatīts klusuma režīmā.

iPhone 4 tālrunī varat ieslēgt funkciju HDR, lai uzņemtu HDR (high dynamic range plašs dinamiskais diapazons) fotoattēlus. Funkcija HDR apvieno triju dažādu ekspozīciju labākās daļas vienā fotoattēlā. Lai panāktu vislabākos rezultātus, iPhone tālrunim un objektam jābūt nekustīgam.

**Lai ieslēgtu vai izslēgtu funkciju HDR:** pieskarieties HDR pogai ekrāna augšdaļā. Poga rāda, vai funkcija HDR ir ieslēgta vai izslēgta. (Pēc noklusējumā funkcija HDR ir izslēgta.)

*Piezīme.* Ja funkcija HDR ir ieslēgta, netiek darbināta zibspuldze.

Izmantojot funkciju HDR, varat albumā Camera Roll saglabāt gan fotoattēla normālās ekspozīcijas versiju, gan HDR versiju, vai arī saglabāt tikai HDR versiju. Pēc noklusējuma tiek saglabātas abas versijas.

**Izvēlieties, vai jāsaglabā fotoattēlu normālās ekspozīcijas versija un HDR versija:** ekrānā Settings izvēlieties Photos, pēc tam ieslēdziet vai izslēdziet opciju Keep Normal Photo. Ja iestatījums tiek izslēgts, tiek saglabāta tikai fotoattēla HDR versija.

Ja saglabājat abas versijas, fotoattēlu apskates laikā HDR fotoattēlam albumā Camera Roll augšējā kreisajā stūrī ir atzīme 델 HDR (pie nosacījuma, ka ir redzamas vadīklas).

Lai ierakstītu videoklipu: pabīdiet slēdzi Camera/Video stāvoklī **e**, pēc tam pieskarieties , lai sāktu ierakstu. Laikā, kad programma Camera veic ierakstu, mirgo ieraksta poga. Pieskarieties  $\odot$ , lai pārtrauktu ierakstu. Lai sāktu vai pārtrauktu ierakstu, varat arī spiest iPhone austiņu vidējo pogu.

Taisnstūris ekrānā norāda laukumu, kuru programma Camera izmanto fokusēšanai un ekspozīcijas iestatīšanai.

Pieskarieties ekrānam, lai tiktu parādītas kameras vadīklas.

**Lai mainītu fokusēšanas laukumu un iestatītu ekspozīciju:** pieskarieties jebkurā vietā, un kamera iestatīs fokusu un regulēs ekspozīciju atbilstoši izvēlētajam punktam.

**Lai tuvinātu vai tālinātu:** pieskarieties ekrānam, pēc tam velciet slīdni ekrāna apakšdaļā, lai tuvinātu vai tālinātu (galvenā kamera; tikai kameras režīmā).

**Lai iestatītu LED zibspuldzes režīmu:** ekrāna augšējā kreisajā stūrī pieskarieties zibspuldzes pogai, pēc tam pieskarieties Off, Auto vai On.

**Lai pārslēgtu galveno un priekšējo kameru:** pieskarieties ekrāna augšējā labajā stūrī.

**Lai pārskatītu tikko uzņemtu fotoattēlu vai videoklipu:** pieskarieties sava pēdējā kadra sīktēlam ekrāna kreisajā apakšējā stūrī.

Izmantojiet pa kreisi un pa labi vērsto bultiņu ekrāna apakšdaļā, lai pārskatītu citus fotoattēlus un videoklipus albumā Camera Roll, vai vienkārši velciet švīku pa kreisi vai pa labi. Pieskarieties Done, lai atgrieztos fotografēšanas vai video režīmā. Ja neredzat vadīklas, pieskarieties ekrānam, lai tām piekļūtu.

Lai izdzēstu fotoattēlu vai videoklipu: pieskarieties **m**. Ja neredzat ikonu m, pieskarieties ekrānam, lai piekļūtu vadīklām.

**Lai iegūtu ekrānuzņēmumu:** vienlaikus ātri nospiediet un atlaidiet ieslēgšanas/ izslēgšanas–iemigšanas/pamošanās pogu un sākuma pogu. Zibsnis ekrānā norāda, ka ir iegūts ekrānuzņēmums. Ekrānuzņēmums tiek pievienots albumam Camera Roll.

# Fotoattēlu un videoklipu apskate un koplietošana

Programmā Camera uzņemtie fotoattēli un videoklipi tiek saglabāti iPhone albumā Camera Roll. Albumu Camera Roll var skatīt gan programmā Camera, gan programmā Photos.

**Lai skatītu fotoattēlus un videoklipus albumā Camera Roll:** pieskarieties sīktēlam programmas Camera ekrāna apakšējā kreisajā stūrī. Programmā Photos pieskarieties albumam Camera Roll. Spiediet kreiso vai labo pogu vai velciet švīku pa kreisi vai pa labi, lai pārvietotos pa fotoattēliem un videoklipiem.

Kad apskatāt fotoattēlu vai videoklipu albumā Camera Roll, pieskarieties ekrānam, lai piekļūtu vadīklām. Ja saglabājat gan fotoattēla normālo, gan HDR versiju, HDR fotoattēla augšējā kreisajā stūrī ir atzīme  $\Box$  HDR (pie nosacījuma, ka ir redzamas vadīklas).

Lai saņemtu plašāku informāciju par fotoattēlu un videoklipu apskati un koplietošanu, sk.:

- "[Fotoattēlu un videoklipu apskate](#page-130-0)" [131.](#page-130-1) lpp
- "[Fotoattēlu un videoklipu koplietošana](#page-134-0)" [135.](#page-134-1) lpp

# Videoklipu saīsināšana

Varat nogriezt sākuma un beigu kadrus gan tikko ierakstītam videoklipam, gan jebkuram citam videoklipam albumā Camera Roll. Varat aizstāt sākotnējo videoklipu vai saglabāt saīsināto versiju kā jaunu videoklipu.

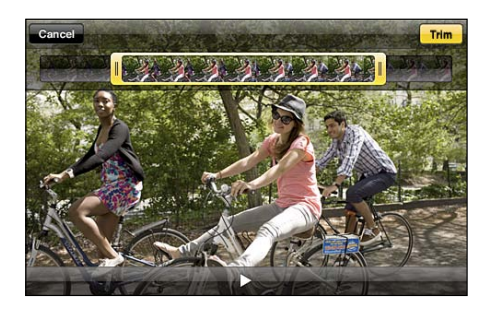

#### **Lai nogrieztu videoklipa kadrus:**

- **1** Videoklipa apskates laikā pieskarieties ekrānam, lai piekļūtu vadīklām.
- **2** Velciet jebkuru kadru skatītāja galu uz videoklipa augšmalu, pēc tam pieskarieties Trim.
- **3** Pieskarieties Trim Original vai "Save as New Clip".

*Svarīgi.* Ja izvēlaties Trim Original, nogrieztie kadri tiek neatgriezeniski izdzēsti no sākotnējā videoklipa. Ja izvēlaties "Save as New Clip", jaunais saīsinātais videoklips tiek saglabāts albumā Camera Roll, bet sākotnējais videoklips paliek neskarts.

# Fotoattēlu un videoklipu augšupielāde datorā

Ar programmu Camera uzņemtos fotoattēlus un videoklipus var augšupielādēt datora fotoapstrādes programmās, piemēram, Mac datora programmā iPhoto.

**Lai augšupielādētu fotoattēlus un videoklipus datorā:** savienojiet iPhone tālruni ar datoru.

- Â *Mac datorā:* izvēlieties vajadzīgos fotoattēlus un videoklipus un datorā noklikšķiniet uz programmas iPhoto pogas Import vai Download (vai atbilstošās pogas citā piemērotā fotoapstrādes programmā);
- Â *personālajā datorā:* izpildiet norādījums, kas iekļauti fotoprogrammas komplektācijā.

Ja, veicot augšupielādi datorā, fotoattēlus un videoklipus dzēšat no iPhone tālruņa, tie tiek izņemti no albuma Camera Roll. Varat izmantot iTunes fotoiestatījumu rūti, lai sinhronizētu fotoattēlus un videoklipus (videoklipus var sinhronizēt tikai Mac datorā) ar iPhone programmu Photos. Sk. "[iPhone iestatījumu rūtis programmā](#page-58-0)  [iTunes"](#page-58-0)[59.](#page-58-1) lpp

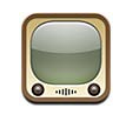

# Videoklipu atrašana un skatīšanās

Pakalpojums YouTube piedāvā īsus videoklipus, ko iesūtījuši cilvēki no visas pasaules. Lai iPhone tālrunī varētu izmantot dažas funkcijas, jums jāpierakstās YouTube kontā. Lai saņemtu informāciju par prasībām un noskaidrotu, kā iegūt YouTube kontu, dodieties uz [www.youtube.com](http://www.youtube.com).

*Piezīme.* Pakalpojums YouTube var nebūt pieejams visās valodās un vietās.

**Lai pārlūkotu videoklipus:** pieskarieties Featured, Most Viewed vai Favorites. Vai pieskarieties More, lai pārlūkotu kategorijas Most Recent, Top Rated, History, Subscriptions vai Playlists.

- Â *Featured:* videoklipi, ko pārskatījuši un piedāvā apskatei YouTube darbinieki.
- Â *Most Viewed:* videoklipi, ko YouTube skatītāji visbiežāk skatījušies. Pieskarieties All, lai redzētu visu laiku visbiežāk skatītos videoklipus, vai Today, vai This Week, lai redzētu attiecīgi dienas vai nedēļas visbiežāk skatītos videoklipus.
- Â *Favorites:* videoklipi, ko esat pievienojis izlasei. Pierakstoties YouTube kontā, tiek parādīta konta izlase, un jebkuru esošo izlases elementu var sinhronizēt ar jūsu kontu.
- Â *Most Recent:* visjaunākie pakalpojumā YouTube iesniegtie videoklipi.
- Â *Top Rated:* videoklipi, ko YouTube skatītāji visaugstāk novērtējuši. Lai vērtētu videoklipus, dodieties uz [www.youtube.com](http://www.youtube.com).
- Â *History:* videoklipi, ko pēdējā laikā esat skatījies.
- Â *Subscriptions:* videoklipi no abonētajiem YouTube kontiem. Lai izmantotu šo funkciju, jums jāpierakstās YouTube kontā.
- Â *Playlists:* videoklipi, kurus esat pievienojis atskaņošanas sarakstiem. Lai izmantotu šo funkciju, jums jāpierakstās YouTube kontā.
Varat aizstāt ekrāna apakšdaļā pieejamās pārlūkošanas pogas ar pogām, ko izmantojat biežāk. Sk. "[Pārlūkošanas pogu maiņa](#page-148-0)"[149](#page-148-1). lpp

#### **Lai meklētu videoklipu:**

- **1** Pieskarieties Search (ja elements Search nav redzams, vispirms pieskarieties More), pēc tam pieskarieties YouTube meklēšanas laukam.
- **2** Ievadiet vārdu vai frāzi, kas apraksta to, ko meklējat, un pieskarieties Search.

YouTube parāda rezultātus, kuru pamatā ir videoklipu virsraksti, apraksti, tagi un lietotājvārdi. Sarakstā iekļautajiem videoklipiem ir norādīts virsraksts, novērtējums, apskates reižu skaits un tā konta nosaukums, no kura videoklips publicēts.

**Lai atskaņotu videoklipu:** pieskarieties videoklipam.

Tiek sākta videoklipa lejupielāde iPhone tālrunī, un ir redzama norises josla. Kad ir lejupielādēta pietiekami liela videoklipa daļa, tiek sākta tā atskaņošana. Lai palaistu videoklipu, varat arī pieskarties $\blacktriangleright$ .

# Videoklipu atskaņošanas vadība

Kad tiek sākta videoklipa atskaņošana, vadīklas tiek paslēptas, lai netraucētu skatīties.

**Lai parādītu vai paslēptu videoklipa vadīklas:** pieskarieties ekrānam.

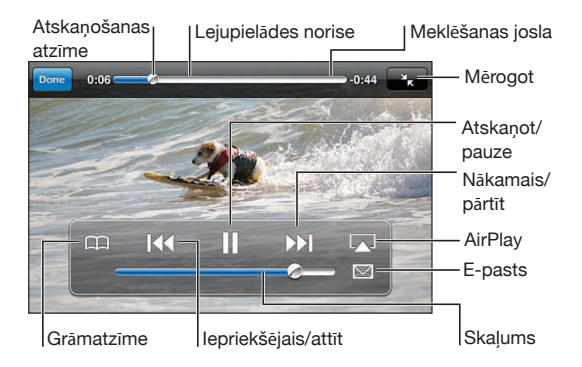

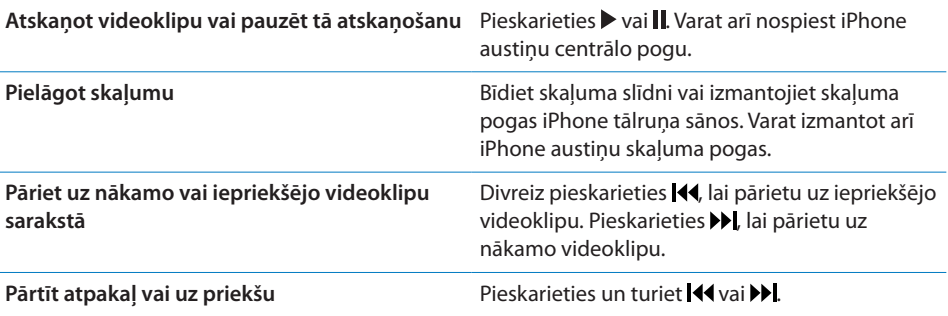

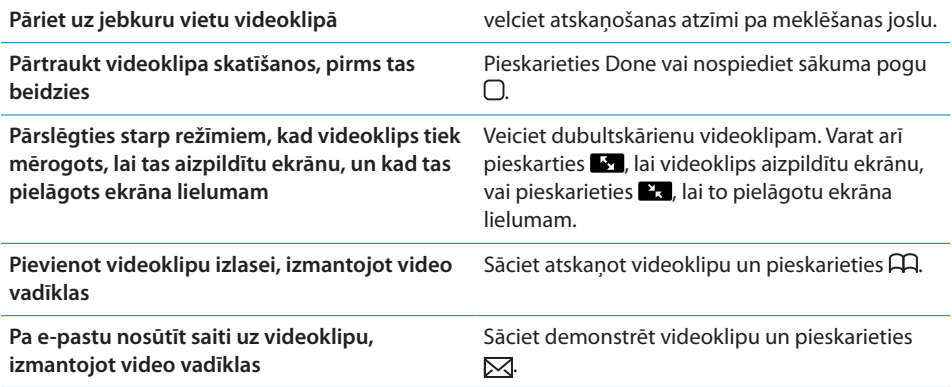

#### YouTube videoklipu skatīšanās televizorā

Varat skatīt YouTube videoklipus, tostarp HD formāta videoklipus (iPhone 4) televizora ekrānā, ja iPhone tālrunis ir savienots ar televizoru vai AV uztvērēju, izmantojot Apple komponentu AV kabeli, Apple kompozītu AV kabeli, Apple VGA adapteri vai Apple ciparu AV adapteri (iPhone 4), vai bezvadu režīmā tiek lietota funkcija AirPlay un Apple TV ierīce. Sk. "[Videoklipu skatīšanās televizorā"](#page-112-0)[113.](#page-112-1) lpp

# Videoklipu pārvaldība

Blakus videoklipam pieskarieties , lai redzētu saistītos videoklipus un papildu vadīklas, kas ļauj pārvaldīt videoklipus.

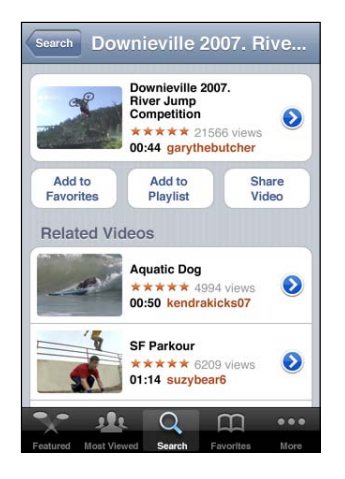

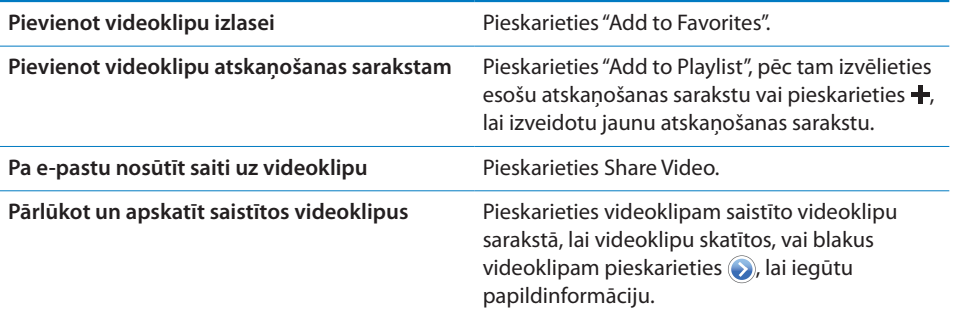

# Papildinformācijas saņemšana

Blakus videoklipam pieskarieties , lai redzētu videoklipam pievienotos komentārus, tā aprakstu, pievienošanas datumu u.c. informāciju.

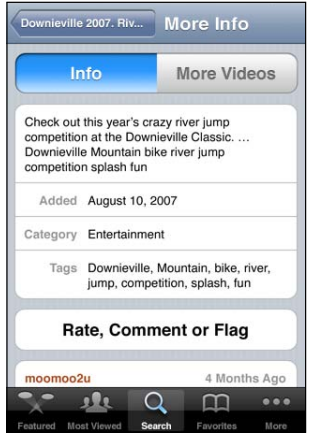

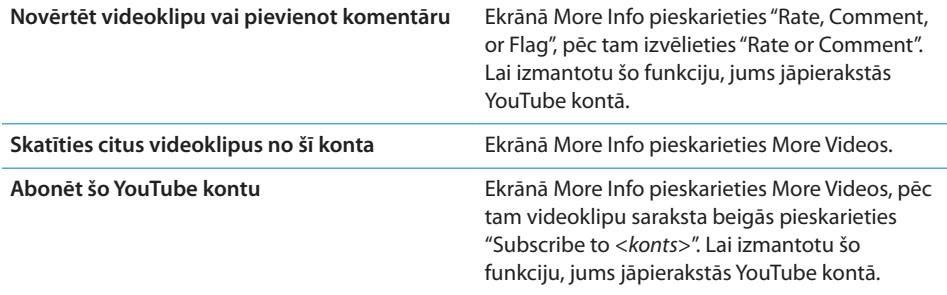

# YouTube konta funkciju lietošana

Ja jums ir YouTube konts, varat piekļūt tādām konta funkcijām kā abonēšana, komentāri, novērtējumi un atskaņošanas saraksti. Lai izveidotu YouTube kontu, dodieties uz [www.youtube.com](http://www.youtube.com).

**Lai redzētu savam kontam pievienotos izlases elementus:** sadaļā Favorites pieskarieties Sign In, pēc tam ievadiet savu lietotājvārdu un paroli, lai redzētu konta izlasi. Pierakstoties jebkurus esošos izlases elementus, kas pievienoti iPhone tālrunim, var sapludināt ar sava konta izlasi.

**Lai izdzēstu izlases elementu:** ekrānā Favorites pieskarieties Edit, blakus videoklipam pieskarieties (e), pēc tam pieskarieties Delete.

**Lai redzētu savam kontam pievienotos abonementus:** sadaļā Subscriptions pieskarieties Sign In, pēc tam ievadiet savu lietotājvārdu un paroli, lai redzētu konta izlasi. Sarakstā pieskarieties kontam, lai redzētu visus šī konta videoklipus.

**Lai atteiktu YouTube konta abonēšanu:** sadaļas Subscriptions sarakstā pieskarieties kontam, pēc tam pieskarieties Unsubscribe.

**Lai skatītu atskaņošanas sarakstus:** sadaļā Playlists pieskarieties atskaņošanas sarakstam, lai redzētu pievienoto videoklipu sarakstu. Atskaņošanas sarakstā pieskarieties jebkuram videoklipam, lai sāktu videoklipu atskaņošanu no šīs saraksta vietas.

**Lai rediģētu atskaņošanas sarakstu:** sadaļā Playlists pieskarieties Edit, pēc tam veiciet vienu no šīm darbībām:

- Â *lai izdzēstu visu atskaņošanas sarakstu,* blakus atskaņošanas sarakstam pieskarieties , pēc tam pieskarieties Delete.
- **·** lai izveidotu atskaņošanas sarakstu, pieskarieties  $+$ , pēc tam ievadiet atskaņošanas saraksta nosaukumu.

**Lai videoklipu pievienotu atskaņošanas sarakstam:** blakus videoklipam pieskarieties , pēc tam pieskarieties "Add to Playlist" un izvēlieties atskaņošanas sarakstu.

#### **Lai izdzēstu videoklipu no atskaņošanas saraksta:**

- **1** Sadaļā Playlists pieskarieties atskaņošanas sarakstam, pēc tam pieskarieties Edit.
- 2 Blakus atskaņošanas sarakstam pieskarieties . pēc tam pieskarieties Delete.

## <span id="page-148-1"></span><span id="page-148-0"></span>Pārlūkošanas pogu maiņa

Varat aizstāt ekrāna apakšdaļā pieejamās pārlūkošanas pogas Featured, Most Viewed, Bookmarks un Search ar pogām, ko izmantojat biežāk. Ja, piemēram, bieži skatāties visaugstāk novērtētos videoklipus, bet reti skatāties sākumlapā piedāvātos videoklipus, pogu Featured varat aizstāt ar pogu Top Rated.

**Lai mainītu pārlūkošanas pogas:** pieskarieties More un pieskarieties Edit, pēc tam velciet pogu uz ekrāna apakšdaļu un novietojiet virs pogas, ko vēlaties aizstāt.

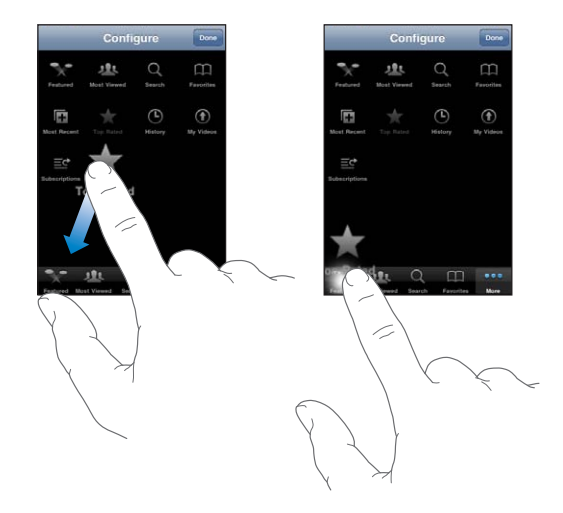

Lai pārkārtotu pogas ekrāna apakšdaļā, varat tās vilkt pa kreisi vai pa labi. Kad esat pabeidzis, pieskarieties Done.

Videoklipu pārlūkošanas laikā pieskarieties More, lai piekļūtu pārlūkošanas pogām, kas nav redzamas.

#### Videoklipu sūtīšana uz pakalpojumu YouTube

Ja jums ir YouTube konts, varat videoklipus tieši sūtīt uz pakalpojumu YouTube. Sk. "[Videoklipu publicēšana pakalpojumā YouTube](#page-135-0)"[136.](#page-135-1) lpp

Stocks 14

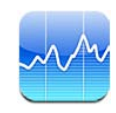

# Akciju kursu apskate

Programma Stocks ļauj skatīt jaunāko informāciju par izvēlēto akciju kursiem, fondiem un indeksiem.

Kursi tiek atjaunināti ikreiz, kad atverat programmu Stocks un ir interneta savienojums. Kursi var kavēties līdz pat 20 minūtēm vai vairāk atkarībā no informācijas pakalpojuma.

#### **Lai kursu lasītājam pievienotu akcijas, fondu vai indeksu:**

- 1 Pieskarieties  $\bigcirc$ , pēc tam pieskarieties +.
- **2** Ievadiet kodu, uzņēmuma nosaukumu, fonda nosaukumu vai indeksu, pēc tam pieskarieties Search.
- **3** Meklēšanas rezultātu sarakstā izvēlieties elementu un pieskarieties Done.

**Lai skatītu grafikus ainavorientācijā:** pagrieziet iPhone tālruni horizontāli. Velciet švīku pa kreisi vai pa labi, lai savā kursu lasītājā skatītu citus grafikus.

**Lai redzētu akciju kursa, fonda vai indeksa izmaiņas laikā:** savā sarakstā pieskarieties akciju kursam, fondam vai indeksam, pēc tam pieskarieties 1d, 1w, 1m, 3m, 6m, 1y vai 2y. Grafiks tiek pielāgots, lai rādītu kursa izmaiņas attiecīgi par vienu dienu, vienu nedēļu, vienu mēnesi, trim mēnešiem, sešiem mēnešiem vai vienu vai diviem gadiem.

Ja skatāt grafiku ainavorientācijā, varat pieskarieties grafikam, lai redzētu vērtību noteiktā laika brīdī.

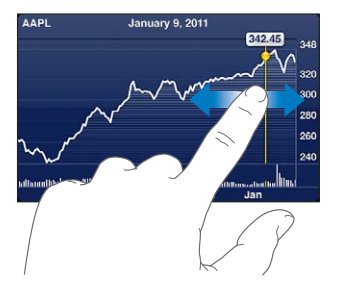

Izmantojiet divus pirkstus, lai redzētu vērtību izmaiņas noteiktā laika periodā.

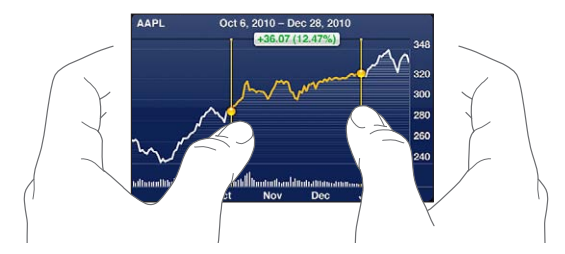

Lai izdzēstu akcijas: pieskarieties  $\bullet$  un blakus akciju nosaukumam pieskarieties  $\bullet$ , pēc tam pieskarieties Delete.

Lai mainītu saraksta secību: pieskarieties  $\odot$ . Pēc tam pavelciet blakus akcijām vai indeksam esošo ikonu $\equiv$ uz jauno vietu sarakstā.

**Lai pārslēgtu skatu uz procentu izmaiņām, cenu izmaiņām vai tirgus kapitalizācijas izmaiņām:** pieskarieties jebkurai vērtībai ekrāna labajā malā. Pieskarieties vēlreiz, lai pārslēgtos uz citu skatu. Vai pieskarieties  $\bigcirc$ un pieskarieties %, Price vai Mkt Cap, pēc tam pieskarieties Done.

# Papildinformācijas saņemšana

**Lai redzētu akciju kursam, fondam vai indeksam atbilstošo kopsavilkumu, grafiku vai ziņu lapu:** sarakstā izvēlieties akciju kursu, fondu vai indeksu, pēc tam velciet švīku pār lapām, kas atrodas zem kursu lasītāja, lai skatītu kopsavilkumu, grafiku vai jaunāko ziņu lapu.

Ziņu lapā varat ritināt uz augšu vai uz leju, lai lasītu virsrakstus, vai pieskarties virsrakstam, lai lasītu rakstu programmā Safari.

**Lai skatītu plašāku informāciju vietnē Yahoo.com:** sarakstā izvēlieties akciju kursu, fondu vai indeksu, pēc tam pieskarieties  $\bullet$ !

**15 Maps**

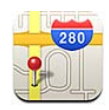

*BRĪDINĀJUMS.* Lai iepazītos ar svarīgu informāciju par drošu braukšanu un nokļūšanu galamērķī, sk. *Svarīgas produkta informācijas rokasgrāmatu* vietnē [support.apple.com/lv\\_LV/manuals/iphone.](http://support.apple.com/lv_LV/manuals/iphone/)

Programma Maps sniedz iespēju skatīt daudzu pasaules valstu un reģionu ielu kartes, satelītattēlus, jaukto skatu un ielu skatu. Varat saņemt informāciju par satiksmes plūsmu un detalizētus norādījumus, kā nokļūt vajadzīgajā vietā, braucot ar automašīnu, izmantojot sabiedrisko transportu vai ejot kājām. Atrodiet savu pašreizējo (aptuveni) atrašanās vietu un sekojiet tās izmaiņām, un izmantojiet savu pašreizējo atrašanās vietu, lai saņemtu braukšanas norādījumus uz citu vietu un no tās. Iebūvētais elektroniskais kompass ļauj noteikt virzienu, kurā skatāties.

*Svarīgi.* Kartes, pārvietošanās norādījumi un atrašanās vietai piesaistītās programmas ir atkarīgas no datu pakalpojumiem. Šie datu pakalpojumi var tikt mainīti, un tie var nebūt pieejami visos ģeogrāfiskajos apgabalos, kā rezultātā kartes, pārvietošanās norādījumi un ar atrašanās vietu saistītā informācija var nebūt pieejama, var būt neprecīza vai nepilnīga. Salīdziniet iPhone tālrunī sniegto informāciju ar apkārtni un ņemiet vērā ceļu norādes, lai novērstu radušās neatbilstības.

Ja brīdī, kad atvērsit programmu Maps, atrašanās vietas pakalpojumi būs izslēgti, jūs, iespējams, tiksit lūgts tos ieslēgt. Varat izmantot programmu Maps, neieslēdzot atrašanās vietas pakalpojumus. Sk. ["Location Services](#page-213-0)"[214](#page-213-1). lpp

## <span id="page-152-1"></span><span id="page-152-0"></span>Vietu atrašana un apskate

Varat meklēt vietas, uzzināt, kur patlaban atrodaties, atzīmēt atrašanās vietu ar kniepadatu un iegūt satelīta un Google Street skatus.

#### **Vietu meklēšana**

Varat meklēt vietas daudzos veidos, piemēram, pēc adreses, krustojuma, rajona, nozīmīga objekta, grāmatzīmes, kontakta vai pasta indeksa.

#### **Lai atrastu vietu un apskatītu to kartē:**

- **1** Pieskarieties meklēšanas laukam, lai piekļūtu ekrāna tastatūrai.
- **2** Ievadiet adresi vai citu meklēšanas informāciju.
- **3** Pieskarieties Search.

Uz vietu norāda kniepadata. Pieskarieties kniepadatai, lai redzētu vietas nosaukumu vai aprakstu.

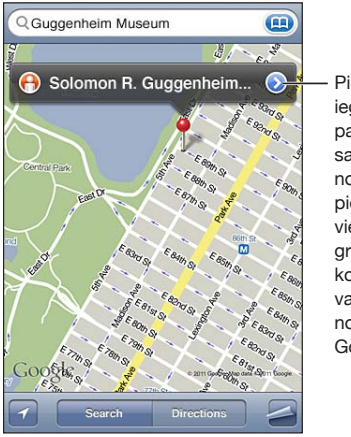

Pieskarieties  $\left(\bullet\right)$ , lai iegūtu informāciju par atrašanās vietu, saņemtu norādījumus, pievienotu atrašanās vietu savam grāmatzīmju vai kontaktu sarakstam, vai pa e-pastu nosūtītu saiti uz Google Maps.

Daudzās vietās var būt interesanti objekti, ko pievienojuši Google My Maps lietotāji ("User-created content"), un sponsoru saites, kas redzamas kā īpašas ikonas (piem., ).

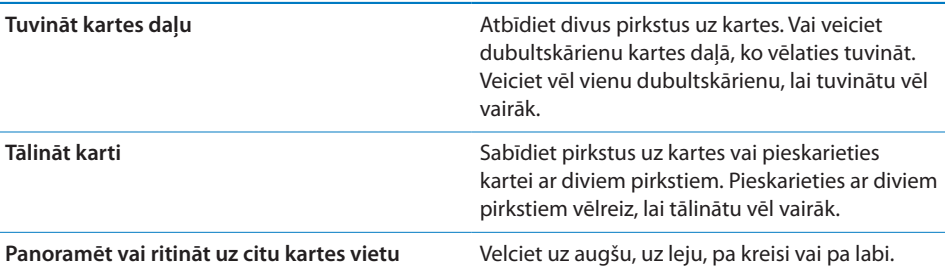

**Lai redzētu kontakta adreses atrašanās vietu:** meklēšanas laukā pieskarieties , pēc tam pieskarieties Contacts un izvēlieties kontaktu.

Lai adresi šādā veidā apskatītu kartē, kontaktam jābūt norādītai vismaz vienai adresei. Ja kontaktam ir vairākas adreses, izvēlieties kartē apskatāmo adresi. Adresi kartē varat atrast arī, ekrānā Contacts tieši pieskaroties adresei.

#### **Savas pašreizējās atrašanās vietas noteikšana**

Ātrs pieskāriens ļauj noteikt pašreizējo (aptuveno) atrašanās vietu.

#### **Lai noteiktu pašreizējo atrašanās vietu un ieslēgtu izsekošanas režīmu:** pieskarieties **1.**

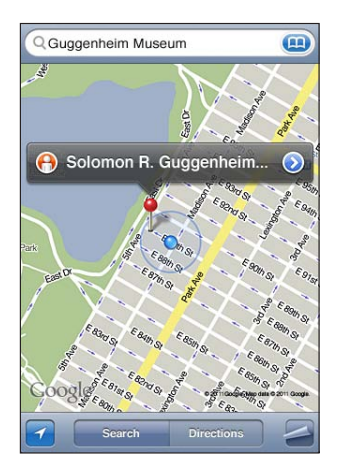

Jūsu atrašanos vietu parāda zila atzīme. Ja jūsu atrašanās vietu nevar precīzi noteikt, apkārt atzīmei ir redzams zils aplis. Apļa lielums ir atkarīgs no tā, cik precīzi var noteikt jūsu atrašanās vietu, — jo mazāks ir aplis, jo augstāka ir precizitāte.

Pārvietošanās laikā iPhone atjaunina informāciju par jūsu atrašanās vietu un pielāgo karti tā, lai vietas indikators atrastos kartes centrā. Ja vēlreiz pieskarsities pogai 4, lai tā vairs nedegtu, vai pavilksit karti, iPhone turpinās atjaunināt jūsu atrašanās vietu, bet pārtrauks tās centrēšanu, tāpēc informācija par atrašanās vietu var palikt ārpus ekrāna.

Lai noteiktu jūsu atrašanās vietu, iPhone izmanto atrašanās vietas pakalpojumus. Atrašanās vietas pakalpojumi izmanto informāciju, kas pieejama no mobilā tīkla datiem, vietējiem Wi-Fi tīkliem (ja ir ieslēgta Wi-Fi funkcija) un GPS (GPS funkcionalitāte var nebūt visur pieejama). Ja programma izmanto atrašanās vietas pakalpojumus, statusa joslā tiek rādīta ikona  $\mathcal{I}$ . Atrašanās vietas pakalpojumi var nebūt pieejami visās valstīs vai reģionos.

Ja atrašanās vietas pakalpojumi ir izslēgti, jums tiks piedāvāts to ieslēgt. Ja atrašanās vietas pakalpojumi ir izslēgti, savu pašreizējo atrašanās vietu nevar atrast un izsekot. Sk. "[Location Services"](#page-213-0)[214.](#page-213-1) lpp

Lai ietaupītu akumulatora resursu, izslēdziet atrašanās vietas pakalpojumus, kad tos neizmantojat. Ekrānā Settings izvēlieties General > Location Services.

**Lai saņemtu informāciju par savu pašreizējo atrašanās vietu:** pieskarieties zilajai atzīmei, pēc tam pieskarieties . iPhone parāda jūsu pašreizējās atrašanās vietas adresi, ja tā ir pieejama. Varat šo informāciju izmantot ar mērķi:

- saņemt norādījumus;
- pievienot atrašanās vietu kontaktiem;
- sūtīt adresi pa e-pastu vai MMS;
- Â saglabāt atrašanās vietu grāmatzīmē.

Lai redzētu, kādā virzienā skatāties: vēlreiz pieskarieties **2**. (Ikona pārvēršas par .) Programma Maps izmanto iebūvētu kompasu, lai noteiktu virzienu, kādā esat pagriezies. Leņķis parāda kompasa lasījuma precizitāti — jo mazāks ir leņķis, jo lielāka ir precizitāte.

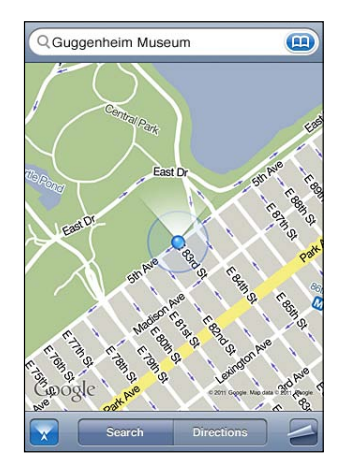

Programma Maps kustības virziena noteikšanai izmanto īsto ziemeļpolu arī tad, ja programmā Compass ir iestatīts magnētiskais ziemeļpols. Ja kompasam nepieciešama kalibrācija, iPhone lūdz pamāt ar tālruni astotnieka formā. Ja ir traucējumi, iespējams, tiksit lūgts pārvietoties tālāk no traucējumu avota. Sk. . nodaļu["Compass"173](#page-172-0). lpp

#### **Vietas atzīmēšana ar kniepadatu**

Kniepadata ļauj ar roku atzīmēt vietas.

**Lai atzīmētu vietu:** pieskarieties vietai kartē un turiet.

Kniepadata tiks pievienota vietā, kur pieskārāties kartei.

**Lai pārvietotu kniepadatu:** pieskarieties un turiet, pēc tam velciet kniepadatu uz jaunu vietu; vai pieskarieties jaunajai vietai un turiet, līdz tiek pievienota jauna kniepadata, kas aizstāj iepriekšējo.

#### **Satelīta skats un ielas skats**

Varat skatīt kartes satelīta skatu vai satelīta un ielu kartes apvienoto skatu. Varat arī apskatīt vietu, izmantojot Google Street View.

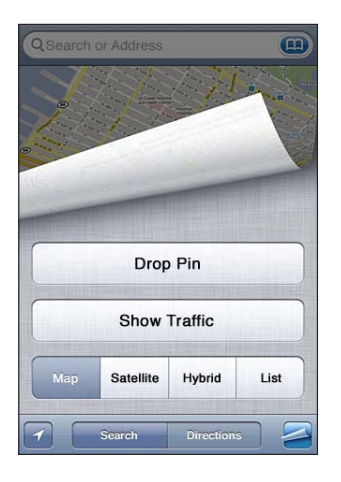

Lai skatītu satelīta skatu vai jaukto skatu: pieskarieties , pēc tam pieskarieties Satellite vai Hybrid, lai redzētu attiecīgi satelīta skatu vai ielu kartes un satelīta skata apvienoto skatu.

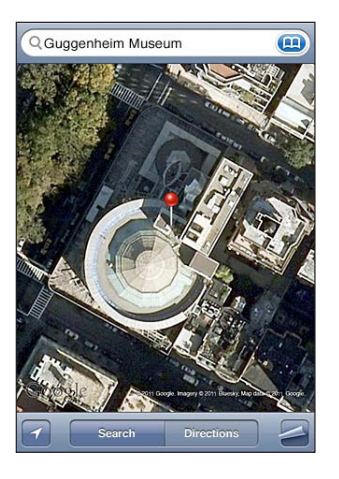

Lai atgrieztos kartes skatā, pieskarieties Map.

Lai skatītu vietu, izmantojot Google Street View: pieskarieties **(e)**. Velciet švīku pa kreisi vai pa labi, lai panoramētu 360° skatu. (Ieliktnis parāda pašreizējo skatu.) Pieskarieties bultiņai, lai pārvietotos pa ielu. Lai atgrieztos kartes skatā, pieskarieties kartes ieliktnim labajā apakšējā stūrī.

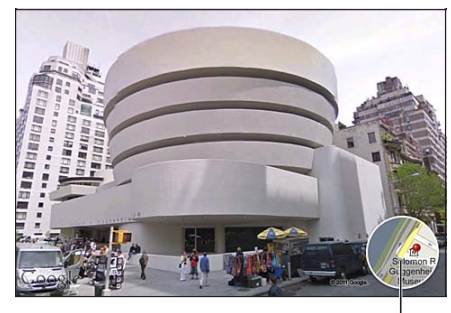

Pieskarieties, lai atgrieztos kartes skatā.

Iespēja Street View var nebūt pieejama visos apgabalos.

#### Norādījumu saņemšana

Varat saņemt pa atsevišķiem posmiem sadalītus norādījumus, lai nokļūtu galamērķī, braucot ar automašīnu, izmantojot sabiedrisko transportu vai ejot kājām.

#### **Lai saņemtu norādījumus:**

- **1** Pieskarieties Directions.
- **2** Laukos Start un End norādiet maršruta sākuma un beigu punktus. Pēc noklusējuma par sākuma punktu iPhone izvēlas jūsu aptuveno pašreizējo atrašanās vietu (ja tā ir pieejama). Jebkurā no diviem laukiem pieskarieties , lai izvēlētos vietu, kas saglabāta sarakstā Bookmarks (tostarp jūsu pašreizējo atrašanās vietu un novietojuma kniepadatu, ja tā ir pieejama), sarakstā Recents vai katalogā Contacts. Ja poga netiek rādīta, izdzēsiet lauka saturu.

Ja, piemēram, kontaktu katalogā ir reģistrēta drauga adrese, varat pieskarties Contacts un pieskarties drauga vārdam, nevis ievadīt adresi.

Lai saņemtu norādījumus atpakaļceļam, pieskarieties  $\mathfrak{u}$ .

**3** Pieskarieties Route (ja vietas ievadījāt manuāli), pēc tam izvēlieties norādījumus braukšanai ar automašīnu ( $\bigcirc$ ) vai sabiedrisko transportu ( $\bigcirc$ ) vai iešanai kājām ( $\bigcirc$ ).

Pieejamās pārvietošanās iespējas ir atkarīgas no maršruta.

**4** Veiciet vienu no šīm darbībām:

 $\bullet$  *lai redzētu visus norādījumus kā sarakstu,* pieskarieties  $\Box$ , pēc tam pieskarieties List. Pieskarieties jebkuram saraksta elementam, lai kartē redzētu konkrēto brauciena/ gājiena posmu. Pieskarieties Route Overview, lai atgrieztos pārskata ekrānā;

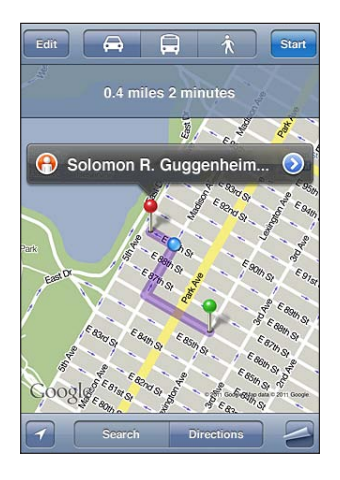

Â *ja vēlaties skatīt norādījumus pa atsevišķiem posmiem,* pieskarieties Start, pēc tam pieskarieties , lai redzētu nākamo veicamo darbību. Lai atgrieztos, pieskarieties  $\leftarrow$ 

Ja braucat ar automašīnu vai ejat kājām, ekrāna augšmalā tiek parādīts aptuvenais attālums un pārvietošanās laiks. Ja ir pieejami dati par satiksmes plūsmu, brauciena laiks tiek atbilstoši pielāgots.

Ja izmantojat sabiedrisko transportu, pārskata ekrānā tiek rādīts katrs brauciena posms un pārvietošanās veids, tostarp maršruta daļas, kur jāiet kājām. Ekrāna augšmalā tiek rādīts laiks, kad autobuss vai vilciens atrodas pirmajā pieturā, aptuvenais ierašanās laiks un kopējā braukšanas maksa. Pieskarieties (D, lai iestatītu izbraukšanas vai ierašanās laiku, un izvēlieties pārvietošanās grafiku. Pieskarieties pieturas ikonai, lai attiecīgi redzētu autobusa vai vilciena atiešanas laiku un iegūtu saiti uz transporta pakalpojumu sniedzēja tīmekļa vietni vai saņemtu kontaktinformāciju. Pēc tam, kad esat pieskāries Start un veicat maršrutu, ekrāna augšmalā tiek parādīta detalizēta informācija par katru brauciena posmu.

Norādījumus var saņemt arī, atrodot kartē noteiktu vietu, pieskaroties kniepadatai, kas uz šo vietu norāda, pieskaroties  $\odot$ , pēc tam pieskaroties Directions To Here vai Directions From Here.

**Lai apmainītu sākuma un beigu punktu un tādējādi saņemtu norādījumus**  atpakaļceļam: pieskarieties  $\mathfrak{v}$ .

Ja neredzat  $\mathfrak n$ , pieskarieties Edit.

**Lai piekļūtu nesen skatītiem norādījumiem:** meklēšanas laukā pieskarieties , pēc tam pieskarieties Recents.

# Satiksmes plūsmas rādījums

Ja ir pieejami attiecīgi dati, kartē var redzēt, cik liela ir satiksmes plūsma uz galvenajām ielām un automaģistrālēm.

Lai parādītu vai paslēptu satiksmes plūsmas rādījumu: pieskarieties a, pēc tam pieskarieties Show Traffic vai Hide Traffic.

Lai norādītu satiksmes plūsmas ātrumu, ielām un automaģistrālēm tiek piešķirti krāsu kodi:

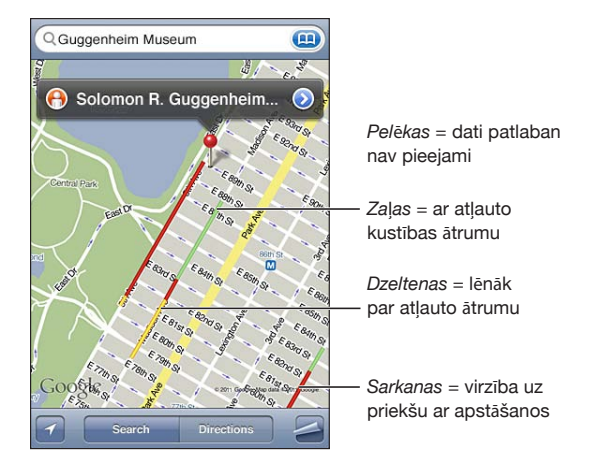

Ja neredzat satiksmes plūsmas informāciju, jums, iespējams, jāveic tālināšana līdz līmenim, kurā ir redzami galvenie ceļi. Satiksmes plūsmas dati nav visur pieejami.

# Uzņēmumu atrašana un informācijas iegūšana

#### **Lai noteiktā vietā atrastu uzņēmumu:**

- **1** Nosakiet atrašanās vietu, piemēram, pilsētu un štatu vai valsti, vai pilno adresi, vai ritiniet uz atrašanās vietu kartē.
- **2** Teksta laukā ievadiet, kāda veida uzņēmumu meklējat, un pieskarieties Search.

Uz atbilstošajām vietām konkrētajā rajonā norāda kniepadatas. Ja, piemēram, norādāt pilsētu un pēc tam ievadāt "movies" un pieskaraties Search, kniepadatas parāda attiecīgajā pilsētā esošos kinoteātrus.

Pieskarieties kniepadatai, kas apzīmē uzņēmumu, lai redzētu tā nosaukumu vai aprakstu.

**Lai atrastu uzņēmumu, pirms tam nenorādot tā atrašanās vietu:** ievadiet šādiem līdzīgus pieprasījumus:

- restaurants san francisco ca;
- apple inc new york.

**Lai sazinātos ar uzņēmumu vai iegūtu braukšanas norādījumus:** pieskarieties kniepadatai, kas apzīmē uzņēmumu, pēc tam blakus nosaukumam pieskarieties .

Tagad varat rīkoties šādi:

- Â pieskarieties tālruņa numuram, lai piezvanītu, vai pieskarieties e-pasta adresei, lai nosūtītu zinojumu, vai pieskarieties tīmekļa adresei, lai to apmeklētu;
- lai saņemtu norādījumus, pieskarieties Directions To Here vai Directions From Here;
- lai uzņēmumu pievienotu kontaktu katalogam, ekrāna apakšdaļā pieskarieties "Add to Contacts", pēc tam pieskarieties "Create New Contact" vai "Add to Existing Contact";
- koplietot uzņēmuma atrašanās vietu, sūtot e-pasta ziņojumu vai īsziņu.

**Lai apskatītu meklēšanas laikā atrasto uzņēmumu skaitu:** ekrānā Map pieskarieties List.

Pieskarieties uzņēmumam, lai redzētu tā atrašanās vietu. Vai blakus uzņēmumam pieskarieties  $\odot$ , lai redzētu informāciju par to.

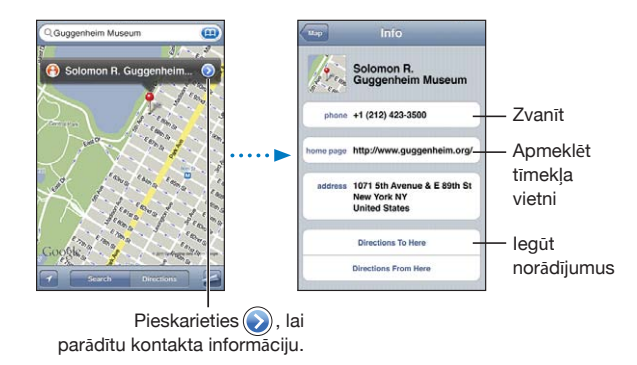

# Vietas informācijas koplietošana

Varat pievienot atrastu vietu savam kontaktu katalogam. Varat arī nosūtīt saites uz Googls Maps vietām pa e-pastu vai MMS ziņā.

**Lai pievienotu atrašanās vietu kontaktu katalogam:** atrodiet vietu, pieskarieties kniepadatai, kas uz šo vietu norāda, pēc tam blakus nosaukumam vai aprakstam pieskarieties , tad ekrāna apakšdaļā pieskarieties "Add to Contacts", bet pēc tam pieskarieties "Create New Contact" vai "Add to Existing Contact".

**Lai pa e-pastu nosūtītu saiti uz Google Maps vietu:** atrodiet vietu, pieskarieties kniepadatai, kas uz šo vietu norāda, pēc tam blakus nosaukumam vai aprakstam pieskarieties , tad ekrāna apakšdaļā pieskarieties Share Location un pieskarieties Email.

**Lai nosūtītu MMS ziņā saiti uz Google Maps vietu:** atrodiet vietu, pieskarieties kniepadatai, kas uz šo vietu norāda, pēc tam blakus nosaukumam vai aprakstam pieskarieties , tad ekrāna apakšdaļā pieskarieties Share Location un pieskarieties MMS.

## Vietu saglabāšana grāmatzīmēs

Vietas, ko vēlāk atkal vēlēsities atrast, var saglabāt grāmatzīmēs.

**Lai vietu saglabātu grāmatzīmē:** atrodiet vietu, pieskarieties kniepadatai, kas uz šo vietu norāda, pēc tam blakus nosaukumam vai aprakstam pieskarieties , tad ekrāna Info apakšdaļā pieskarieties "Add to Bookmarks".

**Lai apskatītu grāmatzīmē saglabātu vietu vai nesen skatītu vietu:** meklēšanas laukā pieskarieties (a), pēc tam pieskarieties Bookmarks vai Recents.

# **16 Weather**

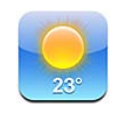

# Laika ziņu kopsavilkumu apskate

Sākuma ekrānā pieskarieties Weather, lai uzzinātu pašreizējo gaisa temperatūru un saņemtu sešu dienu laika prognozi vienai vai vairākām pasaules pilsētām.

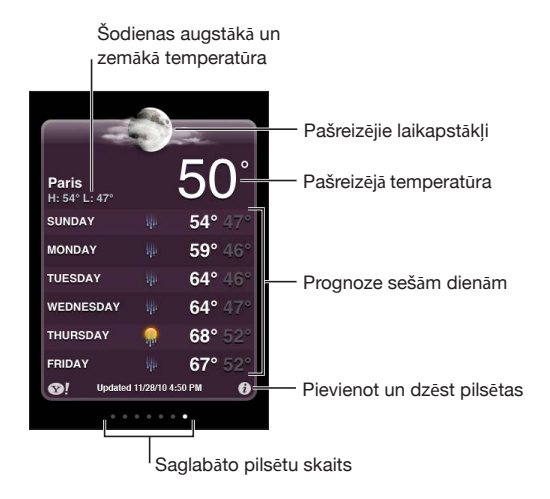

Ja laika ziņu panelis ir gaiši zilā krāsā, šajā pilsētā ir diena — diennakts laiks no plkst. 6.00 rītā līdz plkst. 6.00 vakarā. Ja panelis ir sarkanbrūnā krāsā, pilsētā ir nakts — diennakts laiks no plkst. 6.00 vakarā līdz plkst. 6.00 rītā.

#### **Lai pievienotu pilsētu:**

- **1** Pieskarieties  $\bullet$ , pēc tam pieskarieties  $+$ .
- **2** Ievadiet pilsētas nosaukumu vai pasta indeksu, pēc tam pieskarieties Search.
- **3** Izvēlieties pilsētu meklēšanas sarakstā.

**Lai pārslēgtos uz citu pilsētu:** velciet švīku pa kreisi vai pa labi vai pieskarieties punktu rindas kreisajā vai labajā pusē. Laika ziņu panelī redzamais punktu skaits norāda, cik pilsētu ir saglabāts.

**Lai mainītu pilsētu secību:** pieskarieties  $\bullet$ , pēc tam blakus pilsētai pavelciet  $\equiv$  uz jauno vietu sarakstā.

Lai izdzēstu pilsētu: pieskarieties  $\bullet$  un blakus pilsētas nosaukumam pieskarieties , pēc tam pieskarieties Delete.

Lai rādītu temperatūru pēc Fārenheita vai Celsija skalas: pieskarieties  $\bigcirc$ , pēc tam pieskarieties °F vai °C.

# Papildu laika ziņu informācijas iegūšana

Varat apskatīt detalizētākas laika ziņas, jaunumus un tīmekļa vietnes, kas attiecas uz konkrēto pilsētu, u.c.

Lai skatītu informāciju par pilsētu vietnē Yahoo.com: pieskarieties <sup>31</sup>.

**17 Notes**

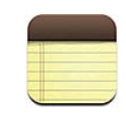

#### Par programmu Notes

Varat iPhone tālrunī veidot piezīmes un sinhronizēt tās ar atbalstītajām programmām datorā vai tiešsaistes kontiem. Varat meklēt tekstu piezīmju sarakstā.

# Piezīmju sinhronizācija

Programmu Notes var sinhronizēt vienā no šiem veidiem:

- Â programmā iTunes izmantojiet iPhone iestatījumu rūtis, lai iPhone tālruni pēc savienošanas ar datoru sinhronizētu ar programmu Mail (Mac datorā) vai ar Microsoft Outlook 2003, 2007 vai 2010 (personālajā datorā). Sk. "[iPhone](#page-58-0)  [iestatījumu rūtis programmā iTunes"](#page-58-0)[59.](#page-58-1) lpp
- Atveriet ekrānu Settings un ieslēdziet iespēju Notes savā MobileMe, Google, Yahoo!, AOL vai citā IMAP kontā, lai sinhronizētu piezīmes bezvadu režīmā ar šiem kontiem. Sk. "[Programmu Mail, Contacts un Calendar kontu pievienošana](#page-26-0)"[27](#page-26-1). lpp

# Piezīmju rakstīšana un lasīšana

Ja sinhronizējat Notes ar programmu datorā vai tiešsaistes kontiem, ekrānā Accounts ir redzami visi šie konti, kā arī poga, kas ļauj parādīt visas piezīmes vienā sarakstā.

**Lai redzētu visas piezīmes:** pieskarieties All Notes.

**Lai redzētu konkrēta konta piezīmes:** pieskarieties konta nosaukumam.

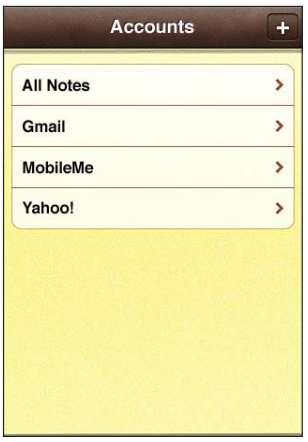

**Lai mainītu fontu, kas tiek izmantots piezīmju attēlošanai:** ekrānā Settings izvēlieties Notes, pēc tam atlasiet lietojamo fontu.

Piezīmes sarakstā ir sakārtotas pēc pēdējā modificēšanas datuma, kur saraksta sākumā ir piezīme, kas modificēta pēdējā. Sarakstā var redzēt katras piezīmes dažus pirmos vārdus. Pagrieziet iPhone tālruni, lai skatītu piezīmes ainavorientācijā un ievadītu tekstu ar lielāku tastatūru.

Lai pievienotu piezīmi: pieskarieties **+**, pēc tam ievadiet piezīmi un pieskarieties Done.

Jaunas piezīmes tiek pievienotas noklusētajam kontam, kas norādīts programmas Notes iestatījumos. Sk. ["Notes](#page-232-0)"[233](#page-232-1). lpp

Lai lasītu piezīmi: pieskarieties piezīmei. Pieskarieties → vai ←, lai redzētu nākamo vai iepriekšējo piezīmi.

**Lai rediģētu piezīmi:** pieskarieties jebkurā piezīmes vietā, lai piekļūtu ekrāna tastatūrai.

**Lai izdzēstu piezīmi:** pieskarieties piezīmei, pēc tam pieskarieties .

## Piezīmju meklēšana

Varat meklēt piezīmes pēc teksta.

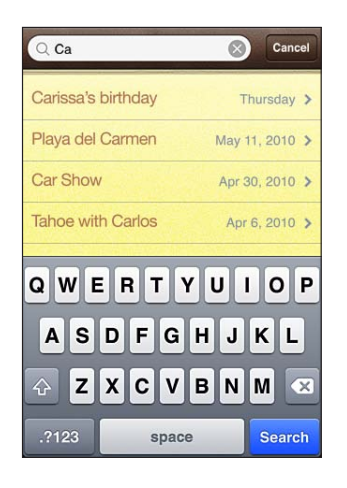

#### **Lai meklētu piezīmes:**

- **1** Pieskarieties statusa joslai, lai ritinātu uz meklēšanas lauku, kas atrodas piezīmju saraksta sākumā.
- **2** Ievadiet tekstu meklēšanas laukā.

Meklēšanas rezultāti tiek parādīti jau ievades laikā. Pieskarieties Search, lai aizvērtu tastatūru un redzētu vairāk meklēšanas rezultātu.

Piezīmes tiek iekļautas meklēšanas pieprasījumos, ko veidojat no sākuma ekrāna. Sk. "[Meklēšana"](#page-45-0)[46.](#page-45-1) lpp

#### Piezīmju sūtīšana pa e-pastu

Lai piezīmi nosūtītu pa e-pastu: pieskarieties piezīmei, pēc tam pieskarieties  $\boxtimes$ . Lai piezīmi varētu nosūtīt pa e-pastu, iPhone tālrunim jābūt iestatītam darbam ar e-pastu. Sk. "[E-pasta kontu iestatīšana"](#page-81-0)[82.](#page-81-1) lpp

**18 Clock**

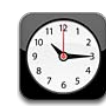

## Pasaules pulksteņi

Varat pievienot pulksteņus, lai tie rādītu laiku citās lielās pilsētās un laika joslās citur pasaulē.

**Lai apskatītu pulksteņus:** pieskarieties World Clock.

Ja pulkstenim ir balta pamatkrāsa, attiecīgajā pilsētā ir diena. Ja pulkstenim ir melna pamatkrāsa, ir nakts. Ja ir iestatīts vairāk par četriem pulksteņiem, velciet švīku, lai tos ritinātu.

#### **Lai pievienotu pulksteni:**

- **1** pieskarieties World Clock.
- 2 Pieskarieties **+**, pēc tam ievadiet pilsētas nosaukumu.

Zemāk tiek parādītas ievadītajam tekstam atbilstošās pilsētas.

**3** Pieskarieties pilsētai, lai pievienotu šīs pilsētas pulksteni.

Ja nevarat atrast meklēto pilsētu, izmēģiniet kādu lielu pilsētu šajā pašā laika joslā.

**Lai izdzēstu pulksteni:** pieskarieties World Clock un pieskarieties Edit. Pēc tam blakus pulkstenim pieskarieties oun pieskarieties Delete.

**Lai mainītu pulksteņu secību:** pieskarieties World Clock un pieskarieties Edit. Pēc  $\tan$  pavelciet blakus pulkstenim esošo ikonu $\equiv$ uz jauno vietu sarakstā.

### Modinātāji

Varat iestatīt vairākus modinātājus. Iestatiet, ka modinātājs jāatskaņo norādītajās dienās vai tikai vienreiz.

#### **Lai iestatītu modinātāju:**

- 1 Pieskarieties Alarm un pieskarieties +.
- **2** Pielāgojiet jebkuru no šiem iestatījumiem:
	- Â *lai iestatītu, ka modinātājs jāatskaņo noteiktās dienās,* pieskarieties Repeat un izvēlieties dienas;
	- Â *lai izvēlētos zvana signālu, kas jāatskaņo kā modinātājs,* pieskarieties Sound;
	- Â *lai iestatītu, vai modinātāju var atlikt,* ieslēdziet vai izslēdziet iespēju Snooze. Ja iespēja Snooze ir ieslēgta un, atskanot modinātājam, pieskaraties Snooze, modinātājs tiek izslēgts un no jauna atskaņots pēc desmit minūtēm;
	- Â *lai modinātājam piešķirtu aprakstu,* pieskarieties Label. iPhone parāda šo aprakstu laikā, kad skan modinātājs.

Ja ir ieslēgts kaut viens modinātājs, iPhone tālruņa statusa joslā ekrāna augšdaļā tiek  $r$ ādīta ikona $\bullet$ .

*Svarīgi.* Daži operatori neatbalsta tīkla laiku visās vietās. Ja ceļojat, iPhone var neatskaņot modinātāju pēc pareizā vietējā laika. Sk. "[Date and Time](#page-217-0)"[218.](#page-217-1) lpp

**Lai ieslēgtu vai izslēgtu modinātāju:** pieskarieties Alarm un ieslēdziet vai izslēdziet modinātāju. Ja modinātājs ir izslēgts, tas netiek atskaņots, kamēr to no jauna neieslēdzat.

Ja esat iestatījis, ka modinātājs jāatskaņo vienreiz, pēc izskanēšanas tas tiek izslēgts. Lai to no jauna aktivizētu, varat to atkal ieslēgt.

**Lai mainītu modinātāja iestatījumus:** pieskarieties Alarm un pieskarieties Edit, pēc tam blakus maināmajam modinātājam pieskarieties ...

**Lai izdzēstu modinātāju:** pieskarieties Alarm un pieskarieties Edit, pēc tam blakus modinātājam pieskarieties  $\bigodot$  un pieskarieties Delete.

#### **Hronometrs**

#### **Ja vēlaties izmantot hronometru laika uzņemšanai:**

- **1** Pieskarieties Stopwatch.
- **2** Pieskarieties Start, lai palaistu hronometru:
	- Â *lai fiksētu apļa laikus,* pēc katra apļa pieskarieties Lap;
	- Â *lai pauzētu hronometru,* pieskarieties Stop. Pieskarieties Start, lai atsāktu;
	- Â *lai nullētu hronometru,* pieskarieties Reset, kad hronometrs ir apturēts.

Ja palaižat hronometru un pārslēdzaties uz citu programmu, hronometrs turpina darboties.

# Taimeris

**Lai iestatītu taimeri:** pieskarieties Timer, pēc tam velciet švīku, lai iestatītu stundu un minūšu skaitu. Pieskarieties Start, lai palaistu taimeri.

**Lai izvēlētos skaņu:** pieskarieties When Timer Ends.

**Lai iestatītu miega taimeri:** iestatiet taimeri, pēc tam pieskarieties When Timer Ends un izvēlieties Sleep iPod.

Ja iestatāt miega taimeri, iPhone aptur mūzikas vai videoklipa atskaņošanu, kad taimeris ir noskaitījis laiku.

Ja palaižat taimeri un pēc tam pārslēdzaties uz citu iPhone programmu, taimeris turpina darboties.

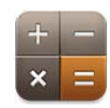

# Programmas Calculator lietošana

Pieskarieties cipariem un funkcijām programmā Calculator, it kā jūs darbotos ar standarta kalkulatoru. Kad pieskaraties summēšanas, atņemšanas, reizināšanas vai dalīšanas pogai, tai apkārt tiek parādīts balts aplis, tādējādi informējot jūs, kāda darbība tiks veikta. Pagrieziet iPhone tālruni, lai piekļūtu kalkulatoram, kuram ir papildu zinātniskās funkcijas.

# Standarta atmiņas funkcijas

- Â *C:* pieskarieties, lai notīrītu parādīto skaitli.
- Â *MC:* pieskarieties, lai iztīrītu atmiņu.
- Â *M+:* pieskarieties, lai parādīto skaitli pieskaitītu atmiņā saglabātajam skaitlim. Ja atmiņā skaitlis nav saglabāts, pieskarieties, lai atmiņā saglabātu parādīto skaitli.
- *M*–: pieskarieties, lai parādīto skaitli atņemtu no atmiņā saglabātā skaitļa.
- MR: pieskarieties, lai parādīto skaitli aizstātu ar atmiņā saglabāto skaitli. Ja apkārt pogai ir balts aplis, atmiņā ir saglabāts skaitlis.

Saglabātais skaitlis paliek atmiņā, kad pārslēdzaties no standarta kalkulatora uz zinātnisko un pretēji.

# Kalkulatora zinātnisko funkciju taustiņi

Pagrieziet iPhone tālruni ainavorientācijā, lai piekļūtu zinātniskajam kalkulatoram.

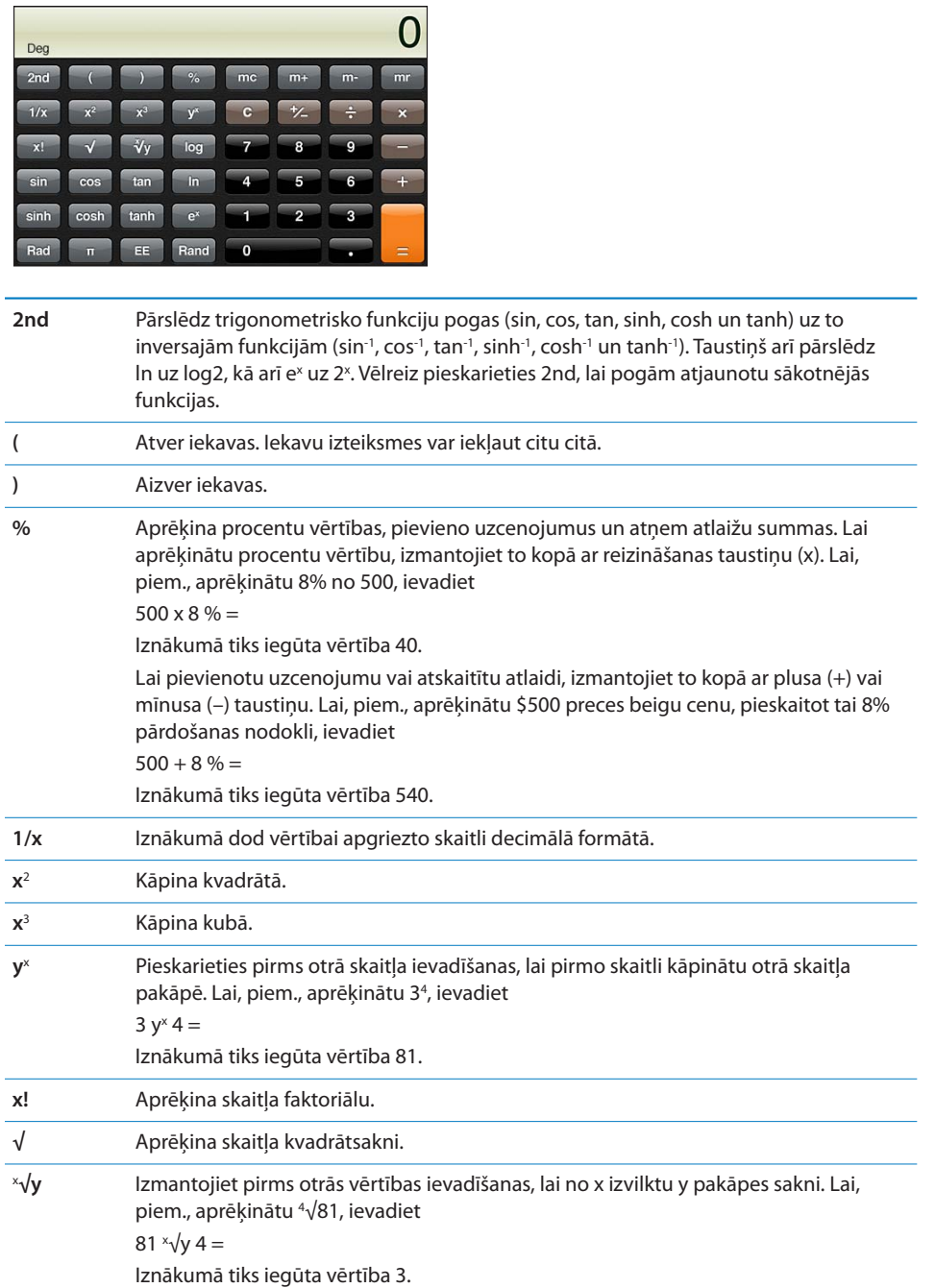

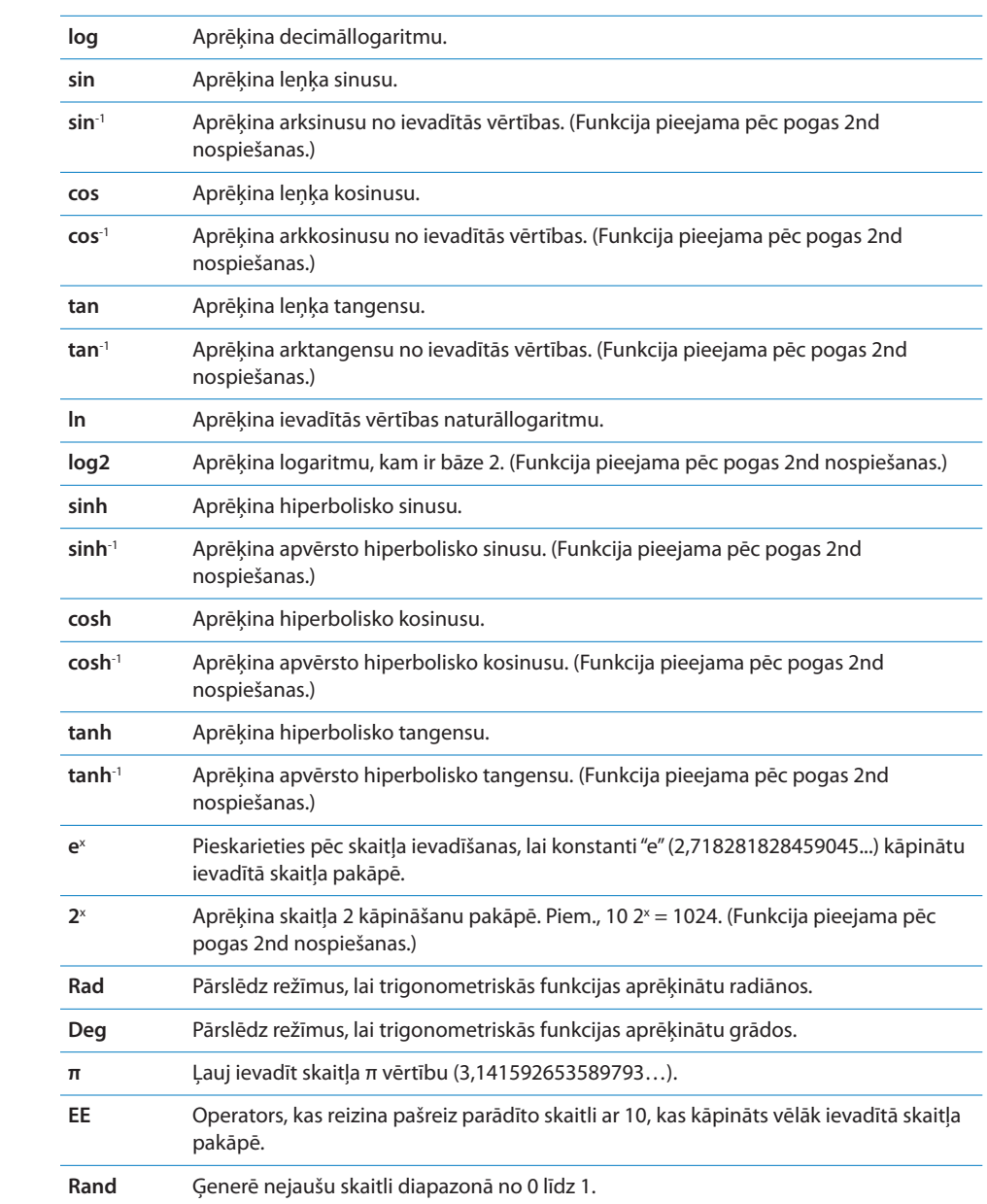

# <span id="page-172-0"></span>**20 Compass**

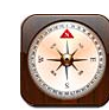

# Kompasa lasījumu iegūšana

Iebūvētais kompass norāda virzienu, kurā skatāties, kā arī jūsu pašreizējās atrašanās vietas ģeogrāfiskās koordinātas. Varat izvēlēties magnētisko ziemeļpolu vai likt programmai Compass pielāgot novirzi, lai tā rādītu īsto ziemeļpolu.

*Svarīgi.* Elektroniskā kompasa precizitāti var negatīvi ietekmēt magnētiski vai citi apkārtējās vides traucējumi, tostarp traucējumi, kurus izraisa īpaši tuvu novietoti iPhone austiņās esošie magnēti. Elektroniskais kompass jāizmanto tikai kā vispārīgs navigācijas palīglīdzeklis, un uz to nevar paļauties kā uz vienīgo instrumentu precīzai vietas, apkārtnes, attāluma vai virziena noteikšanai.

Pirmajā lietošanas reizē jums kompass ir jākalibrē, un kalibrācija var būt ik pa laikam nepieciešama arī vēlāk. iPhone brīdina, ja ir nepieciešama kalibrācija.

*Piezīme.* Ja brīdī, kad atverat programmu Camera, atrašanās vietas pakalpojumi ir izslēgti, jūs, iespējams, tiksit lūgts tos ieslēgt. Programmu Compass var izmantot, neieslēdzot atrašanās vietas pakalpojumus. Sk. ["Location Services](#page-213-0)"[214](#page-213-1). lpp

**Lai kalibrētu iPhone tālruni:** pamājiet ar iPhone tālruni astotnieka formā. Iespējams, tiksit lūgts pārvietoties tālāk no traucējumu avota.

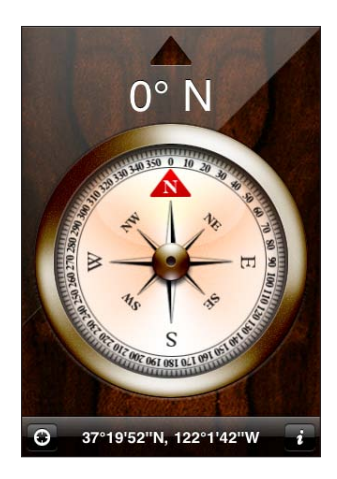

**Lai noteiktu virzienu, kurā skatāties:** turiet iPhone tālruni paralēli zemei. Kompasa adata pagriežas, lai norādītu uz ziemeļiem. Jūsu pašreizējais virziens tiek parādīts ekrāna augšdaļā. Jūsu pašreizējās atrašanās vietas koordinātas tiek parādītas ekrāna apakšdaļā.

Lai pārslēgtos starp īsto un magnētisko ziemeļpolu: pieskarieties  $\bigcirc$ un vajadzīgajam iestatījumam.

## Programmas Compass un Maps

Programma Compass ļauj noteikt jūsu pašreizējo atrašanās vietu, atverot programmu Maps. Savukārt programma Maps izmanto iebūvētu kompasu, lai parādītu virzienu, kādā skatāties.

**Lai redzētu savu atrašanās vietu programmā Maps:** ekrāna Compass apakšdaļā pieskarieties  $\blacksquare$ . Tiek atvērta programma Maps, un tā norāda jūsu pašreizējo atrašanās vietu ar zilu atzīmi.

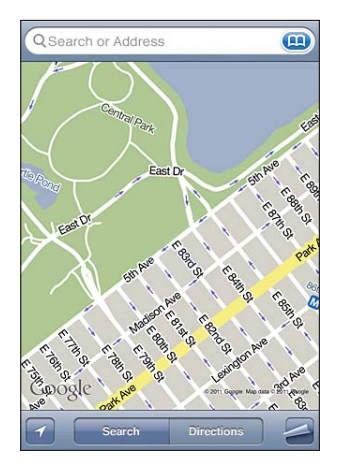

**Lai redzētu, kādā virzienā skatāties:** programmā Maps divreiz pieskarieties . Ikona pārvēršas par  $\blacksquare$ . Leņķis parāda kompasa lasījuma precizitāti — jo mazāks ir leņķis, jo lielāka ir precizitāte.

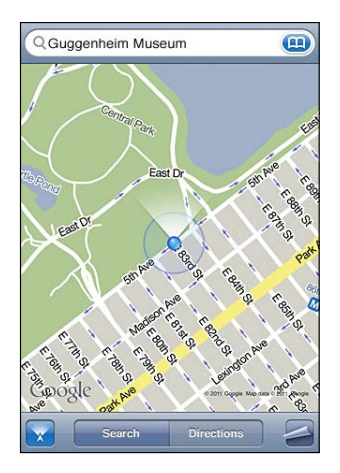

Sk. "[Vietu atrašana un apskate](#page-152-0)"[153.](#page-152-1) lpp

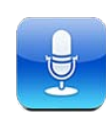

# Balss piezīmju ieraksts

Programma Voice Memos ļauj iPhone tālruni lietot kā portatīvu ieraksta ierīci, izmantojot iebūvēto mikrofonu, iPhone vai Bluetooth austiņu komplekta mikrofonu vai piemērotu ārēju mikrofonu.

*Piezīme.* Ārējiem mikrofoniem jābūt paredzētiem darbam ar iPhone austiņu ligzdu vai doka savienotāju. Tās ir, piemēram, Apple austiņas vai pilnvaroti trešās puses piederumi, kuriem ir Apple logotips "Made for iPhone" vai "Works with iPhone".

Varat regulēt ieraksta līmeni, pārvietojot mikrofonu tuvāk skaņas avotam vai tālāk no tā. Lai panāktu vislabāko ieraksta kvalitāti, maksimālajai skaļuma līmeņa atzīmei jābūt diapazonā no –3 dB līdz 0 dB.

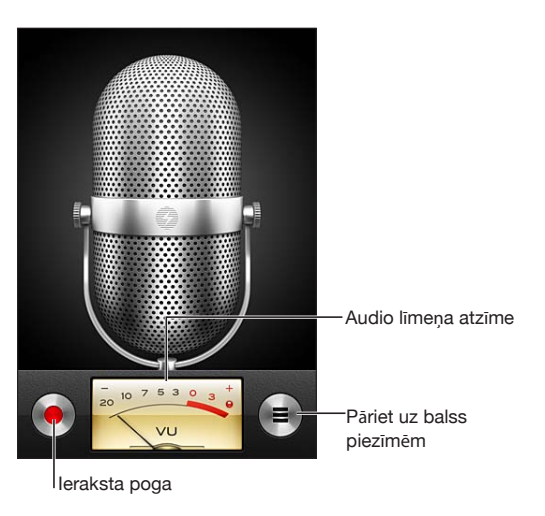

**Lai ierakstītu balss piezīmi:**

- **1** Pieskarieties , lai sāktu ierakstu. Varat arī nospiest iPhone austiņu centrālo pogu.
- **2** Pieskarieties II, lai pauzētu, vai , lai pārtrauktu ierakstu. Varat arī nospiest iPhone austiņu centrālo pogu.

Ar iebūvēto mikrofonu veiktajiem ierakstiem ir tikai mono kanāls, taču varat iegūt stereo ierakstu, izmantojot ārēju stereo mikrofonu.

Kad tiek sākts balss ieraksts, iPhone atskaņo īsu zvana skaņu. Skaņa netiek atskaņota, ja zvana/klusuma slēdzis ir pārvietots klusuma režīmā. Sk. "[Skaņas un zvana/klusuma](#page-209-0)  [slēdzis](#page-209-0)"[210.](#page-209-1) lpp

*Piezīme.* Dažās valstīs vai reģionos programmas Voice Memos skaņas efekti tiek atskaņoti arī tad, ja zvana/klusuma slēdzis ir iestatīts klusuma režīmā.

Lai balss piezīmes ieraksta laikā izmantotu citas programmas, varat aizslēgt iPhone tālruni vai nospiest sākuma pogu $\Box$ .

Lai atskanotu tikko ierakstītu balss piezīmi: pieskarieties  $\blacktriangleright$ .

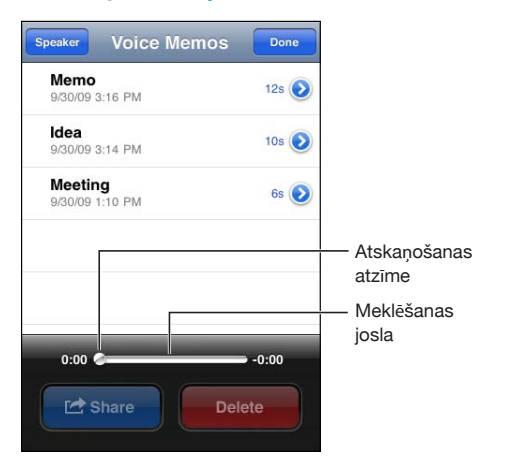

# Balss piezīmju noklausīšanās

#### **Lai atskaņotu iepriekš ierakstītu balss piezīmi:**

**1** Pieskarieties  $\equiv$ .

Piezīmes sarakstā ir izkārtotas hronoloģiskā secībā, un pirmā piezīme ir visjaunākā.

2 Pieskarieties piezīmei, pēc tam pieskarieties .

Pieskarieties II, lai pauzētu, pēc tam vēlreiz pieskarieties >, lai turpinātu atskaņošanu. **Lai pārietu uz jebkuru vietu balss piezīmē:** velciet atskaņošanas atzīmi pa meklēšanas joslu.

**Lai klausītos pa iebūvēto skaļruni:** pieskarieties Speaker.

# Balss piezīmju pārvaldība

**Lai izdzēstu balss piezīmi:** pieskarieties piezīmei sarakstā, pēc tam pieskarieties Delete.

**Lai redzētu papildinformāciju:** blakus piezīmei pieskarieties . Ekrānā Info tiek rādīta informācija par ilgumu, ieraksta laiku un datumu, kā arī tur ir pieejamas papildu rediģēšanas un koplietošanas funkcijas.

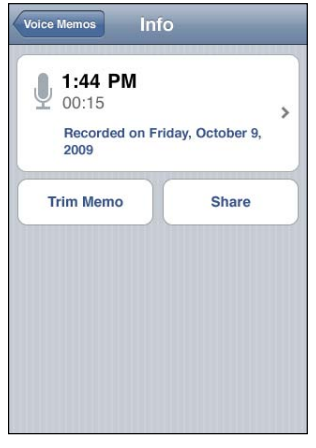

Lai balss piezīmei pievienotu aprakstu: ekrānā Info pieskarieties >, pēc tam ekrāna Label sarakstā izvēlieties aprakstu. Lai izveidotu pielāgotu aprakstu, saraksta beigās izvēlieties Custom un ievadiet apraksta nosaukumu.

#### Balss piezīmju saīsināšana

Varat nogriezt balss piezīmes sākumu un beigas, lai izņemtu nevajadzīgas pauzes vai troksni.

#### **Lai saīsinātu balss piezīmi:**

- **1** Ekrānā Voice Memos blakus piezīmei, kura jāsaīsina, pieskarieties .
- **2** Pieskarieties Trim Memo.

**3** Vadoties pēc laika atzīmēm, velciet audio apgabala malas, lai norādītu balss piezīmes sākumu un beigas. Lai priekšskatītu rediģēšanas rezultātu, pieskarieties  $\blacktriangleright$ .

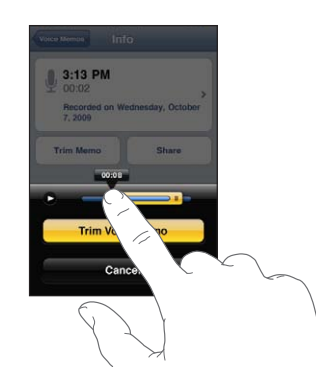

**4** Pieskarieties Trim Voice Memo.

*Svarīgi.* Balss piezīmēm veikto rediģēšanu nevar atsaukt.

#### Balss piezīmju koplietošana

Varat koplietot savas balss piezīmes kā e-pasta ziņojumu vai MMS ziņu pielikumus.

#### **Lai koplietotu balss piezīmi:**

**1** ekrānā Voice Memos atlasiet balss piezīmi, pēc tam pieskarieties Share.

Varat pieskarties arī pogai Share balss piezīmes ekrānā Info.

**2** Izvēlieties Email, lai programmā Mail atvērtu jaunu ziņojumu, kuram pievienota piezīme, vai izvēlieties MMS, lai atvērtu jaunu ziņu programmā Messages.

Ja nosūtāmais fails ir par lielu, tiek parādīts ziņojums.

#### Balss piezīmju sinhronizācija

iTunes sinhronizē balss piezīmes ar iTunes bilbiotēku, kad savienojat iPhone ar savu datoru. Tas ļauj klausīties balss piezīmes datorā un nodrošina dublējumu, ja tās dzēšat no iPhone tālruņa.

Balss piezīmes tiek sinhronizētas ar atskaņošanas sarakstu Voice Memos. Ja atskaņošanas saraksta nav, iTunes to izveido. Pēc balss piezīmju sinhronizācijas ar programmu iTunes tās paliek programmā Voice Memos līdz brīdim, kad tās izdzēšat. Ja izdzēšat balss piezīmi no iPhone tālruņa, tā netiek izdzēsta no iTunes atskaņošanas saraksta Voice Memos. Taču gadījumā, ja dzēšat balss piezīmi no iTunes, tā *tiek*  izdzēsta no iPhone tālruņa nākamajā reizē, kad to sinhronizējat ar iTunes.

Varat sinhronizēt iTunes atskaņošanas sarakstu Voice Memos ar iPhone tālruņa programmu iPod, izmantojot iTunes rūti Music.

#### **Lai sinhronizētu atskaņošanas sarakstu Voice Memos ar iPhone tālruni:**

- Savienojiet iPhone tālruni ar datoru.
- Programmas iTunes sarakstā Devices izvēlieties iPhone.
- Ekrāna sākumā atlasiet Music.
- Atzīmējiet izvēles rūtiņu "Include voice memos" un noklikšķiniet uz Apply.
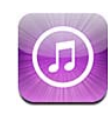

# Par pakalpojumu iTunes Store

Varat izmantot pakalpojumu iTunes Store, lai no iPhone tālruņa nepastarpināti meklētu, priekšskatītu, iegādātos un lejupielādētu mūziku, zvana signālus, audiogrāmatas, TV pārraides, filmas un mūzikas videoklipus. Varat klausīties Podcast audio apraides vai skatīties Podcast video apraides no veikala iTunes Store, straumējot tās internetā vai nepastarpināti lejupielādējot tās iPhone tālrunī. Un varat sekot saviem mīļākajiem izpildītājiem un draugiem, lai noskaidrotu, kādu mūziku tie klausās un par kādu mūziku tie runā, un uzzinātu, kad jūsu iecienītie mākslinieki koncertēs jūsu tuvumā un kas kur plāno doties, u.c.

*Piezīme.* Pakalpojums iTunes Store var nebūt pieejams visās valstīs vai reģionos, un iTunes Store saturs dažādās valstīs vai reģionos var atšķirties. Funkcijas var tikt mainītas.

Lai piekļūtu pakalpojumam iTunes Store, iPhone tālrunim jābūt savienotam ar internetu. Sk. "[Pieslēgšanās internetam](#page-22-0)"[23.](#page-22-1) lpp

Satura iegādei un atsauksmju pievienošanai nepieciešams Apple ID. Pēc noklusējuma iPhone iegūst Apple ID informāciju no programmas iTunes. Ja jums nav Apple ID vai jūs vēlaties iepirkties, izmantojot citu Apple ID, atveriet Settings > Store. Sk. "[Store](#page-232-0)"[233.](#page-232-1) lpp

Podcast apraižu atskaņošanai un lejupielādei Apple ID nav nepieciešams.

# Mūzikas, videoklipu u.c. satura atrašana

**Lai pārlūkotu saturu:** ekrāna apakšdaļā pieskarieties vienai no satura kategorijām, piemēram, Music vai Videos. Vai pieskarieties More, lai pārlūkotu citu saturu. Ekrāna sākumā izvēlieties kārtošanas paņēmienu, piemēram, New Releases vai Genres (kategorijas var atšķirties).

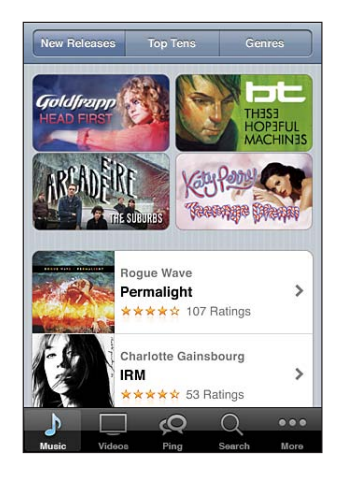

**Lai meklētu saturu:** pieskarieties Search (ja elements Search nav redzams, vispirms pieskarieties More), pieskarieties meklēšanas laukam un ievadiet vienu vai vairākus vārdus, pēc tam pieskarieties Search. Meklēšanas rezultāti tiek apkopoti tādās kategorijās kā Movies, Albums un Podcasts.

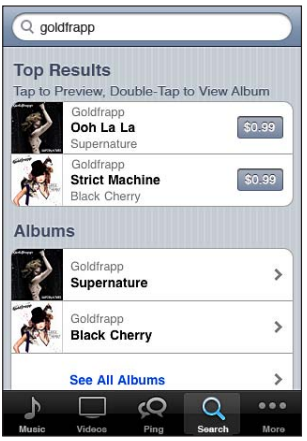

Pieskarieties elementam sarakstā, lai redzētu detalizētu informāciju atbilstošajā ekrānā Info. Varat lasīt atsauksmes, uzrakstīt savu atsauksmi vai pa e-pastu nosūtīt draugam saiti uz saturu. Atkarībā no satura to var arī iegādāties, lejupielādēt vai nomāt.

*Piezīme.* Ja pieslēdzaties Starbucks Wi-Fi tīklam noteiktā Starbucks kafejnīcā ASV teritorijā, ekrāna apakšdaļā tiek parādīta Starbucks ikona. Varat arī iepriekš paklausīties un iegādāties pašreiz atskaņotās un citas dziesmas no piedāvātajām Starbucks izlasēm.

**Lai izpētītu informāciju par izpildītāju un draugu ieteikumus:** pieskarieties Ping (ja elements Ping nav redzams, vispirms pieskarieties More) un noskaidrojiet jūsu iecienītāko izpildītāju jaunumus vai uzziniet, par kādu mūziku ir sajūsmā jūsu draugi. Informāciju sk. nākamajā sadaļā "[Sekošana izpildītājiem un draugiem"](#page-182-0).

**Lai saņemtu Genius ieteikumus:** pieskarieties More, pēc tam pieskarieties Genius.

# <span id="page-182-0"></span>Sekošana izpildītājiem un draugiem

Izmantojiet iTunes Ping, lai pievienotos pasaules dedzīgākajiem mūzikas faniem. Sekojiet iecienītākajiem izpildītājiem, lai saņemtu informāciju par jauniem laidieniem un gaidāmajiem koncertiem un turnejām, iegūtu personiskāku skatījumu, apskatot fotogrāfijas un videoklipus, kā arī noskaidrotu viņu muzikālās ietekmes. Lasiet draugu komentārus par mūziku, ko tie klausās, un redzētu, ko tie pērk un kādus koncertus gatavojas apmeklēt. Galu galā izpaudiet savas muzikālās intereses un publicējiet komentārus saviem sekotājiem.

Lai izveidotu un pētītu muzikālos sakarus, nepieciešams izveidot profilu.

**Lai izveidotu savu iTunes Ping profilu:** atveriet programmu iTunes savā Mac vai personālajā datorā, noklikšķiniet uz Ping un izpildiet ekrānā redzamos norādījumus.

**Lai izpētītu iTunes Ping iPhone tālrunī:** atveriet programmu iTunes, pieskarieties Ping (ja elements Ping nav redzams, vispirms pieskarieties More), pēc tam:

- Pieskarieties Activity, lai redzētu pēdējos pievienotos cilvēkus, informācijai no kuriem un par kuriem sekojat. Atjauninājumi ietver pirkumus, atsauksmes, simpātiju atzīmes, komentārus un publikācijas.
- Â Pieskarieties People, lai redzētu, kam jūs sekojat un kas seko jums, vai meklētu izpildītājus vai draugus.

• Pieskarieties My Profile, lai pārskatītu sava profila informāciju.

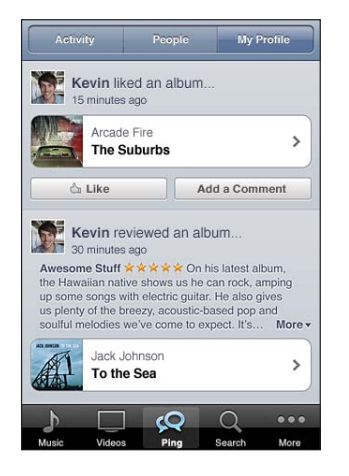

**Lai sekotu izpildītājam:** viņa profila lapā noklikšķiniet uz Follow.

- Â *Izmantojot meklēšanu:* pieskarieties People, ievadiet izpildītāja vārdu/nosaukumu meklēšanas laukā lapas augšmalā, pēc tam pieskarieties Search. Rezultātu sarakstā pieskarieties izpildītājam un pēc tam pieskarieties Follow.
- Â *Pārlūkošanas laikā:* jebkuras albuma lapas apakšdaļā pieskarieties Profile, pēc tam pieskarieties Follow.

**Lai sekotu draugam:** kad iestatāt profilu Mac vai personālā datora programmā iTunes, izvēlieties sākotnējo draugu grupu. Pēc tam varat izvēlēties, vai sekot kādam citam, izmantojot iPhone tālruņa funkciju Ping.

Â *Izmantojot meklēšanu:* pieskarieties People, ievadiet meklēšanas laukā sava drauga vārdu, pēc tam pieskarieties Search. Atbilstību sarakstā pieskarieties sava drauga vārdam, pēc tam pieskarieties Follow.

Â *Pārlūkošanai lietojot funkciju Ping:* pieskarieties personas vārdam, pēc tam pieskarieties Follow.

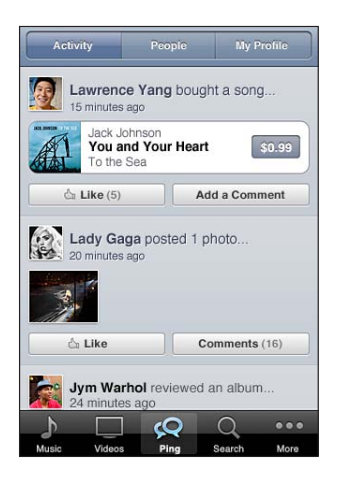

Ja kādam sekojat, tas nenozīmē, ka šī persona automātiski seko jums. Savā profilā varat izvēlēties, vai sekošanas pieprasījumi jāapstiprina vai jānoraida to pienākšanas brīdī vai vienkārši jāpieņem visi jaunie sekotāji bez izskatīšanas (noklusējums).

**Lai dalītos ar savām domām:** albumu un dziesmu pārlūkošanas laikā pieskarieties Post un komentējiet mūzikas skaņdarbu vai pieskarieties Like, ja vienkārši vēlaties parādīt, ka jums tas patīk. Jūsu draugi redzēs jūsu domas savā iTunes Ping Activity plūsmā. Jūs varat arī parādīt, ka jums patīk dziesma, vai pievienot tai komentāru, kamēr to klausāties iPhone tālrunī. Sk. ["Audio papildu vadīklas"](#page-101-0)[102.](#page-101-1) lpp

**Lai dalītos ar saviem koncertu apmeklēšanas plāniem:** savā profila lapā pieskarieties Concerts, lai redzētu, kad izpildītājiem, kuriem sekojat, gaidāmi koncerti, un redzētu, kurš no jūsu draugiem grasās uzstāšanos apmeklēt. Pieskarieties Tickets, lai iegādātos sev biļeti, vai pieskarieties I'm Going, lai informētu citus, ka arī jūs tur būsit. (Nav pieejams visās valstīs un reģionos.)

Ping var nosūtīt īsziņu, atskaņot skaņu vai pievienot jūsu iPhone tālrunī iTunes programmas ikonai brīdinājuma emblēmu, kad kāds:

- sāk jums sekot;
- lūdz atļauju jums sekot;
- komentē kādu no jūsu aktivitātēm;
- pats atļauj jums sev sekot.

**Lai norādītu, kāda veida paziņojumi Ping jāsūta:** ekrānā Settings izvēlieties Notifications > Ping.

# Zvana signālu iegāde

Izmantojot iTunes Store, varat iepriekš noklausīties un iegādāties zvana signālus un lejupielādēt tos iPhone tālrunī.

*Piezīme.* Zvana signāli var nebūt pieejami visās valstīs vai reģionos.

**Lai pārlūkotu zvana signālus:** pieskarieties Ringtones (ja elements Ringtones nav redzams, vispirms pieskarieties More) vai izmantojiet iespēju Search, lai pakalpojumā iTunes Store atrastu noteiktu dziesmu.

**Lai iepriekš noklausītos zvana signālu:** pieskarieties signālam, kuru vēlaties noklausīties. Veiciet dubultskārienu uz tā, lai saņemtu papildinformāciju.

#### **Lai iegādātos un lejupielādētu zvana signālu:**

- **1** Pieskarieties cenai, pēc tam pieskarieties Buy Now.
- **2** Atbilstoši prasībai pierakstieties, izmantojot savu Apple ID, pēc tam pieskarieties OK. Pēc zvana signāla iegādes varat to iestatīt par tālruņa noklusēto zvana signālu vai piešķirt to kontaktam.

Ja jums nav Apple ID, pieskarieties Create New Apple ID, lai to iestatītu.

Pirkuma summa tiek pieskaitīta Apple ID rēķinam. Ja veiksit papildu pirkumus nākamo 15 minūšu laikā, jums nebūs atkārtoti jāievada parole.

Varat mainīt savu noklusēto zvana signālu vai piešķirt atsevišķus zvana signālus kontaktiem sadaļā Settings > Sounds. Sk. ["Skaņas un zvana/klusuma slēdzis](#page-209-0)"[210.](#page-209-1) lpp

iPhone tālrunī nopirktie zvana signāli tiek sinhronizēti ar iTunes bibliotēku, kad iPhone tālruni savienojat ar datoru. Nopirktos zvana signālus var sinhronizēt ar vairākiem iPhone tālruņiem, ja tie visi ir sinhronizēti ar Apple ID, kuru izmantojāt zvana signālu iegādei. Pakalpojumā iTunes Store nopirktos zvana signālus nevar rediģēt.

Varat veidot pielāgotus zvana signālus, izmantojot programmu Garage Band. Lai saņemtu informāciju, sk. Garage Band palīdzību.

# Mūzikas vai audiogrāmatu iegāde

Kad pakalpojumā iTunes Store atrodat dziesmu, albumu vai audiogrāmatu, kas jums patīk, varat to iegādāties un lejupielādēt iPhone tālrunī. Pirms iegādes varat paklausīties saturu, lai nebūtu šaubu, ka tas ir saturs, ko meklējat.

**Lai iepriekš paklausītos dziesmu vai audiogrāmatu:** pieskarieties satura elementam.

#### **Lai iegādātos vai lejupielādētu dziesmu, albumu vai audiogrāmatu:**

- **1** Pieskarieties cenai, pēc tam pieskarieties Buy.
- **2** Atbilstoši prasībai pierakstieties, izmantojot savu Apple ID, pēc tam pieskarieties OK.

Ja jums nav Apple ID, pieskarieties Create New Apple ID, lai to iestatītu.

Pirkuma summa tiek pieskaitīta Apple ID rēķinam. Ja veiksit papildu pirkumus nākamo 15 minūšu laikā, jums nebūs atkārtoti jāievada parole.

Ja iepriekš jau esat iegādājies dziesmas no konkrētā albuma, cena tiek samazināta atbilstoši šim dziesmu skaitam.

Dažos albumos ir papildu saturs. Papildu dziesmas un mūzikas videoklipi tiek lejupielādēti iPhone tālrunī, kad iegādājaties albumu. Pārējo papildu saturu — iTunes Extras, iTunes LP un ciparu brošūras — var lejupielādēt un apskatīt tikai datorā. Lai šos objektus lejupielādētu iTunes bibliotēkā, izvēlieties Store > Check for Available Downloads.

Pēc satura iegādes tiek sākta tā lejupielāde, un tas ir redzams ekrānā Downloads. Sk. "[Lejupielādes statusa pārbaude](#page-188-0)"[189](#page-188-1). lpp

Iegūtās dziesmas tiek pievienotas iPhone tālruņa atskaņošanas sarakstam Purchased. Ja izdzēšat atskaņošanas sarakstu Purchased, programma iTunes izveido jaunu, tiklīdz kaut ko iegādājaties pakalpojumā iTunes Store.

Varat pirkšanai izmantot iTunes Store dāvanu kartes, dāvanu sertifikātus un reklāmas kodus. Ja esat pierakstījies, jūsu atlikušais veikala kredīts kopā ar Apple ID informāciju ir redzams vairākumā iTunes Store ekrānu — tas norādīts ekrāna apakšdaļā.

**Lai ievadītu izpirkuma kodu:** pieskarieties Music (ja elements Music nav redzams, vispirms pieskarieties More), pēc tam ekrāna apakšdaļā pieskarieties Redeem un izpildiet ekrānā redzamos norādījumus.

**Lai pilnībā nokomplektētu albumu:** albuma apskates laikā zem uzraksta Complete My Album pieskarieties cenai ar atlaidi, lai iegūtu atlikušās dziesmas. Ja vēlaties redzēt piedāvājumus nokomplektēt citus albumus, pieskarieties Music, pēc tam pieskarieties Complete My Album Offers (tuvu apakšdaļai). (Iespēja Complete My Album var nebūt pieejama visās valstīs.)

## Video satura iegāde vai noma

Pakalpojums iTunes Store ļauj iegādāties un lejupielādēt filmas, TV pārraides un mūzikas videoklipus (var nebūt pieejams visās valstīs vai reģionos). Dažas filmas un TV pārraides var arī nomāt uz ierobežotu laiku. Video saturs var būt pieejams standarta izšķirtspējas formātā (SD jeb 480p), augstas izšķirtspējas formātā (HD jeb 720p) vai abos.

**Lai priekšskatītu videosaturu:** pieskarieties Preview.

**Lai redzētu priekšskatījumu televizorā, izmantojot AirPlay un Apple TV ierīci (iOS 4.3):** tiklīdz sākas priekšskatījums, pieskarieties **var**un izvēlieties Apple TV ierīci. Ja poga netiek rādīta vai jūs neredzat Apple TV ierīci, pārliecinieties, vai iPhone tālrunis ir pieslēgts tam pašam bezvadu tīklam.

#### **Lai iegādātos vai nomātu videosaturu:**

- **1** Pieskarieties Buy vai Rent.
- **2** Atbilstoši prasībai pierakstieties, izmantojot savu Apple ID, pēc tam pieskarieties OK.

Ja jums nav Apple ID, pieskarieties Create New Apple ID, lai to iestatītu. Pirkuma summa tiek pieskaitīta Apple ID rēķinam. Ja veiksit papildu pirkumus nākamo 15 minūšu laikā, jums nebūs atkārtoti jāievada parole.

Pēc satura iegādes tiek sākta tā lejupielāde, un tas ir redzams ekrānā Downloads. Sk. "[Lejupielādes statusa pārbaude](#page-188-0)"[189](#page-188-1). lpp

Nomāto filmu un TV pārraižu atskaņošana netiek sākta, kamēr nav pabeigta lejupielāde. Sk. ["Nomātu filmu un TV pārraižu skatīšanās"](#page-111-0)[112](#page-111-1). lpp

Kad lejupielāde ir pabeigta, nopirktie videoklipi tiek pievienoti iPhone atskaņošanas sarakstam Purchased. Nākamajā reizē, kad savienosit iPhone ar datoru, nopirktais saturs tiks sinhronizēts ar (iPhone paredzēto) atskaņošanas sarakstu Purchased programmā iTunes. Sk. ["Iegūtā satura sinhronizācija"](#page-189-0)[190.](#page-189-1) lpp

*Piezīme.* Ja iegādājaties HD video saturu iPhone 3GS tālrunī, video saturs tālrunī tiek lejupielādēts SD formātā.

Lai apskatītu vai sinhronizētu videoklipus datora programmas iTunes atskaņošanas sarakstā Purchased, jums jāpierakstās ar savu Apple ID.

**Lai sinhronizētu nopirkto video saturu programmā iTunes:** Savienojiet iPhone tālruni ar datoru. Programmas iTunes sarakstā Devices atlasiet iPhone, noklikšķiniet uz atbilstošās pogas (Movies, TV Shows vai Music, ja jūs interesē mūzikas videoklipi), atlasiet sinhronizējamo saturu un noklikšķiniet uz Sync.

Ja iegādājaties video saturu HD formātā, varat izvēlēties, vai tas jāsinhronizē SD vai HD formātā. Ieteicams HD video saturu sinhronizēt SD formātā, lai panāktu ātrāku lejupielādi un ietaupītu vietu iPhone tālrunī.

**Lai izvēlētos SD vai HD formātu:** programmā iTunes pieturiet taustiņu Control un noklikšķiniet vai noklikšķiniet ar peles labo pogu uz videoklipa, kuram ir atzīme "HD-SD", un izvēlnē Version izvēlieties Standard Definition vai High Definition.

Varat pirkšanai izmantot iTunes Store dāvanu kartes, dāvanu sertifikātus un reklāmas kodus. Ja esat pierakstījies, jūsu atlikušais veikala kredīts kopā ar Apple ID informāciju ir redzams vairākumā iTunes Store ekrānu — tas norādīts ekrāna apakšdaļā.

**Lai ievadītu izpirkuma kodu:** pieskarieties Music (ja elements Music nav redzams, vispirms pieskarieties More), pēc tam ekrāna apakšdaļā pieskarieties Redeem un izpildiet ekrānā redzamos norādījumus.

# <span id="page-188-1"></span>Podcast apraižu straumēšana un lejupielāde

Varat klausīties Podcast audio apraides vai skatīties Podcast video apraides, kas internetā tiek straumētas no pakalpojuma iTunes Store. Varat arī lejupielādēt Podcast audio un video apraides iPhone tālrunī. iPhone tālrunī lejupielādētās Podcast apraides tiek sinhronizētas ar iTunes bibliotēku, kad iPhone tālruni savienojat ar datoru.

Pieskarieties Podcasts (ja elements Podcasts nav redzams, vispirms pieskarieties More), lai pārlūkotu Podcast apraides pakalpojuma iTunes Store. Lai redzētu epizožu sarakstu, pieskarieties Podcast apraidei. Podcast video apraides tiek atzīmētas ar video satura ikonu $\Box$ .

**Lai straumētu Podcast apraidi:** pieskarieties Podcast apraides nosaukumam.

**Lai lejupielādētu Podcast apraidi:** pieskarieties pogai Free, pēc tam pieskarieties Download. Lejupielādētās Podcast apraides tiek rādītas iPod sarakstā Podcasts.

**Lai skatītos vai klausītos lejupielādētu Podcast apraidi:** Programmā iPod pieskarieties Podcasts (ja elements Podcasts nav redzams, vispirms pieskarieties More), pēc tam pieskarieties Podcast apraidei. Podcast video apraidēm var piekļūt arī videoklipu sarakstā.

**Lai iegūtu lejupielādētās Podcast apraides papildu epizodes:** programmas iPod sarakstā Podcasts pieskarieties apraidei, pēc tam pieskarieties Get More Episodes.

**Lai izdzēstu Podcast apraidi:** programmas iPod sarakstā Podcasts pāri apraidei velciet švīku pa kreisi vai pa labi, pēc tam pieskarieties Delete.

## <span id="page-188-0"></span>Lejupielādes statusa pārbaude

Varat apskatīt ekrānu Downloads, lai redzētu notiekošo un ieplānoto lejupielāžu statusu, tostarp pirkumus, kuriem veikta iepriekšpasūtīšana.

**Lai redzētu lejupielādējamā satura statusu:** pieskarieties Downloads (ja elements Downloads nav redzams, vispirms pieskarieties More).

Lai pauzētu lejupielādi, pieskarieties ...

Ja lejupielāde tiek pārtraukta, iPhone sāk lejupielādi vēlreiz, tiklīdz tālrunim ir interneta savienojums. Varat arī atvērt programmu iTunes datorā, lai iTunes pabeigtu lejupielādi iTunes bibliotēkā (pie nosacījuma, ka datoram ir interneta savienojums un esat pierakstījies, izmantojot to pašu Apple ID).

**Lai redzētu iepriekšpasūtītā satura statusu:** pieskarieties Downloads (ja elements Downloads nav redzams, vispirms pieskarieties More).

Iepriekšpasūtītais saturs ir redzams sarakstā līdz satura izlaišanai. Pieskarieties satura objektam, lai redzētu informāciju par izlaišanas datumu. Tiklīdz saturs ir pieejams lejupielādei, blakus lejupielādes elementam ir redzama lejupielādes ikona ...

<span id="page-189-1"></span>**Lai lejupielādētu iepriekšpasūtītu saturu:** pieskarieties objektam, pēc tam pieskarieties  $\odot$ .

Iepriekšpasūtītais saturs netiek automātiski lejupielādēts, kad tas ir izlaists. Lai sāktu lejupielādi, atgriezieties ekrānā Downloads.

## <span id="page-189-0"></span>Iegūtā satura sinhronizācija

iTunes automātiski sinhronizē visu saturu, ko esat nopircis, izmantojot iPhone, ar jūsu iTunes bibliotēku, kad savienojat iPhone tālruni un datoru. Tas ļauj piekļūt lejupielādētajam saturam datorā un nodrošina dublējumu, ja izdzēšat nopirkto saturu no iPhone tālruņa.

Nopirktais saturs tiek sinhronizēts atskaņošanas sarakstā "Purchased on <jūsu iPhone tālruņa nosaukums>". Ja atskaņošanas saraksta nav, iTunes to izveido. Programma iTunes arī kopē iegādāto saturu atskaņošanas sarakstā Purchased, kas paredzēts no datora iegūtam saturam (ja vien šāds saraksts pastāv un tam ir iestatīta sinhronizācija ar iPhone tālruni).

Lejupielādētās Podcast apraides tiek sinhronizētas ar iTunes bibliotēkas sarakstu Podcast.

## Pārlūkošanas pogu maiņa

Varat aizstāt ekrāna apakšdaļā pieejamās pārlūkošanas pogas Music, Podcasts, Videos un Search ar pogām, ko izmantojat biežāk. Ja, piemēram, bieži klausāties lejupielādētās audiogrāmatas, bet reti skatāties videoklipus, varat aizstāt pogu Videos ar pogu Podcasts.

**Lai mainītu pārlūkošanas pogas:** pieskarieties More, pieskarieties Edit, pēc tam velciet pogu uz ekrāna apakšdaļu un novietojiet virs pogas, ko vēlaties aizstāt.

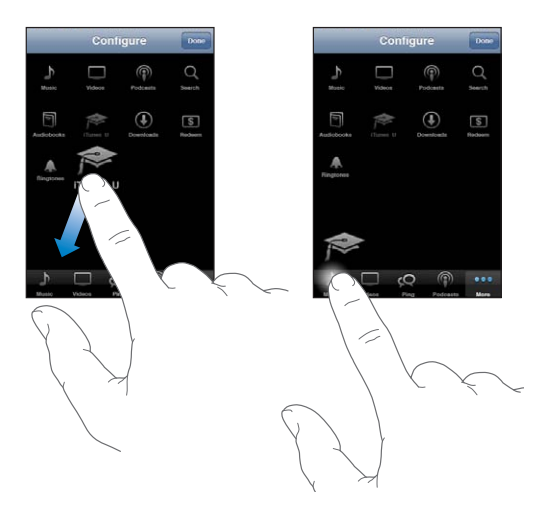

Lai pārkārtotu pogas ekrāna apakšdaļā, varat tās vilkt pa kreisi vai pa labi. Kad esat pabeidzis, pieskarieties Done.

Pārlūkošanas laikā pieskarieties More, lai piekļūtu pārlūkošanas pogām, kas nav redzamas.

# Konta informācijas apskate

Lai iPhone tālrunī apskatītu savam Apple ID atbilstošo iTunes Store informāciju, pieskarieties savam Apple ID (vairākuma iTunes Store ekrānu apakšdaļā). Vai dodieties uz Settings > Store un pieskarieties View Apple ID. Lai skatītu konta informāciju, jums jāpierakstās kontā. Sk. "[Store](#page-232-0)"[233.](#page-232-1) lpp

# Lejupielāžu pārbaude

Varat izmantot programmu iTunes datorā, lai pārliecinātos, vai visa mūzika, videoklipi, programmas un citi objekti, ko iegādājāties no pakalpojuma iTunes Store vai App Store, atrodas iTunes bibliotēkā. To ieteicams darīt, ja tika pārtraukta lejupielāde.

#### **Lai pārbaudītu pirkumus:**

- **1** Nodrošiniet, ka datoram ir interneta savienojums.
- **2** Programmā iTunes izvēlieties Store > Check for Available Downloads.
- **3** Ievadiet savu Apple ID un paroli, pēc tam noklikšķiniet uz Check.

Tiek lejupielādēti pirkumi, kuru vēl nav datorā.

Atskaņošanas sarakstā Purchased ir redzami jūsu pirkumi. Taču tā kā šajā sarakstā var pievienot un noņemt elementus, saraksts var nebūt precīzs. Lai redzētu visus savus pirkumus, pierakstieties ar savu Apple ID, izvēlieties Store > View My Account un noklikšķiniet uz Purchase History.

<span id="page-191-0"></span>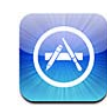

# Par pakalpojumu App Store

Varat meklēt, pārlūkot, novērtēt, iegādāties un lejupielādēt programmas no pakalpojuma App Store tieši iPhone tālrunī. Programmas, ko no pakalpojuma App Store lejupielādējat un instalējat iPhone tālrunī, tiek dublētas iTunes bibliotēkā nākamajā iPhone tālruņa un datora sinhronizācijas reizē. Sinhronizējot iPhone, varat arī instalēt programmas, ko no pakalpojuma iTunes Store esat iegādājies vai lejupielādējis savā datorā.

*Piezīme.* Pakalpojums App Store var nebūt pieejams visās valstīs vai reģionos, un App Store saturs dažādās valstīs vai reģionos var atšķirties. Funkcijas var tikt mainītas.

Lai pārlūkotu App Store, iPhone tālrunim jābūt savienotam ar internetu. Sk. "[Pieslēgšanās internetam"](#page-22-0)[23.](#page-22-1) lpp Programmu lejupielādei ir nepieciešams arī Apple ID (var nebūt pieejams visās valstīs vai reģionos). Pēc noklusējuma iPhone iegūst Apple ID iestatījumus no programmas iTunes. Ja jums nav Apple ID vai jūs vēlaties iepirkties, izmantojot citu Apple ID, atveriet Settings > Store. Sk. "[Store](#page-232-0)"[233.](#page-232-1) lpp

# Pārlūkošana un meklēšana

Pārlūkojiet īpašos piedāvājumus, lai redzētu jaunizlaistās, nozīmīgās vai ieteicamās programmas, vai pārlūkojiet Top 25, lai redzētu vispopulārākās programmas. Ja meklējat konkrētu programmu, izmantojiet iespēju Search.

**Lai pārlūkotu programmas:** pieskarieties Featured, Categories vai Top 25. Izvēlieties kategoriju vai ekrāna augšmalā izvēlieties kārtošanas paņēmienu, lai pārlūkotu tādus sarakstus kā New, What's Hot, Genius, Top Paid vai Top Free.

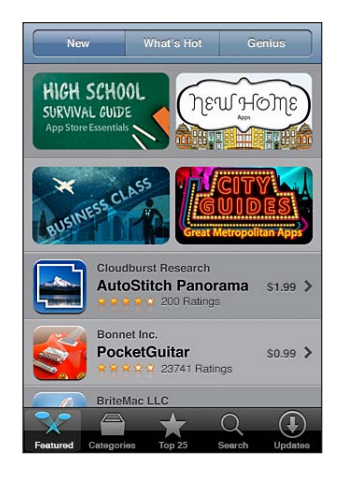

**Lai pārlūkotu, izmantojot Genius:** pieskarieties Genius, lai redzētu ieteicamo programmu sarakstu, kura pamatā ir jūsu pašreizējā programmu izvēle. Lai ieslēgtu pakalpojumu Genius, izpildiet ekrānā redzamos norādījumus. Genius ir bezmaksas pakalpojums, taču tam nepieciešams Apple ID.

**Lai meklētu programmas:** pieskarieties Search, pieskarieties meklēšanas laukam un ievadiet vienu vai vairākus vārdus, pēc tam pieskarieties Search.

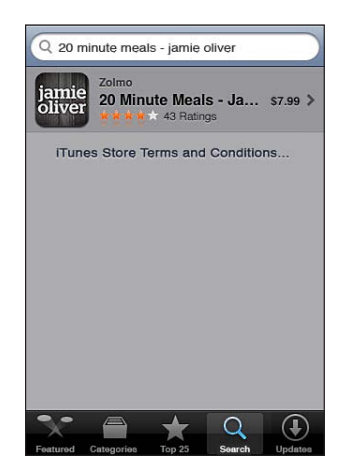

# Ekrāns Info

Pieskarieties jebkurai sarakstā iekļautajai programmai, lai redzētu papildinformāciju, piemēram, programmas cenu, ekrānuzņēmumus un novērtējumu.

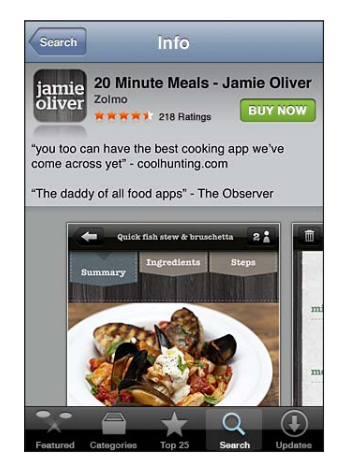

Ja programmu jau esat instalējis, ekrānā Info cenas vietā tiek parādīts teksts "Installed".

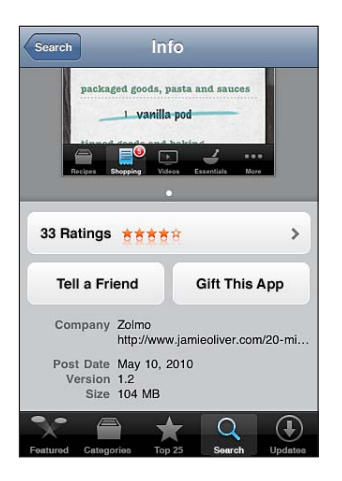

**Lai skatītu ekrānuzņēmumus:** ritiniet gandrīz līdz lapas Info beigām. Velciet švīku pa kreisi vai pa labi, lai redzētu papildu ekrānuzņēmumus. Veiciet dubultskārienu, lai tuvinātu.

**Lai iegūtu novērtējumus un lasītu atsauksmes:** ekrāna Info apakšdaļā pieskarieties Ratings.

**Lai no programmas iTunes pa e-pastu nosūtītu saiti, kas norāda uz programmas lapu Info:** ekrāna Info apakšdaļā pieskarieties "Tell a Friend".

**Lai ziņotu par problēmu:** ekrāna Info apakšdaļā pieskarieties "Report a Problem". Izvēlieties problēmu no saraksta vai, ja nepieciešams, ievadiet komentārus; pēc tam pieskarieties Report.

**Lai programmu kādam nosūtītu kā dāvanu:** ekrāna Info apakšdaļā pieskarieties Gift This App un pēc tam izpildiet ekrānā redzamos norādījumus.

# Programmu lejupielāde

Kad pakalpojumā App Store atrodat programmu, kas jums ir nepieciešama, varat to iegādāties un lejupielādēt iPhone tālrunī. Ja programma ir bezmaksas, varat to lejupielādēt par brīvu.

Tikko programma ir lejupielādēta, tā tiek nekavējoties instalēta iPhone tālrunī.

#### **Lai iegādātos un lejupielādētu programmu:**

- **1** Pieskarieties cenai (vai pieskarieties Free), pēc tam pieskarieties Buy Now.
- **2** Atbilstoši prasībai pierakstieties, izmantojot savu Apple ID, pēc tam pieskarieties OK.

Ja jums nav Apple ID, pieskarieties Create New Apple ID, lai to iestatītu.

Maksa par lejupielādi tiek pieskaitīta Apple ID atbilstošajam rēķinam. Ja veiksit papildu lejupielādi nākamo 15 minūšu laikā, jums nebūs atkārtoti jāievada parole.

Dažas programmas ļauj iegādāties saturu no programmas. Sadaļā Settings varat ierobežot pirkumu veikšanu no programmām. Sk. "[Restrictions](#page-215-0)"[216.](#page-215-1) lpp

Dažas programmas izmanto grūdējpaziņojumus, lai informētu par jaunumiem, — pat tad, ja pati programma nav palaista. Paziņojumi dažādām programmām ir atšķirīgi, taču tie var iekļaut teksta vai skaņas brīdinājumus, un programmas ikonai sākuma ekrānā var tikt pievienota brīdinājuma emblēma. Sk. ["Notifications"](#page-208-0)[209.](#page-208-1) lpp

Varat pirkšanai izmantot iTunes Store dāvanu kartes, dāvanu sertifikātus un reklāmas kodus. Ja esat pierakstījies, jūsu atlikušais veikala kredīts kopā ar Apple ID informāciju ir redzams vairākumā App Store ekrānu — tas norādīts ekrāna apakšdaļā.

**Lai ievadītu izpirkuma kodu:** ekrāna Featured apakšējā daļā pieskarieties Redeem un pēc tam izpildiet ekrānā redzamos norādījumus.

**Lai redzētu programmu lejupielādes statusu:** tikko sākat programmas lejupielādi, tās ikona parādās sākuma ekrānā, un uz tās ir redzams norises indikators.

## amie oliver

Ja lejupielāde tiek pārtraukta, iPhone sāk lejupielādi vēlreiz, tiklīdz tālrunim ir interneta savienojums. Varat arī atvērt programmu iTunes datorā, lai iTunes pabeigtu lejupielādi iTunes bibliotēkā (pie nosacījuma, ka datoram ir interneta savienojums un esat pierakstījies, izmantojot to pašu Apple ID).

# Programmu dzēšana

Varat izdzēst programmas, ko esat instalējis no pakalpojuma App Store. Ja izdzēšat programmu, šai programmai piesaistītie dati nav pieejami iPhone tālrunī, ja vien atkārtoti neinstalējat programmu un vēlāk neizgūstat tās datus no dublējuma.

Varat atkārtoti instalēt jebkuru programmu un atjaunot tās datus pie nosacījuma, ka datora programmā iTunes ir izveidots iPhone dublējums. (Ja mēģināsit izdzēst programmu, kurai datorā nav izveidots dublējums, tiks parādīts brīdinājums.) Lai izgūtu programmas datus, jāatjauno iPhone saturs no dublējuma, kas satur šos datus. Sk. ["Atjaunošana no dublējuma"](#page-281-0)[282.](#page-281-1) lpp

#### **Lai izdzēstu App Store programmu:**

- **1** Pieskarieties jebkurai programmas ikonai sākuma ekrānā un turiet, līdz tā sāk griezties.
- **2** Dzēšamās programmas stūrī pieskarieties ...
- **3** Pieskarieties Delete, pēc tam nospiediet sākuma pogu  $\Box$ .

Ja programmas ikonai nav redzams @, programma netika iegādāta pakalpojumā App Store vai programmas dzēšana ir liegta. Sk. ["Restrictions"](#page-215-0)[216.](#page-215-1) lpp

Ja izdzēšat programmu, tās dati vairs nav pieejami, izmantojot iPhone lietotāja interfeisu, taču tie nav izdzēsti no iPhone tālruņa. Lai saņemtu informāciju par visa satura un iestatījumu dzēšanu, lpp [221](#page-220-0) tālrunī sk. "Erase All Content and Settings".

Pakalpojuma App Store varat no jauna lejupielādēt jebkuru iepriekš nopirktu programmu bez maksas.

#### **Lai aizstātu izdzēstu programmu:**

- Â *iPhone tālrunī:* iegādājieties programmu vēlreiz (maksa netiks pieprasīta).
- Â *Programmā iTunes:* savienojiet iPhone ar datoru, saraktā Devices izvēlieties iPhone, noklikšķiniet uz Apps, atzīmējiet izvēles rūtiņu blakus programmai un noklikšķiniet uz Apply.

## Atsauksmju rakstīšana

No iPhone tālruņa varat nepastarpināti rakstīt un iesniegt pats savas atsauksmes par programmām.

#### **Lai rakstītu atsauksmi:**

- **1** ekrāna Info apakšdaļā pieskarieties Ratings.
- **2** Ekrānā Reviews pieskarieties "Write a Review".
- **3** Izvēlieties zvaigžņu skaitu (1–5) atbilstoši programmas novērtējumam, ievadiet savu segvārdu, norādiet atsauksmes virsrakstu un neobligātos atsauksmes komentārus. Ja esat iepriekš rakstījis atsauksmes, segvārda lauks jau ir aizpildīts. Pretējā gadījumā tiksit lūgts izveidot atsauksmju autora segvārdu.
- **4** Pieskarieties Send.

Lai iesniegtu atsauksmes, jums jāpiesakās Apple kontā, turklāt jums jābūt lejupielādētai programmai.

# Programmu atjaunināšana

Ikreiz, kad piekļūstat pakalpojumam App Store, tas pārbauda, vai jūsu instalētajām programmām ir pieejami atjauninājumi. App Store automātiski pārbauda atjauninājumus arī katru nedēļu. App Store ikona rāda kopējo pieejamo programmu atjauninājumu skaitu.

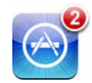

Ja ir pieejams atjauninājums un piekļūstat pakalpojumam App Store, nekavējoties tiek atvērts ekrāns Updates. Programmu atjauninājumi tiek lejupielādēti un automātiski instalēti brīdī, kad izvēlaties veikt atjaunināšanu.

Programmu jauninājumi ir jauni programmu izlaidumi, kurus var iegādāties vai lejupielādēt, izmantojot pakalpojumu App Store iPhone tālrunī vai pakalpojumu iTunes Store datorā.

#### **Lai atjauninātu programmu:**

- **1** Ekrāna apakšdaļā pieskarieties Updates.
- **2** Pieskarieties programmai, lai redzētu papildinformāciju par atjauninājumu.
- **3** Pieskarieties Update.

**Lai atjauninātu visas programmas:** ekrāna apakšdaļā pieskarieties Updates, pēc tam pieskarieties Update All.

Ja mēģināsit atjaunināt programmu, kas nopirkta, izmantojot citu Apple kontu, jums tiks lūgts norādīt šī konta ID un paroli, lai lejupielādētu atjauninājumu.

# Lejupielādēto programmu sinhronizācija

Kad savienojat iPhone ar savu datoru, programma iTunes sinhronizē programmas, ko esat lejupielādējis vai iegādājies iPhone tālrunī, ar jūsu iTunes bibliotēku. Tas ļauj piekļūt lejupielādētajam saturam datorā un nodrošina dublējumu, ja dzēšat programmas no iPhone tālruņa.

Lejupielādētās programmas tiek dublētas nākamajā reizē, kad veicat sinhronizāciju ar iTunes. Vēlāk, veicot sinhronizāciju ar iTunes, tiek dublēti tikai programmas dati.

Programmas tiek sinhronizētas ar iTunes bibliotēkas sarakstu Applications. Ja saraksta nav, iTunes to izveido.

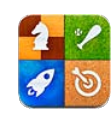

# Par pakalpojumu Game Center

Pakalpojumā Game Center varat atklāt jaunas spēles un dalīties savā spēļu pieredzē ar draugiem no visas pasaules. Ielūdziet uz spēli savus draugus vai izmantojiet automātisko meklēšanu, lai atrastu citus cienīgus pretiniekus. Skatiet līderu tabulas, lai noskaidrotu, kas ir labākie spēlētāji. Iegūstiet papildpunktus par īpašu uzdevumu izpildi spēles laikā.

*Piezīme.* Pakalpojums Game Center var nebūt pieejams visās valstīs vai reģionos, un pieejamās spēles dažādās valstīs vai reģionos var atšķirties.

Lai lietotu pakalpojumu Game Centar, nepieciešams interneta savienojums un Apple ID. Ja jums jau ir iTunes Store, MobileMe vai cits Apple konts, varat izmantot šo Apple ID pakalpojumā Game Center. Ja jums vēl nav Apple konta, varat to izveidot pakalpojumā Game Center, kā aprakstīts tālāk.

# Pakalpojuma Game Center iestatīšana

Pirmoreiz atverot pakalpojumu Game Center, jums tiek jautāts, vai vēlaties atļaut grūdējpaziņojumus. (Iespējams, tiks piedāvāts ieslēgt iespēju Notifications.) Paziņojumi var ietvert brīdinājumus, skaņas un emblēmas, kas informē par Game Center notikumiem arī tad, kad nelietojat pakalpojumu Game Center. Piemēram, varat saņemt brīdinājumu, ka draugs ir ielūdzis jūs uz spēli.

**Lai atļautu paziņojumus:** pieskarieties OK.

Ja pieskarsities Don't Allow, jūs nesaņemsit Game Center paziņojumus. Ja nepieciešams, vēlāk varēsit ieslēgt paziņojumus, kā arī norādīt, kāda veida paziņojumus vēlaties saņemt.

**Lai ieslēgtu vai izslēgtu paziņojumus:** ekrānā Settings izvēlieties Notifications. Izslēdzot iestatījumu Notifications, tiek deaktivizēti visu programmu visi paziņojumi.

**Norādiet, kādus Game Center paziņojumus vēlaties izmantot:** ekrānā Settings izvēlieties Notifications > Game Center, pēc tam konfigurējiet iestatījumus Sounds, Alerts un Badges. Ja Game Center ikona netiek parādīta, ieslēdziet iestatījumu Notifications.

#### **Lai iestatītu Game Center informāciju savam Apple ID:**

**1** Ievadiet savu Apple ID un paroli, pēc tam pieskarieties Sign In.

Iespējams, tiksit lūgts sniegt papildinformāciju. Ja jums nav Apple ID, varat to izveidot, pieskaroties Create New Account.

- **2** Pieskarieties Agree, lai pieņemtu pakalpojuma Game Center noteikumus un nosacījumus.
- **3** Ievadiet segvārdu tas ir vārds, ko redzēs citi spēlētāji un pēc kā tiksit atpazīts.
- **4** Lai konfigurētu savus Game Center iestatījumus:
	- Â Lai atļautu citiem lietotājiem jūs uzaicināt uz spēli, atstājiet iestatījumu Allow Game Invites ieslēgtu. Pretējā gadījumā pieskarieties, lai to izslēgtu.
	- Â Lai atļautu citiem lietotājiem atrast jūs pēc e-pasta adreses, atstājiet iestatījumu Find Me By Email ieslēgtu. Pretējā gadījumā pieskarieties, lai to izslēgtu.
	- Pārbaudiet sava konta e-pasta adresi. Varat ievadīt citu adresi, ja nevēlaties izmantot Apple konta adresi, ko lietojāt piesakoties. Lai apstiprinātu, ka tā ir jūsu adrese, jums nāksies atbildēt uz e-pasta ziņojumu, kas tiks nosūtīts uz šo adresi.
	- Â Ja vēlaties pievienot vairāk e-pasta adrešu, ko cilvēki var izmantot, lai sazinātos ar jums pakalpojumā Game Center, pieskarieties Add Another Email.
- **5** Kad konta konfigurēšana ir paveikta, pieskarieties Next.

#### **Lai mainītu Game Center iestatījumus savam Apple ID:**

- **1** Ekrāna apakšdaļā pieskarieties Me, pēc tam pieskarieties sava konta simbolam.
- **2** Pieskarieties View Account.
- **3** Veiciet izmaiņas, pēc tam pieskarieties Done.

#### **Lai pierakstītos, izmantojot atšķirīgu Apple ID:**

- **1** Pieskarieties Me, pēc tam ekrāna apakšdaļā pieskarieties sava konta simbolam.
- **2** Pieskarieties Sign Out.
- **3** Ievadiet jauno Apple ID un paroli, pēc tam pieskarieties Sign In.

# <span id="page-200-1"></span>Spēles

Game Center spēles ir pieejamas pakalpojumā App Store.

## **Spēļu iegāde un lejupielāde**

App Store sadaļā Game Center tiek rādītas spēles, kas darbojas pakalpojumā Game Center.

**Lai iegādātos un lejupielādētu spēles:** pieskarieties Games, pēc tam pieskarieties Find Game Center Games.

Varat pārlūkot šo sadaļu, kā arī izmantot to spēļu iegādei un lejupielādei. Ja neesat ievadījis sava Apple konta kredītkartes informāciju, jums tiks piedāvāts to ievadīt pirms spēļu iegādes un lejupielādes. Sk. . nodaļu["App Store](#page-191-0)"[192](#page-191-0). lpp

Ja vēlaties iegūt spēli, kas ir jūsu draugam, pieskarieties spēlei sava drauga informācijas ekrānā, lai tieši pārietu uz šo spēli pakalpojumā App Store.

## <span id="page-200-0"></span>**Spēļu spēlēšana**

Ekrānā Games parādītas spēles, ko esat lejupielādējis no pakalpojuma App Store. Katrai spēlei tiek parādīts jūsu sasniegumu skaits un rangs salīdzinājumā ar visiem pārējiem spēles lietotājiem.

**Lai saņemtu informāciju par spēli:** pieskarieties Games, pēc tam pieskarieties spēlei. Ja šāda informācija ir pieejama, varat apskatīt spēles līderu tabulas, redzēt savus sasniegumus šai spēlē un noskaidrot, kas pēdējā laikā šo spēli ir spēlējis.

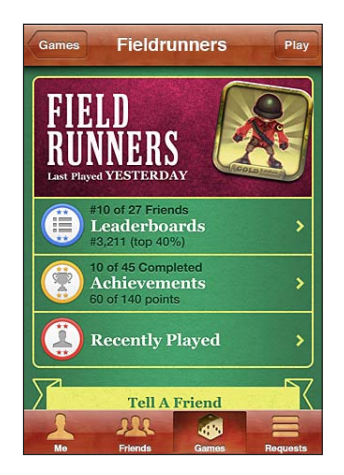

**Lai spēlētu spēli:** pieskarieties Games, izvēlieties spēli, pēc tam pieskarieties Play.

Sākuma ekrānā (atkarībā no spēles) var tikt sniegtas instrukcijas vai cita informācija, kā arī piedāvāta iespēja skatīt līderu tabulas un sasniegumus, iestatīt spēles opcijas un uzsākt viena vai vairāku spēlētāju spēli. Ja vēlaties spēlēt pret citiem lietotājiem, varat uzaicināt draugu vai izmantot automātisko meklēšanu, lai pakalpojums Game Center jums atrastu citus spēlētājus. Lai saņemtu informāciju par to, kā pakalpojumā Game Center iegūt draugus, sk. "[Draugi"](#page-202-0)[203](#page-202-1). lpp

Lai spēlētu vairāku dalībnieku spēles, varat arī sūtīt spēles uzaicinājumu no ekrāna Friends.

**Lai no ekrāna Friends uzaicinātu draugu piedalīties vairāku dalībnieku spēlē:**

- **1** ekrāna apakšdaļā pieskarieties Friends.
- **2** Izvēlieties draugu.
- **3** Izvēlieties spēli un pieskarieties Play.

Ja spēlē drīkst piedalīties papildu spēlētāji vai papildu spēlētāji ir nepieciešami, varat izvēlēties aicināmos spēlētājus; pēc tam noklikšķiniet uz Next.

- **4** Ievadiet un nosūtiet uzaicinājumu; pēc tam pagaidiet, kamēr pārējie to pieņem.
- **5** Sāciet spēli.

Ja draugs nav pieejams vai neatbild uz uzaicinājumu, varat pieskarieties Auto-Match, lai pakalpojums Game Center jums atrastu citu spēlētāju, vai pieskarties Invite Friend, lai mēģinātu uzaicināt citu draugu.

Citi spēlētāji var jūs uzaicināt uz spēli.

**Lai atbildētu uz uzaicinājumu piedalīties spēlē:** ziņojumā, kas tiek parādīts, pieskarieties Accept vai Decline.

Varat deaktivizēt vairāku dalībnieku spēles, izmantojot iespēju Restrictions. Sk. "[Restrictions](#page-215-0)"[216](#page-215-1). lpp Varat izvairīties no tā, ka citi spēlētāji jūs aicina spēlēt spēles, izslēdzot pakalpojuma Game Center iestatījumu Allow Game Invites. Sk. ["Jūsu](#page-204-0)  [statusa un konta informācija](#page-204-0)"[205](#page-204-1). lpp

**Lai atgrieztos pakalpojumā Game Center:** nospiediet sākuma pogu, pēc tam sākuma ekrānā pieskarieties Game Center.

Varat arī ātri divreiz nospiest sākuma pogu un pēc tam pēdējo programmu sarakstā pieskarties Game Center.

## **Līderu tabulas**

Dažas spēles piedāvā vienu vai vairākas līderu tabulas, kurās redzams spēles dalībnieku rangs kopā ar rezultātiem, izpildes laikiem un citiem spēlētāju panākumu rādītājiem.

**Lai redzētu spēles līderu tabulu:** pieskarieties Games, pēc tam izvēlieties spēli un pieskarieties Leaderboard.

<span id="page-202-1"></span>Iespējams, līderu tabulas varēsit skatīt arī no spēles.

Ja spēlei ir variācijas (piem., Easy, Normal un Hard), ekrāns Categories ļauj izvēlēties spēles kopējo līderu tabulu vai atsevišķas variācijas līderu tabulu.

Līderu tabula parāda jūsu draugu un visu spēlētāju rangu. Iespējams, varēsit skatīt līderu tabulas datus par noteiktu laika periodu, piemēram, šodienu, pašreizējo nedēļu vai visu laiku.

Pagrieziet iPhone, lai redzētu līderu tabulu ainavorientācijā.

**Lai sāktu spēlēt spēli no līderu tabulas:** augšējā labajā stūrī pieskarieties Play.

#### **Sasniegumi**

Dažās spēlēs par noteiktiem sasniegumiem tiek piešķirti papildpunkti.

**Lai redzētu iespējamos spēles sasniegumus, ko varat iegūt:** pieskarieties Games, izvēlieties spēli, pēc tam pieskarieties Achievements.

Pakalpojumā Game Center ir parādīts, cik papildpunktu tiek piešķirts par katru sasniegumu un vai esat guvis šo sasniegumu. Augšmalā tiek parādīts, cik kopā punktu jums piešķirts par sasniegumiem. Papildpunktus par noteiktu sasniegumu var saņemt tikai vienreiz.

Iespējams, sasniegumus varēsit skatīt arī no spēles.

#### **Nesen spēlētās spēles**

Dažas spēles ļauj redzēt, kurš no jūsu draugiem nesen spēlējis spēli.

**Lai redzētu, kas pēdējā laikā spēlējis spēli:** pieskarieties Games, pieskarieties spēlei, pēc tam pieskarieties Recently Played.

**Lai saņemtu informāciju par spēlētāju:** pieskarieties spēlētāja vārdam sarakstā.

## <span id="page-202-0"></span>Draugi

Pakalpojums Game Center ļauj jums sazināties ar spēlētājiem no visas pasaules. Draugus pakalpojumā Game Center iegūst, izveidojot pieprasījumu vai pieņemot cita spēlētāja pieprasījumu.

#### **Lai pievienotu draugu pakalpojumā Game Center:**

- **1** Pieskarieties Friends vai Requests.
- **2** Pieskarieties +, pēc tam ievadiet drauga e-pasta adresi vai Game Center segvārdu.

Ievades laikā tiek parādītas atbilstošas adreses un vārdi no jūsu kontaktu kataloga. Pieskarieties kontaktam, lai iekļautu šo personu pieprasījumā. Pieskarieties (;), lai pārlūkotu savus kontaktus.

Lai vienlaicīgi pievienotu vairākus draugus, ievadiet papildu kontaktus.

**3** Ievadiet sava pieprasījuma tekstu, pēc tam pieskarieties Send.

Lai persona kļūtu par draugu, tai jāpieņem jūsu pieprasījums.

Citi spēlētāji var jums sūtīt pieprasījumu. Ja saņemat ziņojumu, varat pieņemt pieprasījumu no šī ziņojuma vai aizvērt to un atbildēt uz pieprasījumu vēlāk no ekrāna Request. Pogas Requests brīdinājuma emblēma rāda, cik ir neatbildētu draudzības pieprasījumu.

**Lai atbildētu uz drauga pieprasījumu:** pieskarieties Requests, pieskarieties tās personas vārdam, kas veica pieprasījumu, pēc tam pieskarieties Accept, Ignore vai "Report a Problem".

Ja spēlētājs pieņem cita spēlētāja pieprasījumu, tie kļūst par savstarpējiem draugiem. Draugu vārdi tiek rādīti ekrānā Friends.

**Lai saņemtu informāciju par draugu:** pieskarieties drauga vārdam.

**Lai meklētu draugu:** pieskarieties statusa joslai, lai ritinātu līdz ekrāna augšmalai, pēc tam pieskarieties meklēšanas laukam un sāciet rakstīt. Ievades laikā tiek parādīti meklējamajai virknei atbilstoši draugi.

Drauga informācijas lapa parāda, cik draugu (tostarp jūs) ir personai, cik dažādas spēles draugs ir spēlējis un cik sasniegumu jūsu draugs ir guvis. Informācijas ekrānā var tikt rādītas arī:

- Â spēles, ko esat kopā spēlējuši;
- spēles, kas jums ir kopīgas;
- citas spēles, kas ir jūsu draugam.

Varat pieskarties spēlei jebkurā sarakstā, lai redzētu savu un sava drauga pozīciju kopējā līderu tabulā un attiecīgi jūsu abu sasniegumus spēlē.

**Lai uzaicinātu draugu spēlēt spēli:** pieskarieties Friends, pieskarieties drauga vārdam, pieskarieties spēlei, pēc tam pieskarieties Play. Sk. ["Spēļu spēlēšana"](#page-200-0)[201.](#page-200-1) lpp

**Lai izdzēstu draugu:** pieskarieties Friends, pieskarieties vārdam, pēc tam pieskarieties Unfriend un pieskarieties Remove.

Ja spēlētājs ir rupjš vai neatbilstoši uzvedas, varat paziņot par problēmu.

**Lai ziņotu par problēmu ar draugu:** pieskarieties Friends, pieskarieties drauga vārdam, pēc tam pieskarieties "Report a Problem". Aprakstiet problēmu, pēc tam pieskarieties Report, lai nosūtītu atskaiti.

Ja sadaļā Settings izslēgsit iestatījumu MultiPlayer Games, nevarēsit nosūtīt un saņemt uzaicinājumus spēlēt spēles. Sk. ["Restrictions"](#page-215-0)[216](#page-215-1). lpp

# <span id="page-204-1"></span><span id="page-204-0"></span>Jūsu statusa un konta informācija

Ekrānā Me apkopota informācija par jūsu draugiem, jūsu spēlēm un sasniegumiem.

Teksta lauks ekrāna centrā ļauj ievadīt pašreizējo statusa ziņojumu. Jūsu statuss kopā ar segvārdu tiek rādīts citu spēlētāju ekrānos Friends.

**Lai mainītu savu statusu:** pieskarieties statusa laukam un lietojiet tastatūru, lai ievadītu vai atjauninātu savu statusu.

**Lai skatītu savu konta informāciju:** pieskarieties konta simbolam, pēc tam pieskarieties View Account.

Varat mainīt vai atjaunināt šādus iestatījumus:

- iestatījumu Nickname;
- iestatījumu Allow game invites;
- iestatījumu Find Me By Email;
- savu Game Center pasta adresi;
- papildu e-pasta adreses.

Kad esat pabeidzis, pieskarieties Done.

Varat arī izrakstīties un pierakstīties citā kontā vai izveidot jaunu kontu.

**Lai izrakstītos:** pieskarieties konta simbolam, pēc tam pieskarieties Sign Out.

Lai pierakstītos citā kontā, ievadiet savu lietotājvārdu un paroli, pēc tam pieskarieties Sign In. Lai izveidotu jaunu kontu, pieskarieties Create New Account un izpildiet ekrānā redzamos norādījumus.

Settings
and the settings
and the setting of  $\sim$   $\sim$   $\sim$  5

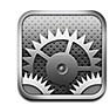

Ekrānā Settings var pielāgot iPhone programmas, iestatīt datumu un laiku, konfigurēt tīkla savienojumu un ievadīt citas iPhone preferences.

# Airplane Mode

Lidmašīnas režīmā tiek deaktivizētas iPhone tālruņa bezvadu funkcijas, lai samazinātu iespējamos lidmašīnas darbības un citu elektrisko ierīču traucējumus.

**Lai ieslēgtu lidmašīnas režīmu:** pieskarieties Settings un ieslēdziet lidmašīnas režīmu.

Ja ir ieslēgts lidmašīnas režīms, statusa joslā ekrāna augšdaļā ir redzama ikona  $\vdash$ . Nekādi tālruņa, radio, Wi-Fiun Bluetooth signāli netiek raidīti no iPhone tālruņa, un GPS uztvērējs ir izslēgts, deaktivizējot daudzas iPhone tālruņa funkcijas. Tālrunis nevarēs:

- veikt un pieņemt tālruņa zvanus;
- veikt un pieņemt FaceTime videozvanus;
- saņemt vizuālo balss pastu;
- sūtīt un saņemt e-pastu;
- pārlūkot internetu;
- Â sinhronizēt kontaktus, kalendārus vai grāmatzīmes (tikai MobileMe) ar MobileMe vai Microsoft Exchange;
- sūtīt un saņemt īsziņas vai MMS ziņas;
- straumēt YouTube videoklipus;
- iegūt akciju kursus;
- noteikt atrašanās vietas kartē;
- saņemt laika ziņas;
- lietot pakalpojumu iTunes Store vai App Store;

• lietot pakalpojumu Game Center.

Ja lidmašīnas operators un atbilstošie likumi un noteikumi to atļauj, varat turpināt iPhone tālruņa lietošanu ar mērķi:

- klausīties mūziku un skatīties videoklipu;
- klausīties iepriekš saņemtu vizuālu balss pastu;
- skatīties kalendāru:
- uzņemt vai skatīt fotoattēlus un videoklipus (iPhone 4 vai jaunākā tālrunī);
- izmantot modinātājus;
- izmantot hronometru vai taimeri;
- izmantot kalkulatoru;
- veikt piezīmes;
- ierakstīt balss piezīmes;
- lietot programmu Compass;
- lasīt iPhone tālrunī saglabātās īsziņas un e-pasta ziņojumus.

Ja ir pieejams Wi-Fi tīkls, turklāt lidmašīnas operators un atbilstošie likumi un noteikumi atļauj šo tīklu izmantot, varat atkal ieslēgt Wi-Fi ar mērķi:

- veikt un pieņemt FaceTime videozvanus;
- sūtīt un saņemt e-pastu;
- pārlūkot internetu;
- Â sinhronizēt kontaktus, kalendārus un grāmatzīmes (tikai MobileMe) ar MobileMe un Microsoft Exchange kontiem;
- straumēt YouTube videoklipus;
- iegūt akciju kursus;
- noteikt atrašanās vietas kartē;
- sanemt laika zinas;
- lietot pakalpojumu iTunes Store vai App Store;
- lietot pakalpojumu Game Center.

Iespējams, drīkstēsit ieslēgt funkciju Bluetooth un kopā ar iPhone tālruni izmantot Bluetooth ierīces.

## Wi-Fi

Wi-Fi iestatījumi nosaka, vai iPhone tālrunim jāizmanto vietējie Wi-Fi tīkli, lai pieslēgtos internetam. Ja neviens Wi-Fi tīkls nav pieejams vai esat izslēdzis Wi-Fi funkcionalitāti, iPhone pieslēdzas internetam, izmantojot mobilo datu tīklu, kad tas ir pieejams.

**Lai ieslēgtu vai izslēgtu Wi-Fi funkcionalitāti:** izvēlieties Wi-Fi un ieslēdziet vai izslēdziet Wi-Fi funkcionalitāti.

**Lai pievienotos Wi-Fi tīklam:** izvēlieties Wi-Fi, mirkli pagaidiet, kamēr iPhone atrod pieejamos tīklus, pēc tam izvēlieties tīklu. Ja nepieciešams, ievadiet paroli un pieskarieties Join (tīkliem, kuri pieprasa paroli, tiek rādīta piekaramās atslēgas ikona  $\bigcirc$ ).

Ja esat iepriekš manuāli pievienojies kādam Wi-Fi tīklam, iPhone automātiski tam pievienojas, tiklīdz šis tīkls ir pieejams. Ja ir pieejams vairāk nekā viens iepriekš lietots tīkls, iPhone pievienojas pēdējoreiz lietotajam tīklam.

Ja iPhone tālrunis ir pievienojies Wi-Fi tīklam, Wi-Fi ikona  $\hat{\mathcal{F}}$  statusa joslā ekrāna augšdaļā norāda signāla stiprumu. Jo vairāk joslu redzams, jo stiprāks ir signāls.

**Lai iestatītu iPhone tālrunim, ka tam jālūdz jūsu piekrišana, pirms pievienoties jaunam tīklam:** izvēlieties Wi-Fi un ieslēdziet vai izslēdziet iespēju "Ask to Join Networks".

Ja mēģināt piekļūt internetam, piemēram, izmantojot Safari vai Mail, un diapazonā nav pieejams neviens iepriekš lietots Wi-Fi tīkls, šī iespēja liek iPhone tālrunim meklēt citu tīklu. iPhone parāda pieejamo Wi-Fi tīklu sarakstu, no kura varat izvēlēties. (Tīkliem, kuri pieprasa paroli, tiek rādīta piekaramās atslēgas ikona  $\blacksquare$ .) Ja iespēja "Ask to Join Networks" ir izslēgta un iepriekš lietots tīkls vai mobilais datu tīkls nav pieejams, pieslēgšanās tīklam (lai varētu izveidot interneta savienojumu) jāveic manuāli.

**Lai aizmirstu tīklu un tādā veidā panāktu, ka iPhone tālrunis tam nepievienojas:** izvēlieties Wi-Fi un blakus tīklam, kam esat iepriekš pievienojies, pieskarieties ... tam pieskarieties "Forget this Network".

**Lai pievienotos slēgtam Wi-Fi tīklam:** ja vēlaties pievienoties Wi-Fi tīklam, kas netiek rādīts atrasto tīklu sarakstā, izvēlieties Wi-Fi > Other un pēc tam ievadiet tīkla nosaukumu. Ja tīkls pieprasa paroli, pieskarieties Security, ar skārienu norādiet, kāda veida drošību tīkls izmanto, un ievadiet paroli.

Lai pieslēgtos slēgtam tīklam, jums jāzina tā nosaukums, parole un drošības veids.

Daži Wi-Fi tīkli var pieprasīt, lai ievadāt vai pielāgojat papildu iestatījumus, piemēram, klienta ID vai statisko IP adresi. Jautājiet tīkla administratoram, kādus iestatījumus lietot.

**Lai pielāgotu iestatījumus un pieslēgtos Wi-Fi tīklam:** izvēlieties Wi-Fi, pēc tam blakus tīklam pieskarieties .

## VPN

Šis iestatījums ir redzams, ja iPhone tālrunī esat konfigurējis virtuālo privāto tīklu (VPN), un šis iestatījums ļauj ieslēgt vai izslēgt VPN. Sk. "[Network"](#page-211-0)[212](#page-211-1). lpp

# <span id="page-208-1"></span>Personal Hotspot

Personal Hotspot iestatījumi redzami augstākā līmena ekrānā Settings, kā arī iestatījumu ekrānā General > Network. Sk. "[Network"](#page-211-0)[212](#page-211-1). lpp

*Piezīme.* Atkarībā no operatora pakalpojumu Personal Hotspot, iespējams, nāksies aktivizēt, lai iestatījumi būtu redzami šajā vietā.

## <span id="page-208-0"></span>**Notifications**

Šis iestatījums ir redzams, ja atverat programmu (piem., Game Center), kas izmanto Apple grūdējpaziņojumu pakalpojumu.

Grūdējpaziņojumi informē par jaunumiem pat tad, ja pati programma nav palaista. Paziņojumi dažādām programmām ir atšķirīgi, taču tie var iekļaut tekstu vai skaņas signālus, un programmas ikonai sākuma ekrānā var tikt pievienota emblēma ar skaitli.

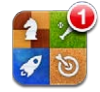

Varat izslēgt paziņojumus, ja nevēlaties saņemt tajos iekļauto informāciju vai vēlaties taupīt akumulatora enerģiju.

**Lai ieslēgtu vai izslēgtu visus paziņojumus:** pieskarieties Notifications, pēc tam ieslēdziet vai izslēdziet paziņojumus.

**Lai ieslēgtu vai izslēgtu programmas skaņas, brīdinājumus vai emblēmas:** pieskarieties Notifications, sarakstā izvēlieties programmu un pēc tam norādiet, kāda veida paziņojumi ir jāieslēdz vai jāizslēdz.

# **Carrier**

Šis iestatījums tiek rādīts GSM modeļos, ja atrodaties ārpus sava operatora tīkla un tālruņa zvaniem, vizuālajam balss pastam un mobilā tīkla interneta pieslēgumam ir pieejami lokālie operatoru datu tīkli. Zvanus var veikt tikai to operatoru tīklos, kuriem ar jūsu pakalpojumu sniedzēju ir noslēgts viesabonēšanas līgums. Var tikt pieprasīta papildu maksa. Maksu par viesabonēšanu cits operators var pieprasīt pastarpināti caur jūsu operatoru.

Lai saņemtu informāciju par pārklājumu ārpus tīkla un viesabonēšanas aktivizēšanas iespējām, sazinieties ar operatoru vai dodieties uz tā tīmekļa vietni.

**Lai izvēlētos operatoru:** izvēlieties Carrier un norādiet tīklu, kas jāizmanto.

<span id="page-209-1"></span>Kad tīkls ir izvēlēts, iPhone izmanto tikai šo tīklu. Ja tīkls nav pieejams, iPhone displejā redzams uzraksts "No sevice", un jūs nevarat veikt vai saņemt zvanus vai vizuālo balss pastu, kā arī pieslēgties internetam, izmantojot mobilo datu tīklu. Norādiet iestatījumam Network Settings vērtību Automatic, lai iPhone izvēlētos tīklu jūsu vietā.

## <span id="page-209-0"></span>Skaņas un zvana/klusuma slēdzis

**Lai pārslēgtos no zvana uz klusuma režīmu un atpakaļ:** pārbīdiet zvana/klusuma slēdzi iPhone tālruņa sānos.

Ja ir iestatīts klusums, iPhone neatskaņo nekādas zvana, brīdinājuma vai efektu skaņas. Taču tas atskaņo modinātājus, kas iestatīti programmā Clock.

*Piezīme.* Dažās valstīs vai reģionos programmu Camera un Voice Memos skaņas efekti tiek atskaņoti arī tad, ja zvana/klusuma slēdzis ir iestatīts klusuma režīmā.

**Lai iestatītu, vai iPhone tālrunim jāvibrē, saņemot zvanu:** izvēlieties Sounds. Lai iestatītu, vai iPhone tālrunim jāvibrē klusuma režīmā, zem Silent **»** ieslēdziet vai izslēdziet iespēju Vibrate. Lai iestatītu, vai iPhone tālrunim jāvibrē zvana režīmā, zem Ring **A** ieslēdziet vai izslēdziet iespēju Vibrate.

**Lai regulētu zvana un brīdinājumu skaļumu:** izvēlieties Sounds un velciet slīdni. Vai, ja ir ieslēgts iestatījums "Change with Buttons", izmantojiet skaļuma pogas iPhone sānos. Skaļuma pogas neļauj izmainīt zvana un brīdinājuma signālu skaļumu, kad tiek atskaņota dziesma vai videoklips vai notiek tālruņa saruna.

**Lai skaļuma pogas varētu izmantot zvana vai brīdinājuma signālu skaļuma maiņai:** izvēlieties Sounds un ieslēdziet iestatījumu "Change with Buttons".

**Lai iestatītu zvana signālu:** izvēlieties Sounds > Ringtone.

**Lai iestatītu brīdinājumu un efektu skaņas:** izvēlieties Sounds un ieslēdziet vai izslēdziet iespējas sadaļā Ring . Ja zvana/klusuma slēdzis ir pārvietots zvana stāvoklī, iPhone atskaņo ieslēgto brīdinājumu un efektu skaņas.

Varat iPhone tālrunim iestatīt, ka jāatskaņo signāls ikreiz, kad:

- saņemat zvanu;
- saņemat īsziņu;
- sanemat balss pasta zinu;
- saņemat e-pasta ziņojumu;
- nosūtāt e-pasta ziņojumu;
- pienācis satikšanās laiks, kurai esat iestatījis brīdinājumu;
- aizslēdzat iPhone tālruni;
- Â ievadāt tekstu ar ekrāna tastatūru.

# **Brightness**

Displeja spilgtums ietekmē akumulatora darbības laiku. Padariet displeju blāvāku, lai paildzinātu iPhone lietošanas laiku starp uzlādes reizēm, vai izmantojiet iestatījumu Auto-Brightness.

**Lai pielāgotu displeja spilgtumu:** izvēlieties Brightness un velciet slīdni.

**Lai iestatītu, vai iPhone tālrunim automātiski jāiestata displeja spilgtums:** izvēlieties Brightness un ieslēdziet vai izslēdziet iespēju Auto-Brightness. Ja iespēja Auto-Brightness ir ieslēgta, iPhone pielāgo displeja spilgtumu pašreizējiem apgaismojuma apstākļiem, izmantojot iebūvēto apkārtējās gaismas sensoru.

## **Wallpaper**

Sadaļas Wallpaper iestatījumi ļauj norādīt attēlu vai fotoattēlu, kas jārāda kā ekrāntapete aizslēgtam ekrānam vai sākuma ekrānam. Sk. ["Ekrāntapetes](#page-37-0)  [pievienošana](#page-37-0)"[38](#page-37-1). lpp

## General

Sadaļā General tiek norādīti tīkla, koplietošanas, drošības un citi iOS iestatījumi. Varat arī atrast informāciju par iPhone un atjaunot dažādu iPhone iestatījumu vērtības.

## **About**

Izvēlieties General > About, lai iegūtu informāciju par iPhone tālruni, kur norādīts:

- tālruna tīkla nosaukums;
- dziesmu, videoklipu, fotoattēlu un programmu skaits;
- kopējā ietilpība;
- pieejamā vieta;
- programmatūras versija;
- operators;
- modeļa un sērijas numuri;
- Wi-Fi un Bluetooth adreses;
- Â *GSM modeļiem:* IMEI (International Mobile Equipment Identity starptautiskais mobilā aprīkojuma identifikators) un ICCID (Integrated Circuit Card Identifier integrētās ķēdes kartes identifikators jeb viedkarte) numuri;
- Â *CDMA modelim:* MEID (Mobile Equipment Identifier mobilā aprīkojuma identifikators) numurs;
- mobilā raidītāja modema programmaparatūras versija;
- juridiskā informācija;
- regulējošā informācija.

#### <span id="page-211-1"></span>**Usage**

**Lai redzētu akumulatora uzlādes līmeni procentos:** izvēlieties General > Usage un ieslēdziet iespēju Battery Percentage.

**Lai skatītu lietošanas statistiku:** izvēlieties General > Usage. Varēsit redzēt šādu informāciju:

- Â Usage laiks, cik ilgi iPhone tālrunis ir bijis nomoda stāvoklī un izmantots kopš pēdējās pilnās uzlādes. iPhone ir nomodā vienmēr, kad to lietojat, tostarp veicat vai saņemat tālruņa zvanus, izmantojat e-pastu, nosūtāt vai saņemat īsziņas, klausāties mūziku, pārlūkojat tīmekli vai izmantojat jebkuru citu iPhone funkciju. iPhone tālrunis ir nomodā arī tad, kad tas veic fona uzdevumus, piemēram, ienes e-pasta ziņojumus;
- Â Standby laiks, cik ilgi iPhone tālrunis ir bijis ieslēgts, tostarp laiks, ko iPhone tālrunis ir bijis miega stāvoklī;
- pašreizējā perioda zvanu ilgums un kopējais zvanu laiks;
- mobilajā datu tīklā nosūtīto un saņemto datu apjoms.

**Lai atiestatītu lietošanas statistiku:** izvēlieties General > Usage, pēc tam pieskarieties Reset Statistics, lai notīrītu datus un kumulatīvo laika statistiku. Statistika par laiku, cik ilgi iPhone tālrunis ir bijis atslēgts un atradies gaidīšanas režīmā, netiek atiestatīta.

## <span id="page-211-0"></span>**Network**

Izmantojiet sadaļas Network iestatījumus, lai konfigurētu VPN (virtual private network — virtuālā privātā tīkla) savienojumu, piekļūtu Wi-Fi iestatījumiem vai ieslēgtu un izslēgtu iespēju Data Roaming.

**Lai ieslēgtu vai izslēgtu 3G savienojumu (GSM modeļiem):** izvēlieties General > Network, pēc tam ar skārienu ieslēdziet vai izslēdziet 3G funkcionalitāti.

Atsevišķos gadījumos 3G funkcionalitāte ļauj ātrāk ielādēt interneta datus, taču tā var pazemināt akumulatora veiktspēju. Ja bieži zvanāt, ieteicams izslēgt 3G, lai pagarinātu akumulatora darbības laiku.

**Lai ieslēgtu vai izslēgtu iespēju Cellular Data:** izvēlieties General > Network, pēc tam ieslēdziet vai izslēdziet iespēju Cellular Data.

Ja iespēja Cellular Data ir izslēgta, nevarēsit piekļūt internetam, kamēr nebūsit pievienojies Wi-Fi tīklam. Pēc noklusējuma iespēja Cellular Data ir ieslēgta.

**Lai ieslēgtu vai izslēgtu iespēju Data Roaming:** izvēlieties General > Network, pēc tam ieslēdziet vai izslēdziet iespēju Data Roaming.

Iespēja Data Roaming ieslēdz piekļuvi internetam un vizuālajam balss pastam, ja mobilo datu tīklu izmantojat vietā, kur nav jūsu operatora tīkla pārklājuma. Piemēram, ceļojot varat izslēgt iespēju Data Roaming, lai izvairītos no iespējamām viesabonēšanas izmaksām. Pēc noklusējuma iespēja Data Roaming ir izslēgta.

**Lai ieslēgtu vai izslēgtu funkciju Personal Hotspot:** izvēlieties General > Network > Personal Hotspot, pēc tam ieslēdziet vai izslēdziet funkciju Personal Hotspot.

Sk. "[Personālais tīklājs](#page-25-0)"[26.](#page-25-1) lpp

**Lai pievienotu jaunu VPN konfigurāciju:** izvēlieties General > Network > VPN > Add VPN Configuration.

Uzņēmumos lietotie virtuālie privātie tīkli ļauj droši pārraidīt privātu informāciju tīklā, kas nav privāts. Jums, iespējams, nāksies konfigurēt VPN iestatījumus, lai, piemēram, iPhone tālrunī piekļūtu darba e-pastam.

iPhone var veidot savienojumu ar virtuālajiem privātajiem tīkliem, kas izmanto protokolus L2TP, PPTP vai Cisco IPSec. VPN darbojas, izmantojot gan Wi-Fi, gan mobilā datu tīkla savienojumu.

Jautājiet tīkla administratoram, kādus iestatījumus lietot. Ja esat iestatījis virtuālo privāto tīklu datorā, vairākumā gadījumu tos pašus VPN iestatījumus var izmantot arī iPhone tālrunī.

Kad esat ievadījis VPN iestatījumus, izvēlnē Settings tiek rādīts VPN slēdzis, ko varat izmantot, lai ieslēgtu vai izslēgtu VPN.

Virtuālo privāto tīklu var arī automātiski iestatīt, izmantojot konfigurācijas profilu. Sk. "[Pieslēgšanās internetam"](#page-22-0)[23.](#page-22-1) lpp

**Lai mainītu VPN konfigurāciju:** izmantojiet General > Network > VPN un pieskarieties atjaunināmajai konfigurācijai.

**Lai ieslēgtu vai izslēgtu VPN:** izvēlieties VPN, pēc tam ar skārienu ieslēdziet vai izslēdziet VPN.

**Lai izdzēstu VPN konfigurāciju:** izvēlieties General > Network > VPN, pieskarieties zilajai bultiņai blakus konfigurācijas nosaukumam, pēc tam konfigurācijas ekrāna apakšdaļā pieskarieties Delete VPN.

## **Bluetooth**

iPhone var bezvadu režīmā veidot savienojumu ar tādām Bluetooth ierīcēm kā austiņu un automašīnas komplekti, lai klausītos mūziku vai runātu brīvroku režīmā. Sk. "[Bluetooth ierīces izmantošana tālruņa zvaniem"](#page-72-0)[73.](#page-72-1) lpp

Izmantojot funkciju Bluetooth, var pievienot arī Apple bezvadu tastatūru. Sk. ["Apple](#page-42-0)  [bezvadu tastatūras lietošana](#page-42-0)"[43.](#page-42-1) lpp

**Lai ieslēgtu vai izslēgtu funkciju Bluetooth:** izvēlieties General > Bluetooth un ieslēdziet vai izslēdziet funkciju Bluetooth.

## **Location Services**

Atrašanās vietas pakalpojumi ļauj tādām programmām kā Maps, Camera un Compass (kā arī trešās puses programmām, kas piesaistītas atrašanās vietai) iegūt un izmantot datus, kuri norāda jūsu atrašanās vietu. Atrašanās vietas dati, ko apkopo Apple, netiek ievākti veidā, kas jūs personiski identificē. Jūsu aptuvenā atrašanās vieta tiek noteikta, izmantojot informāciju, kas pieejama no mobilā tīkla datiem, vietējiem Wi-Fi tīkliem (ja ir ieslēgta Wi-Fi funkcionalitāte) un GPS (funkcionalitāte var nebūt visur pieejama).

Ja programma izmanto atrašanās vietas pakalpojumus, statusa joslā tiek rādīta ikona  $\boldsymbol{\tau}$ .

Ekrānā Location Services ir iekļauta informācija par katru programmu, kas izmanto atrašanās vietas pakalpojumus — tur ir parādīts, vai atrašanās vietas pakalpojumi šai programmai ir ieslēgti vai izslēgti. Katrai programmai, kas pēdējo 24 stundu laikā pieprasījusi atrašanās vietas informāciju, tiek rādīta ikona  $\mathcal{I}$ . Ja nevēlaties izmantot šo funkciju, varat izslēgt atrašanās vietas pakalpojumus dažām vai visām programmām. Ja izslēgsit atrašanās vietas pakalpojumus, jums tiks piedāvāts tos atkal ieslēgt nākamreiz, kad programma mēģinās izmantot šo funkciju.

**Lai ieslēgtu vai izslēgtu atrašanās vietas pakalpojumus visām programmām:** izvēlieties General > Location un ieslēdziet vai izslēdziet pakalpojumus.

**Lai ieslēgtu vai izslēgtu atrašanās vietas pakalpojumus dažām programmām:** ieslēdziet vai izslēdziet atrašanās vietas pakalpojumus atsevišķām programmām.

Ja iPhone tālrunī ir trešās puses programmas, kas lieto atrašanās vietas pakalpojumus, iepazīstieties ar trešās puses noteikumiem un konfidencialitātes politiku, lai noskaidrotu, kā programma izmanto jūsu atrašanās vietas datus.

Lai ietaupītu akumulatora resursu, izslēdziet atrašanās vietas pakalpojumus, kad tos neizmantojat.

## **Spotlight Search**

Iestatījums Spotlight Search ļauj norādīt satura apgabalus, kas jāizmanto funkcijai Search, un mainīt rezultātu secību.

#### **Lai iestatītu satura apgabalus, kas funkcijai Search jāizmanto meklēšanai:**

- **1** Izvēlieties General > Spotlight Search.
- **2** Pieskarieties elementam, lai to atlasītu vai noņemtu atlasi.

Pēc noklusējuma ir izvēlētas visas meklēšanas kategorijas.

#### **Lai meklēšanas rezultātu kategorijām iestatītu secību:**

- **1** Izvēlieties General > Spotlight Search.
- **2** Blakus elementam pieskarieties $\equiv$ , pēc tam velciet uz augšu vai uz leju.

## **Auto-Lock**

iPhone tālruņa slēgšanas rezultātā tiek izslēgts displejs, lai ietaupītu akumulatora enerģiju un novērstu nejaušu iPhone tālruņa izmantošanu. Joprojām varēsit saņemt zvanus un īsziņas, kā arī varēsit regulēt skaļumu un izmantot iPhone austiņu mikrofona pogu, lai klausītos mūziku vai runātu pa tālruni.

**Lai iestatītu laiku, pēc kura iPhone tālrunis tiek aizslēgts:** izvēlieties General > Auto-Lock, pēc tam norādiet laiku.

#### **Passcode Lock**

Pēc noklusējuma iPhone nepieprasa ievadīt piekļuves kodu, lai tālruni atslēgtu.

Iestatot piekļuves kodu, tiek aktivizēta datu aizsardzība. Sk. ["Drošības](#page-52-0)  [funkcijas"](#page-52-0)[53.](#page-52-1) lpp

*Svarīgi.* Lai aktivizētu datu aizsardzību iPhone 3GS tālrunī, jāatjauno arī iOS programmatūra. Sk. ["iPhone tālruņa programmatūras atjaunošana](#page-281-2)"[282](#page-281-1). lpp

**Lai iestatītu piekļuves kodu:** izvēlieties General > Passcode Lock un ievadiet četrciparu piekļuves kodu, pēc tam vēlreiz ievadiet piekļuves kodu, lai nodrošinātu, ka tas ievadīts pareizi. Pēc tam iPhone pieprasa ievadīt piekļuves kodu, lai atslēgtu tālruni, vai parāda piekļuves koda slēgšanas iestatījumus.

**Lai noņemtu atslēgšanas piekļuves kodu:** izvēlieties General > Passcode Lock, ievadiet piekļuves kodu un pieskarieties Turn Passcode Off, pēc tam vēlreiz ievadiet piekļuves kodu.

**Lai mainītu piekļuves kodu:** izvēlieties General > Passcode Lock, ievadiet piekļuves kodu un pieskarieties Change Passcode. Vēlreiz ievadiet piekļuves kodu, pēc tam ievadiet un atkārtoti ievadiet jauno piekļuves kodu.

Ja aizmirstat piekļuves kodu, ir jāatjauno iPhone programmatūra. Sk. ["iPhone](#page-280-0)  [programmatūras atjaunināšana un atjaunošana"](#page-280-0)[281.](#page-280-1) lpp

**Lai iestatītu laiku, pēc kura tiek pieprasīts piekļuves kods:** izvēlieties General > Passcode Lock un ievadiet piekļuves kodu. Pieskarieties Require Passcode, pēc tam izvēlieties, cik ilgi iPhone tālrunis var būt aizslēgts, pirms tā atslēgšanai ir jāievada piekļuves kods.

**Lai ieslēgtu vai izslēgtu iespēju Simple Passcode:** izvēlieties General > Passcode Lock, pēc tam ieslēdziet vai izslēdziet iespēju Simple Passcode.

Vienkāršs piekļuves kods ir četrciparu skaitlis. Lai paaugstinātu drošību, izslēdziet iespēju Simple Passcode un izmantojiet garāku piekļuves kodu, kas ir ciparu, burtu, pieturzīmju un īpašo rakstzīmju kombinācija.

**Lai ieslēgtu vai izslēgtu funkciju Voice Dial:** izvēlieties General > Passcode Lock, pēc tam ieslēdziet vai izslēdziet funkciju Voice Dial.

<span id="page-215-1"></span>**Lai dati tiktu izdzēsti, kad veikti desmit neveiksmīgi piekļuves koda ievadīšanas mēģinājumi:** izvēlieties General > Passcode Lock, ievadiet piekļuves kodu un pieskarieties Erase Data, lai ieslēgtu šo iespēju.

Pēc desmit neveiksmīgiem piekļuves koda ievades mēģinājumiem visiem iestatījumiem tiek atjaunotas noklusētās vērtības, un visa jūsu informācija un multivides saturs tiek izdzēsts, noņemot datu šifrēšanas atslēgu (dati tiek šifrēti, izmantojot 256 bitu AES šifrēšanu).

#### <span id="page-215-0"></span>**Restrictions**

Varat iestatīt ierobežojumus, kas jāizmanto dažām iPhone programmām un iPod saturam. Piemēram, vecāki var liegt iekļaut atskaņošanas sarakstos mūziku, kurai ir atklāti teksti, vai pilnībā liegt piekļuvi vietnei YouTube.

#### **Lai ieslēgtu ierobežojumus:**

- **1** Izvēlieties General > Restrictions, pēc tam pieskarieties Enable Restrictions.
- **2** Ievadiet četrciparu piekļuves kodu.
- **3** Vēlreiz ievadiet piekļuves kodu.

**Lai izslēgtu ierobežojumus:** izvēlieties General > Restrictions, pēc tam ievadiet piekļuves kodu. Pieskarieties Disable Restrictions, pēc tam vēlreiz ievadiet piekļuves kodu.

*Svarīgi.* Ja aizmirstat piekļuves kodu, ir jāatjauno iPhone programmatūra no iTunes. Sk. "[iPhone programmatūras atjaunināšana un atjaunošana](#page-280-0)"[281.](#page-280-1) lpp

**Lai iestatītu programmu ierobežojumus:** iestatiet vajadzīgos ierobežojumus, pieskaroties atsevišķām vadīklām un tādējādi ieslēdzot vai izslēdzot tās. Pēc noklusējuma visas vadīklas ir ieslēgtas (tām nav ierobežojumu). Pieskarieties elementam, lai izslēgtu to un liegtu to izmantot.

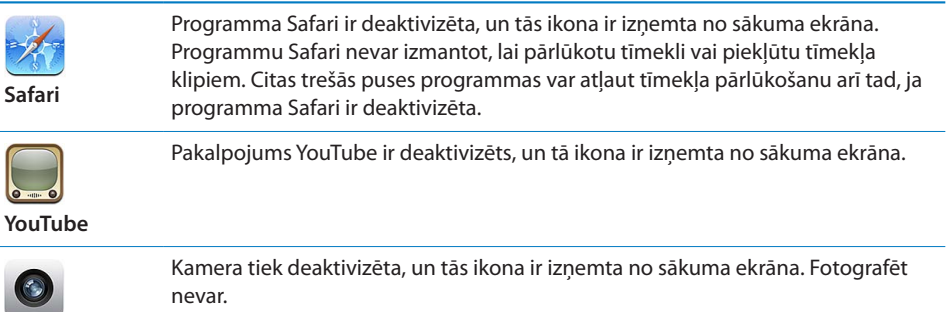

**Camera**
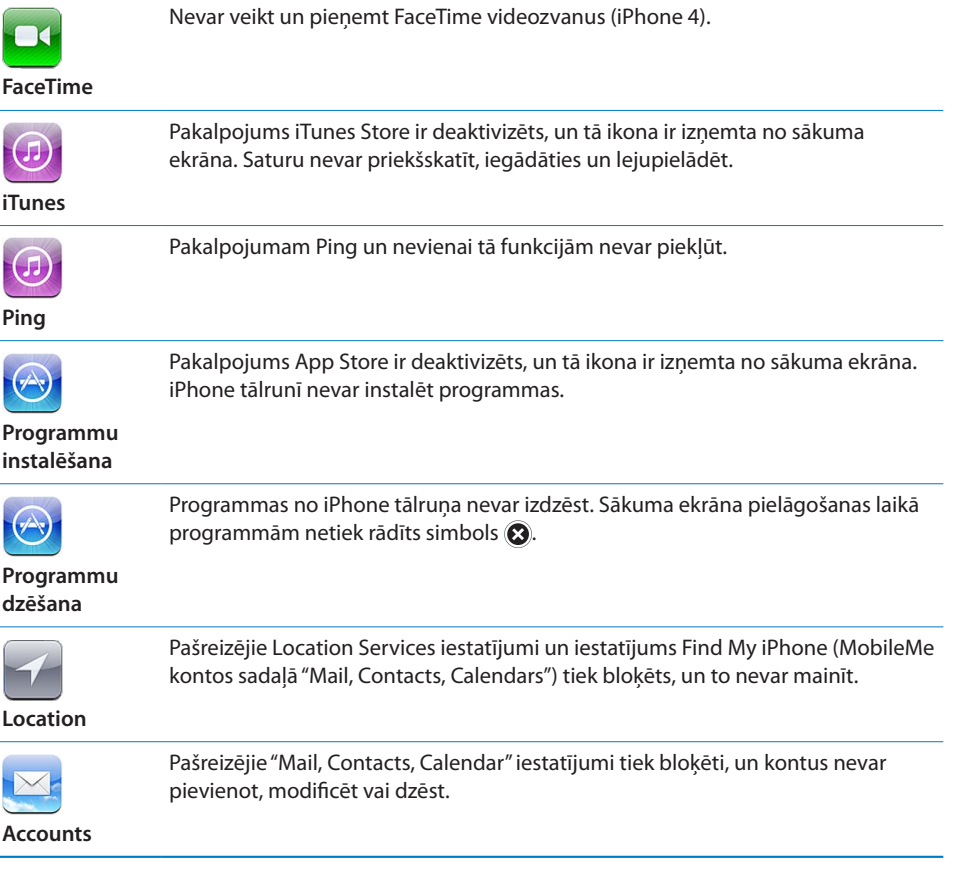

**Lai liegtu iespēju veikt pirkumus no programmām:** izslēdziet funkciju In-App Purchases. Ja šī iespēja ir aktivizēta, tā ļauj iegādāties papildu saturu vai funkcijas no programmām, kuras lejupielādētas no pakalpojuma App Store.

**Lai iestatītu satura ierobežojumus:** pieskarieties Ratings For, pēc tam sarakstā izvēlieties valsti. Varat iestatīt ierobežojumus, izmantojot atbilstošās valsts novērtējumu sistēmu šādām satura kategorijām:

- mūzika un Podcast apraides;
- $\cdot$  filmas:
- TV pārraides;
- programmas.

Lai, piemēram, ASV atļautu tikai tādas filmas, kurām ir noteikts PG (vai par to zemāks) vērtējums, pieskarieties Movies un pēc tam izvēlieties PG vērtējumu no saraksta.

Saturs, kam uzlikts ierobežojums, netiek rādīts iPhone tālrunī.

*Piezīme.* Visās valstīs un reģionos nav vērtējumu sistēmu.

<span id="page-217-1"></span>**Lai ierobežotu vairāku spēlētāju spēles:** izslēdziet iestatījumu MultiPlayer Games.

Ja iestatījums MultiPlayer Games ir izslēgts, lietotājs nevar pieprasīt spēli, sūtīt vai saņemt uzaicinājumus piedalīties spēlēs vai pievienot draugus pakalpojumā Game Center.

**Lai ierobežotu draugu pievienošanu:** izslēdziet iestatījumu Adding Friends.

Ja iestatījums Adding Friends ir izslēgts, lietotājs nevar veidot vai saņemt draudzības pieprasījumus pakalpojumā Game Center. Ja ir ieslēgts iestatījums Multiplayer Games, varat turpināt spēlēt kopā ar esošajiem draugiem.

### <span id="page-217-0"></span>**Date and Time**

Šie iestatījumi attiecas uz laiku, kas tiek rādīts statusa joslā ekrāna augšdaļā, un pasaules pulksteņiem, un kalendāriem.

**Lai iPhone tālrunim iestatītu, vai laiks jārāda 24 vai 12 stundu formātā:** izvēlieties General > Date & Time, pēc tam ieslēdziet vai izslēdziet iespēju 24-Hour Time. (Iestatījums 24-Hour Time var nebūt pieejams visās valstīs vai reģionos.)

**Lai iestatītu, vai iPhone tālrunim automātiski jāatjaunina datums un laiks:** izvēlieties General > Date & Time, pēc tam ieslēdziet vai izslēdziet iespēju Set Automatically.

Ja iPhone tālrunim iestatīts, ka laiks jāatjaunina automātiski, tas saņem pareizo laiku pa mobilo tīklu un to atjaunina atbilstoši laika joslai, kurā atrodaties.

Daži operatori neatbalsta tīkla laiku visās vietās. Ja celojat, iPhone tālrunis, iespējams, nevarēs automātiski iestatīt vietējo laiku.

**Lai manuāli iestatītu datumu un laiku:** izvēlieties General > Date & Time, pēc tam izslēdziet iespēju Set Automatically. Pieskarieties Time Zone un ievadiet lielas pilsētas nosaukumu vajadzīgajā laika joslā. Pieskarieties ekrāna "Date & Time" pogai, pēc tam pieskarieties "Set Date & Time" un ievadiet datumu un laiku.

#### **Keyboard**

**Lai ieslēgtu vai izslēgtu automātisku lielo burtu lietošanu:** izvēlieties General > Keyboard un ieslēdziet vai izslēdziet iespēju Auto-Capitalization.

Pēc noklusējuma iPhone pievieno lielo sākumburtu vārdiem, kurus ievadāt pēc pieturzīmes, kas apzīmē teikuma beigas, vai pāriešanas jaunā rindiņā.

**Lai ieslēgtu vai izslēgtu automātisko labošanu:** izvēlieties General > Keyboard un ieslēdziet vai izslēdziet iespēju Auto-Correction.

Ja izvēlētās valodas noklusētajai tastatūrai ir vārdnīca, parasti iPhone piedāvā labot kļūdas vai pabeigt ievadāmo vārdu.

**Lai ieslēgtu vai izslēgtu pareizrakstības pārbaudi:** izvēlieties General > Keyboard un ieslēdziet vai izslēdziet iespēju Check Spelling.

Pareizrakstības pārbaudes funkcija pasvītro kļūdainos vārdus ievadītajā tekstā. Pieskarieties pasvītrotajam vārdam, lai redzētu ieteicamos labojumus. Pēc noklusējuma pareizrakstības pārbaude ir ieslēgta.

**Lai iestatītu, vai ir jāaktivizē taustiņslēgs:** izvēlieties General > Keyboard un ieslēdziet vai izslēdziet iespēju Enable Caps Lock.

Ja ir aktivizēts taustiņslēgs un veicat dubultskārienu tastatūras taustiņam Shift  $\hat{\varphi}$ , visi ievadītie burti ir lielie burti. Kad ir ieslēgts taustiņslēgs, taustiņš Shift iegūst zilu krāsu.

**Lai ieslēgtu vai izslēgtu saīsni ".":** izvēlieties General > Keyboard un ieslēdziet vai izslēdziet saīsni "."

Saīsne "." ļauj izmantot dubultskārienu atstarpes taustiņam, lai teksta rakstīšanas laikā ievadītu punktu un sekojošu atstarpi. Pēc noklusējuma tā ir ieslēgta.

#### **Lai pievienotu starptautiskās tastatūras:**

**1** Izvēlieties General > Keyboard > International Keyboards.

Aktīvo tastatūru skaits tiek rādīts pirms bultiņas, kas vērsta pa labi.

**2** Pieskarieties "Add New Keyboard…", pēc tam izvēlieties tastatūru no saraksta.

Varat pievienot tik daudz tastatūru, cik nepieciešams. Lai uzzinātu par startptautisku tastatūru lietošanu, sk. . pielikumu["Starptautiskās tastatūras](#page-272-0)"[273](#page-272-0). lpp

**Lai rediģētu tastatūru sarakstu:** izvēlieties General > Keyboard > International Keyboards, pēc tam pieskarieties Edit un veiciet vienu no šīm darbībām:

- *ja vēlaties izdzēst tastatūru,* pieskarieties (, pēc tam pieskarieties Delete;
- *lai mainītu saraksta secību,* velciet  $\equiv$ , kas atrodas blakus tastatūrai, uz jaunu vietu sarakstā.

**Lai mainītu tastatūras izkārtojumu:** ekrānā Settings izvēlieties General > Keyboard > International Keyboards un izvēlieties tastatūru. Katrai valodai var norādīt atsevišķus izkārtojumus ekrāna programmatūriskajām un ārējām fiziskajām tastatūrām.

Programmatūriskās tastatūras izkārtojums nosaka, kā izskatīsies tastatūras izkārtojums iPhone tālruņa ekrānā. Fiziskās tastatūras izkārtojums nosaka, kāds izkārtojums būs Apple bezvadu tastatūrai, kas savienota ar iPhone tālruni.

Iestatījums Edit User Dictionary tiek rādīts, ja lietotājam ir ieslēgta kāda no šīm tastatūrām:

- kīniešu vienkāršotā (Pinyin);
- ķīniešu tradicionālā (Pinyin);
- ķīniešu tradicionālā (Zhuyin);
- japānu (Romaji);
- japāņu (desmit taustiņu).

**Lai vārdnīcai pievienotu vārdu:** ekrānā Settings izvēlieties General > Keyboard > Edit User Dictionary. Pieskarieties +, pieskarieties laukam Word un ievadiet vārdu, pēc tam pieskarieties laukam Yomi, Pinyin vai Zhuyin un ierakstiet ievades kombināciju. Katram vārdam var būt vairākas ievades kombinācijas atkarībā no ieslēgtajām tastatūrām.

Sk. . pielikumu"[Starptautiskās tastatūras"273.](#page-272-0) lpp

#### **International**

Izmantojiet sadaļas International iestatījumus, lai norādītu iPhone tālruņa valodu, ieslēgtu vai izslēgtu dažādu valodu tastatūras izkārtojumus, kā arī iestatītu jūsu valsts vai reģiona datuma, laika un tālruņa numuru formātus.

**Lai iestatītu iPhone tālruņa valodu:** izvēlieties General > International > Language, izvēlieties vajadzīgo valodu un pēc tam pieskarieties Done.

**Lai iestatītu iPhone funkcijas Voice Control valodu:** izvēlieties General > International > Voice Control, pēc tam atlasiet valodu.

#### **Lai pievienotu starptautiskās tastatūras:**

**1** izvēlieties General > International > Keyboards.

Aktīvo tastatūru skaits tiek rādīts blakus bultiņai, kas vērsta pa labi.

**2** Pieskarieties "Add New Keyboard…", pēc tam izvēlieties tastatūru no saraksta.

Varat pievienot tik daudz tastatūru, cik nepieciešams. Lai uzzinātu par startptautisku tastatūru lietošanu, sk. . pielikumu["Starptautiskās tastatūras](#page-272-0)"[273](#page-272-0). lpp

**Lai rediģētu tastatūru sarakstu:** izvēlieties General > International > Keyboards, pēc tam pieskarieties Edit un veiciet vienu no šīm darbībām:

- *ja vēlaties izdzēst tastatūru,* pieskarieties  $\bigcirc$ , pēc tam pieskarieties Delete;
- **·** *lai mainītu saraksta secību, velciet*  $\equiv$ , kas atrodas blakus tastatūrai, uz jaunu vietu sarakstā.

**Lai mainītu tastatūras izkārtojumu:** ekrānā Settings izvēlieties General > International > Keyboards un izvēlieties tastatūru. Katrai valodai var norādīt atsevišķus izkārtojumus ekrāna programmatūriskajām un ārējām fiziskajām tastatūrām.

Programmatūriskās tastatūras izkārtojums nosaka, kā izskatīsies tastatūras izkārtojums iPhone tālruņa ekrānā. Fiziskās tastatūras izkārtojums nosaka, kāds faktiskais izkārtojums būs Apple bezvadu tastatūrai, kas savienota ar iPhone tālruni.

**Lai iestatītu datuma, laika un tālruņa numuru formātus:** izvēlieties General > International > Region Format un izvēlieties reģionu.

Iestatījums Region Format arī nosaka valodu, kas tiek izmantota dienu un mēnešu attēlošanai iPhone pamata programmās.

**Lai iestatītu kalendāra formātu:** izvēlieties General > International > Calendar un izvēlieties formātu.

## **Accessibility**

Lai ieslēgtu pieejamības funkcijas, izvēlieties Accessibility un vajadzīgās funkcijas. Sk. . nodaļu["Accessibility"252](#page-251-0). lpp

## **Profiles**

Šis iestatījums ir redzams, ja iPhone tālrunī ir instalēts viens vai vairāki profili. Pieskarieties Profiles, lai redzētu informāciju par instalētajiem profiliem.

# **iPhone tālruņa atiestatīšana**

**Lai atjaunotu visu iestatījumu noklusētās vērtības:** izvēlieties General > Reset un pieskarieties Reset All Settings.

Tiek atiestatītas visu preferenču un iestatījumu vērtības. Informācija (piem., kontakti un kalendāri) un multivides saturs (piem., dziesmas un videoklipi) netiek ietekmēts.

**Lai izdzēstu visu saturu un iestatījumus:** savienojiet iPhone tālruni ar datoru vai strāvas adapteri. Izvēlieties General > Reset un pieskarieties "Erase All Content and Settings".

Šādi visiem iestatījumiem tiek atjaunotas noklusētās vērtības, un visa jūsu informācija un multivides saturs tiek izdzēsts, noņemot datu šifrēšanas atslēgu (dati tiek šifrēti, izmantojot 256 bitu AES šifrēšanu).

**Lai atjaunotu tīkla iestatījumu noklusētās vērtības:** izvēlieties General > Reset un pieskarieties Reset Network Settings.

Ja atiestatāt tīkla iestatījumus, tiek dzēsts iepriekš lietoto tīklu saraksts un VPN iestatījumi, kuri nav instalēti no konfigurācijas profila. Tiek izslēgta un no jauna ieslēgta Wi-Fi funkcionalitāte, tādējādi atvienojot tālruni no visiem tīkliem, kuriem tas pievienots. Iestatījumi Wi-Fi un "Ask to Join Networks" paliek ieslēgti.

Lai noņemtu VPN iestatījumus, kas instalēti no konfigurācijas profila, izvēlieties Settings > General > Profile, pēc tam izvēlieties profilu un pieskarieties Remove.

**Lai atiestatītu tastatūras vārdnīcu:** izvēlieties General > Reset un pieskarieties Reset Keyboard Dictionary.

Vārdi tastatūras vārdnīcai tiek pievienoti, kad ievadot noraidāt iPhone tālruņa piedāvātos variantus. Pieskarieties vārdam, lai noraidītu labojumu un pievienotu vārdu tastatūras vārdnīcai. Tastatūras vārdnīcas atiestatīšana izdzēš visus pievienotos vārdus.

**Lai atiestatītu sākuma ekrāna izkārtojumu:** izvēlieties General > Reset un pieskarieties Reset Home Screen Layout.

**Lai atiestatītu atrašanās vietas brīdinājumus:** izvēlieties General > Reset un pieskarieties Reset Location Warnings.

Atrašanās vietas brīdinājumi ir pieprasījumi, ko veic programmas (tādas kā Camera, Compass un Maps), lai izmantotu atrašanās vietas pakalpojumus. Kad programma pirmoreiz pieprasa izmantot atrašanās vietas pakalpojumus, iPhone parāda atrašanās vietas brīdinājumu, kas attiecas uz šo programmu. Ja uz pieprasījumu atbildat, pieskaroties pogai Cancel, pieprasījums atkārtoti vairs netiek rādīts. Ja vēlaties atiestatīt atrašanās vietas brīdinājumus, lai atkal saņemtu pieprasījumus par katru programmu, pieskarieties Reset Location Warnings.

# Mail, Contacts, Calendars

Lietojiet iestatījumus sadaļā Mail, Contacts, Calendars, lai iestatītu iPhone kontus un ieslēgtu īpašus kontu pakalpojumus (piem., pastu, kontaktus, kalendārus, grāmatzīmes un piezīmes):

- Microsoft Exchange (pasts, kontakti un kalendāri);
- MobileMe (pasts, kontakti, kalendāri, grāmatzīmes, piezīmes un Find My iPhone);
- Â Google (pasts, kalendāri un piezīmes);
- Yahoo! (pasts, kalendāri un piezīmes);
- AOL (pasts un piezīmes);
- citas POP un IMAP pasta sistēmas;
- LDAP vai CardDAV konti programmai Contacts;
- CalDAV vai iCalendar (.ics) konti programmai Calendars.

#### **Accounts**

Sadaļa Accounts ļauj iPhone tālrunī iestatīt kontus. Konkrētie iestatījumi, kas tiek parādīti, ir atkarīgi no iestatāmā konta veida. Ievadāmo informāciju var sniegt pakalpojumu sniedzējs vai sistēmas administrators.

Lai saņemtu plašāku informāciju, sk.:

- "[Programmu Mail, Contacts un Calendar kontu pievienošana](#page-26-0)" [27](#page-26-1). lpp
- "[Kontaktu pievienošana](#page-233-0)" [234](#page-233-1). lpp
- "[Kalendāru abonēšana"](#page-128-0) [129](#page-128-1). lpp

**Lai mainītu konta iestatījumus:** izvēlieties "Mail, Contacts, Calendars", izvēlieties kontu, pēc tam veiciet vajadzīgās izmaiņas.

Izmainas, ko iPhone tālrunī veicat konta iestatījumiem, netiek sinhronizētas ar datoru, tāpēc varat konfigurēt iPhone tālrunī lietojamos kontus, neietekmējot kontu iestatījumus datorā.

**Lai pārtrauktu lietot konta pakalpojumu:** izvēlieties "Mail, Contacts, Calendars", norādiet kontu, pēc tam izslēdziet konta pakalpojumu (piem., Mail, Calendars vai Notes).

Ja konta pakalpojums ir izslēgts, iPhone nerāda un nesinhronizē informāciju ar šī konta pakalpojumu, līdz tas tiek no jauna ieslēgts.

**Lai pielāgotu izvērstos iestatījumus:** izvēlieties "Mail, Contacts, Calendars", izvēlieties kontu, pēc tam veiciet vienu no šīm darbībām:

Â *Lai iestatītu, vai melnraksti, nosūtītie ziņojumi un izdzēstie ziņojumi jāglabā iPhone tālrunī vai attāli e-pasta serverī (tikai IMAP kontiem),* pieskarieties Advanced un izvēlieties Drafts Mailbox, Sent Mailbox vai Deleted Mailbox.

Ja glabājat ziņojumus iPhone tālrunī, varat tos apskatīt arī tad, ja iPhone tālrunis nav pieslēgts internetam.

- Â *Lai iestatītu, pēc cik ilga laika ziņojumi tiek neatgriezeniski izdzēsti no iPhone programmas Mail,* pieskarieties Advanced un pieskarieties Remove, pēc tam izvēlieties laiku: nekad vai pēc vienas dienas, vienas nedēļas vai viena mēneša.
- Â *Lai pielāgotu e-pasta servera iestatījumus,* sadaļā Incoming Mail Server vai Outgoing Mail Server pieskarieties Host Name, User Name vai Password. Pareizos iestatījumus lūdziet tīkla administratoram vai interneta pakalpojumu sniedzējam.
- Â *Lai pielāgotu SSL un paroļu iestatījumus*, pieskarieties Advanced. Pareizos iestatījumus lūdziet tīkla administratoram vai interneta pakalpojumu sniedzējam.

**Lai izdzēstu kontu no iPhone tālruņa:** izvēlieties "Mail, Contacts, Calendars", izvēlieties kontu, pēc tam ritiniet uz leju un pieskarieties Delete Account.

Ja konts tiek izdzēsts, tam vairs nevar piekļūt, izmantojot iPhone tālruni. Visa ar kontu sinhronizētā e-pasta, kontaktu, kalendāra un grāmatzīmju informācija tiek izdzēsta no iPhone tālruņa. Taču konta dzēšanas rezultātā konts un šim kontam piesaistītā informācija netiek dzēsta no datora.

# **Fetch New Data**

Šis iestatījums ļauj iespēju Push ieslēgt un izslēgt MobileMe, Microsoft Exchange, Yahoo! un visiem citiem iPhone tālrunī konfigurētajiem grūdējkontiem. Grūdējkonti piegādā jauno informāciju iPhone tālrunī, tiklīdz jaunā informācija parādās serverī (dažreiz var rasties aiztures). Ieteicams izslēgt iespēju Push, ja vēlaties atlikt e-pasta un citas informācijas piegādi vai taupīt akumulatora enerģiju.

Ja iespēja Push ir izslēgta un izmantojat kontus, kas neatbalsta grūdējtehnoloģiju, joprojām var veikt datu ienesi — tas nozīmē, ka iPhone var pārbaudīt serveri un noskaidrot, vai ir pieejama jauna informācija. Izmantojiet iestatījumu Fetch New Data, lai norādītu, cik bieži ir jāpieprasa dati. Lai panāktu optimālu akumulatora veiktspēju, neveiciet ienesi pārāk bieži.

**Lai ieslēgtu iespēju Push:** izvēlieties "Mail, Contacts, Calendars" > Fetch New Data, pēc tam ieslēdziet iespēju Push.

**Lai iestatītu datu ieneses intervālu:** izvēlieties "Mail, Contacts, Calendars" > Fetch New Data, pēc tam visiem kontiem norādiet, cik bieži jāveic datu ienese.

Lai taupītu akumulatora enerģiju, veiciet ienesi retāk.

Ja ekrānā Fetch New Data iestatījumam Push norādāt vērtību OFF vai iestatījumam Fetch norādāt vērtību Manually, atsevišķo kontu iestatījumi tiek ignorēti.

#### **Mail**

Ja vien nav atsevišķi norādīts, sadaļas Mail iestatījumi tiek lietoti visiem iPhone tālrunī iestatītajiem kontiem.

Lai ieslēgtu vai izslēgtu brīdinājuma skaņas, kas informē par jaunu vai nosūtītu pastu, izmantojiet iestatījumus ekrānā Sounds.

**Lai iestatītu iPhone tālrunī rādāmo ziņojumu skaitu:** izvēlieties "Mail, Contacts, Calendars" > Show, pēc tam izvēlieties iestatījumu.

Izvēlieties, vai skatīsit 25, 50, 75, 100 vai 200 visjaunākos ziņojumus. Lai programmā Mail lejupielādētu papildu ziņojumus, ritiniet līdz iesūtnes beigām un pieskarieties Load More Messages.

*Piezīme.* Microsoft Exchange kontiem izvēlieties "Mail, Contacts, Calendars" un izvēlieties Exchange kontu. Pieskarieties "Mail days to sync" un norādiet, par cik dienām saņemto pastu vēlaties sinhronizēt ar serveri.

**Lai iestatītu, cik katras ziņas rindu tiek rādīts ziņojumu sarakstā:** izvēlieties "Mail, Contacts, Calendars" > Preview, pēc tam izvēlieties iestatījumu.

Var norādīt, ka jārāda līdz piecām katra ziņojuma rindām. Šādā veidā varat pārskatīt pastkastē esošo ziņu sarakstu un iegūt priekšstatu par katra ziņojuma saturu.

**Lai ziņojumiem iestatītu minimālo fonta lielumu:** izvēlieties "Mail, Contacts, Calendars" > Minimum Font Size, pēc tam izvēlieties Small, Medium, Large, Extra Large vai Giant.

**Lai iestatītu, vai iPhone tālrunim ziņojumu sarakstā jārāda atzīmes To un Cc:** izvēlieties "Mail, Contacts, Calendars", pēc tam ieslēdziet vai izslēdziet iespēju Show To/Cc Label.

Ja iespēja Show To/Cc Label ir ieslēgta, ziņojumu sarakstā atzīmes ra vai **ra** blakus katram ziņojumam rāda, vai ziņojums jums tika nosūtīts tieši vai saņēmāt tā kopiju.

**Lai iestatītu, vai iPhone tālrunim jālūdz apstiprināt ziņojuma dzēšana:** izvēlieties "Mail, Contacts, Calendars" un programmas Mail iestatījumos ieslēdziet vai izslēdziet iespēju Ask Before Deleting.

**Iestatiet, vai iPhone tālrunim automātiski jāielādē attālie attēli:** izvēlieties "Mail, Contacts, Calendars", pēc tam ieslēdziet vai izslēdziet iespēju Load Remote Images.

**Lai iestatītu, vai pasta ziņojumi jākārto pēc pavediena:** izvēlieties "Mail, Contacts, Calendars", pēc tam ieslēdziet vai izslēdziet iespēju Organize By Thread.

**Lai iestatītu, vai iPhone tālrunim jāsūta jums katra nosūtītā ziņojuma kopija:** izvēlieties "Mail, Contacts, Calendars", pēc tam ieslēdziet vai izslēdziet iespēju Always Bcc Myself.

**Lai ziņojumiem pievienotu parakstus:** izvēlieties "Mail, Contacts, Calendars" > Signature, pēc tam ievadiet parakstu.

Varat iestatīt, ka iPhone tālrunim katra jūsu nosūtītā ziņojuma beigās jāpievieno paraksts — piem., jūsu iemīļots izteiciens vai jūsu vārds, amats un tālruņa numurs.

**Lai iestatītu noklusēto e-pasta kontu:** izvēlieties "Mail, Contacts, Calendars" > Default Account, pēc tam izvēlieties kontu.

Šis iestatījums nosaka, no kura konta tiek nosūtīts e-pasta ziņojums, ko izveidojat citā iPhone programmā, piemēram, kad nosūtāt fotoattēlu no programmas Photos vai pieskaraties uzņēmuma e-pasta adresei programmā Maps. Lai nosūtītu ziņojumu no cita konta, ziņojumā pieskarieties laukam From un izvēlieties citu kontu.

#### **Contacts**

**Lai iestatītu, kā tiek kārtoti kontakti:** izvēlieties "Mail Contacts, Calendars", pēc tam zem Contacts pieskarieties Sort Order un veiciet vienu no šīm darbībām:

- Â *lai vispirms kārtotu pēc vārda,* pieskarieties First, Last;
- Â *lai vispirms kārtotu pēc uzvārda,* pieskarieties Last, First.

**Lai iestatītu, kā jārāda kontakti:** izvēlieties "Mail Contacts, Calendars", pēc tam zem Contacts pieskarieties Display Order un veiciet vienu no šīm darbībām:

- Â *lai pirmo rādītu vārdu,* pieskarieties First, Last;
- Â *lai pirmo rādītu uzvārdu,* pieskarieties Last, First.

**Lai importētu kontaktus no SIM kartes (GSM modeļiem):** izvēlieties "Mail, Contacts, Calendars", pēc tam pieskarieties Import SIM Contacts.

SIM kartē saglabātā kontaktu informācija tiek importēta iPhone tālrunī. Ja iespēja Contacts ir aktivizēta MobileMe, Microsoft Exchange vai CardDAV kontam, tiek piedāvāts izvēlēties kontu, kuram jāpievieno SIM kartes kontakti.

#### **Calendars**

**Lai iestatītu, ka, saņemot sapulces ielūgumu, jāatskaņo brīdinājuma signāls:** izvēlieties "Mail, Contacts, Calendars" un sadaļā Calendar pieskarieties "New Invitation Alerts", lai ieslēgtu iespēju.

**Iestatiet, cik veci kalendāra notikumi ir jārāda iPhone tālrunī:** izvēlieties "Mail, Contacts, Calendars" > Sync, pēc tam izvēlieties laika periodu.

**Lai ieslēgtu programmas Calendar laika joslu atbalstu:** izvēlieties "Mail, Contacts, Calendars" > Time Zone Support, pēc tam ieslēdziet iespēju Time Zone Support. Izvēlieties kalendāriem laika joslu, pieskaroties Time Zone un ievadot lielas pilsētas nosaukumu.

Ja iespēja Time Zone Support ir ieslēgta, Calendar parāda notikumu datumus un laikus atbilstoši laika joslai, kurā atrodas izvēlētā pilsēta. Ja iespēja Time Zone Support ir izslēgta, Calendar parāda notikumus atbilstoši laika joslai jūsu pašreizējās atrašanās vietā, kā to nosaka tīkla laiks.

**Lai iestatītu noklusēto kalendāru:** izvēlieties "Mail, Contacts, Calendars" un sadaļā Calendar pieskarieties Default Calendar, izvēloties noklusēto kalendāru, kas tiks lietots jauniem notikumiem. Šis iestatījums tiek rādīts, ja ar iPhone tālruni ir sinhronizēti vairāki kalendāri.

*Svarīgi.* Daži operatori neatbalsta tīkla laiku visās vietās. Ja ceļojat, iPhone var nerādīt notikumus un neatskaņot brīdinājumus pēc pareizā vietējā laika. Kā manuāli iestatīt pareizo laiku, sk. "[Date and Time](#page-217-0)"[218.](#page-217-1) lpp

#### **Notes**

Iestatījums Default Account tiek rādīts, ja ir iestatīti vairāki konti, kas sinhronizē piezīmes.

**Lai iestatītu kontu, kuram jāpiešķir jauna piezīme:** izvēlieties "Mail, Contacts, Calendars" un zem Notes pieskarieties Default Account, un izvēlieties kontu.

# Phone

Izmantojiet programmas Phone iestatījumus, lai pāradresētu ienākošos zvanus, ieslēgtu vai izslēgtu zvanu gaidīšanu, mainītu paroli u.c. Kā tika norādīts, daži iestatījumi ir pieejami tikai GSM modeļos. Var tikt pieprasīta papildu maksa. Sazinieties ar operatoru, lai noskaidrotu cenas un pakalpojuma pieejamību.

### **FaceTime**

**Lai aktivizētu vai deaktivizētu funkciju FaceTime (iPhone 4):** ieslēdziet vai izslēdziet iestatījumu FaceTime. Ja iestatījums FaceTime ir ieslēgts, jūsu tālruņa numurs tiks rādīts cilvēkiem, kuriem zvanīsit.

## **Call Forwarding**

**Lai pāradresētu zvanus (GMS modeļiem):**

- **1** Izvēlieties Phone > Call Forwarding un ieslēdziet iespēju Call Forwarding.
- **2** Ekrānā "Forward to" ievadiet tālruņa numuru, uz kuru jāpāradresē zvani.

Lai saņemtu plašāku informāciju par zvanu pāradresāciju, tostarp uzzinātu, kā pāradresēt zvanus CDMA modelī, sk. "[Zvanu pāradresācija"](#page-76-0)[77.](#page-76-1) lpp

#### **Call Waiting**

**Lai aktivizētu vai deaktivizētu zvanu gaidīšanu (GSM modeļiem):** izvēlieties Phone > Call Waiting, pēc tam ieslēdziet vai izslēdziet iespēju Call Waiting.

Lai saņemtu plašāku informāciju par zvanu gaidīšanu, tostarp uzzinātu, kā aktivizēt un deaktivizēt zvanu gaidīšanu CDMA modelī, sk. "[Zvanu gaidīšana](#page-77-0)"[78](#page-77-1). lpp

# **Show My Caller ID**

**Lai rādītu vai slēptu savu zvanītāja ID (GMS modeļiem):** izvēlieties Phone > Show My Caller ID, pēc tam ieslēdziet vai izslēdziet iespēju Show My Caller ID.

Lai saņemtu plašāku informāciju par zvanītāja ID, tostarp uzzinātu, kā savu zvanītāja ID parādīt vai paslēpt CDMA modelī, sk. "[Zvanītāja ID"](#page-77-2)[78.](#page-77-1) lpp

## **iPhone tālruņa lietošana kopā ar surdoierīci**

Dažās valstīs vai reģionos cilvēki, kas ir kurli vai kuriem ir dzirdes traucējumi, saziņai izmanto surdoierīces, kuras ļauj ievadīt un nolasīt tekstu. Varat izmantot iPhone tālruni kopā ar surdoierīci, ja jums ir iPhone–surdoierīces adaptera kabelis, kuru var atsevišķi nopirkt daudzās valstīs. Jūs varat iegādāties iPhone piederumus vietējos veikalos.

**Lai iPhone tālruni savienotu ar surdoierīci:** izvēlieties Phone, pēc tam ieslēdziet iespēju TTY. Pēc tam pieslēdziet iPhone tālruni surdoierīcei, izmantojot iPhone surdoierīces adapteri.

Lai saņemtu informāciju par surdoierīces lietošanu, sk. ierīces komplektācijā iekļauto dokumentāciju.

Lai saņemtu informāciju par iPhone tālruņa pieejamības funkcijām, sk. . nodaļu["Accessibility"252](#page-251-0). lpp

#### **Zvanīšana no ārzemēm**

**Lai iestatītu iPhone tālrunī, ka, zvanot no citas valsts, tālrunim pašam jāpievieno pareizs prefikss:** ekrānā Settings pieskarieties Phone, pēc tam ieslēdziet iespēju International Assist. Tas ļauj veikt zvanus uz mājas valsti, izmantojot kontaktos un izlases sarakstos saglabātos numurus bez nepieciešamības tiem pievienot prefiksu vai valsts kodu. Iespēja International Assist darbojas tikai ASV tālruņu numuriem. Lai saņemtu plašāku informāciju, sk. "[iPhone tālruņa izmantošana ārzemēs"](#page-79-0)[80.](#page-79-1) lpp

#### **Balss pasta paroles maiņa**

Balss pasta parole neļauj citiem piekļūt jūsu balss pastam. Jums parole jāievada tikai tad, ja zvanāt, lai noklausītos ziņojumus no cita tālruņa. Jums parole nebūs jāievada, kad balss pastu izmantosit no iPhone tālruņa.

**Lai mainītu balss pasta paroli:** izvēlieties Phone > Change Voicemail Password.

#### **SIM kartes slēgšana**

Varat aizslēgt SIM karti (GSM modeļiem), lai to nevarētu izmantot bez personiskā identifikācijas numura (Personal Identification Number — PIN). PIN jāievada ikreiz, kad izslēdzat un no jauna ieslēdzat iPhone tālruni. Daži operatori pieprasa izmantot SIM PIN, lai varētu lietot iPhone tālruni.

*Svarīgi.* Ja trīsreiz nepareizi ievadīsit PIN, jums, iespējams, būs jāievada personiskā atbloķēšanas atslēga (Personal Unlocking Key — PUK), kas ļauj no jauna aktivizēt SIM karti. Sk. SIM kartes dokumentāciju vai sazinieties ar operatoru. Daži mobilie tīkli nepieņem avārijas dienestu izsaukšanas zvanus no iPhone, ja SIM karte ir slēgta.

#### **Lai ieslēgtu vai izslēgtu SIM PIN:**

- **1** Izvēlieties Phone > SIM PIN, pēc tam ieslēdziet vai izslēdziet iespēju SIM PIN.
- **2** Ievadiet savu PIN, lai apstiprinātu. Izmantojiet operatora piešķirto PIN vai operatora noklusēto PIN.

#### **Lai mainītu SIM kartes PIN:**

- **1** Izvēlieties Phone > SIM PIN.
- **2** Ieslēdziet SIM PIN, pēc tam pieskarieties Change PIN.
- **3** Ievadiet pašreizējo PIN, pēc tam ievadiet jauno PIN.
- **4** Vēlreiz ievadiet jauno PIN, lai apstiprinātu, pēc tam pieskarieties Done.

#### **Piekļuve operatora pakalpojumiem**

Atkarībā no operatora jūs, iespējams, varēsit tieši piekļūt dažiem operatora pakalpojumiem no iPhone tālruņa. Piemēram, var būt iespēja pārbaudīt sava rēķina bilanci, piezvanīt uz pakalpojuma atbalstu vai apskatīt, cik sarunu minūtes ir atlikušas.

**Lai piekļūtu operatora pakalpojumiem:** izvēlieties Phone. Pēc tam ritiniet uz leju un pieskarieties jūsu operatora pakalpojumu pogai.

Kad pieprasāt tādu informāciju kā rēķina bilanci, jūsu operators šo informāciju var sniegt īsziņā. Sazinieties ar savu operatoru, lai noskaidrotu, vai par šiem pakalpojumiem tiek pieprasīta maksa.

# Safari

Safari iestatījumi ļauj norādīt interneta meklēšanas programmu, iestatīt drošības opcijas un ieslēgt atkļūdošanas režīmu izstrādātājiem.

#### **General**

**Lai izvēlētos meklēšanas sistēmu:** izvēlieties Safari > Search Engine un pēc tam norādiet meklēšanas programmu, kas jālieto.

Varat iestatīt, ka programmai Safari automātiski jāaizpilda tīmekļa formas, izmantojot kontaktu informāciju vai iepriekš ievadītus lietotājvārdus un paroles, vai abus reizē.

**Lai aktivizētu iespēju AutoFill:** izvēlieties Safari > AutoFill, pēc tam veiciet vienu no šīm darbībām:

Â *Lai izmantotu kontaktu kataloga informāciju,* ieslēdziet iespēju Use Contact Info, pēc tam izvēlieties My Info un izvēlieties izmantojamo kontaktu.

Safari izmanto programmas Contacts informāciju, lai tīmekļa formās aizpildītu kontaktu laukus.

Â *Lai izmantotu informāciju par lietotājvārdiem un parolēm,* ieslēdziet iespēju Names & Passwords.

Ja šī funkcija ir ieslēgta, Safari iegaumē jūsu apmeklēto tīmekļa vietu lietotājvārdus un paroles un automātiski aizpilda informāciju, kad apmeklējat tīmekļa vietu nākamajā reizē.

Â *Lai noņemtu visu funkcijas AutoFill informāciju,* pieskarieties Clear All.

# **Security**

Pēc noklusējuma programmai Safari ir iestatīts, ka jāizmanto tīmekļa funkcijas, piemēram, filmas, animāciju un tīmekļa programmas. Var rasties nepieciešamība mainīt drošības iestatījumus, lai aizsargātu iPhone pret potenciālajiem drošības riskiem internetā.

**Lai mainītu drošības iestatījumus:** izvēlieties Safari, pēc tam veiciet vienu no šīm darbībām:

Â *Lai saņemtu brīdinājumus par to, ka apmeklējat tīmekļa vietnes, kurās varbūtēji tiek veikta krāpšana,* ieslēdziet iespēju Fraud Warning.

Iespēja "Fraud warning" aizsargā jūs no interneta vietnēm, kurās potenciāli tiek veikta krāpšana. Kad apmeklēsit aizdomīgu vietni, Safari jūs brīdinās, norādot aizdomu veidu, un neielādēs lapu.

- Â *Lai aktivizētu vai deaktivizētu JavaScript,* ieslēdziet vai izslēdziet iespēju JavaScript. JavaScript ļauj programmētājiem vadīt lapas elementus, piem., lapa, kurā izmantots JavaScript, var rādīt pašreizējo datumu un laiku vai izraisīt saistītas lapas atvēršanos uznirstošā lapā.
- Â *Lai bloķētu vai atļautu uznirstošos logus,* ieslēdziet vai izslēdziet iespēju Block Popups. Uznirstošo logu bloķēšana aptur tikai tos uznirstošos logus, kas tiek atvērti brīdī, kad aizverat lapu vai atverat lapu, ievadot tās adresi. Tā nebloķē uznirstošos logus, kas tiek atvērti, pieskaroties saitei.
- Â *Lai iestatītu, vai programmai Safari jāpieņem sīkfaili,* pieskarieties Accept Cookies un izvēlieties Never, "From visited" vai Always.

Sīkfails ir neliels daudzums datu, ko tīmekļa vietne ievieto iPhone tālrunī, lai tīmekļa vietne varētu jūs atpazīt nākamajās apmeklējumu reizēs. Tādā veidā tīmekļa vietnes var tikt jums pielāgotas — pieņemot, ka esat norādījis atbilstošu informāciju.

Dažas lapas nedarbojas pareizi, ja iPhone nepienem sīkfailus.

Â *Lai iztīrītu datu bāzi,* pieskarieties Databases, pēc tam pieskarieties Edit. Blakus datu bāzei pieskarieties . pēc tam pieskarieties Delete.

Dažas tīmekļa programmas izmanto datu bāzes, lai iPhone tālrunī glabātu programmu informāciju.

- Â *Lai iztīrītu apmeklēto tīmekļa lapu vēsturi,* pieskarieties Clear History.
- Â *Lai programmā Safari izdzēstu visus sīkfailus,* pieskarieties Clear Cookies.
- Â *Lai iztīrītu pārlūka kešatmiņu,* pieskarieties Clear Cache.

Pārlūka kešatmiņā tiek glabāts lapu saturs, lai tās tiktu ātrāk atvērtas nākamajās apmeklējumu reizēs. Ja atverat lapu un tā nerāda jaunu saturu, iespējams, var palīdzēt kešatmiņas tīrīšana.

#### **Developer**

Atkļūdošanas iespēja Debug Console var palīdzēt novērst tīmekļa lapu kļūdas. Ja tā ir ieslēgta, konsole tiek atvērta, kad tīmekļa lapā rodas kļūda.

**Lai ieslēgtu vai izslēgtu atkļūdošanas konsoli:** izvēlieties Safari > Developer un ieslēdziet vai izslēdziet iespēju Debug Console.

# **Messages**

Izmantojiet sadaļu Messages, lai pielāgotu SMS un MMS ziņu iestatījumus.

Piezīme. Iestatījumi MMS Messaging un Show Subject Field nav pieejami, ja jūsu operators neatbalsta MMS funkcionalitāti.

**Lai izvēlētos, vai sākuma ekrānā jārāda ziņu priekšskatījumi:** izvēlieties Messages un ieslēdziet vai izslēdziet iespēju Show Preview.

**Lai iestatītu, cik reižu jāatskaņo ziņas brīdinājums (iOS 4.3):** izvēlieties Messages, pēc tam pieskarieties Play Alert Tone un iestatiet, cik reižu jārāda brīdinājums, ja nereaģējat.

**Lai ieslēgtu vai izslēgtu MMS ziņapmaiņu:** izvēlieties Messages un ieslēdziet vai izslēdziet iespēju MMS Messaging. Ja MMS ziņapmaiņa ir izslēgta, nevarēsit saņemt MMS failu pielikumus, piem., attēlus vai skanu.

**Lai ieslēgtu vai izslēgtu iespēju Group Messaging:** izvēlieties Messages un ieslēdziet vai izslēdziet iespēju Group Messaging. (Grupu ziņapmaiņa var nebūt pieejama visās valstīs vai reģionos.)

**Lai būtu redzams nosūtīto un saņemto ziņu tēmas lauks:** izvēlieties Messages un ieslēdziet iespēju Show Subject Field.

**Lai būtu redzams rakstzīmju skaits nosūtītajās un saņemtajās ziņās:** izvēlieties Messages un ieslēdziet iespēju Character Count. Rakstzīmju skaitā tiek iekļautas visas rakstzīmes, tostarp atstarpes, pieturzīmes un ievades rakstzīmes, un šis skaits ir redzams ziņas sastādīšanas laikā, tiklīdz ziņas garums pārsniedz divas rindiņas.

# iPod

Izmantojiet iPod Settings, lai pielāgotu mūzikas un videoklipu atskaņošanas iestatījumus programmā iPod.

#### **Music**

Sadaļas Music iestatījumi tiek lietoti dziesmām, Podcast apraidēm un audiogrāmatām.

**Lai ieslēgtu vai izslēgtu iespēju "Shake to Shuffle":** izvēlieties iPod, pēc tam ieslēdziet vai izslēdziet iespēju "Shake to Shuffle". Ja iespēja "Shake to Shuffle" ir ieslēgta, varat sakratīt iPhone, lai veiktu jaukšanu un nekavējoties mainītu pašreiz skanošo dziesmu.

**Lai programmai iTunes iestatītu, ka dziesmas jāatskaņo vienā skaļuma līmenī:** programmā iTunes izvēlieties iTunes > Preferences, ja izmantojat Mac datoru, vai Edit > Preferences, ja izmantojat personālo datoru. Pēc tam noklikšķiniet uz Playback un izvēlieties Sound Check.

**Lai iPhone tālrunim iestatītu, ka tam jāizmanto iTunes skaļuma iestatījumi (Sound Check):** izvēlieties iPod un ieslēdziet iespēju Sound Check.

**Lai izmantotu ekvalaizeri un pielāgotu iPhone skaņu:** izvēlieties iPod> EQ un norādiet iestatījuma vērtību.

**Lai iestatītu mūzikas un videoklipu skaļuma ierobežojumu:** izvēlieties iPod > Volume Limit un velciet slīdni, lai pielāgotu maksimālo skaļumu.

Pieskarieties Lock Volume Limit, ja vēlaties piešķirt kodu, lai novērstu iestatījuma mainu.

Skaļuma ierobežojuma iestatījums ļauj ierobežot tikai mūzikas (tostarp Podcast apraižu un audiogrāmatu) un videoklipu (tostarp nomāto filmu un TV pārraižu) skaļumu, kad iPhone tālruņa austiņu ligzdai ir pievienotas austiņas vai skaļruņi.

*BRĪDINĀJUMS.* Lai iepazītos ar svarīgu informāciju, kā izvairīties no dzirdes zuduma, sk. *Svarīgas produkta informācijas rokasgrāmatu* vietnē [support.apple.com/lv\\_LV/](http://support.apple.com/lv_LV/manuals/iphone/) [manuals/iphone.](http://support.apple.com/lv_LV/manuals/iphone/)

**Lai redzētu dziesmu tekstus un Podcast informāciju:** izvēlieties iPod un ieslēdziet iespēju Lyrics & Podcast Info.

#### **Video**

Video iestatījumi tiek lietoti videosaturam, tostarp nomātajām filmām un TV pārraidēm. Varat iestatīt, no kuras vietas jāturpina demonstrēt videoklipi, ko iepriekš sākāt skatīties, un ieslēgt vai izslēgt slēptos titrus, un iestatīt iPhone tālruni tā, lai tas atskaņotu videoklipus TV ekrānā.

**Lai iestatītu, ko kuras vietas atsākt videoklipu atskaņošanu:** izvēlieties iPod > Start Playing, pēc tam izvēlieties, vai videoklipiem, ko iepriekš sākāt skatīties, jāsāk atskaņošana no sākuma vai vietas, kur pārtraucāt skatīšanos.

**Lai ieslēgtu vai izslēgtu slēptos titrus:** izvēlieties iPod un ieslēdziet vai izslēdziet iespēju Closed Captioning.

*Piezīme.* Ne visā video saturā ir iekodēti slēptie titri.

# **TV Out**

Izmantojiet šo iestatījumu, lai vadītu, kā iPhone tālrunim jāatskaņo videoklipi televizorā.

**Lai ieslēgtu vai izslēgtu platekrāna režīmu:** izvēlieties iPod un ieslēdziet vai izslēdziet iespēju Widescreen.

**Lai iestatītu NTSC vai PAL televizora signālu:** izvēlieties iPod > TV Signal un izvēlieties NTSC vai PAL.

NTSC un PAL ir televizora pārraides standarti. Ja iPhone un televizors ir savienots, izmantojot komponentu AV kabeli, demonstrēšanai tiek izmantots standarts NTSC 480p/PAL 576p; ja savukārt savienojums izveidots, izmantojot kompozītu AV kabeli, demonstrēšanai tiek izmantots standarts NTSC 480i/PAL 576i. Jūsu televizors var izmantot standartu NTSC vai PAL atkarībā no tā, kur tas pirkts. Ja nezināt, kuru standartu izmantot, sk. televizora komplektācijā iekļauto dokumentāciju.

Lai sanemtu plašāku informāciju par iPhone tālruņa lietošanu videoklipu atskaņošanai televizorā, sk. "[Videoklipu skatīšanās televizorā"](#page-112-0)[113.](#page-112-1) lpp

# **Photos**

# **Slideshow**

Izmantojiet sadaļas Slideshow iestatījumus, lai norādītu, kā fotoattēli jārāda slaidrādē.

**Lai iestatītu, cik ilgi katrs slaids jārāda:** izvēlieties Photos > Play Each Slide For un norādiet laiku.

**Lai iestatītu pārejas efektu:** izvēlieties Photos > Transition un norādiet pārejas efektu.

**Lai iestatītu, vai slaidrādes jāatkārto:** izvēlieties Photos un ieslēdziet vai izslēdziet iespēju Repeat.

**Lai iestatītu, vai fotoattēli jārāda noteiktā vai nejaušā secībā:** izvēlieties Photos un ieslēdziet vai izslēdziet iespēju Shuffle.

# **HDR**

HDR iestatījums iPhone 4 modelī ļauj izvēlēties, vai laikā, kad funkcija HDR ir ieslēgta, papildus HDR fotoattēlam jāsaglabā fotoattēls ar normālu ekspozīciju. Sk. "[Fotografēšana un videoklipu ieraksts"](#page-139-0)[140.](#page-139-1) lpp

**Izvēlieties, vai jāsaglabā fotoattēlu normālās ekspozīcijas versija un HDR versija (iPhone 4):** ekrānā Settings izvēlieties Photos, pēc tam ieslēdziet vai izslēdziet opciju Keep Normal Photo. Ja iestatījums ir izslēgts, tiek saglabāta tikai fotoattēla HDR versija.

<span id="page-232-1"></span>Ja saglabājat abas versijas, HDR fotoattēlam augšējā kreisajā stūrī ir atzīme [a] HDR (pie nosacījuma, ka ir redzamas vadīklas).

# **Notes**

Lietojiet sadaļas Notes iestatījumus, lai mainītu fontu, kas tiek izmantots piezīmju attēlošanai, un iestatītu noklusēto kontu piezīmēm, ko pievienojat iPhone tālrunī.

**Lai mainītu fontu:** izvēlieties Notes, pēc tam atlasiet lietojamo fontu.

**Lai iestatītu noklusēto kontu jaunām piezīmēm:** izvēlieties Notes un pieskarieties Default Account. Pēc tam izvēlieties kontu vai pieskarieties On My iPhone, ja nevēlaties, lai iPhone tālrunī pievienotās piezīmes tiktu sinhronizētas ar kontu.

# <span id="page-232-0"></span>Store

Izmantojiet sadaļas Store iestatījumus, lai pierakstītos Apple kontā, izveidotu jaunu Apple kontu vai rediģētu esošu kontu. Ja jums ir vairāki Apple konti, varat izmantot sadaļas Store iestatījumus, lai izrakstītos no viena konta un pierakstītos citā.

Pēc noklusējuma sadaļas Store iestatījumos ir redzams Apple konts, kurā esat pierakstījies laikā, kad sinhronizējat iPhone ar datoru.

**Lai pierakstītos Apple kontā:** izvēlieties Store, pieskarieties Sign In, pēc tam pieskarieties Use Existing Apple ID un ievadiet savu Apple ID un paroli.

**Lai skatītu un rediģētu savu konta informāciju:** izvēlieties Store, pieskarieties savam Apple ID, pēc tam pieskarieties View Apple ID. Pieskarieties elementam, lai to rediģētu. Lai mainītu sava konta paroli, pieskarieties laukam Apple ID.

**Lai pierakstītos, izmantojot atšķirīgu Apple ID:** izvēlieties Store, pieskarieties Sign Out, pēc tam pieskarieties Sign In.

**Lai izveidotu jaunu Apple ID:** izvēlieties Store, pieskarieties Sign In un pieskarieties Create New Apple ID, pēc tam izpildiet ekrānā redzamos norādījumus.

# $Nike + iPod$

Izmantojiet sadaļu Nike + iPod, lai aktivizētu un pielāgotu programmas Nike + iPod iestatījumus. Sk. . nodaļu["Nike + iPod"241.](#page-240-0) lpp

<span id="page-233-1"></span>**26 Contacts**

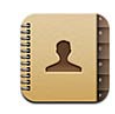

# Par programmu Contacts

Programma Contacts atvieglo zvanīšanu, e-pasta ziņojumu un īsziņu sūtīšanu draugiem un kolēģiem. Kontaktus var iPhone tālrunī pievienot tieši vai sinhronizēt kontaktus no programmām datorā. Ja lietojat MobileMe vai Microsoft Exchange kontu, kurā aktivizēta iespēja Contacts, vai atbalstītu CardDAV kontu, savus kontaktus varat sinhronizēt bezvadu režīmā, nesavienojot iPhone ar datoru.

Programmu Contacts var atvērt no sākuma ekrāna vai programmas Phone.

# <span id="page-233-0"></span>Kontaktu pievienošana

Kontaktus iPhone tālrunim var pievienot vairākos veidos:

- Â izmantojiet programmu iTunes, sinhronizējiet kontaktus no Google vai Yahoo! kontiem vai veiciet sinhronizāciju ar programmām datorā (sk. ["iPhone iestatījumu](#page-58-0)  [rūtis programmā iTunes"](#page-58-0)[59.](#page-58-1) lpp);
- Â iPhone tālrunī iestatiet MobileMe vai Microsoft Exchange kontu, kam aktivizēta iespēja Contacts (sk. "[MobileMe kontu iestatīšana"](#page-27-0)[28.](#page-27-1) lpp vai ["Microsoft Exchange](#page-28-0)  [kontu iestatīšana](#page-28-0)"[29.](#page-28-1) lpp);
- Â instalējiet profilu, kas iestata Exchange kontu, kuram aktivizēta iespēja Contacts (apmeklējiet [www.apple.com/iphone/business](http://www.apple.com/iphone/business/));
- iestatiet iPhone tālrunī LDAP vai CardDAV kontu;
- ievadiet kontaktus tieši iPhone tālrunī:
- importējiet kontaktus no SIM kartes (GSM modeļiem).

Pievienojamo kontaktu skaitu ierobežo tikai iPhone atmiņas apjoms.

#### **Lai iestatītu LDAP vai CardDAV kontu:**

- **1** Ekrānā Settings pieskarieties "Mail, Contacts, Calendars" un pēc tam pieskarieties Add Account.
- **2** Pieskarieties Other, pēc tam pieskarieties Add LDAP Account vai Add CardDAV Account.
- **3** Ievadiet sava konta informāciju un pieskarieties Next, lai pārbaudītu konta informāciju.
- **4** Pieskarieties Save.

Ja ir iestatīts LDAP konts, varat skatīt un meklēt kontaktus sava uzņēmuma vai organizācijas LDAP serverī. Serveris programmā Contacts ir redzams kā jauna grupa. Tā kā LDAP kontakti netiek lejupielādēti iPhone tālrunī, to apskatei nepieciešams interneta savienojums. Īpašos konta iestatījumus un citas prasības (piem., virtuālo privāto tīklu iestatījumus) noskaidrojiet pie sistēmas administratora.

Ja iestatāt CardDAV kontu, tā kontakti tiek sinhronizēti ar iPhone tālruni bezvadu režīmā. Ja šāda iespēja tiek atbalstīta, varat arī meklēt kontaktus sava uzņēmuma CardDAV serverī.

**Lai importētu kontaktus no cita tālruņa SIM kartes (tikai GSM modeļiem):** ekrānā Settings pieskarieties "Mail, Contacts, Calendars", pēc tam pieskarieties Import SIM Contacts.

SIM kartē saglabātā kontaktu informācija tiek importēta iPhone tālrunī. Ja iespēja Contacts ir aktivizēta gan MobileMe, gan Microsoft Exchange kontam, tiek piedāvāts izvēlēties kontu, kuram jāpievieno SIM kartes kontakti.

*Svarīgi.* iPhone neglabā kontaktus SIM kartē.

# Kontaktu meklēšana

Varat iPhone kontaktu katalogā meklēt pēc vārda, uzvārda un uzņēmuma nosaukuma. Ja iPhone tālrunī ir iestatīts Microsoft Exchange konts, jūs, iespējams, varēsit meklēt arī uzņēmuma globālajā adrešu sarakstā (Global Address List — GAL) saglabātos uzņēmuma kontaktus. Ja iPhone tālrunī ir LDAP konts, varat meklēt kontaktus sava uzņēmuma LDAP serverī. Ja lietojat CardDAV kontu, varat meklēt iPhone tālrunī sinhronizētos kontaktus vai meklēšanai pieejamos kontaktus atbalstītā CardDAV serverī.

Varat meklēt pēc vārda, uzvārda un uzņēmuma nosaukuma lauka. Tikko sākat ievadi meklēšanas laukā, uzreiz tiek parādīti kontakti, kuru informācija atbilst ievadītajai virknei.

**Lai meklētu kontaktus:** ekrānā Contacts pieskarieties meklēšanas laukam jebkura kontaktu saraksta sākumā un ievadiet meklējamo tekstu. (Lai ātri ritinātu uz saraksta sākumu, pieskarieties statusa joslai.)

**Lai meklētu GAL katalogā:** pieskarieties Groups, saraksta beigās pieskarieties Directories, pēc tam ievadiet meklējamo tekstu.

GAL kontaktus nevar rediģēt vai saglabāt iPhone tālrunī.

**Lai veiktu meklēšanu LDAP serverī:** pieskarieties Groups, pieskarieties LDAP servera nosaukumam, pēc tam ievadiet meklējamo tekstu.

LDAP kontaktus nevar rediģēt vai saglabāt iPhone tālrunī.

**Lai veiktu meklēšanu CardDAV serverī:** pieskarieties Groups, saraksta beigās pieskarieties pārmeklējamajai CardDAV grupai, pēc tam ievadiet meklējamo tekstu.

Jūs nevarat rediģēt meklējamos CardDAV kontaktus serverī, bet varat rediģēt sinhronizētos CardDAV kontaktus iPhone tālrunī.

Kontakti tiek iekļauti meklēšanas pieprasījumos, ko veidojat no sākuma ekrāna. Sk. "[Meklēšana"](#page-45-0)[46.](#page-45-1) lpp

# Kontaktu pārvaldība iPhone tālrunī

Lai pievienotu iPhone tālrunim kontaktu: pieskarieties Contacts un pieskarieties +.

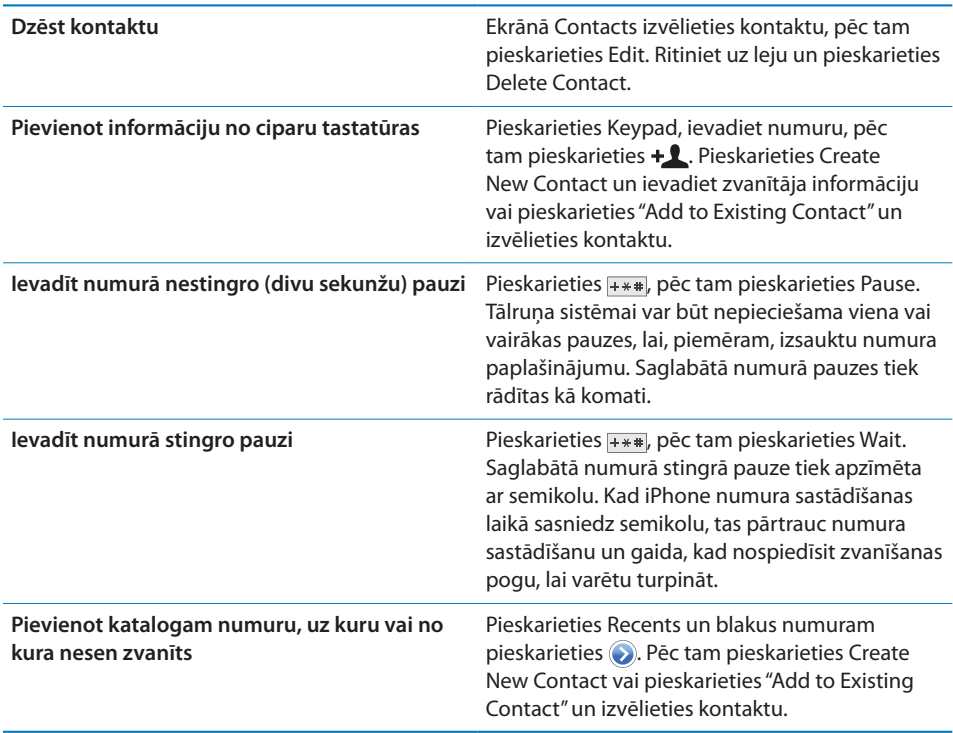

**lai rediģētu kontakta informāciju:** izvēlieties kontaktu, pēc tam pieskarieties Edit;

- Â *lai pievienotu informāciju:* aizpildiet tukšo lauku;
- *lai pievienotu adresi:* pieskarieties **O** Add New Address;
- *lai pievienotu lauku, kas netiek rādīts:* pieskarieties  $\bigodot$  Add Field;
- Â *lai mainītu kontakta zvana signālu:* pieskarieties zvana signāla laukam un pēc tam izvēlieties zvana signālu. Ja vēlaties lietot noklusējuma zvana signālu, kas norādīts sadaļas Sounds iestatījumos, izvēlieties Default;
- *lai izdzēstu elementu:* pieskarieties **e**, pēc tam pieskarieties Delete.

Varat mainīt lauka iezīmi, pieskaroties tai un izvēloties citu. Lai izveidotu pielāgotu iezīmi, ritiniet līdz saraksta beigām un pieskarieties Add Custom Label.

Ja sinhronizējat kontaktus no sava datora un arī bezvadu režīmā, varat sasaistīt kontaktus, lai izveidotu vienu apvienotu kontaktu.

**Lai piesaistītu kontaktu:** rediģēšanas režīmā pieskarieties Link Contact, pēc tam izvēlieties kontaktu.

Sk. ["Apvienotie kontakti](#page-238-0)"[239](#page-238-1). lpp

#### **Lai kontaktam piešķirtu fotoattēlu:**

- **1** Pieskarieties Contacts, pēc tam izvēlieties kontaktu.
- **2** Pieskarieties Edit un pieskarieties Add Photo vai pieskarieties esošam fotoattēlam.
- **3** Pieskarieties Take Photo un ar kameru uzņemiet fotoattēlu. Vai pieskarieties Choose Existing Photo un izvēlieties fotoattēlu.
- **4** Velciet un mērogojiet fotoattēlu pēc nepieciešamības.
- **5** Pieskarieties Use Photo (jauns fotoattēls) vai Choose (esošs fotoattēls).

# Kontaktu informācijas lietošana

Varat izmantot informāciju, kas norādīta kontakta ekrānā Info, lai veiktu šādas darbības:

- piezvanīt kontaktam;
- programmā Mail izveidot e-pasta zinojumu, kas adresēts kontaktam;
- atvērt kontakta mājas lapu programmā Safari;
- Â atrast kontakta adresi kartē (programma Maps) un saņemt norādījumus, kā tur nokļūt;
- nosūtīt kontaktam īsziņu;
- nosūtīt kontakta datus citiem cilvēkiem;
- pievienot kontakta tālruna numuru savam izlases sarakstam;
- veikt FaceTime videozvanu.

**Lai izmantotu kontakta informācijas ekrānu:** pieskarieties Contacts un izvēlieties kontaktu. Pēc tam pieskarieties elementam.

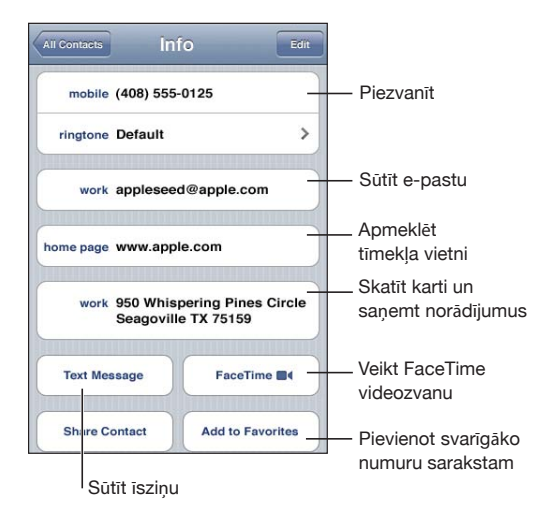

Zvaigzne blakus tālruņa numuram norāda, ka numurs iekļauts izlasē. Ja ar kontaktu kaut reizi esat veicis FaceTime zvanu, uz pogas FaceTime ir redzama ikona .

**Lai apskatītu savu tālruņa numuru:** pieskarieties Contacts un ritiniet uz saraksta sākumu. (Nav pieejams visās valstīs un reģionos.)

# <span id="page-238-1"></span><span id="page-238-0"></span>Apvienotie kontakti

Ja sinhronizējat kontaktus ar vairākiem kontiem, varat iegūt vienas personas ierakstus vairākos kontos. Lai kontaktu dublikātu ieraksti nebūtu redzami iPhone tālruņa sarakstā All Contacts, visi kontakti, kuri saglabāti atšķirīgos kontos, bet kuriem ir vienādi vārdi un uzvārdi, tiek saistīti un sarakstā parādīti kā *apvienoti kontakti* (pie nosacījuma, ka kontaktiem nav atšķirīgs otrais vārds). Ja apskatāt apvienotu kontaktu, ekrāna augšmalā tiek parādīts virsraksts Unified Info. Apvienotie kontakti ir iekļauti tikai sarakstā All Contacts.

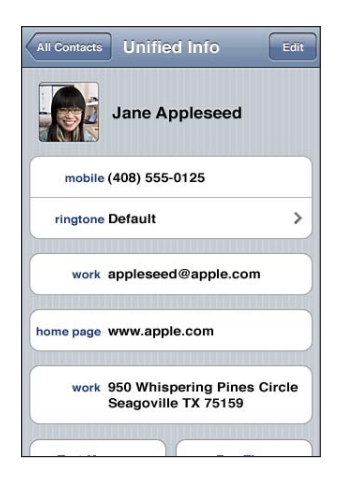

Apvienotā kontakta pirmkonti ir redzami sadaļā Linked Cards ekrāna apakšdaļā.

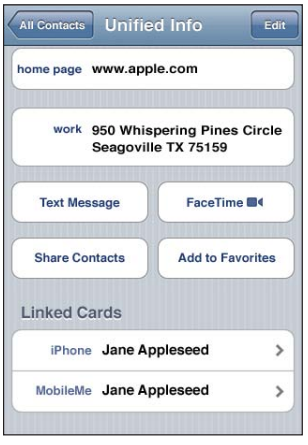

**Lai skatītu pirmkontā pieejamo kontaktinformāciju:** pieskarieties kādam no pirmkontiem.

Lai nonemtu kontakta saiti: pieskarieties Edit, pieskarieties , pēc tam pieskarieties Unlink.

Lai piesaistītu kontaktu: pieskarieties Edit, pēc tam pieskarieties **@** un izvēlieties kontaktu.

Ja saistīsit kontaktus, kuriem ir atšķirīgs vārds vai uzvārds, sākotnējo kontaktu vārdi netiks mainīti, taču apvienotā kontakta kartē tiks rādīts tikai viens vārds. Lai izvēlētos vārdu, kas tiks rādīts apvienotā kontakta kartē, pieskarieties tā saistītā kontakta kartei, kura vārdu vēlaties redzēt, un pēc tam pieskarieties Use This Name For Unified Card.

Saistītie kontakti netiek sapludināti. Ja vien nerediģējat apvienotu kontaktu, pirmkontos saglabātie kontakti paliek nodalīti un nemainīgi. Ja maināt apvienota kontakta informāciju, izmaiņas tiek kopētas katrā pirmkontā, kur šāda informācija jau pastāv. Ja pievienojat informāciju apvienotam kontam, šī informācija tiek pievienota katram pirmkontā saglabātajam kontaktam.

Saistītā kontakta informācija ir redzama arī katra atsevišķā kontakta ekrāna Info apakšdaļā, kad ekrānu atver no konkrēta pirmkonta (nevis saraksta All Contacts), un tas ļauj piekļūt ekrānam Unified Info un saistītajiem kontaktiem no visiem pārējiem pirmkontiem.

<span id="page-240-0"></span>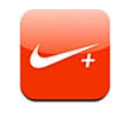

# Programmas Nike + iPod aktivizēšana

Ja ekrānā Settings norādīts, ka programmai Nike + iPod ir jābūt ieslēgtai, tā ir pieejama sākuma ekrānā. Ja jums ir Nike + iPod sensors (jāiegādājas atsevišķi), programma Nike + iPod skriešanas vai soļošanas treniņa laikā sniedz balss komentārus par ātrumu, attālumu, pagājušo laiku un patērētajām kalorijām. Varat sūtīt informāciju par savu treniņu uz vietni [nikeplus.com](http://www.nikeplus.com/), kur varat sekot savam progresam, uzstādīt mērķus un pieņemt dažādus izaicinājumus.

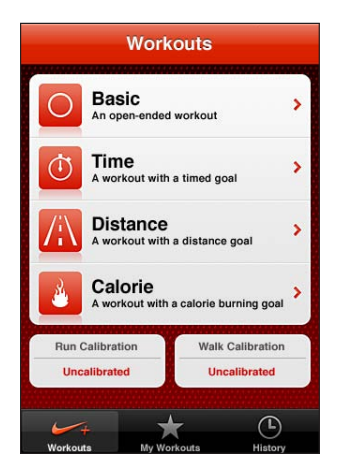

**Lai ieslēgtu vai izslēgtu programmu Nike + iPod:** ekrānā Settings izvēlieties Nike + iPod un ieslēdziet vai izslēdziet Nike + iPod funkcionalitāti. Ja Nike + iPod funkcionalitāte ir ieslēgta, sākuma ekrānā ir redzama programmas ikona.

Informāciju par programmas Nike + iPod iestatīšanu un lietošanu sk. Nike + iPod dokumentācijā.

# Sensora sasaiste

Kad pirmoreiz sākat treniņu, jums tiek piedāvāts aktivizēt sensoru, un sensors automātiski tiek sasaistīts ar iPhone tālruni. Lai sensoru sasaistītu ar iPhone tālruni, varat izmantot arī sadaļas Nike + iPod iestatījumus.

Programma Nike + iPod vienlaikus var būt saistīta tikai ar vienu sensoru. Ja vēlaties lietot atšķirīgu sensoru, izmantojiet sadaļas Nike + iPod iestatījumus, lai veiktu sasaisti ar jauno sensoru.

#### **Lai sensoru sasaistītu ar iPhone tālruni:**

- **1** Ievietojiet kurpē Nike + iPod sensoru.
- **2** iPhone tālruņa iestatījumos izvēlieties Nike + iPod > Sensor.
- **3** Pieskarieties Link New, pēc tam atbilstoši norādījumiem pastaigājiet.
- **4** Kad sensoram veikta sasaiste, pieskarieties Done.

# Programmas Nike + iPod lietošana treniņā

Kad esat aktivizējis programmu Nike + iPod un ievietojis Nike + iPod sensoru savā sagatavotajā Nike+ kurpē, varat izmantot programmu Nike + iPod treniņos.

#### **Lai trenētos, izmantojot programmu Nike + iPod:**

- **1** iPhone tālruņa programmā Nike + iPod pieskarieties Workouts, pēc tam izvēlieties treniņa veidu.
- **2** Atkarībā no treniņa var būt jāiestata laiks, attālums vai patērējamo kaloriju daudzums.
- **3** Izvēlieties atskaņošanas sarakstu vai veiciet citu dziesmu atlasi un sāciet treniņu.
- **4** Kad esat pabeidzis treniņu, pieskarieties End Workout.

Lai ieslēgtu balss komentārus vai iestatītu citas opcijas, sk. ["Programmas Nike + iPod](#page-243-0)  [iestatījumi"](#page-243-0)[244.](#page-243-1) lpp

# Treniņu rezultātu sūtīšana uz Nikeplus.com

Kad pēc treniņa pirmoreiz savienojat iPhone tālruni ar programmu iTunes, jums tiek piedāvāts automātiski sūtīt treniņu datus uz Nike+ vietni ikreiz, kad sinhronizēsit iPhone tālruni. Noklikšķiniet uz Send, lai sūtītu sava pašreizējā treniņa datus uz vietni nikeplus.com un iestatītu, ka programmai iTunes automātiski jāsūta nākamo treniņu dati, tiklīdz sinhronizējat iPhone tālruni ar programmu iTunes.

Ja noklikšķināsit uz Don't Send, varēsit šo iTunes opciju iestatīt vēlāk.

#### **Lai iestatītu, ka programmai iTunes automātiski jāsūta treniņu dati uz vietni nikeplus.com, tiklīdz sinhronizējat iPhone un iTunes:**

**1** Savienojiet iPhone tālruni ar datoru.

Nodrošiniet, ka datoram ir interneta savienojums.

- **2** Programmas iTunes ekrāna augšdaļā noklikšķiniet uz Nike + iPod, pēc tam atlasiet "Automatically send workout data to nikeplus.com".
- **3** Atvērtajā dialoglogā noklikšķiniet uz "Visit nikeplus.com" vai Visit.
- **4** Noklikšķiniet uz Save Your Runs un piesakieties, vai arī reģistrējieties, ja to vēl neesat izdarījis.

#### **Lai no iPhone tālruņa bezvadu režīmā sūtītu treniņu datus uz vietni nikeplus.com:**

**1** iPhone programmā Nike + iPod noklikšķiniet uz History.

Nodrošiniet, ka iPhone tālrunim ir interneta savienojums.

- **2** Pieskarieties "Send to Nike+".
- **3** Ievadiet savu e-pasta adresi un nikeplus.com konta paroli, pēc tam pieskarieties "Login to Nike +".

Ja jums vēl nav nikeplus.com konta, pieskarieties Join Nike+, lai to iestatītu.

Lai redzētu savu treniņu datus vietnē nikeplus.com, piesakieties savā kontā un izpildiet ekrānā redzamos norādījumus.

# Nike + iPod kalibrēšana

Programmu Nike + iPod kalibrē, izmantojot tikko pabeigtu treniņu. Var kalibrēt tikai treninus, kuru distance ir ceturtdaljūdze (402 m) vai vairāk.

#### **Lai kalibrētu iPhone tālruni:**

- **1** Skrienot vai ejot mērojiet jums zināmu attālumu, pēc tam pieskarieties End Workout.
- **2** Pieskarieties Calibrate, pēc tam ievadiet attālumu un pieskarieties Done.

**Lai atjaunotu programmai Nike + iPod noklusējuma kalibrāciju:** sadaļā Settings izvēlieties Nike + iPod, pēc tam pieskarieties Reset Calibration.

# <span id="page-243-1"></span><span id="page-243-0"></span>Programmas Nike + iPod iestatījumi

Ekrānā Settings izvēlieties Nike + iPod, lai aktivizētu programmu Nike + iPod un pielāgotu tās iestatījumus.

**Lai norādītu iestatījuma PowerSong vērtību:** izvēlieties PowerSong un dziesmu no mūzikas bibliotēkas.

**Lai ieslēgtu vai izslēgtu balss komentārus:** izvēlieties Spoken Feedback un norādiet, vai treniņa laikā vēlaties dzirdēt vīrieša vai sievietes balsi, vai izvēlieties Off, lai izslēgtu balss komentārus.

**Lai iestatītu vēlamo attālumu mērvienību:** izvēlieties Distance, pēc tam izvēlieties Miles vai Kilometers; treniņu distance tiks rādīta atbilstošajā mērvienību sistēmā.

**Lai iestatītu savu svaru:** izvēlieties Weight, pēc tam velciet švīku, lai ievadītu savu svaru.

**Lai iestatītu ekrāna orientāciju:** izvēlieties Lock Screen, pēc tam izvēlieties vajadzīgo ekrāna orientāciju.

**Lai iestatītu Nike + iPod Sensor funkcionalitāti:** izvēlieties Sensor, pēc tam izpildiet ekrānā redzamos norādījumus, tādējādi iestatot sensoru (jāiegādājas atsevišķi).

Varat izmantot saderīgu Nike+ tālvadības ierīci (jāiegādājas atsevišķi), lai vadītu Nike + iPod bezvadu režīmā. Lai bezvadu ierīci varētu izmantot, tā jāiestata iPhone tālrunī.

**Lai iestatītu Nike + iPod tālvadību:** izvēlieties Remote, pēc tam izpildiet ekrānā redzamos norādījumus, tādējādi iestatot tālvadības ierīci (trešās puses produkts, kas jāiegādājas atsevišķi).

**Lai atjaunotu programmai Nike + iPod noklusējuma kalibrāciju:** pieskarieties Reset Calibration.

# **28 iBooks**

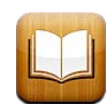

# Par programmu iBooks

Programma iBooks piedāvā lielisku iespēju lasīt un pirkt grāmatas. Lejupielādējiet bezmaksas programmu iBooks pakalpojumā App Store un pēc tam iegūstiet vajadzīgo grāmatu iebūvētajā veikalā iBookstore, kur pieejams viss iespējamais klāsts no klasikas līdz bestselleriem. Tikko lejupielādējat grāmatu, tā tiek parādīta jūsu grāmatplauktā.

Pievienojiet savam grāmatplauktam ePub grāmatas un PDF failus, izmantojot programmu iTunes. Pēc tam pieskarieties grāmatai, lai sāktu lasīt. iBooks atceras, cik tālu esat ticis, tāpēc varat viegli atsākt lasīšanu no vietas, kur to pārtraucāt. Plašs attēlošanas iespēju klāsts padara grāmatu lasīšanu ērtu.

*Piezīme.* Programma iBooks un pakalpojums iBookstore var nebūt pieejams visās valodās un vietās.

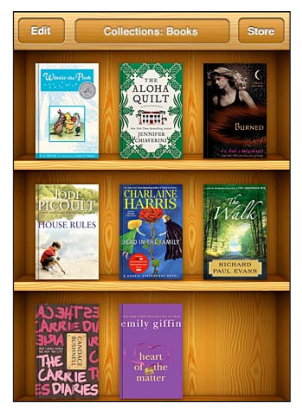

Pieejamas vietnē iBookstore. Atsevišķas grāmatas var nebūt pieejamas.

Lai lejupielādētu programmu iBooks un lietotu pakalpojumu iBookstore, nepieciešams interneta savienojums un Apple konts. Ja jums nav Apple konta vai jūs vēlaties iepirkties, izmantojot citu Apple kontu, atveriet Settings > Store. Sk. "[Store](#page-232-0)"[233.](#page-232-1) lpp

# Grāmatu un PDF failu sinhronizācija

Izmantojiet programmu iTunes, lai sinhronizētu grāmatas un PDF failus iPhone tālrunī un datorā. Kad iPhone tālrunis ir savienots ar datoru, rūts Books ļauj izvēlēties sinhronizējamos objektus.

Varat sinhronizēt grāmatas, ko esat lejupielādējis vai iegādājies pakalpojumā iBookstore. Varat iTunes bibliotēkai pievienot arī ePub grāmatas, kurām nav cipartiesību pārvaldības ierobežojuma, un PDF dokumentus. ePub un PDF formāta grāmatas tiek piedāvātas vairākās vietnēs.

**Lai sinhronizētu ePub grāmatu vai PDF failu ar iPhone tālruni:** lejupielādējiet grāmatu vai PDF failu, izmantojot datoru. Pēc tam programmā iTunes izvēlieties File > Add to Library un norādiet failu. Savienojiet iPhone tālruni ar datoru, programmas iTunes rūtī Books izvēlieties grāmatu vai PDF failu un pēc tam sinhronizējiet iPhone tālruni.

Ja PDF fails nav redzams rūtī Books, programmā iTunes tam jānomaina tips. Veiciet meklēšanu iTunes bibliotēkā, lai atrastu PDF failu, atlasiet to, pēc tam izvēlieties File > Get Info. Faila informācijas loga sadaļā Options atrodiet uznirstošo izvēlni Media King un tajā norādiet Book; pēc tam noklikšķiniet uz OK.

# Pakalpojuma iBookstore lietošana

Programmā iBooks pieskarieties Store, lai atvērtu pakalpojumu iBookstore. Šeit varat pārlūkot grāmatas no īpašā piedāvājuma un bestsellerus, kā arī pārlūkot grāmatas pēc autora vai tēmas. Kad esat atradis vajadzīgo grāmatu, varat to iegādāties un lejupielādēt.

*Piezīme.* Dažas pakalpojuma iBookstore funkcijas var nebūt visur pieejamas.

**Lai saņemtu papildinformāciju:** Pakalpojumā iBookstore pirms grāmatas iegādes varat iepazīties ar tās kopsavilkumu, izlasīt vai uzrakstīt atsauksmi un lejupielādēt grāmatas fragmentu.

**Lai iegādātos grāmatu:** atrodiet vajadzīgo grāmatu, pieskarieties cenai, pēc tam pieskarieties Buy Now. Pierakstieties savā Apple kontā, pēc tam pieskarieties OK. Dažas grāmatas var lejupielādēt bez maksas.

Pirkuma summa tiek pieskaitīta Apple konta rēķinam. Ja veiksit papildu pirkumu nākamo 15 minūšu laikā, jums nebūs atkārtoti jāievada parole.

Ja esat jau iegādājies grāmatu un vēlaties to vēlreiz lejupielādēt, pakalpojumā iBookstore pieskarieties Purchases un sarakstā atrodiet grāmatu. Pēc tam pieskarieties Redownload.

Nopirktās grāmatas tiek sinhronizētas ar iTunes bibliotēku nākamajā reizē, kad sinhronizējat iPhone tālruni ar datoru. Šādi tiek nodrošināts dublējums, ja izdzēšat grāmatu no iPhone tālruņa.

# Grāmatu lasīšana

Grāmatas ir viegli lasīt. Pārejiet uz grāmatplauktu un pieskarieties grāmatai, ko vēlaties lasīt. Ja neredzat meklēto grāmatu, ekrāna augšmalā pieskarieties pašreizējās kolekcijas nosaukumam, lai pārietu pie citām kolekcijām.

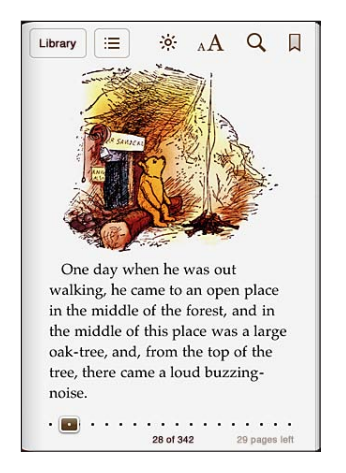

**Lai pāršķirtu lappuses:** pieskarieties lappusei pie pašas kreisās vai labās malas vai velciet švīku pa kreisi vai pa labi. Lai mainītu virzienu, kādā lappuse tiek pāršķirta, kad pieskaraties kreisajai malai, dodieties uz Settings > iBooks.

**Lai pārietu uz noteiktu lappusi:** pieskarieties pašreizējai lappusei vidū, lai piekļūtu vadīklām. Velciet ekrāna lejasdaļā atrodamo lappuses navigācijas vadīklu uz vajadzīgo lappusi, pēc tam atlaidiet.

**Lai pārietu uz satura rādītāju:** pieskarieties pašreizējai lappusei vidū, lai piekļūtu vadīklām, pēc tam pieskarieties ... Pieskarieties ierakstam, lai pārietu uz vajadzīgo vietu, vai pieskarieties Resume, lai atgrieztos pašreizējā lappusē.

**Lai pievienotu vai noņemtu grāmatzīmi:** pieskarieties lentes pogai, lai iestatītu grāmatzīmi. Var izmantot vairākas grāmatzīmes. Lai noņemtu grāmatzīmi, pieskarieties tai. Aizverot grāmatu, nav nepieciešamības iestatīt grāmatzīmi, jo programma iBooks atceras vietu, kur pārtraucāt lasīt, un atgriežas uz šo vietu, kas no jauna atverat grāmatu.

**Lai pievienotu, noņemtu vai rediģētu izcēlumu:** pieskarieties vārdam un turiet, līdz tas tiek atlasīts. Izmantojiet tveršanas punktus, lai pielāgotu, cik daudz teksta jāatlasa, pēc tam pieskarieties Highlight. Lai noņemtu izcēlumu, pieskarieties izceltajam tekstam, pēc tam pieskarieties Remove Highlight. Lai mainītu izcēluma krāsu, pieskarieties izceltajam tekstam, pēc tam pieskarieties Colors un izvēlnē atlasiet krāsu.

**Lai pievienotu, noņemtu vai rediģētu piezīmi:** pieskarieties vārdam un turiet, līdz tas tiek atlasīts. Izmantojiet tveršanas punktus, lai pielāgotu, cik daudz teksta jāatlasa, pēc tam pieskarieties Note. Ievadiet tekstu, pēc tam pieskarieties pogai Done. Lai skatītu piezīmi, piemalē pieskarieties indikatoram, kas atrodas blakus izceltajam tekstam. Lai noņemtu piezīmi, pieskarieties izceltajam tekstam, pēc tam pieskarieties Delete Note. Lai mainītu piezīmes krāsu, pieskarieties izceltajam tekstam, pēc tam pieskarieties Colors un izvēlnē atlasiet krāsu.

**Lai redzētu visas grāmatzīmes, izcēlumus un piezīmes:** ja vēlaties redzēt visas grāmatzīmes, izcēlumus un piezīmes, ko esat pievienojis, pieskarieties , pēc tam pieskarieties Bookmarks. Lai skatītu piezīmi, pieskarieties tās indikatoram.

**Lai palielinātu attēlu:** veiciet dubultskārienu attēlam.

Ja lasāt grāmatu guļus, izmantojiet portretorientācijas fiksatoru, lai neļautu iPhone tālrunim pagriezt ekrānu, kad grozāt iPhone tālruni rokās. Sk. ["Apskate portreta vai](#page-33-0)  [ainavorientācijā"](#page-33-0)[34.](#page-33-1) lpp

# PDF failu lasīšana

Varat izmantot programmu iBooks, lai lasītu PDF dokumentus. Pārejiet uz grāmatplauktu un pieskarieties Collections, atlasiet kolekciju un pēc tam pieskarieties PDF failam, ko vēlaties lasīt.

**Lai pāršķirtu lappuses:** velciet švīku pa kreisi vai pa labi.

**Lai palielinātu lappusi:** atbīdiet pirkstus, tādā veidā tuvinot lappusi, un pēc tam ritiniet uz vajadzīgo vietu.

**Lai pārietu uz noteiktu lappusi:** pieskarieties pašreizējai lappusei vidū, lai piekļūtu vadīklām. Pēc tam lappušu navigācijas vadīklās (lappuses apakšdaļā) velciet, līdz tiek parādīts vajadzīgās lappuses numurs, vai pieskarieties sīktēlam, lai pārietu uz attiecīgo lappusi.

**Lai pievienotu vai noņemtu grāmatzīmi:** pieskarieties lentes pogai, lai iestatītu grāmatzīmi. Var izmantot vairākas grāmatzīmes. Lai noņemtu grāmatzīmi, pieskarieties tai.

Aizverot PDF failu, nav nepieciešamības iestatīt grāmatzīmi, jo programma iBooks atceras vietu, kur pārtraucāt lasīt, un atgriežas uz šo vietu, kad no jauna atverat failu.

**Lai pārietu uz satura rādītāju:** pieskarieties pašreizējai lappusei vidū, lai piekļūtu vadīklām, pēc tam pieskarieties : E. Pieskarieties ierakstam, lai pārietu uz vajadzīgo vietu, vai pieskarieties Resume, lai atgrieztos pašreizējā lappusē. Ja autors nav izveidojis satura rādītāju, varat tā vietā pieskarieties lappuses ikonai un pāriet uz šo lappusi.

# Grāmatas izskata maiņa

Lai mainītu grāmatas izskatu, piekļūstiet vadīklām, pieskaroties lappuses vidū.

Lai mainītu fonta vai burtu lielumu: pieskarieties <sub>A</sub>A, pēc tam piedāvātajā sarakstā pieskarieties A vai  $A$ , lai samazinātu vai palielinātu burtu lielumu. Lai mainītu fontu, pieskarieties Fonts, un pēc tam izvēlieties vajadzīgo no saraksta. Mainot fontu un lielumu, tiek mainīts teksta formatējums.

Lai mainītu spilgtumu: pieskarieties <sup>36</sup>, pēc tam pielāgojiet spilgtumu.

Lai mainītu lappušu vai burtu krāsu: pieskarieties <sub>A</sub>A, pēc tam ieslēdziet iespēju Sepia, lai mainītu lappušu un burtu krāsu. Šis iestatījums tiek lietots visām grāmatām.

Varat mainīt veidu, kā programma iBooks līdzina teksta rindkopas — atveriet Settings > iBooks.

# Grāmatu un PDF failu meklēšana

Varat meklēt pēc grāmatas nosaukuma vai autora, lai plauktā ātri atrastu grāmatu. Varat pārmeklēt arī grāmatas saturu, lai atrastu atsauces uz interesējošajiem vārdiem vai frāzēm. Varat arī nosūtīt meklēšanas pieprasījumu uz vietnēm Wikipedia vai Google, lai atrastu citus saistītus resursus.

**Lai meklētu grāmatu:** pārejiet uz grāmatplauktu. Ja nepieciešams, nomainiet kolekciju, kurā vēlaties meklēt. pieskarieties statusa joslai, lai ritinātu līdz ekrāna augšmalai, pēc tam pieskarieties palielināmā stikla ikonai. Ievadiet vārdu, kas iekļauts grāmatas nosaukumā vai autora personas vārdā, pēc tam pieskarieties Search. Grāmatplauktā tiek parādītas atbilstošās grāmatas.

**Lai meklētu grāmatā:** atveriet grāmatu un pieskarieties lappuses vidū, lai piekļūtu vadīklām. Pieskarieties palielināmajam stiklam, pēc tam ievadiet meklējamo frāzi un pieskarieties Search. Pieskarieties meklēšanas rezultātam, lai pārietu uz grāmatas lappusi.

Lai nosūtītu meklēšanas pieprasījumu uz vietnēm Wikipedia vai Google, pieskarieties Search Google vai Search Wikipedia. Safari atver un parāda rezultātu.

Lai grāmatā ātri sameklētu vārdu, pieskarieties vārdam un turiet, pēc tam pieskarieties Search.

# Vārda definīcijas meklēšana

Izmantojot vārdnīcu, varat atrast vārda definīciju.

**Lai atrastu vārdu:** atlasiet vārdu grāmatā, pēc tam piedāvātajā izvēlnē pieskarieties Dictionary. Vārdnīcas var nebūt pieejamas visām valodām.

# Grāmatas automātiska lasīšana priekšā

Ja jums ir redzes traucējumi, varat izmantot funkciju VoiceOver, lai grāmata tiktu lasīta jums priekšā. Sk. "[Funkcija VoiceOver"](#page-252-0)[253.](#page-252-1) lpp

Dažas grāmatas var nebūt saderīgas ar funkciju VoiceOver.

# PDF faila drukāšanai vai sūtīšana pa e-pastu

Varat lietot programmu iBooks, lai nosūtītu PDF faila kopiju pa e-pastu vai izdrukātu visu PDF dokumentu vai tā daļu, izmantojot saderīgu printeri.

**Lai PDF failu nosūtītu pa e-pastu:** atveriet PDF dokumentu, pēc tam pieskarieties **o**un izvēlieties Email Document. Tiek atvērts jauns ziņojums, kuram pielikumā pievienots PDF fails. Kad esat norādījis adresātu(s) un uzrakstījis ziņojumu, pieskarieties Send.

**Lai izdrukātu PDF dokumentu:** atveriet PDF dokumentu, pēc tam pieskarieties un izvēlieties Print. Atlasiet printeri, lappušu diapazonu un eksemplāru skaitu, pēc tam pieskarieties Print. Lai saņemtu plašāku informāciju, sk. ["Drukāšana](#page-43-0)"[44](#page-43-1). lpp

PDF failus var tikai nosūtīt pa e-pastu vai izdrukāt. Šīs iespējas nav pieejamas ePub grāmatām.

# Grāmatplaukta kārtošana

Izmantojiet grāmatplauktu, lai pārlūkotu grāmatas un PDF failus. Varat grāmatas arī sakārtot kolekcijās.

**Lai pārkārtotu grāmatplauktu:** pārejiet uz grāmatplaukta un pieskarieties statusa joslai, lai ritinātu uz ekrāna augšmalu, pēc tam pieskarieties  $\equiv$ , lai izvēlētos kārtošanas paņēmienu no ekrāna apakšdaļā piedāvātajām opcijām.

**Lai pārkārtotu grāmatplaukta saturu:** pieskarieties grāmatai vai PDF failam un turiet, pēc tam velciet to uz jauno vietu grāmatplauktā.

**Lai izdzēstu plauktā novietotu grāmatu:** pārejiet uz grāmatplauktu un pieskarieties Edit. Pieskarieties katrai dzēšamajai grāmatai vai PDF failam, tādā veidā to atzīmējot, un pēc tam pieskarieties Delete. Kad esat pabeidzis dzēšanu, pieskarieties Done. Ja izdzēšat nopirktu grāmatu, varat to vēlreiz lejupielādēt pakalpojuma iBookstore sadaļā Purchases. Ja esat sinhronizējis savu ierīci ar datoru, grāmata paliek arī iTunes bibliotēkā.

**Lai izveidotu, pārdēvētu vai izdzēstu kolekciju:** pieskarieties pašreiz apskatāmās kolekcijas nosaukumam, piemēram, Books vai PDFs, lai tiktu parādīts kolekciju saraksts. Pieskarieties New, lai pievienotu jaunu kolekciju. Lai izdzēstu kolekciju, pieskarieties Edit, pēc tam pieskarieties oun pieskarieties Delete. Iebūvētās kolekcijas Books un PDFs nevar rediģēt un pārvietot. Lai rediģētu kolekcijas nosaukumu, pieskarieties tam. Kad esat pabeidzis, pieskarieties Done.

**Lai uz kolekciju pārvietotu grāmatu vai PDF failu:** pārejiet uz grāmatplauktu un pieskarieties Edit. Pieskarieties katrai pārvietojamajai grāmatai vai PDF failam, tādā veidā to atzīmējot, pēc tam pieskarieties Move un atlasiet kolekciju. Objekti vienlaikus var atrasties tikai vienā kolekcijā. Kad pirmoreiz pievienojat grāmatu vai PDF failu grāmatplauktam, tas tiek ievietots kolekcijā Books vai PDFs. No šejienes varat to pārvietot uz citu kolekciju. Varat veidot kolekcijas darbam un mācībām vai, piemēram, uzziņām un lasīšanai brīvajā laikā.

**Lai skatītu kolekciju:** ekrāna augšmalā pieskarieties pašreizējās kolekcijas nosaukumam, pēc tam parādītajā sarakstā izvēlieties jaunu kolekciju.

# Grāmatzīmju un piezīmju sinhronizācija

Programma iBooks saglabā informāciju par grāmatzīmēm, piezīmēm un pašreizējo lappusi jūsu Apple kontā, lai šī informācija vienmēr būtu aktuāla un grāmatu varētu bez aizķeršanās lasīt dažādās ierīcēs. PDF failiem tiek sinhronizētas grāmatzīmes un pašreizējās lappuses informācija.

**Lai ieslēgtu vai izslēgtu grāmatzīmju sinhronizāciju:** dodieties uz Settings > iBooks, pēc tam ieslēdziet vai izslēdziet iespēju Sync Bookmarks.

Iestatījumu sinhronizācijai nepieciešams interneta savienojums. Programma iBooks sinhronizē informāciju par visām jūsu grāmatām, kad atverat vai aizverat programmu. Arī informācija par atsevišķām grāmatām tiek sinhronizēta to atvēršanas vai aizvēršanas brīdī.

# <span id="page-251-0"></span>Accessibility 29

# Universālās piekļuves funkcijas

Papildus daudzām funkcijām, kas padara iPhone par ērti lietojamu tālruni ikvienam lietotājam, pieejamības funkcijas atvieglo iPhone lietošanu cilvēkiem, kuriem ir redzes, dzirdes vai citi fiziski traucējumi. Ir šādas pieejamības funkcijas:

- Funkcija VoiceOver
- Tālummaiņas funkcija Zoom
- Funkcija Large Text
- Funkcija "White on Black"
- Funkcija Mono Audio
- Funkcija Speak Auto-text
- Braila raksta displeju atbalsts.

Šīs pieejamības funkcijas, izņemot VoiceOver, darbojas ar visām iPhone programmām, tostarp trešās puses programmām, kuras lejupielādējat pakalpojumā App Store. Funkcija VoiceOver darbojas ar visām programmām, kas ir sākotnēji instalētas iPhone tālrunī, un daudzām trešās puses programmām.

Lai saņemtu plašāku informāciju par iPhone pieejamības funkcijām, apmeklējiet vietni [www.apple.com/accessibility](http://www.apple.com/accessibility).

Jebkuru pieejamības funkciju var ieslēgt un izslēgt iPhone iestatījumu sadaļā Accessibility. Pieejamības funkcijas var ieslēgt un izslēgt arī programmā iTunes, kad iPhone tālrunis ir savienots ar datoru.

#### **Lai ieslēgtu vai izslēgtu pieejamības funkcijas programmā iTunes:**

- **1** Savienojiet iPhone tālruni ar datoru.
- **2** Programmas iTunes sarakstā Devices izvēlieties iPhone.
- **3** Rūts Summary sadaļā Options noklikšķiniet uz Configure Universal Access.
<span id="page-252-1"></span>**4** Atlasiet vajadzīgās pieejamības funkcijas un noklikšķiniet uz OK.

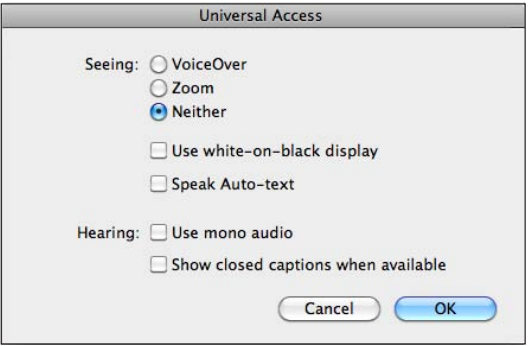

Funkciju Large Text var ieslēgt vai izslēgt, tikai izmantojot iPhone iestatījumus. Sk. "[Funkcija Large Text"](#page-267-0)[268.](#page-267-1) lpp

Slēptos titrus var ieslēgt vai izslēgt iPod iestatījumos. Sk. "[Videoklipi](#page-109-0)"[110.](#page-109-1) lpp

# Funkcija VoiceOver

Funkcija VoiceOver balss komentāru veidā apraksta ekrānā notiekošo, lai iPhone tālruni varētu lietot, to neredzot. Funkcija VoiceOver runā valodā, kas norādīta ekrāna International iestatījumos, un tos var ietekmēt iestatījums Region Locale.

*Piezīme.* Funkcija VoiceOver ir pieejama daudzās, taču ne visās valodās.

VoiceOver stāsta par katru ekrāna elementu, tikko tas tiek atlasīts. Apkārt atlasītajam elementam tiek pievienots melns taisnstūris (personām, kuras redz ekrānu), un VoiceOver izrunā nosaukumu vai apraksta ekrāna elementu. Pievienoto taisnstūri sauc par VoiceOver kursoru. Ja ir atlasīts teksts, VoiceOver lasa šo tekstu. Ja ir atlasīta vadīkla (piem., poga vai slēdzis) un ir aktivizēts iestatījums Speak Hints, funkcija VoiceOver var pastāstīt, kam elements paredzēts, vai sniegt jums norādījumus, piemēram, ka elements jāatver ar dubultskārienu.

Pārejot uz jaunu ekrānu, VoiceOver atskaņo skaņu un pēc tam atlasa un nosauc pirmo ekrāna elementu (parasti tas ir elements kreisajā augšējā stūrī). VoiceOver arī informē par to, ka ekrāns mainās uz ainavas vai portreta stāvokli un ka tas tiek aizslēgts vai atslēgts.

## <span id="page-252-0"></span>**Funkcijas VoiceOver iestatīšana**

*Svarīgi.* VoiceOver izmaina žestus, ar ko tiek vadīts iPhone tālrunis. Tikko ir ieslēgta funkcija VoiceOver, iPhone tālruņa lietošanai jāizmanto VoiceOver žesti — arī tad, ja vēlaties izslēgt funkciju VoiceOver, lai atjaunotu normālu tālruņa darbību.

**Lai ieslēgtu vai izslēgtu funkciju VoiceOver:** ekrānā Settings izvēlieties General > Accessibility > VoiceOver un pieskarieties slēdzim VoiceOver On/Off.

Varat arī iestatīt, ka trīskāršs klikšķis uz sākuma pogas ieslēdz vai izslēdz funkciju VoiceOver. Sk. "[Iestatījums Triple-Click Home"](#page-269-0)[270.](#page-269-1) lpp

*Piezīme.* Funkcijas VoiceOver un Zoom nevar lietot vienlaicīgi.

**Lai ieslēgtu vai izslēgtu balss padomus:** ekrānā Settings izvēlieties General > Accessibility > VoiceOver un pieskarieties slēdzim Speak Hints On/Off. Ja ir aktivizēts iestatījums Speak Hints, funkcija VoiceOver var pastāstīt, kam elements paredzēts, vai sniegt jums norādījumus, piemēram, ka elements jāatver ar dubultskārienu. Pēc noklusējuma iestatījums Speak Hints ir ieslēgts.

**Lai iestatītu funkcijas VoiceOver runāšanas ātrumu:** ekrānā Settings izvēlieties General > Accessibility > VoiceOver un pielāgojiet slīdni Speaking Rate.

**Lai rotorvadīklai pievienotu runas ātruma iestatījumu:** ekrānā Settings izvēlieties General > Accessibility un ar skārienu ieslēdziet iespēju "Include in Rotor".

Varat izvēlēties, kāda veida komentārus saņemsit ievades laikā. Varat iestatīt, ka funkcijai VoiceOver jāizrunā rakstzīmes, vārdi, rakstzīmes+vārdi vai nekas. Ja izvēlēsities gan rakstzīmes, gan vārdus, VoiceOver izrunās katru rakstzīmi, tikko to ievadīsit, un pēc tam izrunās visu vārdu, kad būsit to pabeidzis (ievadot atstarpi vai pieturzīmi).

**Lai izvēlētos ievades komentārus:** ekrānā Settings izvēlieties General > Accessibility > VoiceOver > Typing Feedback. Varat izvēlēties Characters, Words, "Characters and Words" vai Nothing gan programmatūriskajai, gan Apple bezvadu tastatūrai (sk. ["Apple bezvadu tastatūras lietošana](#page-42-0)"[43](#page-42-1). lpp).

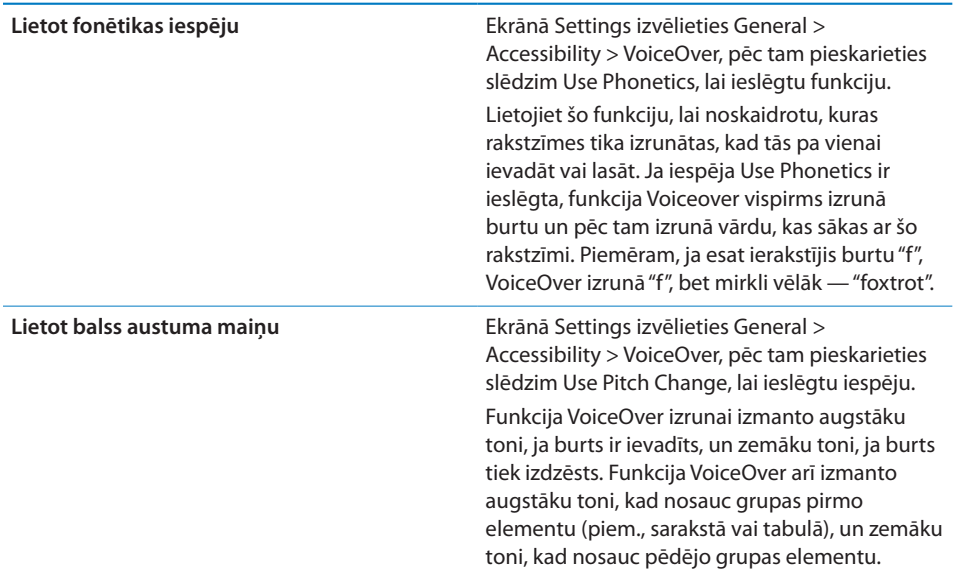

Pēc noklusējuma VoiceOver izmanto iPhone tālrunim iestatīto valodu. Taču varat funkcijai VoiceOver iestatīt atšķirīgu valodu.

**Lai iestatītu iPhone tālruņa valodu:** ekrānā Settings izvēlieties General > International > Language, pēc tam atlasiet valodu un pieskarieties OK. Dažas valodas var ietekmēt iestatījums Region Local. Ekrānā Settings izvēlieties General > International > Region Format un atlasiet formātu.

**Lai iestatītu valodu funkcijai VoiceOver:** ekrānā Settings izvēlieties General > International > Voice Control, pēc tam atlasiet valodu.

Ja maināt iPhone tālruņa valodu, jums, iespējams, nāksies no jauna iestatīt funkcijas VoiceOver valodu.

**Lai iestatītu rotorvadīklas iespējas tīmekļa pārlūkošanai:** ekrānā Settings izvēlieties General > Accessibility > VoiceOver > Web Rotor. Pieskarieties, lai atlasītu iespējas vai noņemtu atlasi. Lai mainītu elementa vietu sarakstā, blakus elementam pieskarieties  $\equiv$  un pēc tam velciet to uz augšu vai uz leju.

**Lai atlasītu valodas, kas pieejamas iestatījuma Language rotorvadīklai:** ekrānā Settings izvēlieties General > Accessibility > VoiceOver > Language Rotor un pieskarieties, lai atlasītu vienu vai vairākas valodas, kurām iestatījuma Language rotorvadīkla var piekļūt. Lai mainītu valodas vietu sarakstā, blakus valodas nosaukumam pieskarieties  $\equiv$  un velciet to uz augšu vai uz leju.

Iestatījuma Language rotorvadīkla ir pieejama vienmēr, kad ir atlasīta vairāk nekā viena valoda.

#### **VoiceOver žesti**

Ja funkcija VoiceOver ir ieslēgta, standarta skārienekrāna žestiem ir atšķirīgs efekts. Šie un daži papildu žesti ļauj pārvietoties pa ekrānu un vadīt atsevišķus elementus, kad tie atlasīti. VoiceOver žesti ietver divu un trīs pirkstu kombinācijas skārieniem un švīku vilkšanai. Lai iegūtu vislabākos rezultātus divu un trīs pirkstu žestu izmantošanas laikā, nesasprindzinieties un ļaujiet pirkstiem dabiski skart ekrānu, turot tos nelielā attālumā vienu no otra.

Laikā, kad ieslēgta funkcija VoiceOver, varat izmantot standarta žestus, veicot dubultskārienu un turot pirkstu pie ekrāna. Skaņas signālu virkne apzīmē, ka ir spēkā parastie žesti. Tie paliek spēkā tik ilgi, kamēr neatlaižat pirkstu. Pēc tam tiek atjaunoti VoiceOver žesti.

VoiceOver žestu ievadīšanai var izmantot dažādas tehnikas. Piemēram, varat veikt divu pirkstu skārienu, izmantojot vienas rokas pirkstus vai pa pirkstam no katras rokas. Var izmantot arī īkšķus. Daudzi lietotāji par īpaši efektīvu atzīst "dalītā skāriena" žestu: tā vietā, lai atlasītu elementu un veiktu dubultskārienu, varat pieskarties elementam ar vienu pirkstu un turēt, un pēc tam pieskarties ekrānam ar citu pirkstu. Izmēģiniet dažādas tehnikas, lai atklātu, kas jums vislabāk piemērots.

Ja žesti nedarbojas, pamēģiniet tos izpildīt ātrāk; it īpaši tas attiecas uz dubultskāriena un švīku vilkšanas žestiem. Lai veiktu švīkas vilkšanas žestu, mēģiniet ātri novilkt pa ekrānu ar vienu vai vairākiem pirkstiem. Ja ir ieslēgta funkcija VoiceOver, tiek rādīta poga VoiceOver Practice, kas dod iespēju izmēģināt VoiceOver žestus, pirms turpināt darbu.

**Lai izmēģinātu žestus:** ekrānā Settings izvēlieties General > Accessibility > VoiceOver, pēc tam pieskarieties VoiceOver Practice. Kad esat pabeidzis vingrināties, pieskarieties Done.

Ja neredzat pogu VoiceOver Practice, pārbaudiet, vai ir ieslēgta funkcija VoiceOver.

Tālāk sniegts VoiceOver pamata žestu kopsavilkums:

#### **Navigācija un lasīšana**

- Â *Skāriens:* nosaukt elementu.
- Â *Švīka pa labi vai pa kreisi:* atlasīt nākamo vai iepriekšējo elementu.
- Â *Švīka uz augšu vai uz leju:* atkarīgs no iestatījuma Rotor Control. Sk. "[Rotorvadīkla](#page-256-0)"[257](#page-256-1). lpp
- Â *Skāriens ar diviem pirkstiem:* pārtraukt pašreizējā elementa nosaukšanu.
- Â *Švīka uz augšu ar diviem pirkstiem:* lasīt visu no ekrāna augšmalas.
- Â *Švīka uz leju ar diviem pirkstiem:* lasīt visu no pašreizējās vietas.
- Â *"Paberzēšana" ar diviem pirkstiem:* trīsreiz pārvietojiet divus pirkstus (uz priekšu un atpakaļ — izveidojot burtu "z"), lai aizvērtu brīdinājumu vai atgrieztos iepriekšējā ekrānā.
- Â *Švīka uz augšu vai uz leju ar trim pirkstiem:* ritināt pa vienai lapai.
- Â *Švīka pa kreisi vai pa labi ar trim pirkstiem:* pāriet uz nākamo vai iepriekšējo lapu (piem., sākuma ekrānā vai programmā Stocks vai Safari).
- Â *Skāriens ar trim pirkstiem:* nosaukt ritināšanas statusu (uzzināt, kāda lapa vai rindas ir redzamas).
- Â *Skāriens ar četriem pirkstiem ekrāna augšmalā:* atlasīt lapas pirmo elementu.
- Â *Skāriens ar četriem pirkstiem ekrāna apakšmalā:* atlasīt lapas pēdējo elementu.
- Â *Švīka uz augšu ar četriem pirkstiem:* atlasīt ekrāna pirmo elementu.
- Â *Švīka uz leju ar četriem pirkstiem:* atlasīt ekrāna pēdējo elementu.

#### **Aktivizēšana**

- Â *Dubultskāriens:* aktivizēt atlasīto elementu.
- Â *Trīskāršs skāriens:* dubultskāriens elementam.
- Â *Dalītais skāriens:* tā vietā, lai aktivizētu elementu, atlasot elementu un veicot dubulskārienu, varat pieskarties elementam ar vienu pirkstu un pēc tam pieskarieties ekrānam ar citu.
- <span id="page-256-1"></span>Â *Skāriens elementam ar vienu pirkstu un skāriens ekrānam ar citu pirkstu ("dalītais skāriens"):* aktivizēt elementu.
- Â *Dubultskāriens un turēšana (1 sekundi) + standarta žests:* izmantot standarta žestu. Ar dubultskāriena un turēšanas žestu informējat iPhone tālruni, ka nākamais žests jāuztver kā standarta žests. Varat, piemēram, veikt dubultskārienu un turēt, un pēc tam neatlaižot vilkt pirkstu, lai mainītu slēdža stāvokli.
- Â *Dubultskāriens ar diviem pirkstiem:* atbildēt uz zvanu vai beigt sarunu; atskaņot vai pauzēt programmā iPod, YouTube, Voice Memos un Photos; fotografēt (Camera); sākt vai pauzēt ierakstu programmā Camera vai Voice Memos; palaist vai apturēt hronometru.
- Â *Dubultskāriens ar trim pirkstiem:* izslēgt vai atjaunot funkcijas VoiceOver skaņu.
- Â *Trīskāršs skāriens ar trim pirkstiem:* ieslēgt vai izslēgt ekrāna aizsegu.

## <span id="page-256-0"></span>**Rotorvadīkla**

Rotorvadīklai tiek izmantots iedomāts disks, kas laikā, kad ieslēgta funkcija VoiceOver, ļauj mainīt vertikālo švīku žestu rezultātus.

**Lai lietotu rotorvadīklu:** pagrieziet divus pirkstus iPhone ekrānā, it kā grieztu disku, un tādā veidā izvēlieties iespējas.

Pašreizējais iestatījums tiek parādīts ekrānā un skaļi nosaukts.

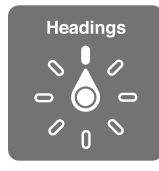

Rotorvadīklas efekts ir atkarīgs no veicamās darbības. Ja, piemēram, lasāt saņemta e-pasta ziņojuma tekstu, varat izmantot rotorfunciju, lai pārslēgtos no teksta izrunas pa vārdam uz teksta izrunu pa rakstzīmei vai pretēji, kad velkat švīku uz augšu vai uz leju. Ja pārlūkojat tīmekļa lapu, varat izmantot rotorvadīklas iestatījumu, lai dzirdētu visu tekstu (pa vārdam vai pa rakstzīmei) vai pārietu starp viena veida elementiem, piemēram, virsrakstiem vai saitēm.

Atkarībā no konteksta, kādā darbojaties, pieejamās rotorvadīklas iespējas tiek rādītas šādos sarakstos:

#### **Teksta lasīšana**

Lai atlasītu un dzirdētu nosaucam šādu elementu tekstu:

- rakstzīme:
- vārds:
- rindiņa.

#### **Tīmekļa lapas pārlūkošana**

Lai atlasītu un dzirdētu nosaucam šādu elementu tekstu:

- rakstzīme:
- vārds;
- rindiņa;
- virsraksts:
- saite;
- apmeklēta saite;
- neapmeklēta saite;
- lapas iekšējā saite;
- formas vadīkla;
- tabula:
- rindiņa (pārvietojoties tabulā);
- saraksts;
- robežzīme;
- attēls;
- statisks teksts.

Tuvināšana un tālināšana

#### **Teksta ievadīšana**

Lai pārvietotu iespraušanas punktu un dzirdētu nosaucam šādu elementu tekstu:

- rakstzīme:
- vārds;
- rindiņa.

Rediģēšanas funkcijas atlasīšana

Valodas izvēle

#### **Vadīklas izmantošana (piem., skaitītājpogas lietošana laika iestatīšanai)**

Lai atlasītu un dzirdētu nosaucam šādu elementu vērtības:

- rakstzīme;
- vārds;
- rindiņa.

Vadīklas objekta vērtības pielāgošana

**Izruna (pieejama, tikai lietojot Apple bezvadu tastatūru)** Pielāgot funkcijas VoiceOver izrunai:

• skaļumu;

- ātrumu;
- ievadīšanas atbalsi:
- balss austuma maiņas lietošanu;
- iespējas Phonetics lietošanu.

Sk. "[Funkcijas VoiceOver vadība, izmantojot Apple bezvadu tastatūru"](#page-263-0)[264.](#page-263-1) lpp

Varat atlasīt, kurām rotorvadīklas iespējām jābūt pieejamām tīmekļa pārlūkošanas laikā, un mainīt to secību. Sk. ["Funkcijas VoiceOver iestatīšana"](#page-252-0)[253.](#page-252-1) lpp

## **Funkcijas VoiceOver izmantošana**

**Lai atlasītu elementu ekrānā:** velciet ar pirkstu pāri ekrānam. VoiceOver nosauc katru elementu, tiklīdz tam pieskaraties. Varat sistemātiski pārvietoties no viena elementa uz citu, ar vienu pirkstu velkot švīku pa kreisi vai pa labi. Elementi tiek atlasīti no kreisās puses uz labo virzienā no augšas uz leju. Velciet švīku pa labi, lai pārietu uz nākamo elementu, vai velciet švīku pa kreisi, lai pārietu uz iepriekšējo elementu.

Lai atlasītu pirmo vai pēdējo ekrāna elementu, izmantojiet četru pirkstu žestus.

- Â *Lai atlasītu pirmo ekrāna elementu:* velciet švīku uz augšu ar četriem pirkstiem.
- Â *Lai atlasītu pēdējo ekrāna elementu:* velciet švīku uz leju ar četriem pirkstiem.

**Lai "pieskartos" atlasītam elementam, kad ir ieslēgta funkcija VoiceOver:** veiciet dubultskārienu jebkurā ekrāna vietā.

**Lai "veiktu dubultskārienu" atlasītam elementam, kad ir ieslēgta funkcija VoiceOver:** veiciet trīskāršu skārienu jebkurā ekrāna vietā.

**Lai dzirdētu, kāds ir elementa teksts, pa vienai rakstzīmei vai pa vienam vārdam:** kad elements ir atlasīts, ar vienu pirkstu velciet švīku uz augšu vai uz leju. Velciet švīku uz leju, lai lasītu nākamo rakstzīmi, vai velciet švīku uz augšu, lai lasītu iepriekšējo rakstzīmi. Lietojiet fonētikas opciju, lai funkcija VoiceOver izrunātu ne tikai burtu, bet arī vārdu, kas ar šādu burtu sākas. Sk. "[Funkcijas VoiceOver](#page-252-0)  [iestatīšana"](#page-252-0)[253](#page-252-1). lpp

Izmantojiet rotorvadīklu, lai funkcija VoiceOver lasītu pa vienam vārdam.

**Lai mainītu slīdņa stāvokli:** ar vienu pirkstu velciet švīku uz augšu, lai palielinātu vērtību, vai uz leju, lai samazinātu vērtību. Funkcija VoiceOver nosauc iestatījuma vērtību, tiklīdz to izmaināt.

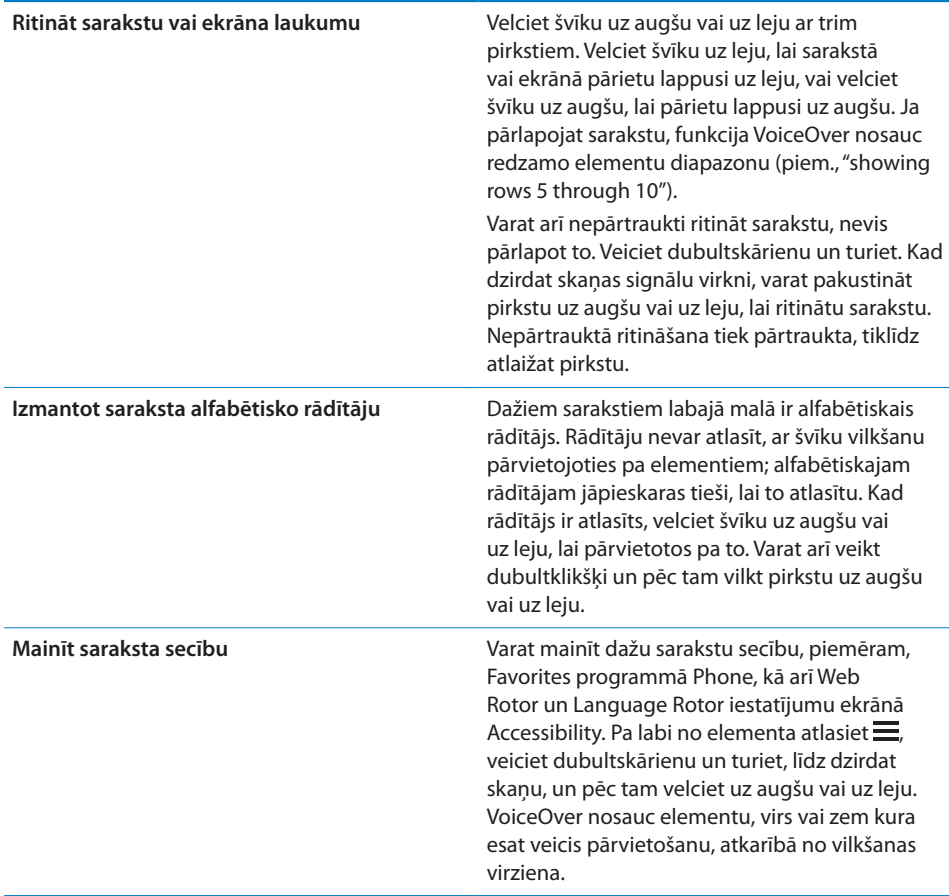

**Lai atslēgtu iPhone tālruni:** atlasiet slēdzi Unlock, pēc tam veiciet dubultskārienu ekrānam.

**Lai pārkārtotu elementus sākuma ekrānā:** sākuma ekrānā atlasiet ikonu, kura jāpārvieto. Veiciet dubultskārienu ikonai un turiet, pēc tam velciet to. Laikā, kad velkat ikonu, VoiceOver nosauc rindas un kolonnas pozīciju. Atlaidiet ikonu, kad tā atrodas vajadzīgajā vietā. Varat vilkt arī citas ikonas. Velciet elementu līdz kreisajai vai labajai ekrāna malai, lai elementu pārvietotu uz citu sākuma ekrāna lapu. Kad esat pabeidzis, nospiediet sākuma pogu  $\Box$ .

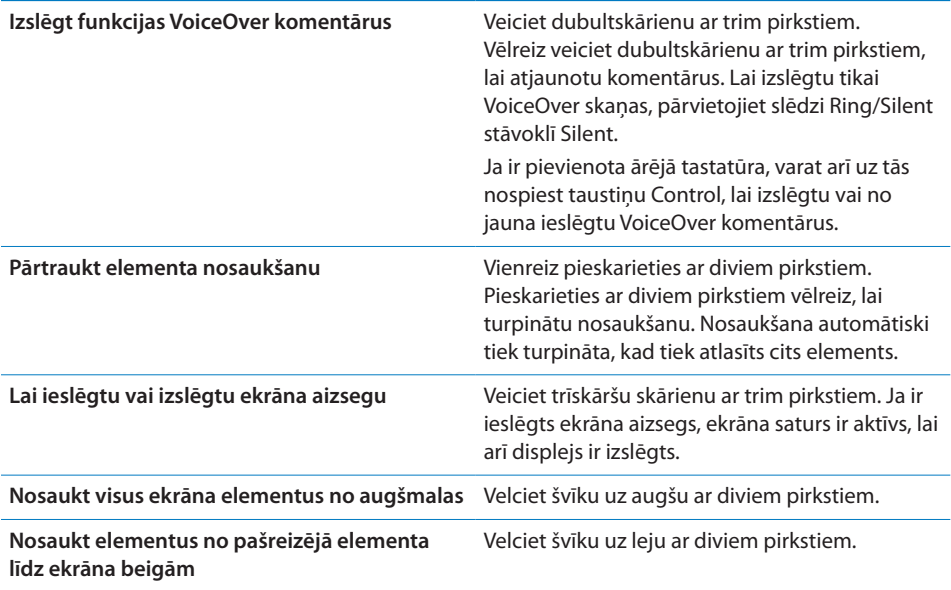

iPhone tālruņa statusa informāciju var dzirdēt, pieskaroties ekrāna augšmalai. Šī informācija var ietvert laiku, akumulatora uzlādes līmeni, Wi-Fi signāla stiprumu u.c.

## **Zvanu veikšana, izmantojot funkciju VoiceOver**

Veiciet dubultskārienu ekrānam ar diviem pirkstiem, lai atbildētu uz zvanu vai beigtu sarunu. Ja ir izveidots tālruņa zvans un funkcija VoiceOver ir ieslēgta, ekrānā pēc noklusējuma tiek rādīta ciparu tastatūra, nevis zvana iespējas. Ir vieglāk izmantot ciparu tastatūru, lai norādītu vajadzīgo iespēju, ja uz zvanu atbild automātizēta sistēma.

**Lai piekļūtu zvana iespējām:** labajā apakšējā stūrī atlasiet pogu Hide Keypad un veiciet dubultskārienu.

**Lai atkal piekļūtu ciparu tastatūrai:** netālu no ekrāna centra atlasiet pogu Keypad un veiciet dubultskārienu.

## **Teksta ievade un rediģēšana**

Ja veicat ievadi rediģējamā teksta laukā, varat teksta ievadīšanai izmantot ekrāna tastatūru vai iPhone tālrunim pievienotu ārēju tastatūru.

Ja ir aktivizēta funkcija VoiceOver, tekstu var ievadīt divējādi — izmantojot standarta ievadi un "skārienievadi". Veicot standarta ievadi, jūs atlasāt taustiņu un pēc tam veiciet ekrānam dubultskārienu, lai ievadītu rakstzīmi. Veicot skārienievadi, jūs ar skārienu atlasāt taustiņu, un tas tiek ievadīts automātiski, tiklīdz atlaižat pirkstu. Skārienievade var būt ātrāka, taču tās apgūšanai nepieciešams vairāk laika nekā standarta ievades apgūšanai.

Funkcija VoiceOver arī ļauj izmantot iPhone rediģēšanas funkcijas, lai teksta laukā veiktu izgriešanu, kopēšanu vai ielīmēšanu.

#### **Lai ievadītu tekstu:**

**1** Atlasiet meklēšanas lauku, lai piekļūtu ekrāna tastatūrai.

Ja tastatūra netiek parādīta automātiski, jums, iespējams, nāksies veikt dubultskārienu. Funkcija VoiceOver norādīs, vai teksta lauks ir rediģējams un vai nepieciešams veikt dubultskārienu, lai rediģētu.

Ja laukā jau ir teksts, iespraušanas punkts tiek novietots teksta sākumā vai beigās. Vēlreiz veiciet dubultskārienu, lai novietotu iespraušanas punktu pretējā malā. VoiceOver nosauc, kur iespraušanas punkts atrodas.

- **2** Izmantojiet tastatūru, lai ievadītu rakstzīmes:
	- Â *Standarta ievade:* atlasiet tastatūras taustiņu, velkot švīku pa kreisi vai pa labi, pēc tam veiciet dubultskārienu, lai ievadītu rakstzīmi. Vai pārvietojiet pirkstu pa tastatūru, lai atlasītu taustiņu, un, joprojām turot taustiņu ar vienu pirkstu, pieskarieties ekrānam ar citu pirkstu, lai ievadītu rakstzīmi. Funkcija VoiceOver nosauc rakstzīmi, kad tā ir atlasīta, un nosauc to vēlreiz, kad rakstzīme ir ievadīta.
	- Â *Skārienievade:* pieskarieties tastatūras taustiņam, lai to atlasītu, pēc tam atlaidiet pirkstu, lai ievadītu rakstzīmi. Ja skarat nepareizu taustiņu, pārvietojiet savu pirkstu pa tastatūru, līdz atlasāt vajadzīgo taustiņu. Funkcija VoiceOver nosauc rakstzīmi atbilstoši katram skartajam taustiņam, taču neievada rakstzīmi, kamēr neesat atlaidis pirkstu.

*Piezīme.* Skārienievade darbojas tikai ar taustiņiem, kas paredzēti tieši teksta ievadīšanai. Lietojiet standarta ievadi, ja nepieciešami citi taustiņi, piemēram, Shift, Delete un Return.

Funkcija VoiceOver ziņo, ja ir aizdomas, ka vārdam ir pareizrakstības kļūda.

**Lai izvēlētos standarta vai skārienievadi:** ja funkcija VoiceOver ir ieslēgta un ir atlasīts tastatūras taustiņš, izmantojiet rotorvadīklu, lai atlasītu iespēju Typing Mode, pēc tam velciet švīku uz augšu vai uz leju.

**Lai pārvietotu iespraušanas punktu:** izmantojiet rotorvadīklu, lai izvēlētos, vai iespraušanas punkts jāpārvieto pa vienai rakstzīmei, vārdam vai rindiņai. Pēc noklusējuma funkcija VoiceOver pārvieto iespraušanas punktu pa vienai rakstzīmei.

Velciet švīku uz augšu vai uz leju, lai tekstā pārvietotu iespraušanas punktu uz priekšu vai atpakaļ. Ja iespraušanas punkts tiek pārvietots, funkcija VoiceOver atskaņo skaņas signālu un nosauc rakstzīmi, kurai iespraušanas punkts pārvietots pāri.

Ja iespraušanas punkts tiek pārvietots pa vārdam, funkcija VoiceOver nosauc katru vārdu, kuram ejat pāri. Pārvietojoties uz priekšu, iespraušanas punkts tiek novietots šķērsotā vārda beigās pirms atstarpes vai pieturzīmes, kas vārdam seko. Pārvietojoties atpakaļ, iespraušanas punkts tiek novietots iepriekšējā vārda (kas atrodas *pirms* šķērsotā vārda) beigās pirms atstarpes vai pieturzīmes, kas vārdam seko. Ja vēlaties pārvietot iespraušanas punktu pāri pieturzīmei vārda vai teikuma beigās, izmantojiet rotorvadīklu, lai pārslēgtos atpakaļ uz rakstzīmju režīmu.

Ja iespraušanas punkts tiek pārvietots pa rindiņai, funkcija VoiceOver nosauc katru rindiņu, kuru šķērsojat. Pārvietojoties uz priekšu, iespraušanas punkts tiek novietots nākamās rindiņas sākumā (izņemot gadījumu, kad esat sasniedzis rindkopas pēdējo rindiņu: tad iespraušanas punkts tiek pārvietots tikko nosauktās rindiņas beigās). Ja pārvietojaties atpakaļ, iespraušanas punkts tiek pārvietots tikko nosauktās rindiņas sākumā.

Lai izdzēstu rakstzīmi: atlasiet taustiņu **3**, pēc tam veiciet dubultskārienu vai dalīto skārienu. Šīs darbības jāveic arī tad, ja izmantojat skārienievadi. Lai izdzēstu vairākas rakstzīmes, pieskarieties taustiņam Delete un turiet, pēc tam pieskarieties ekrānam ar citu pirkstu tik reižu, cik rakstzīmes vēlaties izdzēst. Funkcija VoiceOver nosauc rakstzīmi, kas tiek izdzēsta. Ja ir ieslēgta iespēja Use Pitch Change, funkcija VoiceOver nosauc izdzēstās rakstzīmes zemākā tonī.

**Lai atlasītu tekstu:** iestatiet rotorvadīklai režīmu Edit, velciet švīku uz augšu vai uz leju, lai atlasītu Select vai Select All, pēc tam veiciet dubultskārienu. Izvēloties Select, pēc dubultskāriena veikšanas tiek atlasīts vārds, kas atrodas vistuvāk iespraušanas punktam. Izvēloties Select All, tiek atlasīts viss teksts.

Atbīdiet vai sabīdiet pirkstus, lai palielinātu vai samazinātu atlasi.

**Lai izgrieztu, kopētu vai ielīmētu:** rotorvadīklai jābūt iestatītam rediģēšanas režīmam. Kad ir atlasīts teksts, velciet švīku uz augšu vai uz leju, lai izvēlētos Cut, Copy vai Paste, pēc tam veiciet dubultskārienu.

**Lai atsauktu:** sakratiet iPhone tālruni, velciet švīku pa kreisi vai pa labi, lai izvēlētos atsaucamo darbību, pēc tam veiciet dubultskārienu.

**Lai ievadītu diakritisku rakstzīmi:** standartievades režīmā atlasiet parasto rakstzīmi, veiciet dubultskārienu un turiet, līdz dzirdat skaņas signālu, kas apzīmē, ka ir pieejamas diakritiskās rakstzīmes. Velciet pa kreisi vai pa labi, lai veiktu atlasi un dzirdētu pieejamos variantus. Atlaidiet pirkstu, lai ievadītu pašreiz atlasīto rakstzīmi.

**Lai mainītu rakstības valodu:** iestatiet rotorvadīklai vērtību Language, pēc tam velciet švīku uz augšu vai uz leju. Atlasiet iespēju , lai izmantotu ekrāna International iestatījumos norādīto valodu.

*Piezīme.* Iestatījuma Language rotorvadīkla tiek rādīta tikai tad, ja iestatījumam VoiceOver Language Rotor esat atlasījis vairāk par vienu valodu. Sk. "[Funkcijas](#page-252-0)  [VoiceOver iestatīšana"](#page-252-0)[253.](#page-252-1) lpp

#### <span id="page-263-1"></span><span id="page-263-0"></span>**Funkcijas VoiceOver vadība, izmantojot Apple bezvadu tastatūru**

Funkciju VoiceOver var vadīt, izmantojot Apple bezvadu tastatūru, kas savienota pārī ar iPhone. Sk. ["Apple bezvadu tastatūras lietošana](#page-42-0)"[43](#page-42-1). lpp

VoiceOver tastatūras komandas ļauj pārvietoties pa ekrānu, atlasīt elementus, nolasīt ekrāna saturu, regulēt rotorvadīklu un veikt citas VoiceOver darbības. Visas tastatūras komandas (izņemot vienu) ietver vadības opciju, kas tālāk tabulā saīsinātas ar "VO".

VoiceOver palīdzība nosauc taustiņus un tastatūras komandas, kad tās ievadāt. Varat izmantot VoiceOver palīdzību, lai apgūtu tastatūras izkārtojumu un darbības, kas piesaistītas taustiņu kombinācijām.

#### **VoiceOver tastatūras komandas**

VO = Control-Option

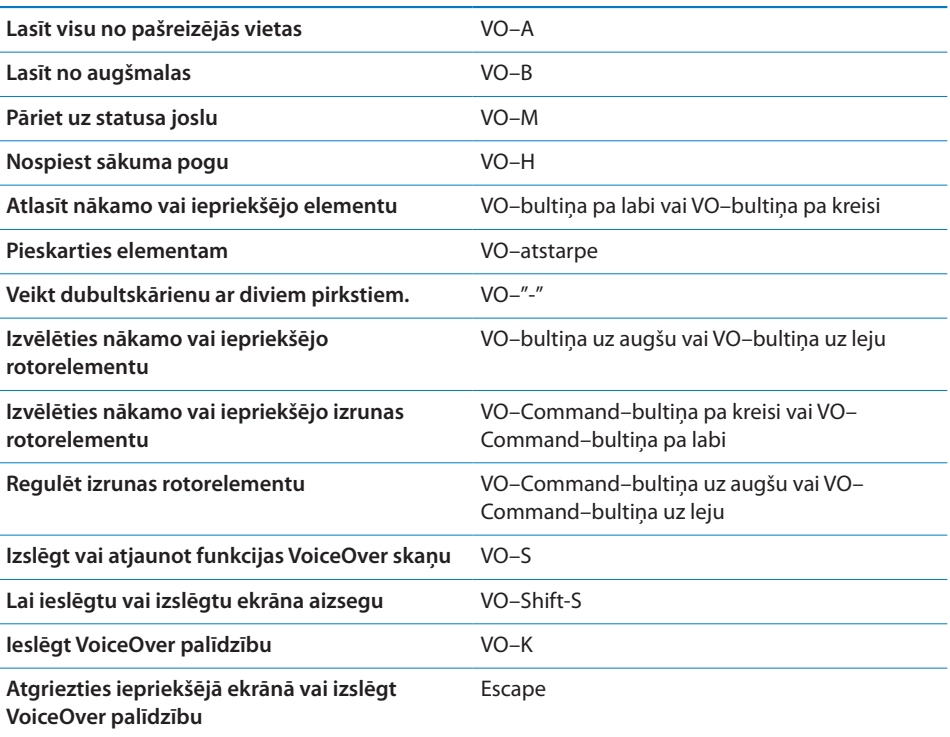

#### **Ātrā navigācija**

Ieslēgt ātro navigāciju, lai vadītu funkciju VoiceOver, izmantojot bulttaustiņus. Pēc noklusējumā ātrā navigācija ir izslēgta.

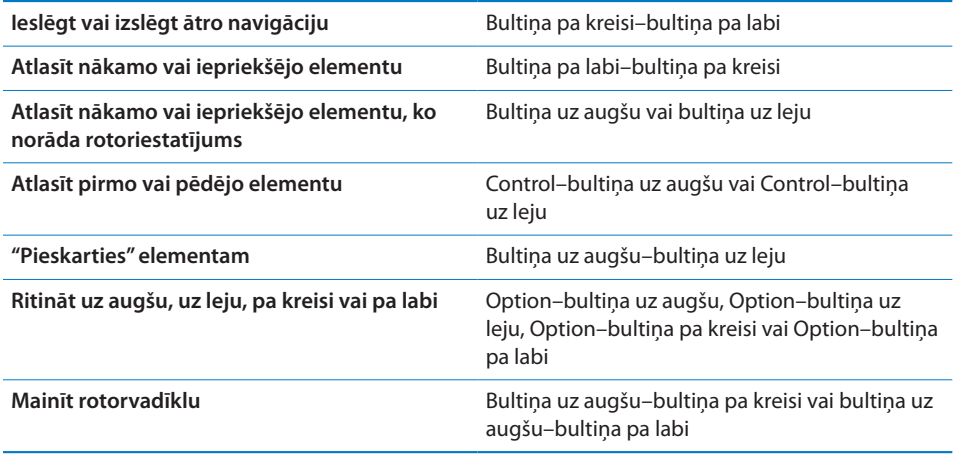

Varat arī izmantot Apple bezvadu tastatūras ciparu taustiņus, lai programmā Phone ievadītu tālruņa numuru vai programmā Calculator ievadītu ciparus.

## **Programmas Safari lietošana**

Ja meklēšanai tīmeklī izmantojat programmu Safari un ir ieslēgta funkcija VoiceOver, rotorvadīklas elementi režīmā Search Results ļauj noklausīties ieteicamo meklēšanas frāžu sarakstu.

#### **Lai meklētu tīmeklī:**

- **1** atlasiet meklēšanas lauku, pēc tam ievadiet meklējamo tekstu.
- **2** Izmantojot rotorvadīklu, atlasiet Search Results.
- **3** Velciet švīku pa labi vai pa kreisi, lai pārvietotos sarakstā uz leju vai uz augšu un noklausītos ieteicamās meklēšanas frāzes.
- **4** Veiciet dubultskārienu ekrānam, lai veiktu meklēšanu tīmeklī, izmantojot pašreizējo meklēšanas frāzi.

#### **Programmas Maps lietošana**

Izmantojot funkciju VoiceOver, varat tuvināt un tālināt, atlasīt kniepadatas un saņemt informāciju par vietām.

**Lai tuvinātu vai tālinātu:** izmantojiet rotorvadīklu, lai izvēlētos tālummaiņas režīmu, pēc tam velciet švīku uz augšu vai uz leju, tādā veidā tuvinot vai tālinot.

**Lai atlasītu kniepadatu:** pieskarieties kniepadatai vai velciet švīku pa kreisi vai pa labi, tādējādi pārejot no viena elementa pie cita.

**Lai saņemtu informāciju par atrašanās vietu:** kad ir atlasīta kniepadata, veiciet dubultskārienu — tiks parādīts informācijas karodziņš. Velciet švīku pa kreisi vai pa labi, lai atlasītu karodziņu, pēc tam veiciet dubultskārienu, lai parādītu informācijas lapu.

## **Videoklipu un balss piezīmju rediģēšana**

Varat izmantot VoiceOver žestus, lai saīsinātu Camera videoklipus un Voice Memo ierakstus.

**Lai saīsinātu balss piezīmi:** ekrānā Voice Memos atlasiet pogu pa labi no saīsināmās piezīmes un pēc tam veiciet dubultskārienu. Pēc tam atlasiet Trim Memo un veiciet dubultskārienu. Atlasiet saīsināšanas rīka sākumu vai beigas. Velciet švīku uz augšu, lai pārvietotu to pa labi, vai uz leju, lai pārvietotu to pa kreisi. Funkcija VoiceOver nosauc laiku, par kādu tiks saīsināts ieraksts pašreizējā pozīcijā. Lai izpildītu saīsināšanu, atlasiet Trim Voice Memo un veiciet dubultskārienu.

**Lai nogrieztu videoklipa kadrus:** videoklipa apskates laikā veiciet dubultskārienu ekrānam, tādējādi piekļūstot video vadīklām. Atlasiet saīsināšanas rīka sākumu vai beigas. Pēc tam velciet švīku uz augšu, lai pārvietotu to pa labi, vai uz leju, lai pārvietotu to pa kreisi. Funkcija VoiceOver nosauc laiku, par kādu tiks saīsināts ieraksts pašreizējā pozīcijā. Lai izpildītu saīsināšanu, atlasiet Trim un veiciet dubultskārienu.

## **Braila displeja lietošana kopā ar funkciju VoiceOver**

#### **Braila displeja iestatīšana**

Varat izmantot atsvaidzināmu Bluetooth Braila displeju, lai nolasītu VoiceOver izvaddatus Braila rakstā. Turklāt, ja funkcija VoiceOver ir ieslēgta, Braila displejus ar ievades taustiņiem un citām vadīklām var izmantot iPhone vadīšanai. iPhone ir piemērots darbam ar daudziem bezvadu Braila displejiem. Atbalstīto displeju sarakstu meklējiet vietnē [www.apple.com/accessibility.](http://www.apple.com/accessibility/)

#### **Lai iestatītu Braila displeju:**

- **1** ieslēdziet Braila displeju.
- **2** iPhone tālrunī ieslēdziet funkciju Bluetooth.

Ekrānā Settings izvēlieties General > Bluetooth, pēc tam pieskarieties slēdzim Bluetooth.

**3** Ekrānā Settings izvēlieties General > Accessibility > VoiceOver > Braille, pēc tam izvēlieties Braila displeju.

**Lai ieslēgtu vai izslēgtu Braila kontrakcijas simbolus:** ekrānā Settings izvēlieties General > Accessibility > VoiceOver > Braille, pēc tam pieskarieties slēdzim Contracted Braille.

#### **Valodas izvēle**

Braila displejam tiek izmantota valoda, kas iestatīta funkcijai Voice Control. Pēc noklusējuma tā ir valoda, kas iPhone tālrunim iestatīta, atlasot Settings > International > Language. Varat izmantot funkcijas VoiceOver valodas iestatījumu, lai iestatītu atšķirīgu valodu funkcijai VoiceOver un Braila displejiem.

**Lai iestatītu valodu funkcijai VoiceOver:** ekrānā Settings izvēlieties General > International > Voice Control, pēc tam atlasiet valodu.

Ja maināt iPhone tālruņa valodu, jums, iespējams, nāksies no jauna iestatīt funkcijas VoiceOver un Braila displeja valodu.

#### **Funkcijas VoiceOver vadīšana ar Braila displeju**

Varat iestatīt, ka Braila displeja galējai šūnai kreisajā vai labajā malā jāsniedz sistēmas statusa un cita informācija:

- mapē Announcement History ir nelasīta ziņa;
- nav izlasīta pašreizējā Announcement History zina;
- funkcijai VoiceOver ir izslēgta skaņa;
- ir zems iPhone akumulatora līmenis (mazāk par 20%);
- iPhone tālrunis ir ainavas orientācijā;
- ir izslēgts ekrāns;
- pašreizējā rindiņā pa kreisi ir papildu teksts;
- pašreizējā rindinā pa labi ir papildu teksts.

**Lai iestatītu, ka galējai šūnai pa kreisi vai pa labi jārāda statusa informācija:** ekrānā Settings izvēlieties General > Accessibility > VoiceOver > Braille > Statuss Cell, pēc tam pieskarieties Left vai Right.

**Lai statusa šūnā redzētu paplašinātu aprakstu:** nospiediet sava Braila displeja statusa šūnas maršrutētāja pogu.

# Tālummaiņas funkcija Zoom

Daudzas iPhone programmas ļauj tuvināt un tālināt īpašus elementus. Varat, piemēram, veikt dubultskārienu vai izmantot pirkstu atbīdīšanas žestu, lai izvērstu tīmekļa lapas kolonnas programmā Safari.

Tālummaiņa ir arī īpaša pieejamības funkcija, kas ļauj palielināt visu jebkuras lietojamās programmas ekrānu, lai tādā veidā palīdzētu saskatīt displeja saturu.

**Lai ieslēgtu vai izslēgtu tālummaiņu:** ekrānā Settings izvēlieties General > Accessibility > Zoom un pieskarieties slēdzim Zoom On/Off.

*Piezīme.* Funkcijas VoiceOver un Zoom nevar lietot vienlaicīgi.

**Lai tuvinātu vai tālinātu:** veiciet ekrānam dubultskārienu ar trim pirkstiem. Pēc noklusējuma ekrāna mērogs tiek palielināts līdz 200%. Ja manuāli maināt palielinājumu (izmantojot skāriena un vilkšanas žestu, kas aprakstīts tālāk), iPhone automātiski atgriežas pie šī palielinājuma, kad veicat tuvināšanu, izmantojot dubultskārienu ar trim pirkstiem.

<span id="page-267-1"></span>**Lai panāktu lielāku palielinājumu:** ar trim pirkstiem pieskarieties un velciet virzienā uz ekrāna augšmalu (lai panāktu lielāku palielinājumu) vai virzienā uz ekrāna apakšmalu (lai samazinātu palielinājumu). Skāriena un vilkšanas žests ir līdzīgs dubultskārienam, taču pēc otrā skāriena pirksti netiek pacelti — tā vietā pirksti tiek vilkti pa ekrānu. Tikko sākat vilkt, varat izmantot tikai vienu pirkstu.

**Lai pārvietotos pa ekrānu:** ja ir veikta tuvināšana, velciet pa ekrānu ar trim pirkstiem vai velciet švīku ar trim pirkstiem. Tikko sākat vilkt, varat izmantot tikai vienu pirkstu, lai tādējādi varētu redzēt lielāku ekrāna daļu. Turiet vienu pirkstu blakus displeja malai, lai veiktu panoramēšanu uz šo ekrāna attēla pusi. Tuviniet pirkstu malai, lai panoramētu ātrāk. Kad tiek atvērts jauns ekrāns, funkcija Zoom vienmēr pāriet uz ekrāna augšmalas centru.

Laikā, kad izmantojat funkciju Zoom kopā ar Apple bezvadu tastatūru (sk. ["Apple](#page-42-0)  [bezvadu tastatūras lietošana](#page-42-0)"[43.](#page-42-1) lpp), ekrāna attēls seko iespraušanas punktam, paturot to displeja centrā.

# <span id="page-267-0"></span>Funkcija Large Text

Funkcija Large Text ļauj palielināt tekstu brīdinājumos un programmās Calendar, Contacts, Mail, Messages un Notes. Varat izvēlēties 20, 24, 32, 40, 48 vai 56 punktu tekstu.

**Lai iestatītu teksta lielumu:** ekrānā Settings izvēlieties General > Accessibility, pieskarieties Large Text un pēc tam pieskarieties vajadzīgajam teksta lielumam.

# Funkcija "White on Black"

Izmantojiet funkciju "White on Black", lai apvērstu iPhone ekrāna krāsas un tādā veidā, iespējams, atvieglotu lasīšanu no ekrāna. Kad funkcija "White on Black" ir ieslēgta, ekrāns izskatās pēc fotogrāfijas negatīva.

**Lai apvērstu ekrāna krāsas:** ekrānā Settings izvēlieties General > Accessibility un pieskarieties slēdzim "White on Black".

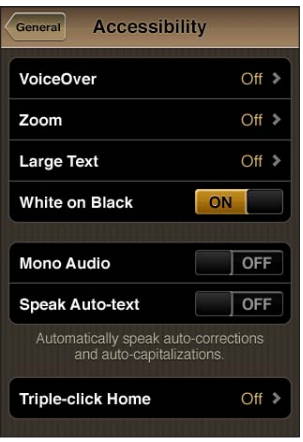

# Funkcija Mono Audio

Funkcija Mono Audio apvieno kreisā un labā kanāla skaņu mono signālā, kas tiek atskaņots abās pusēs. Tas ļauj lietotājiem, kuriem vienai ausij ir dzirdes traucējums, dzirdēt visu skaņas signālu ar otru ausi.

**Lai ieslēgtu vai izslēgtu funkciju Mono Audio:** ekrānā Settings izvēlieties General > Accessibility un pieskarieties slēdzim Mono Audio.

# Funkcija Speak Auto-text

Funkcija Speak Auto-text izrunā teksta labojumus un ieteikumus, ko iPhone veic laikā, kad ievadāt tekstu.

**Lai ieslēgtu vai izslēgtu funkciju Speak Auto-text:** ekrānā Settings izvēlieties General > Accessibility un pieskarieties slēdzim Speak Auto-text.

Funkcija Speak Auto-text arī darbojas kopā ar funkcijām VoiceOver un Zoom.

# <span id="page-269-1"></span><span id="page-269-0"></span>Iestatījums Triple-Click Home

Trīsreiz ātri noklikšķinot uz sākuma pogas  $\Box$ , var viegli ieslēgt vai izslēgt dažas Accessibility funkcijas. Varat iestatījumam Triple-click Home norādīt, ka trīskārtējs klikšķis ieslēdz vai izslēdz funkciju VoiceOver, funkciju "White on Black" vai piedāvā šādas iespējas:

- ieslēgt vai izslēgt funkciju VoiceOver;
- ieslēgt vai izslēgt funkciju "White on Black".
- ieslēgt vai izslēgt funkciju Zoom.

Pēc noklusējuma iestatījums Triple-click Home ir ieslēgts.

**Lai piešķirtu funkciju iestatījumam Triple-click Home:** ekrānā Settings izvēlieties General > Accessibility > Triple-click Home un nepieciešamo funkciju.

# Funcija Closed Captioning u.c. noderīgas funkcijas

Daudzas iPhone funkcijas ļauj panākt, ka iPhone tālrunis ir pieejams visiem lietotājiem, tostarp tiem, kuriem ir redzes vai dzirdes traucējumi.

## **Funkcija Closed Captioning**

iPod iestatījumos var ieslēgt videoklipu slēptos titrus. Sk. "[Video"](#page-230-0)[231.](#page-230-1) lpp

*Piezīme.* Ne visā video saturā ir iekodēti slēptie titri.

#### **Balss vadība**

Balss vadība ļauj veikt tālruņa zvanus un vadīt iPod mūzikas atskaņošanu ar balss komandām. Sk. "[Numuru izsaukšana ar balsi"](#page-66-0)[67.](#page-66-1) lpp un "[Funkcijas Voice Control](#page-104-0)  [lietošana programmā iPod"](#page-104-0)[105](#page-104-1). lpp

#### **Tālruņa lielā ciparu tastatūra**

Veiciet zvanus, vienkārši pieskaroties ierakstiem kontaktu katalogā un izlases sarakstā. Ja nepieciešams sastādīt numuru, iPhone tālruņa lielā ciparu tastatūra atvieglo šo uzdevumu. Sk. "[Tālruņa zvani](#page-65-0)"[66](#page-65-1). lpp

#### **Platekrāna tastatūras**

Vairākas programmas ļauj pagriezt iPhone tālruni teksta ievades laikā, lai varētu izmantot lielāku tastatūru:

- Mail:
- Safari;
- Messages;
- Notes;
- Contacts.

## **Vizuālais balss pasts**

Vizuālā balss pasta atskaņošanas un pauzēšanas vadīklas ļauj vadīt ziņojumu atskaņošanu. Velciet atskaņošanas atzīmi meklēšanas joslā, lai atkārtoti dzirdētu ziņojuma daļu, kas grūti saprotama. Sk. "[Balss pasta pārbaude](#page-74-0)"[75](#page-74-1). lpp

## **Piešķirami zvana signāli**

Varat piešķirt atšķirīgus zvana signālus personām savā kontaktu katalogā, lai pēc zvana signāla atpazītu zvanītāju. Varat iegādāties zvana signālus, iPhone tālrunī izmantojot pakalpojumu iTunes Store. Sk. "[Zvana signālu iegāde"](#page-185-0)[186.](#page-185-1) lpp

## **Tērzēšana, izmantojot tūlītējo ziņapmaiņu (IM)**

Pakalpojumā App Store tiek piedāvātas daudzas interneta ziņapmaiņas (Internet Messaging — IM) programmas, piem., AIM, BeejiveIM, ICQ un Yahoo! Messenger, kas ir optimizētas iPhone tālrunim.

#### **Minimālais fonta lielums pasta ziņojumos**

Iestatiet programmas Mail ziņojumu tekstiem minimālo fonta lielumu Large, Extra Large vai Giant, lai atvieglotu lasīšanu. Sk. "[Mail](#page-223-0)"[224.](#page-223-1) lpp

#### **Surdoierīces atbalsts (pieejams atsevišķās vietās)**

Lietojiet iPhone tālruni režīmā TTY kopā ar iPhone surdoierīces adapteri (pieejams atsevišķi), lai izmantotu surdoierīci. Sk. ["iPhone tālruņa lietošana kopā ar](#page-226-0)  [surdoierīci"](#page-226-0)[227.](#page-226-1) lpp

## **Universal Access funkcijas sistēmā Mac OS X**

Izmantojiet Universal Access funkcijas sistēmā Mac OS X, kad lietojat programmu iTunes, lai sinhronizētu informāciju un saturu no iTunes bibliotēkas iPhone tālrunī. Programmā Finder izvēlieties Help > Mac Help, pēc tam meklējiet frāzi "universal access".

Lai saņemtu informāciju par iPhone tālruņa un sistēmas Mac OS X pieejamības funkcijām, dodieties uz [www.apple.com/accessibility.](http://www.apple.com/accessibility)

# Saderība ar dzirdes aparātiem

Federālā sakaru komisija ir pieņēmusi ciparu bezvadu tālruņu ražotājiem saistošus likumus, kuri reglamentē saderību ar dzirdes aparātiem (hearing aid compatibility — HAC). Šie likumi nosaka, ka noteikti tālruņi ir jātestē un jānovērtē atbilstoši Amerikas Nacionālā standartu institūta (ANSI) dzirdes aparātu saderības standartam C63.19. ANSI dzirdes aparātu saderības standarts ietver divu veidu novērtējumus: novērtējums "M" attiecas uz radiofrekvenču traucējumu samazināšanu, lai varētu veikt akustisku savienošanu ar dzirdes aparātiem, kuri nedarbojas indukcijas spoles režīmā, bet novērtējums "T" attiecas uz induktīvo savienošanu ar dzirdes aparātiem, kas darbojas indukcijas spoles režīmā. Šie novērtējumi tiek piešķirti ar atzīmēm no viens līdz četri, kur "četri" apzīmē vislielāko saderību. Atbilstoši Federālajiem sakaru likumiem, tālrunis tiek uzskatīts par saderīgu ar dzirdes aparātiem, ja tam ir akustiskās savienošanas novērtējums M3 vai M4 un induktīvās savienošanas novērtējums T3 vai T4.

Lai saņemtu informāciju par pašreizējiem iPhone un dzirdes aparātu saderības novērtējumiem, dodieties uz vietni [www.apple.com/iphone/specs.html.](http://www.apple.com/iphone/specs.html)

Dzirdes aparātu saderības novērtējumi nesniedz garantiju, ka konkrētais dzirdes aparāts darbosies ar konkrēto tālruni. Daži dzirdes aparāti var lieliski strādāt ar tālruņiem, kuriem nav vajadzīgā novērtējuma. Lai nodrošinātu, ka dzirdes aparātam un tālrunim ir funkcionāla saderība, pirms iegādes palietojiet tos kopā.

Šim tālrunim ir pārbaudīta un novērtēta saderība ar dzirdes aparātiem attiecībā uz dažām tajā izmantotajām bezvadu tehnoloģijām. Taču šajā tālrunī var būt izmantotas dažas jaunākas bezvadu tehnoloģijas, kuras vēl nav pārbaudītas lietošanai kopā ar dzirdes aparātiem. Ir svarīgi pilnvērtīgi izmēģināt dažādas šī tālruņa funkcijas atšķirīgās vietās, izmantojot to kopā ar dzirdes aparātu vai kohleāro implantu, lai pārbaudītu, vai ir dzirdams traucējošs troksnis. Lai saņemtu informāciju par saderību ar dzirdes aparātu, sazinieties ar savu pakalpojumu sniedzēju vai šī tālruņa ražotāju. Ja jums ir jautājumi par atgriešanas vai apmaiņas programmām, sazinieties ar savu pakalpojumu sniedzēju vai tālruņa mazumtirgotāju.

# **Starptautiskās tastatūras**

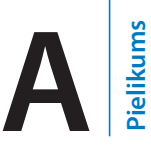

Starptautiskās tastatūras ļauj ievadīt tekstu daudzās dažādās valodās, tostarp Āzijas valstu valodās un valodās ar rakstības virzienu no labās uz kreiso pusi.

# Tastatūru pievienošana

Teksts dažādās valodās iPhone tālrunī tiek ievadīts, izmantojot dažādas tastatūras. Pēc noklusējuma ir pieejama tikai iPhone tālrunim iestatītās valodas (iestatījumu ekrānā International) tastatūra. Lai padarītu pieejamas citu valodu tastatūras, izmantojiet tastatūras iestatījumus.

#### **Lai pievienotu tastatūru:**

**1** Ekrānā Settings izvēlieties General > Keyboard > International Keyboards.

Skaitlis pirms bultiņas rāda, cik tastatūras pašlaik ir pieejamas.

**2** Pieskarieties Add New Keyboard, pēc tam izvēlieties tastatūru no saraksta.

Atkārtojiet, lai pievienotu citas tastatūras. Dažām valodām ir pieejamas vairākas tastatūras.

Atbalstīto iPhone tastatūru sarakstu sk. vietnē [www.apple.com/iphone/specs.html](http://www.apple.com/iphone/specs.html).

**Lai rediģētu tastatūru sarakstu:** izvēlieties General > Keyboard > International Keyboards, pēc tam pieskarieties Edit un veiciet vienu no šīm darbībām:

- *ja vēlaties izdzēst tastatūru,* pieskarieties  $\bigcirc$ , pēc tam pieskarieties Delete;
- **lai mainītu saraksta secību, velciet**  $\equiv$ **, kas atrodas blakus tastatūrai, uz jaunu vietu** sarakstā.

# Tastatūru pārslēgšana

Lai ievadītu tekstu citā valodā, pārslēdziet tastatūras.

**Lai teksta ievades laikā pārslēgtu tastatūras:** pieskarieties . Kad pieskaraties simbolam, uz īsu brīdi tiek parādīts jaunās aktivizētās tastatūras nosaukums.

Varat arī pieskarties  $\bigcirc$ un turēt, lai piekļūtu pieejamo tastatūru sarakstam. Lai sarakstā izvēlētos tastatūru, velciet ar pirkstu līdz tastatūras nosaukumam, pēc tam atlaidiet.

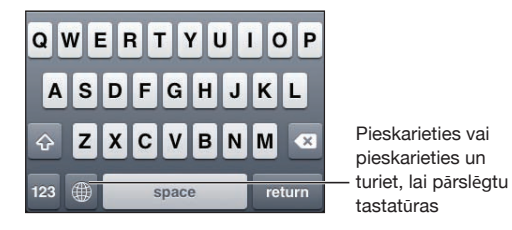

Daudzas tastatūras ļauj ievadīt burtus, ciparus un simbolus, kas uz tastatūras nav redzami.

# **Lai ievadītu burtus, ciparus un simbolus, kuru nav uz ekrāna tastatūras:**

pieskarieties saistītajam burtam, ciparam vai simbolam un turiet, un pēc tam pabīdiet, lai izvēlētos variantu. Piemēram, taju tastatūrā varat izvēlēties nacionālos ciparus, pieskaroties atbilstošajiem arābu cipariem un turot.

# Ķīniešu

Varat ar tastatūru ievadīt ķīniešu rakstzīmes, izmantojot vairākas atšķirīgas ievades metodes, tostarp Pinyin, Cangjie, Wubi Hua un Zhuyin. Varat arī izmantot pirkstu, lai vilktu ķīniešu rakstzīmes uz ekrāna.

## **Vienkāršoto un tradicionālo ķīniešu rakstzīmju ievade**

Izmantojiet QWERTY tastatūru, lai ķīniešu rakstzīmēm ievadītu Pinyin. Ievades laikā tiek parādīti ķīniešu rakstzīmju varianti. Pieskarieties piedāvātajam variantam, lai to izvēlētos, vai turpiniet ievadīt Pinyin, lai redzētu citus variantus.

Ja turpināsit ievadīt Pinyin bez atstarpēm, tiks parādīti teikumu varianti.

## **Ķīniešu Cangjie rakstzīmju ievade**

Izmantojiet tastatūru, lai kombinētu ķīniešu rakstzīmes no Cangjie komponentu taustiņiem. Ievades laikā tiek parādīti ķīniešu rakstzīmju varianti. Pieskarieties rakstzīmei, lai to izvēlētos, vai turpiniet ievadīt līdz pat pieciem summārajiem komponentiem, lai redzētu citus rakstzīmju variantus.

## **Vienkāršotās ķīniešu rakstības vilkuma (Wubi Hua) ievade**

Izmantojiet papildtastatūru, lai kombinētu ķīniešu rakstzīmes, izmantojot līdz pat pieciem vilkumiem pareizajā rakstības secībā: no kreisās puses uz labo, no augšas uz leju, no ārpuses uz iekšpusi un no iekšpuses uz beidzamo vilkumu (piem., ķīniešu rakstzīmei 圈 (aplim) jāsākas ar vertikālo vilkumu 丨).

Ievades laikā tiek piedāvāti ķīniešu rakstzīmju varianti (vispirms tiek rādītas biežāk lietotās rakstzīmes). Pieskarieties rakstzīmei, lai to izvēlētos.

Ja neesat drošs, kāds ir pareizais vilkums, ievadiet zvaigznīti (\*). Lai redzētu citus rakstzīmju variantus, ievadiet vēl vienu vilkumu vai ritiniet rakstzīmju sarakstu.

Pieskarieties atbilstību taustiņam (匹配), lai tiktu rādītas tikai tās rakstzīmes, kas precīzi atbilst ievadītajiem vilkumiem. Piemēram, ja ierakstāt 一一 (viens viens) un pieskaraties atbilstību taustiņam (匹配), kā precīza atbilstība tiek parādīta retāk lietojamā rakstzīme  $\equiv$  (divi).

#### **Tradicionālo ķīniešu Zhuyin rakstzīmju ievade**

Izmantojiet tastatūru, lai ievadītu Zhuyin burtus. Ievades laikā tiek parādīti ķīniešu rakstzīmju varianti. Pieskarieties piedāvātajam variantam, lai to izvēlētos, vai turpiniet ievadīt Zhuyin burtus, lai redzētu citus variantus. Kad ir ievadīts pirmais burts, tastatūra izmainās, lai parādītu vairāk burtu.

Ja turpināsit ievadīt Zhuyin bez atstarpēm, tiks parādīti teikumu varianti.

#### **Ar roku vilktu vienkāršoto un tradicionālo ķīniešu rakstzīmju ievade**

Rakstiet ķīniešu rakstzīmes tieši uz ekrāna ar pirkstu. Kad veidojat vilkumus, iPhone atpazīst tos un parāda atbilstošās rakstzīmes sarakstā, un vistuvākā atbilsme atrodas saraksta sākumā. Kad esat izvēlējies rakstzīmi, sarakstā kā papildu izvēle tiek parādītas rakstzīmes, kuras parasti seko izvēlētajai.

Varat iegūt dažas sarežģītas rakstzīmes, ievadot divas kombinējošās rakstzīmes vai vairāk. Piemēram, ievadiet (zivs) un pēc tam (spuras), lai iegūtu simbolu (Honkongas starptautiskās lidostas nosaukuma daļa), kas rakstzīmju sarakstā tiek rādīts kopā ar bultiņu. Pieskarieties rakstzīmei, lai aizstātu ievadītās rakstzīmes.

Ievadot vienkāršotās ķīniešu rakstzīmes ar roku, tiek atpazītas arī latīņu alfabēta rakstzīmes.

## **Vienkāršoto ķīniešu rakstzīmju pārveidošana par tradicionālajām un pretēji**

Atlasiet vienu vai vairākas rakstzīmes, ko vēlaties pārveidot, un pieskarieties Replace. Sk. "Rediģēšana [— izgriešana, kopēšana un ielīmēšana"](#page-41-0)[42.](#page-41-1) lpp

## **Ķīniešu rakstzīmju zīmēšana**

Ja ir ieslēgti formāti, kas atbilst vienkāršotai un tradicionālai ķīniešu rakstībai ar roku, varat ievadīt ķīniešu rakstzīmes ar pirkstu, kā parādīts:

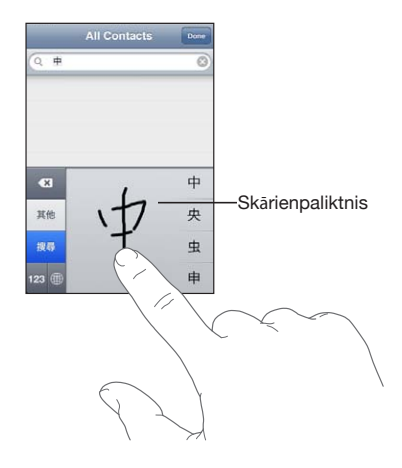

## Japāņu

Japāniski tekstu var ievadīt, izmantojot Kana, QWERTY vai Emoji tastatūras. Var ievadīt arī seju simbolus.

## **Japāņu Kana rakstzīmju ievade**

Izmantojiet Kana papildtastatūru, lai ievadītu zilbes. Lai piekļūtu citām zilbēm, pieskarieties bulttaustiņam un logā izvēlieties citu zilbi vai vārdu.

#### **Japāņu QWERTY rakstzīmju ievade**

Izmantojiet japāņu QWERTY tastatūru, lai ievadītu japāņu zilbju kodu. Ievades laikā tiek parādīti zilbju varianti. Pieskarieties zilbei, lai to izvēlētos.

#### **Emoji attēlu rakstzīmju ievade**

Izmantojiet Emoji tastatūru. Tā pieejama tikai iPhone modeļiem, kas ir iegādāti un tiek lietoti Japānā.

#### **Seju simbolu ievade**

Izmantojot japāņu Kana tastatūru, pieskarieties taustiņam "^\_^".

Izmantojot japāņu Romaji tastatūru (QWERTY — japāņu izkārtojumu), pieskarieties ciparu taustiņam  $12$ , pēc tam pieskarieties taustiņam " $\wedge$   $\wedge$ ".

Izmantojot ķīniešu (vienkāršotās vai tradicionālās rakstības) Pinyin vai (tradicionālās rakstības) Zhuyin tastatūru, pieskarieties simbolu taustiņam ..., pēc tam pieskarieties taustiņam " $\wedge$   $\wedge$ ".

# Korejiešu

Izmantojiet divkomplektu korejiešu tastatūru, lai ievadītu Hangul burtus. Lai ievadītu dubultos līdzskaņus vai divskaņus, pieskarieties burtam un turiet, pēc tam pabīdiet un izvēlieties dubulto burtu kombināciju.

# Vjetnamiešu

Pieskarieties rakstzīmei un turiet, lai redzētu pieejamās diakritiskās zīmes, pēc tam bīdiet pirkstu, lai izvēlētos vajadzīgo.

Varat arī izmantot šādas taustiņu secības, lai ievadītu diakritiskās rakstzīmes:

- aa—â (a cirkumflekss)
- aw—ă (a apgrieztais jumtinš)
- ee—ê (e cirkumflekss)
- oo—ô (o cirkumflekss)
- $\cdot$  ow— $\sigma$  (o ākis)
- $\cdot$  w—u (u āķis)
- $\cdot$  dd—đ (d garumzīme)
- as—á (a akcenta zīme)
- af—à (a apvērstā akcenta zīme)
- $\cdot$  ar—å (a jautājumzīme)
- $\cdot$  ax— $\tilde{a}$  (a tilde)
- $\cdot$  aj—a (a sediļa)

## Vārdnīcu izveide

Lietojot noteiktas ķīniešu un japāņu tastatūras, varat izveidot vārdu un ievades pāru vārdnīcu. Ja ievadāt vārdnīcā iekļautu vārdu, izmantojot atbalstītu tastatūru, atbilstošā ievades kombinācija tiek aizstāta ar vārdu. Vārdnīca ir pieejama šādām tastatūrām:

- kīniešu vienkāršotā (Pinyin);
- ķīniešu tradicionālā (Pinyin);
- ķīniešu tradicionālā (Zhuyin);
- japānu (Romaji);
- japāņu (desmit taustiņu).

**Lai vārdnīcai pievienotu vārdu:** Ekrānā Settings izvēlieties General > Keyboard > Edit User Dictionary. Pieskarieties +, pieskarieties laukam Word un ievadiet vārdu, pēc tam pieskarieties laukam Yomi, Pinyin vai Zhuyin un ierakstiet ievades kombināciju.

Katram vārdam var būt vairākas ievades kombinācijas atkarībā no ieslēgtajām tastatūrām.

**Lai no vārdnīcas izdzēstu vārdu:** sarakstā User Dictionary pieskarieties vārdam, pēc tam pieskarieties Delete Word.

# **Atbalsts un pārējā informācija**

# Apple iPhone atbalsta vietne

Varat tiešsaistē piekļūt vispusīgai atbalsta informācijai, dodoties uz [www.apple.](http://www.apple.com/support/iphone/?cid=acs::iphone4userguide&cp=acs::iphone4userguide) [com/lv/support/iphone](http://www.apple.com/support/iphone/?cid=acs::iphone4userguide&cp=acs::iphone4userguide). Lai saņemtu individuālu atbalstu, varat izmantot arī pakalpojumu Express Lane (nav pieejams visās valstīs vai reģionos). Dodieties uz [expresslane.apple.com.](http://expresslane.apple.com/GetproductgroupList.do?cid=acs::iphone4userguide&cp=acs::iphone4userguide)

# iPhone tālruņa restartēšana un atiestatīšana

Ja kaut kas nedarbojas pareizi, mēģiniet restartēt iPhone, piespiedu kārtā aizvērt programmu vai atiestatīt iPhone tālruni.

**Lai restartētu iPhone tālruni:** nospiediet un turiet ieslēgšanas/izslēgšanas– iemigšanas/pamošanās pogu, līdz ir redzams sarkans slīdnis. Pabīdiet pirkstu pāri sarkanajam slīdnim, lai izslēgtu iPhone tālruni. Lai no jauna ieslēgtu iPhone tālruni, nospiediet un turiet ieslēgšanas/izslēgšanas–iemigšanas/pamošanās pogu, līdz ir redzams Apple logotips.

Ja nevarat izslēgt iPhone tālruni vai problēmu joprojām nav izdevies novērst, tālrunim, iespējams, būs jāveic atiestatīšana.iPhone Atiestatīšana jāveic tikai tad, ja iPhone tālruņa izslēgšana un ieslēgšana neļauj atrisināt problēmu.

**Lai piespiedu kārtā aizvērtu programmu:** nospiediet un dažas sekundes turiet ieslēgšanas/izslēgšanas–iemigšanas/pamošanās pogu, līdz ir redzams sarkans slīdnis; pēc tam pieskarieties sākuma pogai  $\Box$  un turiet, līdz programma tiek aizvērta.

Var arī izņemt programmu no nesen lietoto programmu saraksta un tādā veidā aizvērt šo programmu piespiedu kārtā. Sk. "[Programmu atvēršana un pārslēgšanās](#page-30-0)  [starp tām](#page-30-0)"[31](#page-30-1). lpp

**Lai atiestatītu iPhone tālruni:** vienlaikus nospiediet un turiet ieslēgšanas/ izslēgšanas–iemigšanas/pamošanās pogu un sākuma pogu vismaz desmit sekundes, līdz ir redzams Apple logotips.

# iPhone tālruņa informācijas dublējumu izveide

iTunes veido iestatījumu, lejupielādēto programmu un datu u.c. iPhone tālrunī saglabātās informācijas dublējumus. Varat izmantot dublējumu, lai atgūtu šos objektus iPhone tālrunī pēc programmatūras atjaunošanas vai pārsūtītu informāciju uz citu iPhone tālruni. Sk. ["iPhone programmatūras atjaunināšana un](#page-280-0)  [atjaunošana"](#page-280-0)[281.](#page-280-1) lpp

iPhone informācijas dublējuma izveide vai atjaunošana no dublējuma nav tas pats, kas satura un citu objektu (piem., programmā iTunes lejupielādētās mūzikas, Podcast apraižu, zvana signālu, fotoattēlu, videoklipu un programmu) sinhronizācija ar iTunes bibliotēku. Dublējumi ietver iestatījumus, lejupielādētās programmas un datus u.c. iPhone tālrunī esošo informāciju. Pēc iPhone atjaunošanas nepieciešams veikt atkārtotu sinhronizāciju, lai atgūtu iPhone tālrunī mūziku, videoklipus, fotoattēlus, programmas un pārējo saturu. Sk. ["Atjaunošana no dublējuma](#page-281-0)"[282.](#page-281-1) lpp

No pakalpojuma App Store lejupielādētās programmas tiek dublētas nākamajā reizē, kad veicat sinhronizāciju ar iTunes. Vēlāk, veicot sinhronizāciju ar iTunes, tiek dublēti tikai programmas dati.

#### **Dublējuma izveide**

iTunes veido iPhone dublējumu, kad:

• veicat sinhronizāciju ar iTunes;

Pēc noklusējuma iTunes sinhronizē iPhone tālruni ikreiz, kad savienojat iPhone ar datoru. Sk. ["Sinhronizācija ar iTunes](#page-57-0)"[58](#page-57-1). lpp iTunes automātiski neveido iPhone dublējumu, ja tālrunis nav konfigurēts sinhronizācijai ar šo datoru. Varat sinhronizēt arī manuāli, programmā iTunes noklikšķinot uz Sync. Ņemiet vērā, ka iTunes veido dublējumu tikai tad, ja iPhone tālrunis ir savienots ar datoru un vēl nav veikta pirmā sinhronizācija. Ja sinhronizēsit atkārtoti, programma iTunes neveidos vēl vienu dublējumu.

• atjaunināt iPhone tālruni;

iTunes veic iPhone tālruņa dublēšanu pirms iPhone atjaunināšanas arī tad, ja tālrunis nav konfigurēts sinhronizācijai ar programmu iTunes šajā datorā.

• atjaunojat iPhone tālruņa programmatūru (ja izvēlaties veidot dublējumu). iTunes piedāvā veidot iPhone dublējumu pirms tā atjaunošanas.

Lai saņemtu plašāku informāciju par dublējumiem, tostarp dublējumā saglabātajiem iestatījumiem un informāciju, dodieties uz [support.apple.com/kb/HT1766.](http://support.apple.com/kb/HT1766)

#### **Dublējuma dzēšana**

iPhone tālruņa dublējumu var izdzēst no dublējumu saraksta programmā iTunes. To ieteicams darīt, ja, piemēram, dublējums tika izveidots svešā datorā.

#### **Lai izdzēstu dublējumu:**

- <span id="page-280-1"></span>**1** Programmā iTunes atveriet logu iTunes Preferences.
	- Â *Sistēmā Mac:* izvēlieties iTunes > Preferences.
	- Â *Sistēmā Windows:* izvēlieties Edit > Preferences.
- **2** Noklikšķiniet uz Devices (iPhone tālruni var nepievienot).
- **3** Izvēlieties dzēšamo dublējumu, pēc tam noklikšķiniet uz Delete Backup.
- **4** Apstipriniet, ka vēlaties izdzēst izvēlēto dublējumu, noklikšķinot uz Delete Backup.
- **5** Noklikšķiniet uz OK, lai aizvērtu logu iTunes Preferences.

## <span id="page-280-0"></span>iPhone programmatūras atjaunināšana un atjaunošana

Varat izmantot programmu iTunes, lai atjauninātu vai atjaunotu iPhone programmatūru.

Â *Ja veicat atjaunināšanu,* tiek atjaunināta iPhone programmatūra. Lejupielādētās programmas, iestatījumi un dati netiek ietekmēti.

*Piezīme.* Dažos gadījumos atjaunināšana var ietvert arī iPhone atjaunošanu.

Â *Ja veicat atjaunošanu*, tiek instalēta visjaunākā iPhone programmatūras versija, iestatījumiem tiek atjaunotas noklusētās vērtības, bet visi dati no iPhone tālruņa, tostarp lejupielādētās programmas, dziesmas, videoklipi, kontakti, fotoattēli, kalendāru informācija un jebkuri citi dati, tiek izdzēsti. Ja ar programmas iTunes palīdzību datorā esat izveidojis iPhone dublējumu, pēc atjaunošanas darbības beigām varat atjaunot datus no dublējuma.

Izdzēstajiem datiem vairs nevar piekļūt, izmantojot iPhone lietotāja interfeisu, taču tie netiek izdzēsti no iPhone tālruņa. Lai saņemtu informāciju par visa satura un iestatījumu dzēšanu, sk. ["iPhone tālruņa atiestatīšana](#page-220-0)"[221.](#page-220-1) lpp

Ja kopā ar iPhone tālruni lietojat Bluetooth austiņu vai automašīnas komplektu un atjaunojat iestatījumus, Bluetooth ierīce un iPhone tālrunis vēlreiz jāsavieno pārī, lai ierīci varētu izmantot.

Lai saņemtu plašāku informāciju par iPhone programmatūras atjaunināšanu un atjaunošanu, dodieties uz [support.apple.com/kb/HT1414](http://support.apple.com/kb/HT1414).

#### **iPhone tālruņa atjaunināšana**

Pārliecinieties, vai ir interneta savienojums un ir instalēta visjaunākā iTunes versija no [www.apple.com/itunes.](http://www.apple.com/itunes)

#### **Lai atjauninātu iPhone tālruni:**

- **1** Savienojiet iPhone tālruni ar datoru.
- **2** Programmas iTunes sarakstā Devices atlasiet iPhone, pēc tam ekrāna augšmalā noklikšķiniet uz Summary.
- <span id="page-281-1"></span>**3** Noklikšķiniet uz "Check for Update". Ja ir pieejama jaunāka iPhone programmatūra, iTunes par to informē.
- **4** Noklikšķiniet uz Update, lai instalētu visjaunāko programmatūras versiju.

#### <span id="page-281-2"></span>**iPhone tālruņa programmatūras atjaunošana**

Pārliecinieties, vai ir interneta savienojums un ir instalēta visjaunākā iTunes versija no [www.apple.com/itunes.](http://www.apple.com/itunes)

#### **Lai atjaunotu iPhone programmatūru:**

- **1** Savienojiet iPhone tālruni ar datoru.
- **2** Programmas iTunes sarakstā Devices atlasiet iPhone, pēc tam ekrāna augšmalā noklikšķiniet uz Summary.
- **3** Noklikšķiniet uz "Check for Update". Ja ir pieejama jaunāka iPhone programmatūra, iTunes par to informē.
- **4** Noklikšķiniet uz Restore. Izpildiet ekrānā redzamos norādījumus, lai pabeigtu atjaunošanas procesu. Atjaunojot ieteicams dublēt iPhone tālruni, kad tiek parādīts atbilstošs piedāvājums.

Kad iPhone programmatūra ir atjaunota, varat to iestatīt kā jaunu iPhone tālruni vai atjaunot no dublējuma mūziku, videoklipus, programmu datus un pārējo saturu.

Pēc dublējuma atjaunošanas iepriekšējie dati vairs nav pieejami, izmantojot iPhone lietotāja interfeisu, taču tie nav izdzēsti no iPhone tālruņa. Lai saņemtu informāciju par visa satura un iestatījumu dzēšanu, sk. ["iPhone tālruņa atiestatīšana](#page-220-0)"[221](#page-220-1). lpp

## <span id="page-281-0"></span>**Atjaunošana no dublējuma**

No dublējuma var atjaunot iestatījumus, programmu datus un citu informāciju vai izmantot šo funkciju, lai objektus pārsūtītu uz citu iPhone tālruni. Pārliecinieties, vai ir interneta savienojums un ir instalēta visjaunākā iTunes versija no [www.apple.com/](http://www.apple.com/itunes) [itunes.](http://www.apple.com/itunes)

*Svarīgi.* Atjaunošana no dublējuma nav tas pats, kas iPhone atjaunošana no programmas iTunes rūts Summary. Sk. ["iPhone tālruņa programmatūras](#page-281-2)  [atjaunošana"](#page-281-2)282. lpp Veicot atjaunošanu no dublējuma, iPhone programmatūra netiek pilnībā atjaunota. Taču pēc iPhone tālruņa atjaunošanas no dublējuma tiek atjaunoti visi dublējumā iekļautie dati, tostarp programmu dati. Ja izvēlaties vecu dublējumu, tā atjaunošanas rezultātā programmām var tikt atgūti novecojuši dati.

Ja atjaunojat iPhone tālruni no dublējuma, kas veidots no citas iPhone vai iPod touch ierīces, dažas paroles un iestatījumi var netikt atjaunoti. (Atsevišķas, taču ne visas, papildu paroles un iestatījumus var atjaunot, ja dublējums ir šifrēts.) Lai saņemtu plašāku informāciju par dublējumā saglabātajiem iestatījumiem un informāciju, dodieties uz [support.apple.com/kb/HT1766](http://support.apple.com/kb/HT1766).

**Lai atjaunotu iPhone tālruņa saturu no dublējuma:**

- **1** Savienojiet iPhone tālruni ar datoru, ko parasti izmantojat sinhronizācijai.
- **2** Programmā iTunes nospiediet taustiņu Control un vienlaikus sarakstā Devices noklikšķiniet uz iPhone, un pēc tam parādītajā izvēlnē norādiet "Restore from Backup".
- **3** Uznirstošajā izvēlnē norādiet dublējumu, ko vēlaties atjaunot, un pēc tam noklikšķiniet uz Restore.

Ja dublējums ir šifrēts, ievadiet paroli.

## Informācija par drošību, programmatūru un pakalpojumiem

Šajā tabulā ir norādīts, kur iegūt ar iPhone tālruni saistītu informāciju par drošību, programmatūru un pakalpojumiem.

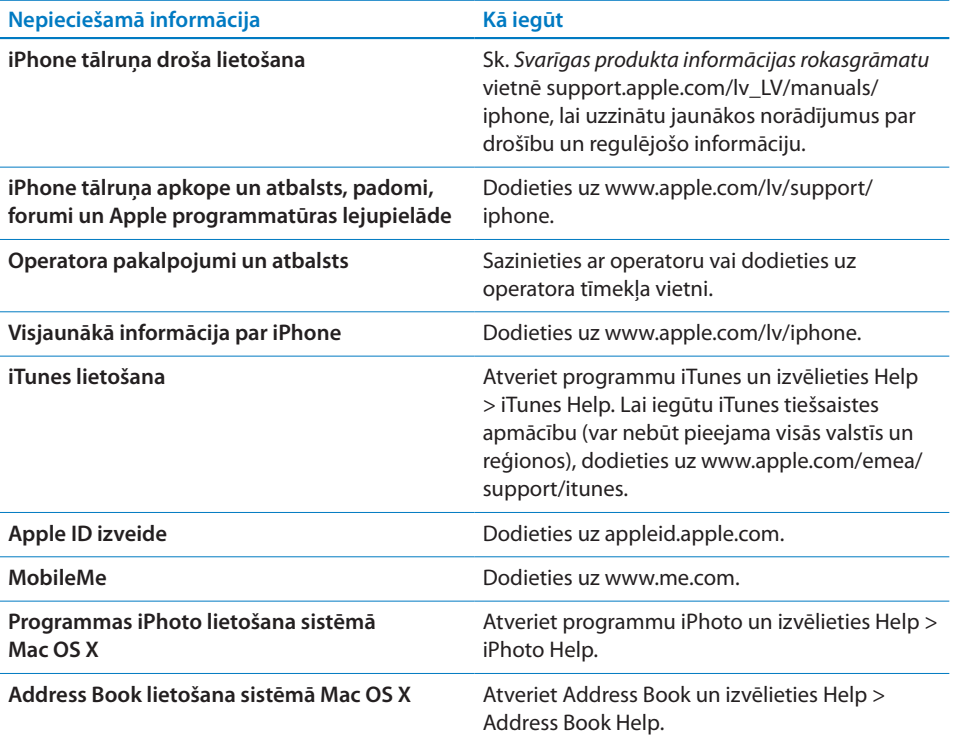

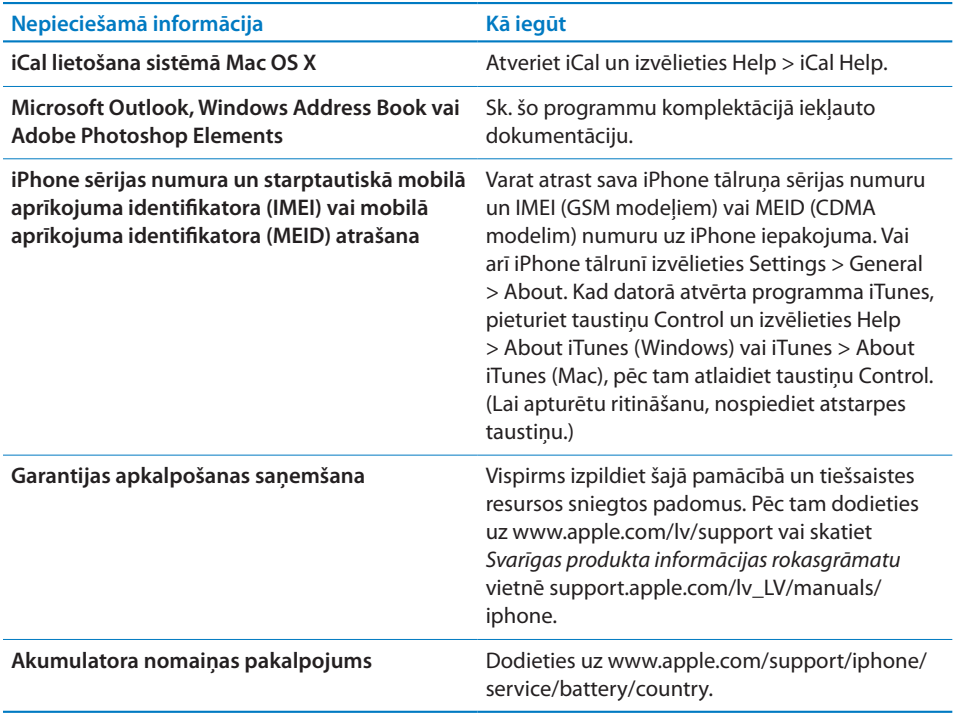

# iPhone tālruņa lietošana uzņēmuma vidē

Dodieties uz [www.apple.com/iphone/business,](http://www.apple.com/iphone/business/) lai uzzinātu vairāk par iPhone tālruņa funkcijām, kas paredzētas lietošanai uzņēmuma vidē, tostarp:

- Microsoft Exchange;
- konfigurācijas profilu instalēšana;
- CalDAV;
- CardDAV;
- IMAP;
- LDAP:
- $\cdot$  VPN.

## iPhone tālruņa lietošana ar citiem operatoriem

Daži operatori ļauj atbloķēt iPhone tālruni, lai to varētu izmantot šī operatora tīklā. Lai noskaidrotu, vai jūsu operators piedāvā šo iespēju, dodieties uz [support.apple.](http://support.apple.com/kb/HT1937) [com/kb/HT1937.](http://support.apple.com/kb/HT1937)

Lai saņemtu informāciju par autorizēšanu un iestatīšanu, sazinieties ar operatoru. Lai pabeigtu procesu, būs nepieciešams savienot iPhone tālruni ar programmu iTunes. Var tikt pieprasīta papildu maksa.

Lai saņemtu informāciju par problēmu novēršanu, dodieties uz [support.apple.com/](http://support.apple.com/kb/TS3198) [kb/TS3198](http://support.apple.com/kb/TS3198).

# Informācija par atbrīvošanos un pārstrādi

*Apple izlietoto mobilo tālruņu pārstrādes programma (pieejama atsevišķās vietās):* lai saņemtu informāciju par jūsu vecā mobilā tālruņa nodošanu pārstrādei bez maksas un lai saņemtu iepriekšapmaksātu nosūtīšanas uzlīmi un norādījumus, sk.: [www.apple.com/recycling](http://www.apple.com/recycling/)

*Atbrīvošanās no iPhone tālruņa un tā pārstrāde:* no iPhone tālruņa jāatbrīvojas pareizi atbilstoši vietējiem likumiem un noteikumiem. Tā kā iPhone tālrunī ir elektroniski komponenti un akumulators, no iPhone tālruņa nedrīkst atbrīvoties kā no mājsaimniecības atkritumiem. Kad iPhone tālrunis ir nolietojies, sazinieties ar vietējām institūcijām, lai uzzinātu par tālruņa nodošanu un otrreizēju pārstrādi, vai arī vienkārši atstājiet to Apple mazumtirdzniecības veikalā vai atgrieziet to kompānijai Apple. Akumulators tiks izņemts, un no tā atbrīvosies videi draudzīgā veidā. Lai saņemtu plašāku informāciju, sk.: [www.apple.com/recycling](http://www.apple.com/recycling/)

*Eiropas Savienība — informācija par atbrīvošanos no elektroniskajām ierīcēm un baterijām:*

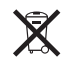

šis simbols norāda, ka atbilstoši vietējiem likumiem un noteikumiem no šī produkta un tā akumulatora nedrīkst atbrīvoties, izmetot to kopā ar mājsaimniecības atkritumiem. Kad šis produkts ir sasniedzis lietošanas cikla beigas, nododiet to vietējās varas iestādes norādītā savākšanas vietā, kur var atbrīvoties no elektroniskā aprīkojuma. Par nepareizu atbrīvošanos no elektroniska aprīkojuma patērētājam var tikt piemērota soda nauda. Atbrīvošanās no šī produkta un tā akumulatora, veicot atsevišķu savākšanu un pārstrādi, ļaus ietaupīt dabas resursus un nodrošinās, ka pārstrāde notiks veidā, kas aizsargā cilvēka veselību un dabu.

Lai sanemtu informāciju par iPhone savākšanas un pārstrādes pakalpojumiem, dodieties uz: [www.apple.com/recycling/nationalservices/europe.html](http://www.apple.com/recycling/nationalservices/europe.html)

*iPhone akumulatora nomaiņas pakalpojums:* iPhone akumulatoru drīkst nomainīt tikai Apple vai kompānijas Apple pilnvarots bezvadu pakalpojumu sniedzējs. Lai saņemtu informāciju par akumulatoru nomaiņas pakalpojumu, dodieties uz: [www.](http://www.apple.com/support/iphone/service/battery/country) [apple.com/support/iphone/service/battery/country](http://www.apple.com/support/iphone/service/battery/country)

*Deutschland:* Dieses Gerät enthält Batterien. Bitte nicht in den Hausmüll werfen. Entsorgen Sie dieses Gerätes am Ende seines Lebenszyklus entsprechend der maßgeblichen gesetzlichen Regelungen.

*Nederlands:* Gebruikte batterijen kunnen worden ingeleverd bij de chemokar of in een speciale batterijcontainer voor klein chemisch afval (kca) worden gedeponeerd.

*Türkiye:* EEE yönetmeliğine (Elektrikli ve Elektronik Eşyalarda Bazı Zararlı Maddelerin Kullanımının Sınırlandırılmasına Dair Yönetmelik) uygundur.

台灣

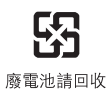

*Brazīlija — informācija par atbrīvošanos no produkta:*

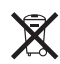

*Brasil—Informações sobre descarte e reciclagem:* O símbolo indica que este produto e/ou sua bateria não devem ser descartadas no lixo doméstico. Quando decidir descartar este produto e/ou sua bateria, faça-o de acordo com as leis e diretrizes ambientais locais. Para informações sobre o programa de reciclagem da Apple, pontos de coleta e telefone de informações, visite www.apple.com/br/environment.

# Apple un vide

Mēs, kompānijā Apple strādājošie, uzskatām par savu atbildību pēc iespējas samazināt ietekmi uz dabu, ko izraisa mūsu darbības un produkti. Lai saņemtu plašāku informāciju, dodieties uz: [www.apple.com/environment](http://www.apple.com/environment)

# iPhone lietošanas temperatūra

Ja iPhone tālruņa iekšējā temperatūra pārsniedz parasto darba temperatūru, tālrunis mēģina regulēt temperatūru, kā rezultātā var iestāties kāda no šīm situācijām:

- tiek pārtraukta iPhone tālruņa uzlāde;
- ekrāns kļūst blāvs;
- klūst vājš mobilā tīkla signāls;
- tiek parādīts brīdinājums par temperatūru.

*Svarīgi.* Ja tiek parādīts brīdinājuma ekrāns par temperatūru, iPhone tālruni nevar lietot, izņemot ārkārtas zvana veikšanu. Ja iPhone tālrunis nevar regulēt savu iekšējo temperatūru, tas pāriet dziļa miega režīmā, līdz tālrunis atdziest. Laikā, kad iPhone tālrunis ir šajā režīmā, ārkārtas zvanu nevar veikt. Pārvietojiet iPhone tālruni vēsākā vietā un pagaidiet dažas minūtes, pirms no jauna mēģināt lietot iPhone tālruni.

#### $#$  Apple Inc.

© 2011 Apple Inc. Visas tiesības paturētas.

Apple, Apple logotips, AirPlay, Aperture, Apple TV, Cover Flow, FaceTime, Finder, iBooks, iCal, iMovie, iPhone, iPhoto, iPod, iPod touch, iTunes, Keynote, Mac, Macintosh, Mac OS, Numbers, Pages, QuickTime, Safari, Spotlight un "Works with iPhone" logotips ir Apple Inc. preču zīmes, kas reģistrētas ASV un citās valstīs.

AirPrint, iPad, "Made for iPhone" logotips, Multi-Touch, Retina un Shuffle ir Apple Inc. preču zīmes.

Apple, Apple Store, iDisk un iTunes Store ir Apple Inc. pakalpojumu zīmes, kas reģistrētas ASV un citās valstīs.

App Store, iBookstore, iTunes Extras un MobileMe ir Apple Inc. pakalpojumu zīmes.

IOS ir Cisco preču zīme vai reģistrēta preču zīme ASV un citās valstīs, un tā tiek lietota atbilstoši licencei.

Ping ir Karsten Manufacturing Corporation reģistrēta preču zīme, un ASV tā tiek lietota atbilstoši licencei.

Nike + iPod sporta komplektu aizsargā viens vai vairāki ASV patenti, kuriem ir numuri 6 018 705, 6 052 654, 6 493 652, 6 298 314, 6 611 789, 6 876 947 un 6 882 955, gan atsevišķi, gan kopā ar Nike + iPod nodrošināto iPod multivides atskaņotāju vai iPhone 3GS vai jaunāku.

Bluetooth® nosaukuma zīme un logotipi ir reģistrētas preču zīmes, kas pieder Bluetooth SIG, Inc., un jebkādu šo zīmju lietošanu Apple Inc. veic atbilstoši licencei.

Adobe un Photoshop ir Adobe Systems Incorporated preču zīmes vai reģistrētas preču zīmes ASV un/vai citās valstīs.

Citi šeit pieminētie uzņēmumu vai produktu nosaukumi var būt attiecīgo uzņēmumu preču zīmes.

Trešās puses produkti ir pieminēti tikai informatīvos nolūkos, un tas nav jāuztver kā produkta veicināšana vai ieteikums tos lietot. Apple neuzņemas nekādu atbildību par šo produktu veiktspēju vai lietošanu. Visas vienošanās, līgumi vai garantijas, ja tādas ir, tiek noslēgtas tieši starp izplatītājiem un potenciālajiem lietotājiem. Ir pieliktas visas pūles, lai panāktu, ka šajā pamācībā iekļautā informācija ir precīza. Apple neuzņemas atbildību par drukas vai pārrakstīšanās kļūdām.

LV019-2024/2011-03